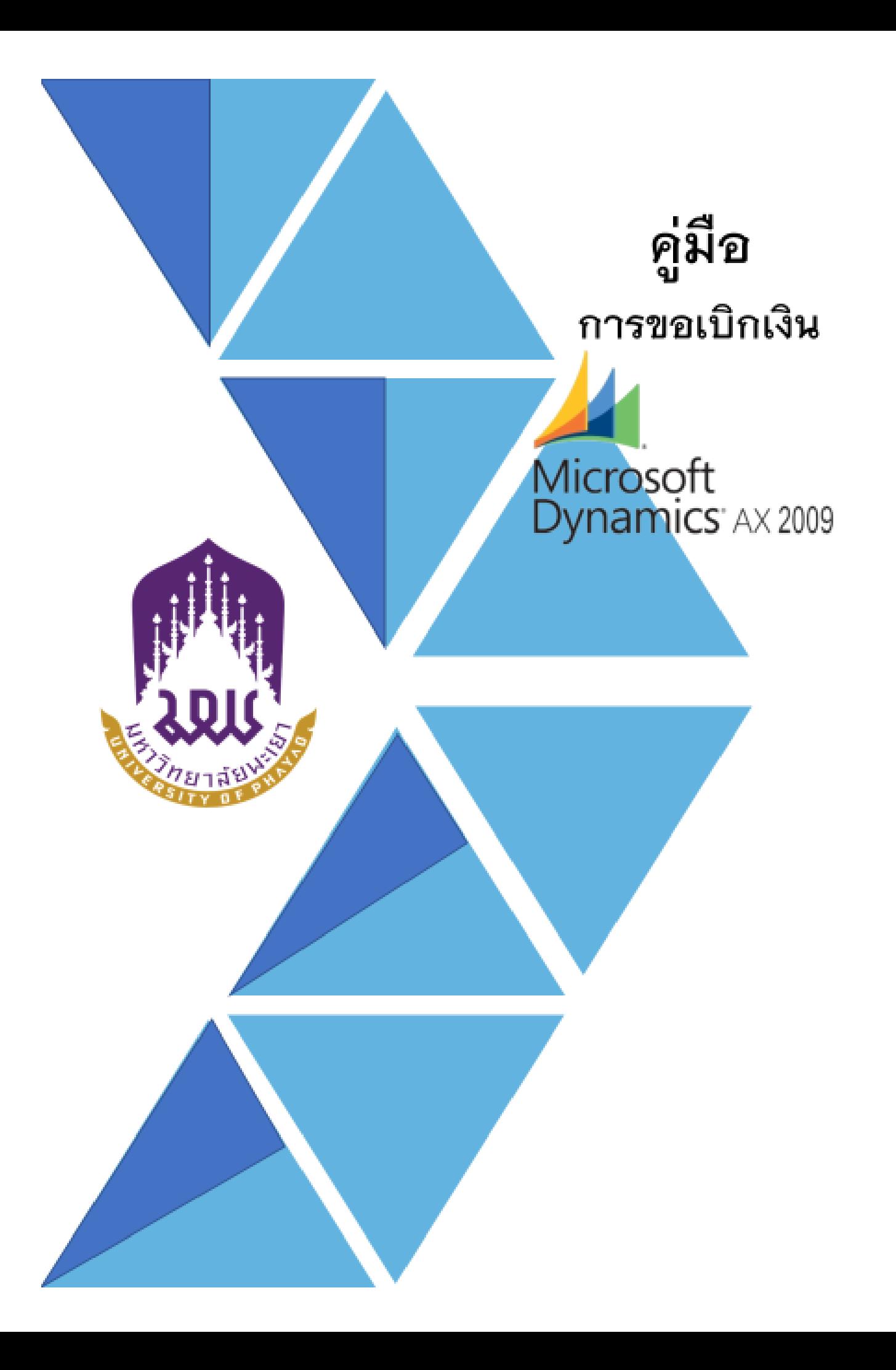

## **การท าใบขอเบิกเงินค่าจ้างลูกจ้างชั่วคราวรายเดือน**

1. เข้าสู่ระบบ Microsoft Dynamics AX 2009

## 2. เลือกแบบฟอร์มทั่วไป ค่าใช้จ่าย – ดำเนินงาน

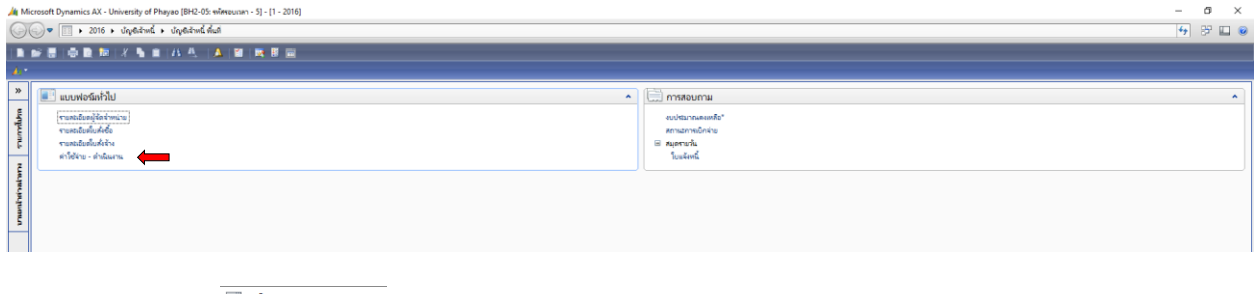

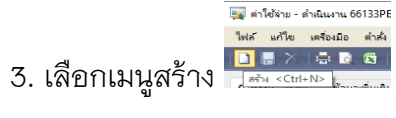

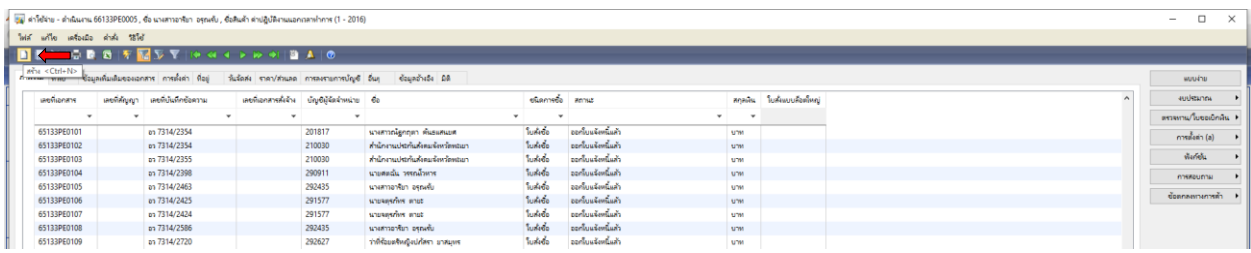

## 4. เลือกบัญชีผู้จัดจำหน่าย ค้นหาชื่อผู้เบิกเงิน โดยคลิกขวา กรองข้อมูลโดยฟิวส์ระบุชื่อ **\*นางสาวณัฐกฤตา\*** ตกลง

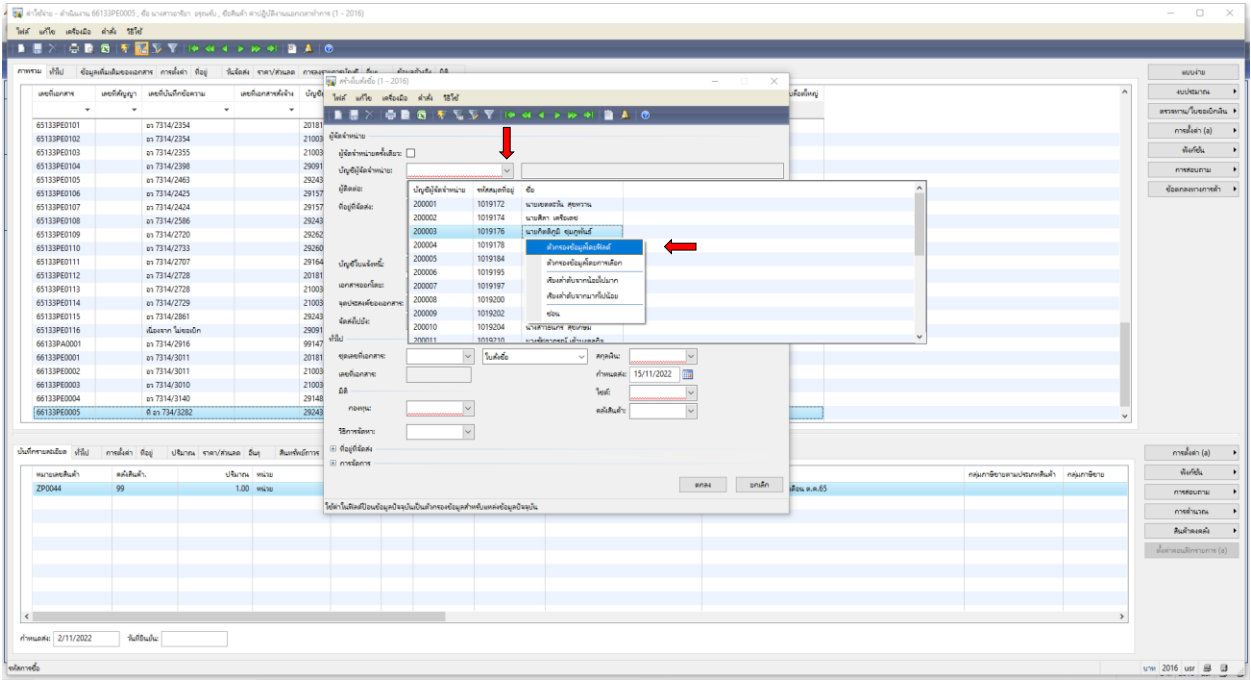

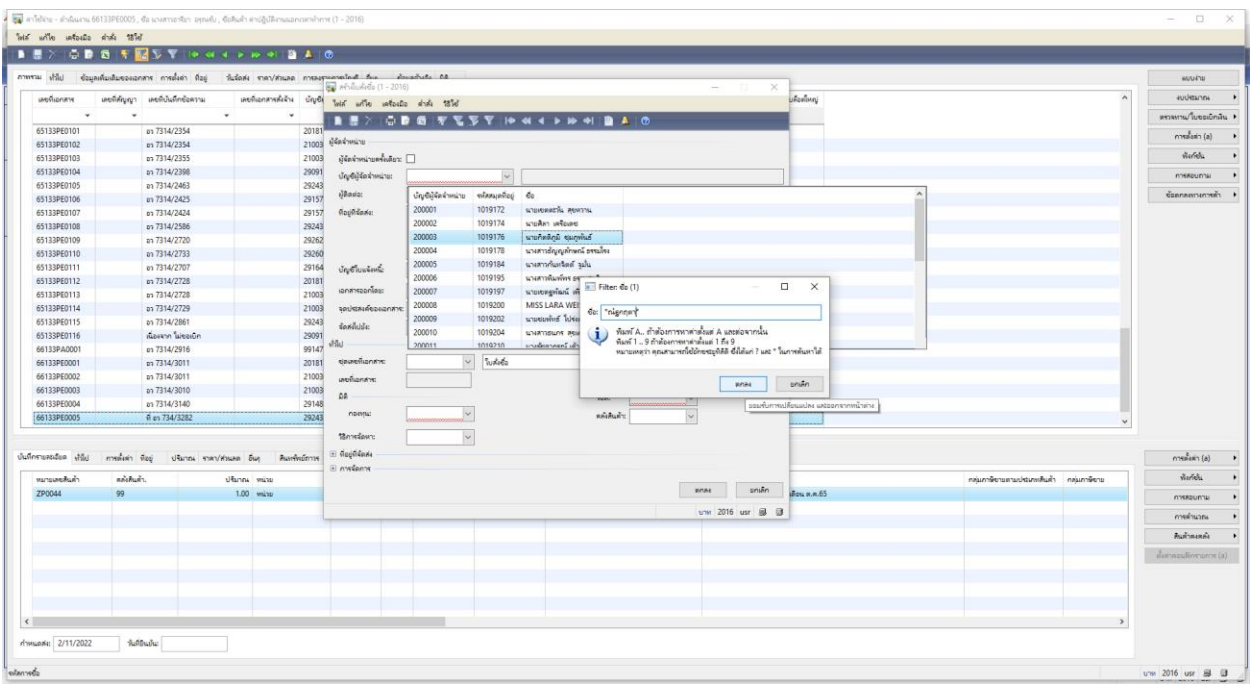

# 5. เลือกชื่อผู้ที่ต้องการยืมเงิน โดยเลือก ชื่อ **นางสาวณัฐกฤตา คันธแสนยศ**

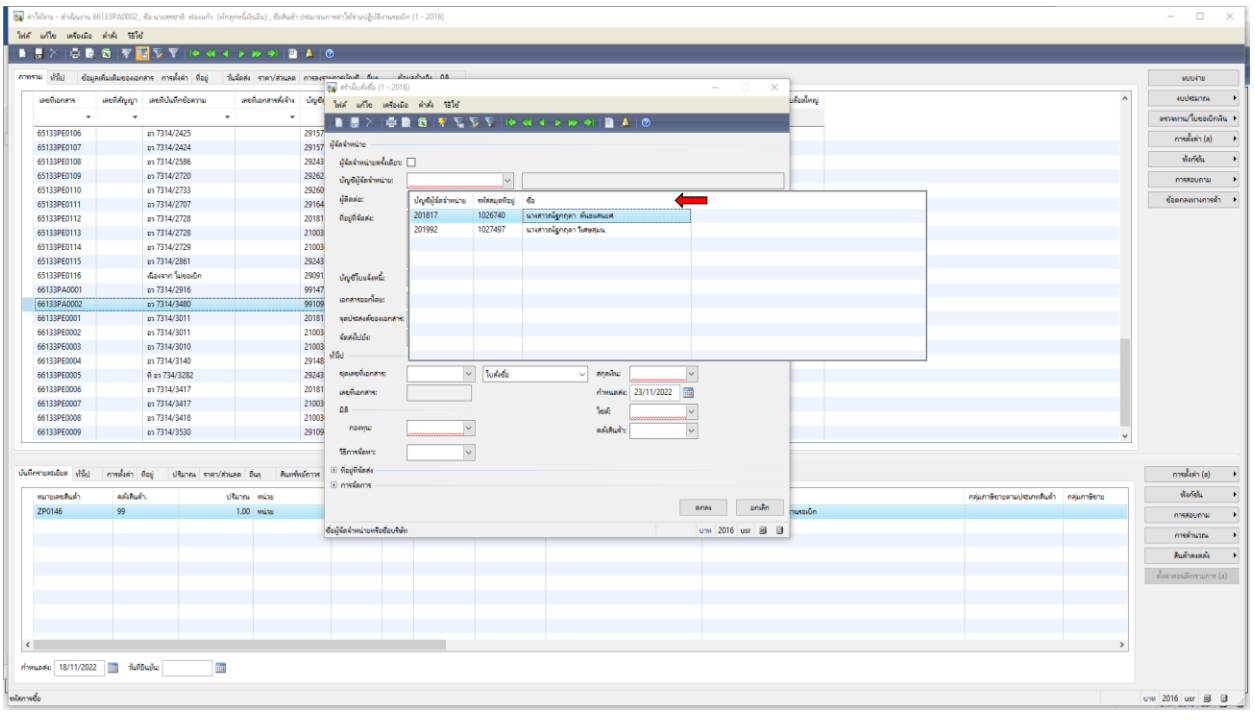

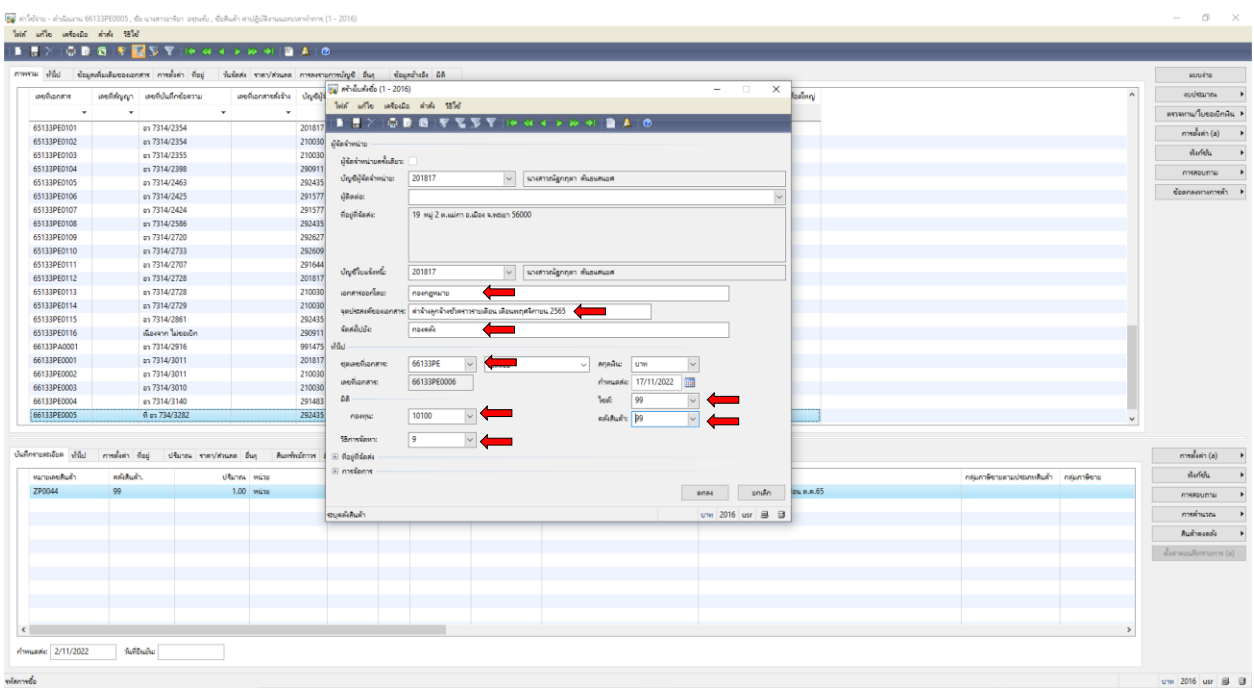

## 6. ด าเนินการกรอกเอกสาร ดังภาพ เลือกชุดเลขที่เอกสาร โดยเลือก **66133PE**

# 7. เลือกเมนูทั่วไป กรอกเลขที่บันทึกข้อความ เลือกวันที่บันทึกข้อความ

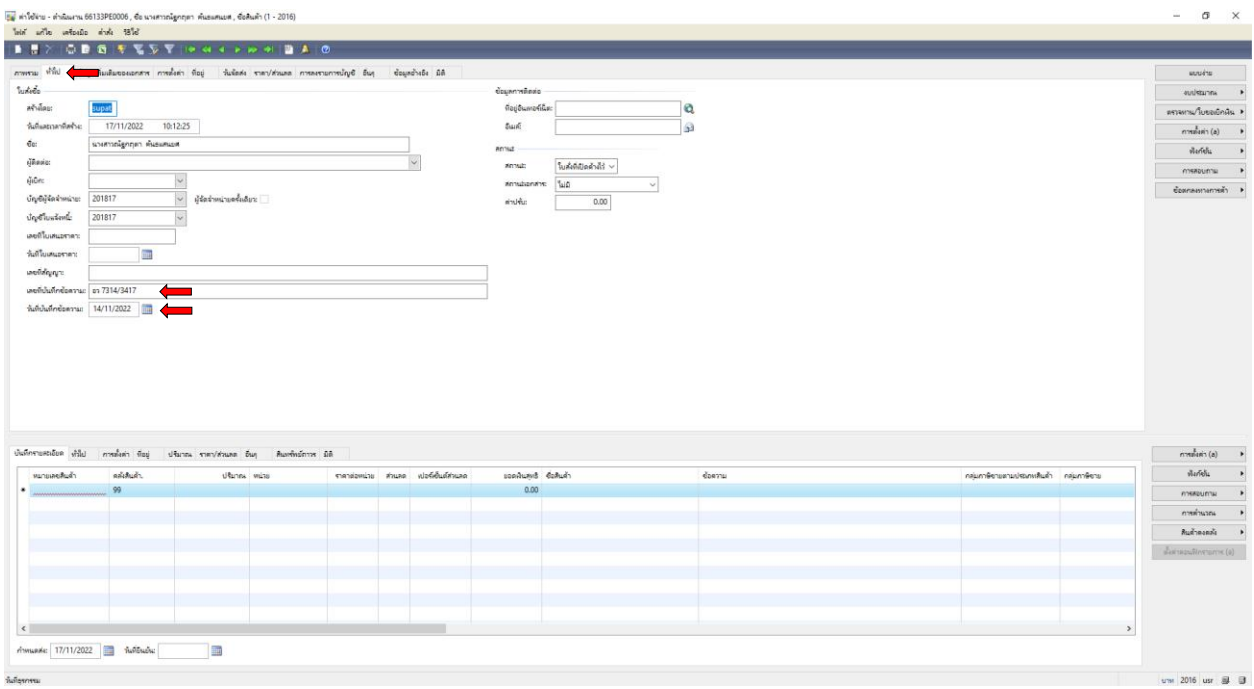

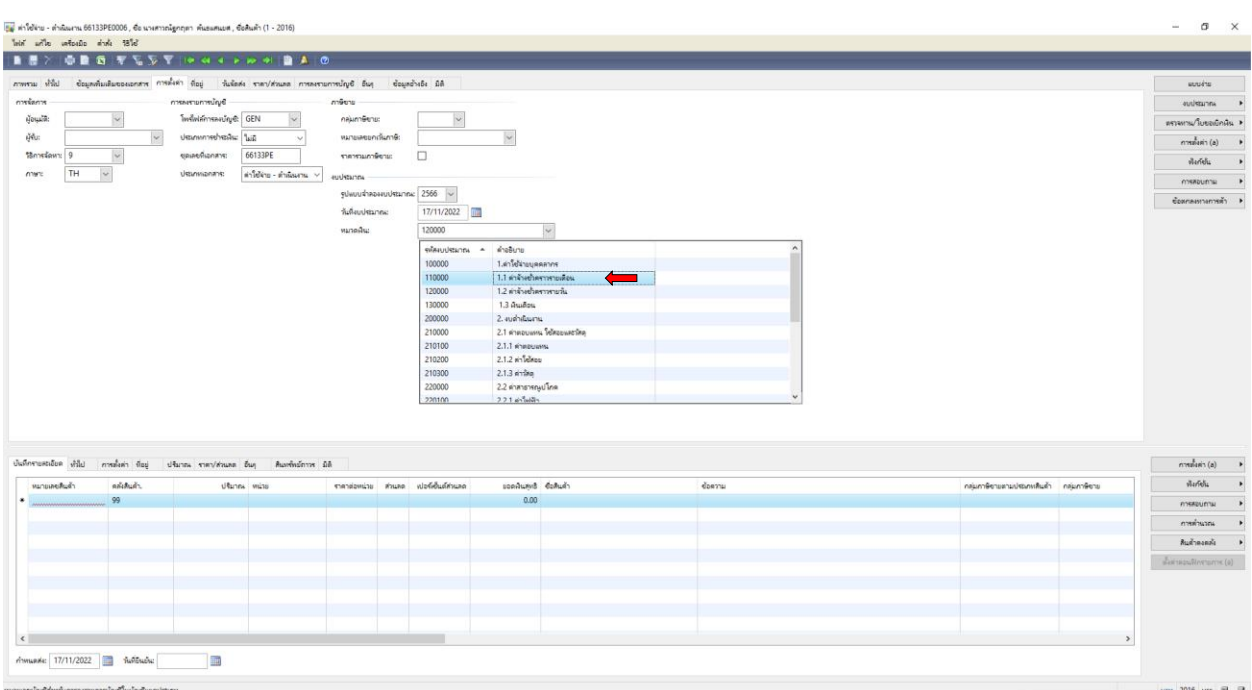

## 8. เลือกเมนูการตั้งค่า เลือก**หมวดเงิน เลือกค่าจ้างชั่วคราวรายเดือน**

## 9. เลือกเมนูมิติ กรอก **กองทุน 20200 เพื่อการศึกษา**

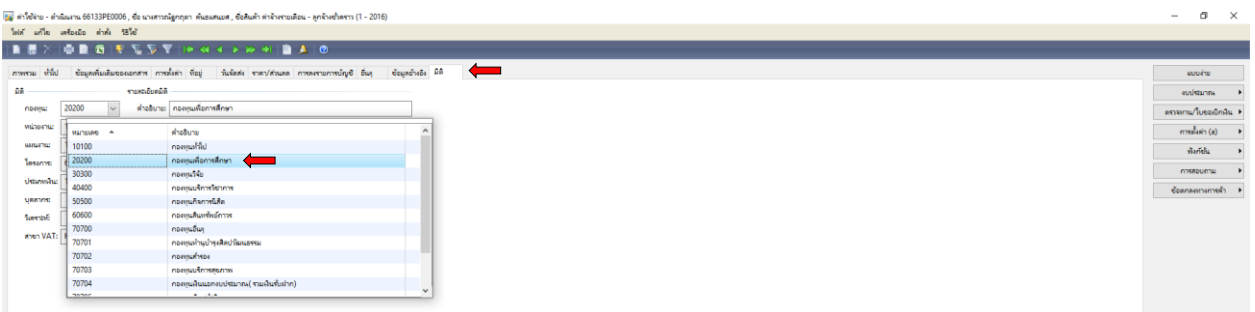

## 10. เลือกเมนูมิติ กรอก **หน่วยงาน 10103300 กองกฎหมาย**

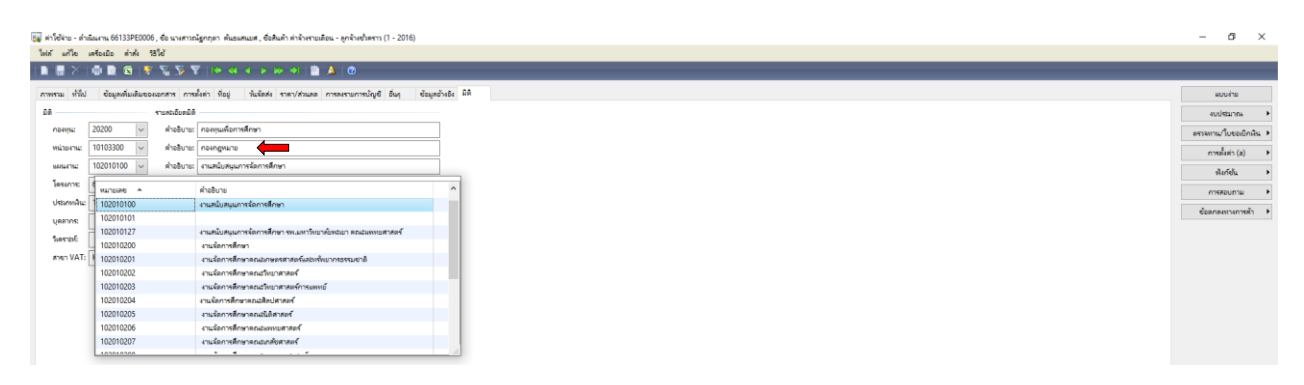

11. เลือกเมนูมิติ กรอก **แผนงาน 102010100 งานสนับสนุนการจัดการศึกษา**

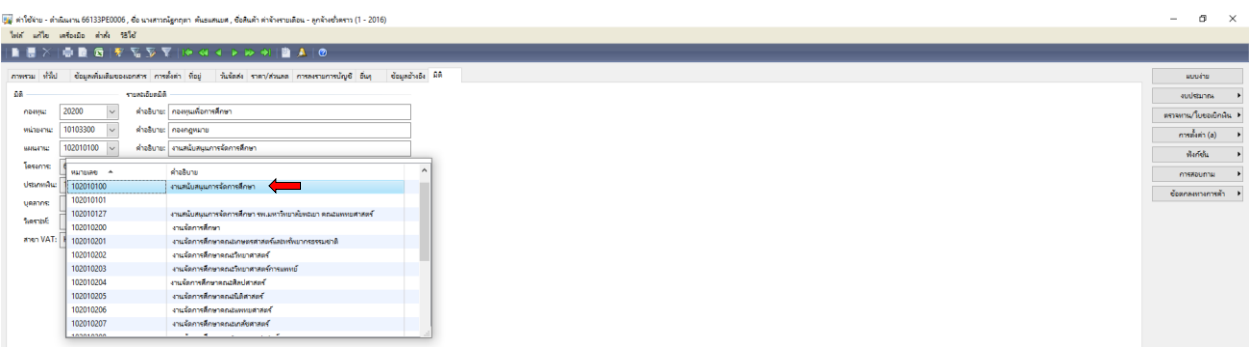

12. เลือกเมนูมิติ กรอก **โครงการ 661100002 ค่าจ้างลูกจ้างชั่วคราวรายเดือน**

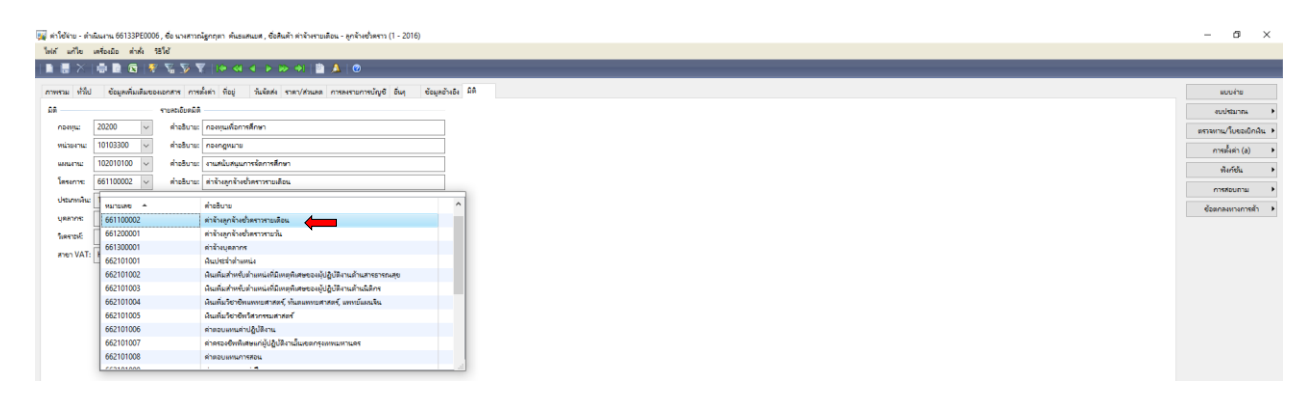

#### 13. เลือกเมนูมิติ กรอก **ประเภทเงิน 12 เงินรายได้**

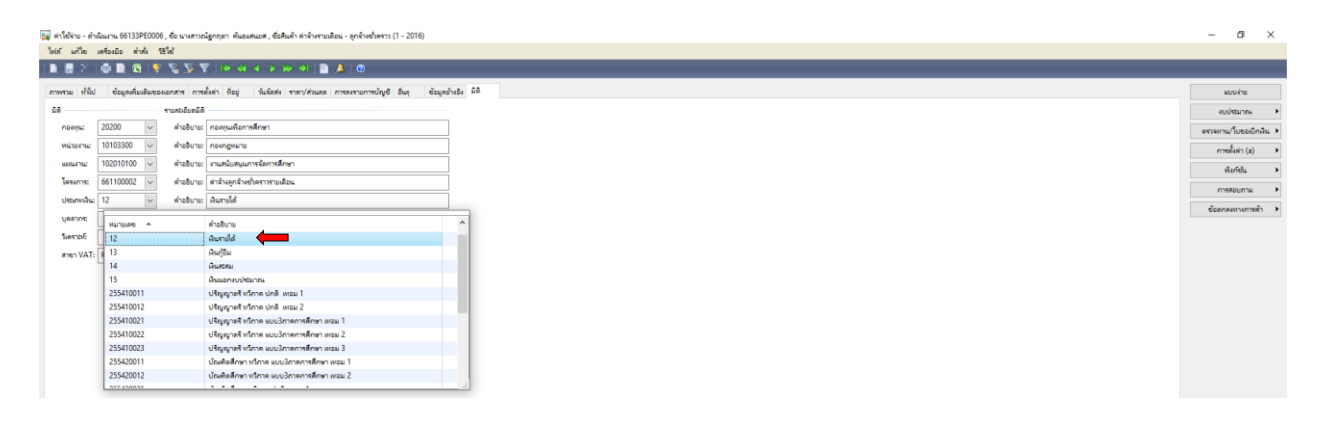

## 14. เลือกเมนูบันทึกรายละเอียด **ใส่หมายเลขสินค้า ZP0040**

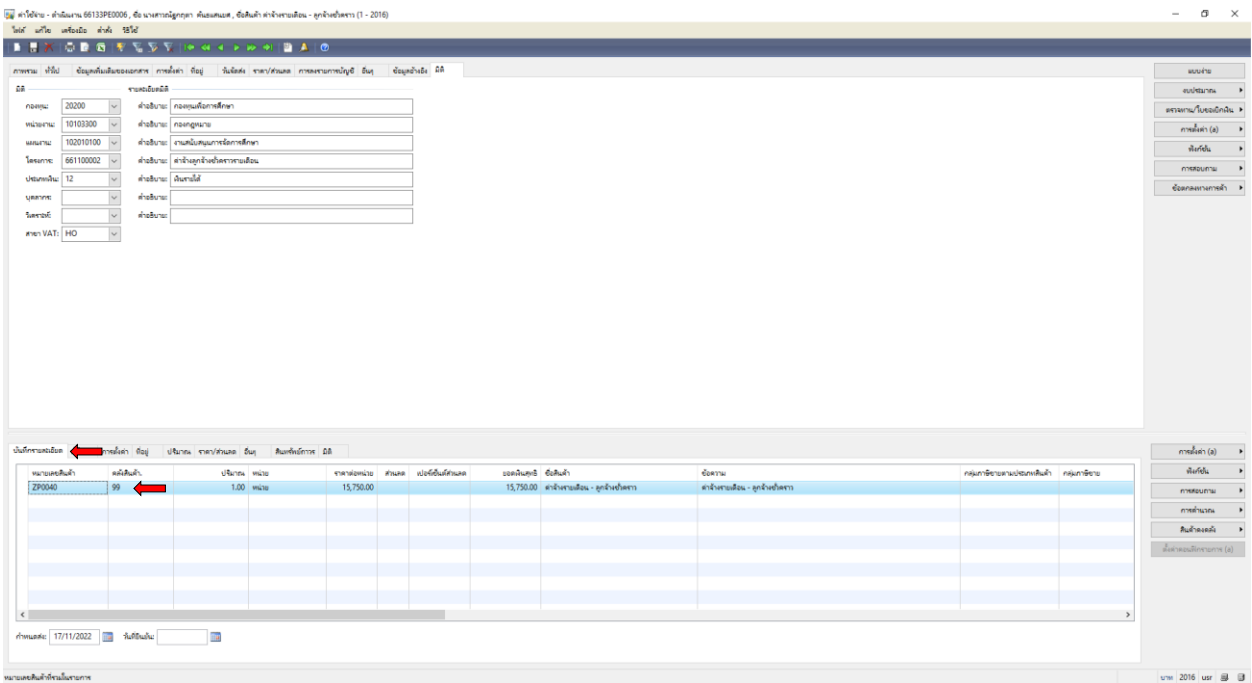

## 15. เลือกเมนูบันทึกรายละเอียด **ใส่ราคาต่อหน่วย (จำนวนเงินเดือน ที่หักค่าประกันสังคม**)

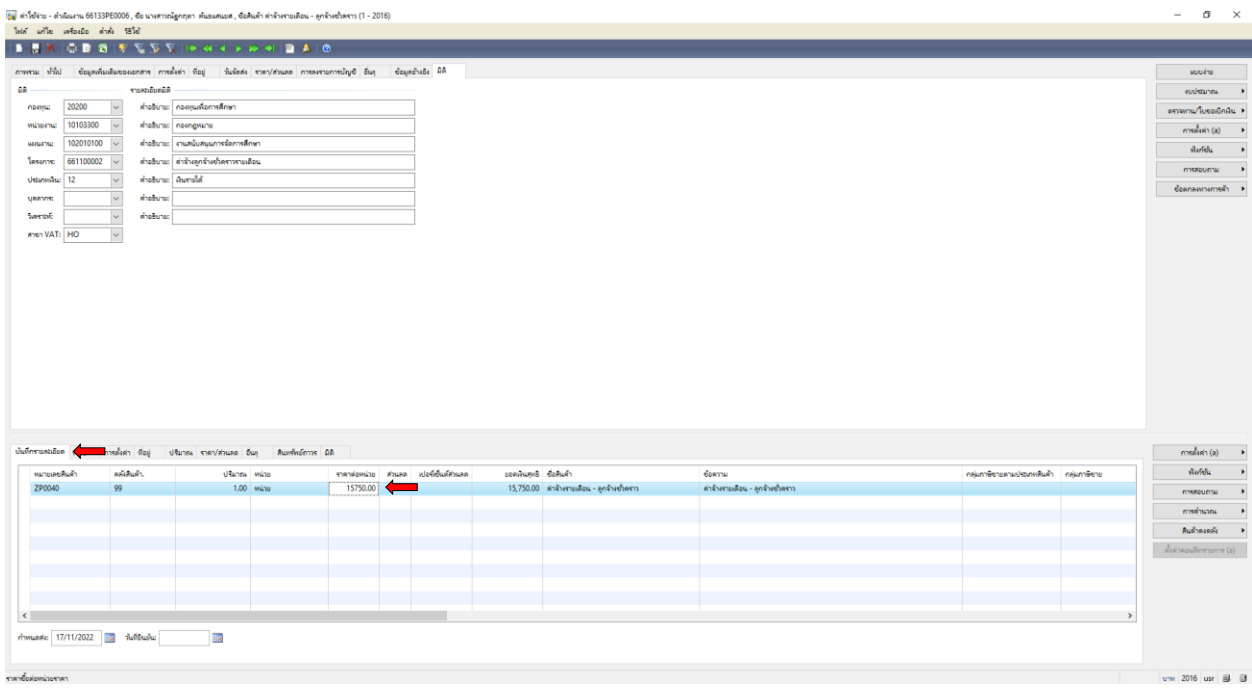

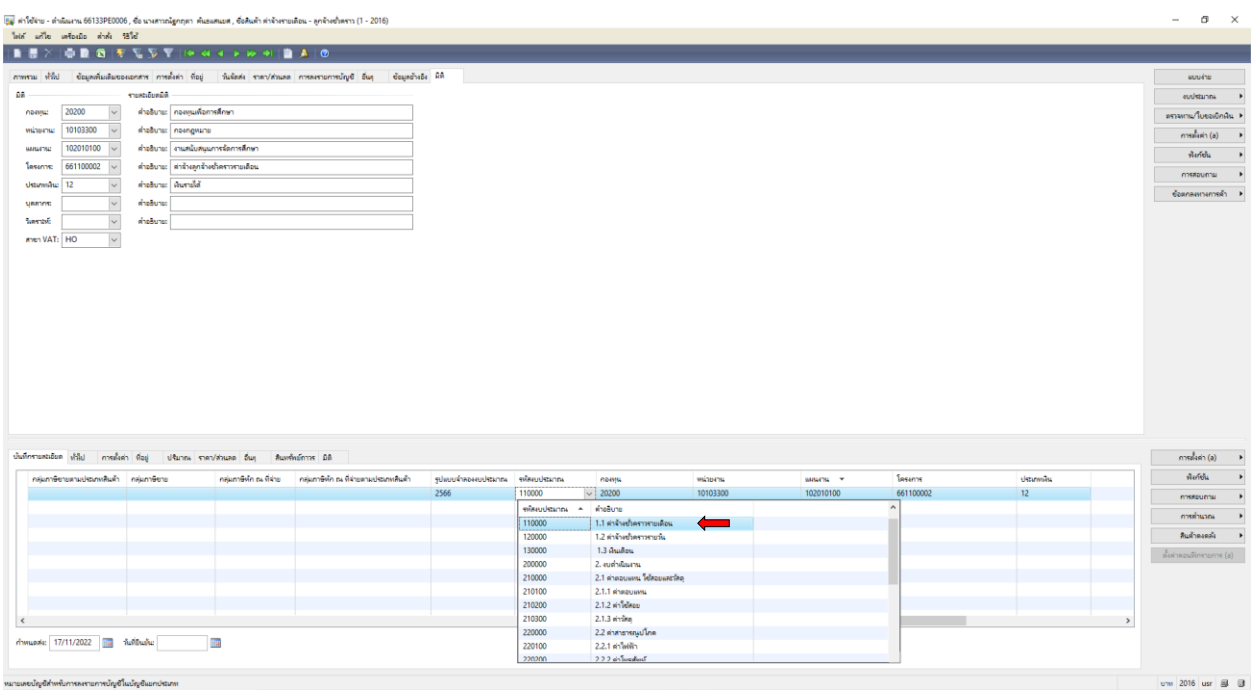

## 16. เลือกเมนูบันทึกรายละเอียด **รหัสงบประมาณ 110000 เลือก 1.1 ค่าจ้างชั่วคราวรายเดือน**

17. เลือกช่อง **ช่องการสอบถาม ตรวจสอบงบประมาณ** เพื่อตรวจสอบความถูกต้องของการตัด

งบประมาณ ตามแผนงบประมาณรายจ่าย ประจ าปีงบประมาณ พ.ศ. 2566

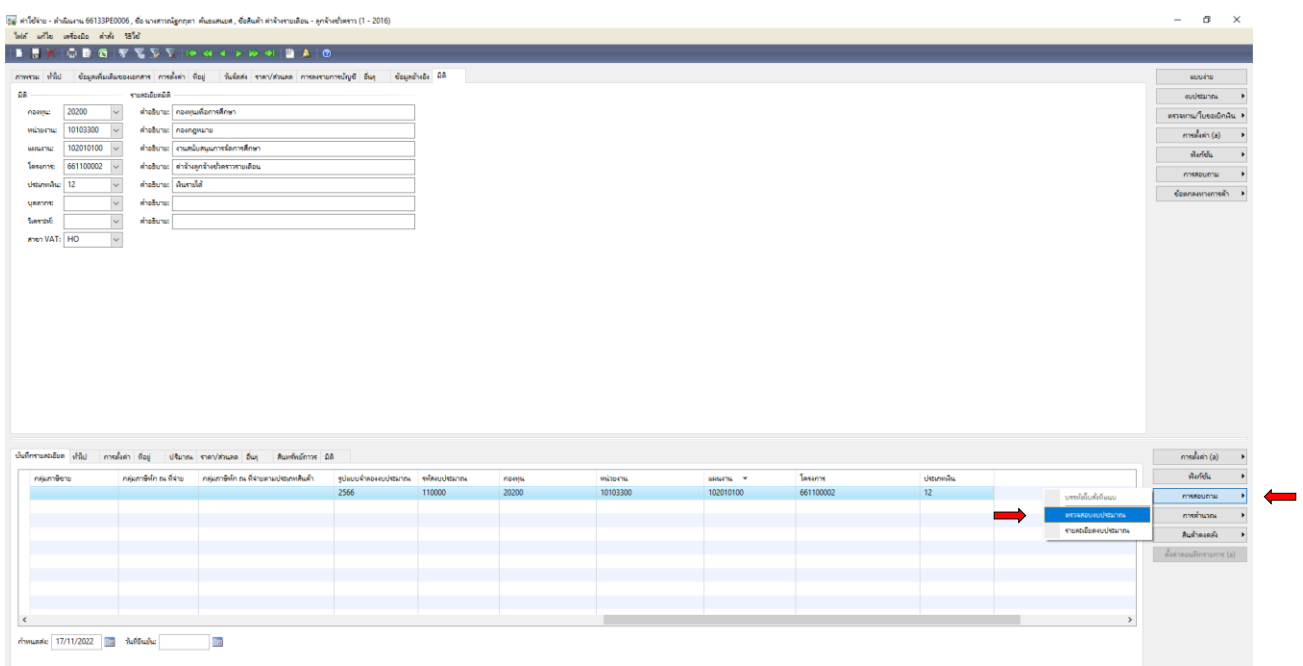

18. ตรวจสอบความถูกต้องของการตัดงบประมาณ ตามแผนงบประมาณรายจ่าย ประจำปีงบประมาณ พ.ศ. 2566 (ค่าจ้างลูกจ้างชั่วคราวรายเดือน งบประมาณ 194,400 บาท) แล้วปิด $\;\;^{\textstyle\mathop{\times}}\;$ 

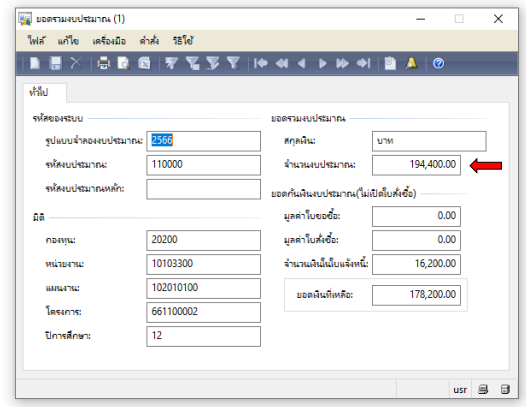

#### 19. เลือกช่องงบประมาณ เลือก

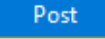

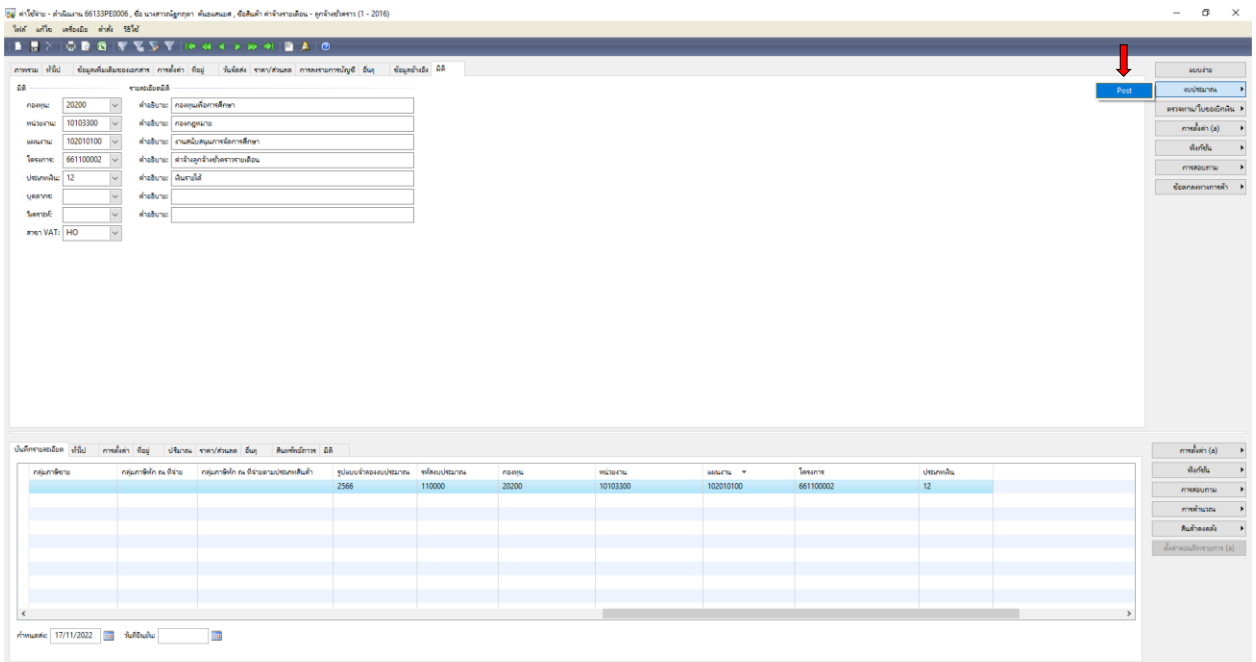

#### 20. ต้องการทำรายการต่อไปกด **ตกลง**

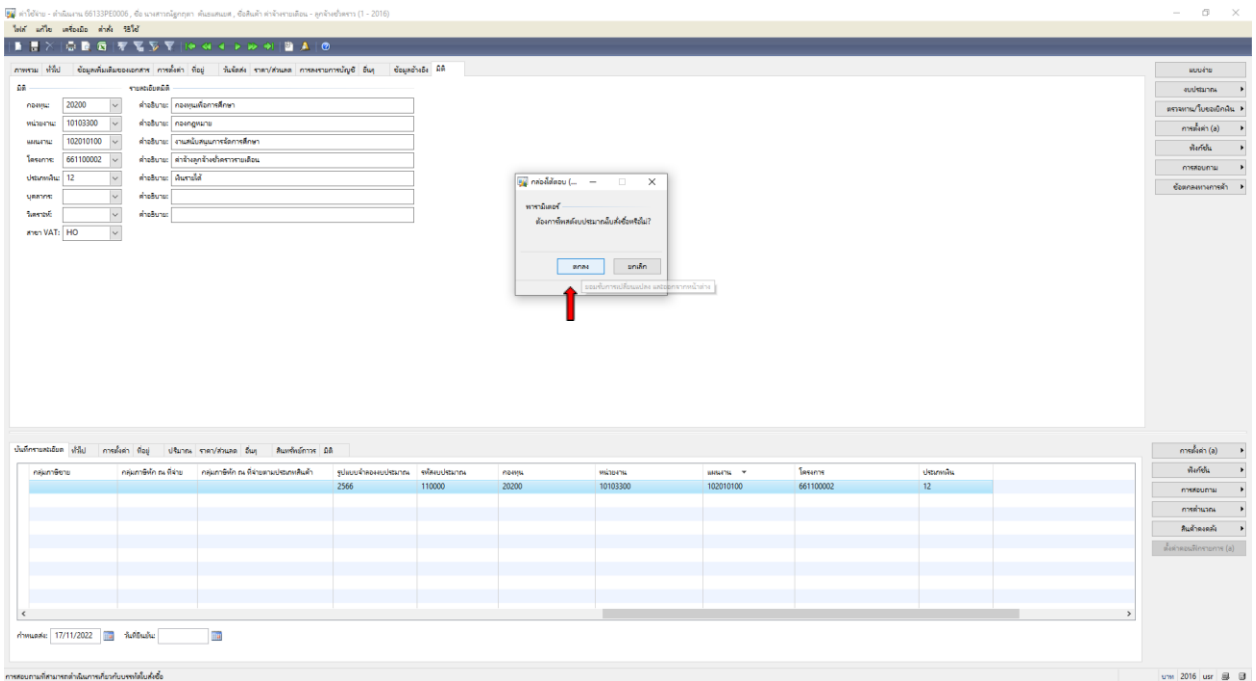

## 21. **ได้ถูกตัดงบประมาณแล้ว** ต้องการทำรายการต่อไปกด **ปิด**

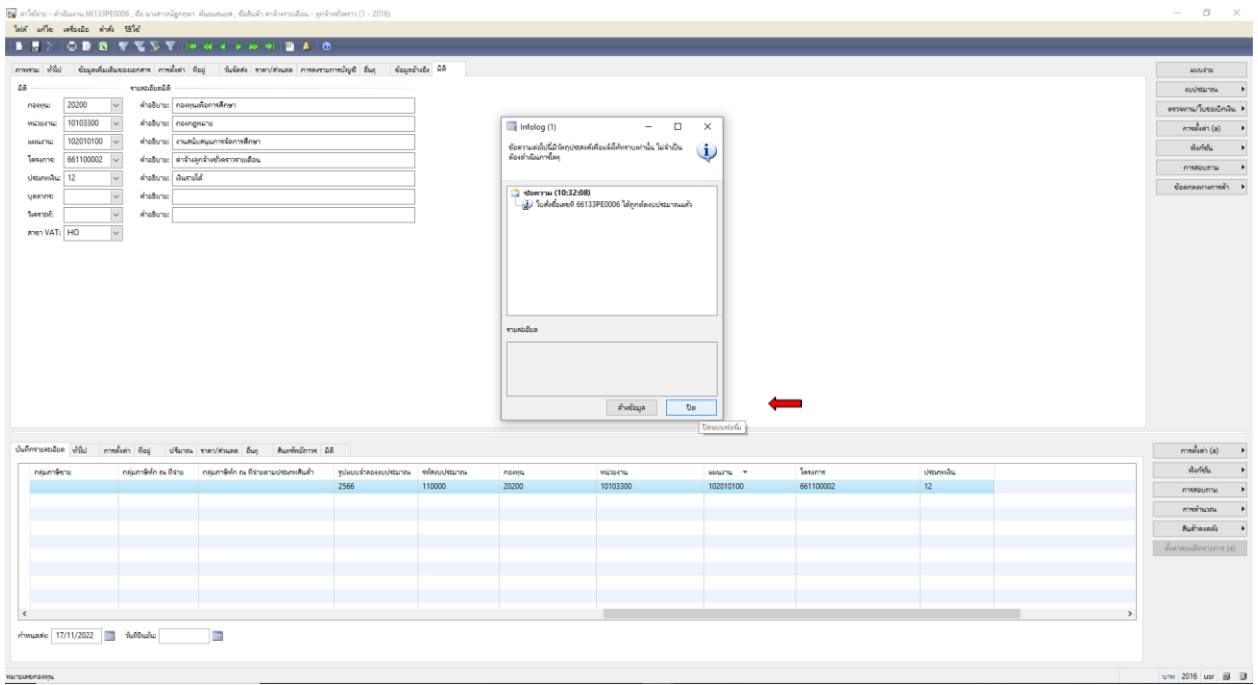

#### 22. ต้องการออกใบแจ้งหนี้ (ใบขอเบิกเงิน) ์<br>โบแจ้งหนี้

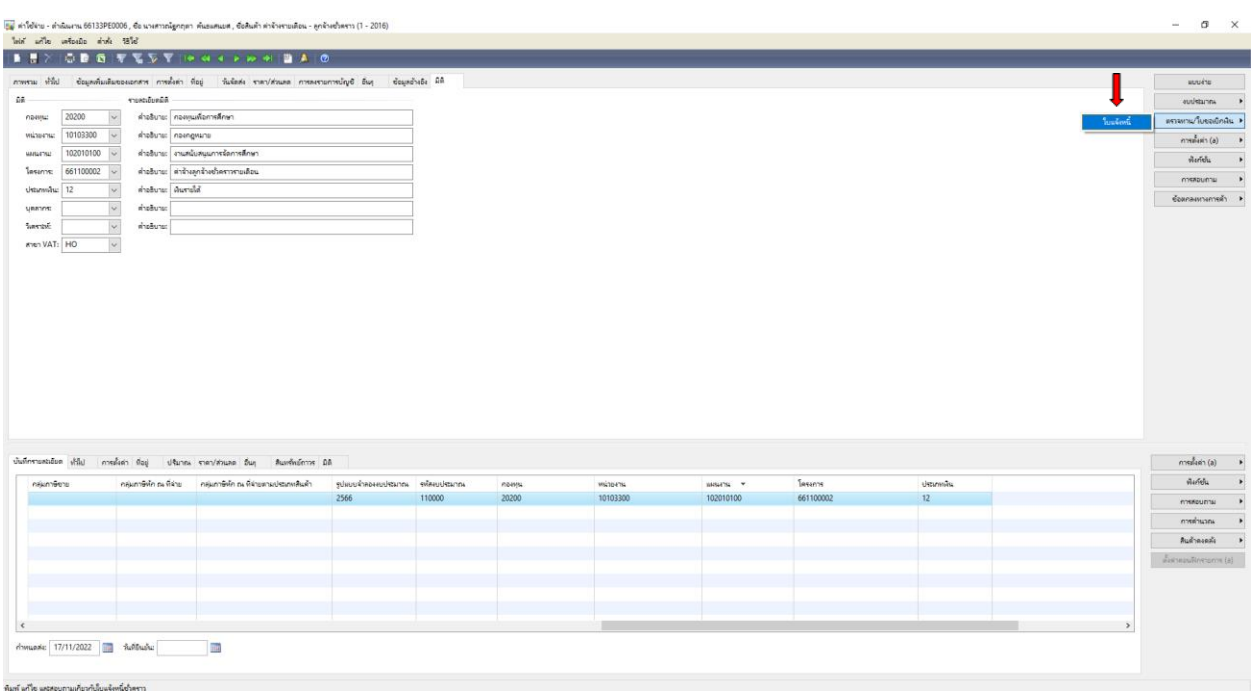

## 23. เลือกช่องปริมาณ เลือก **ทั้งหมด** ตัวเลือกการพิมพ์ เลือก **ใบแจ้งหนี้** เลือก **รวม** เพื่อตรวจสอบยอดเงินอีกครั้ง

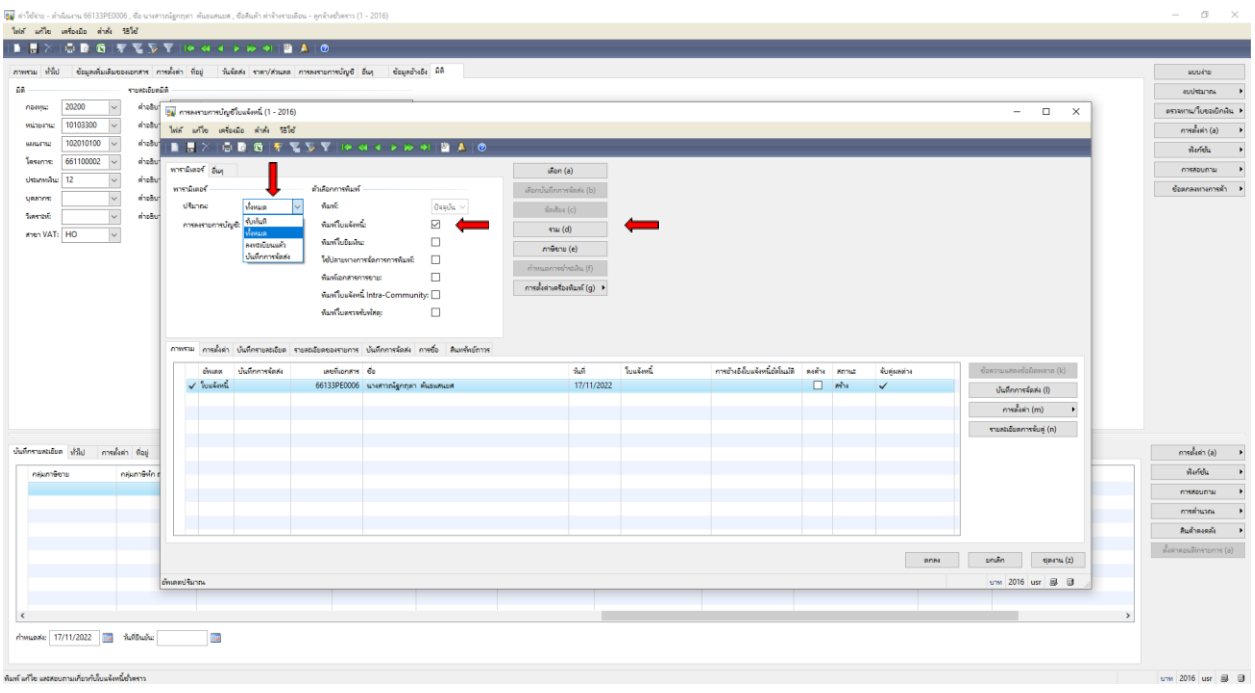

24. ตรวจสอบยอดเงินอีกครั้งให้ตรงตามจำนวนที่ต้องการเบิก แล้วปิด $\;\mathsf{\times}\;$ 

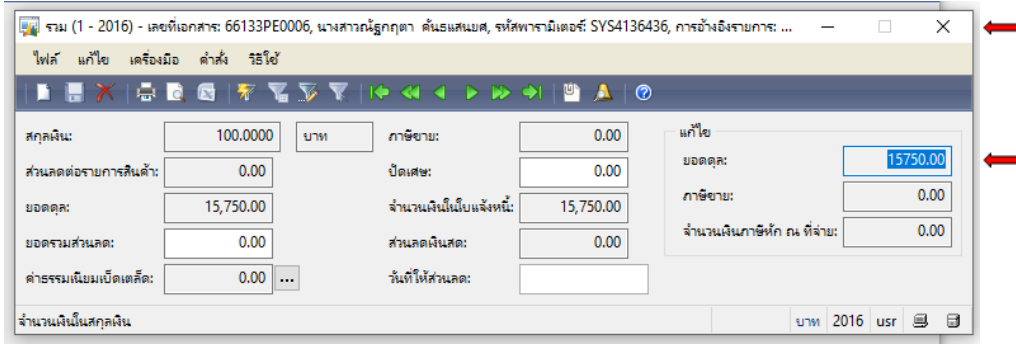

25. เลือกตรงเลขที่เอกสาร 66133PE0006 คัดลอก Ctrl+C เพื่อนำไปวาง Ctrl+V ที่ช่องใบแจ้งหนี้

#### เลือก **ตกลง**

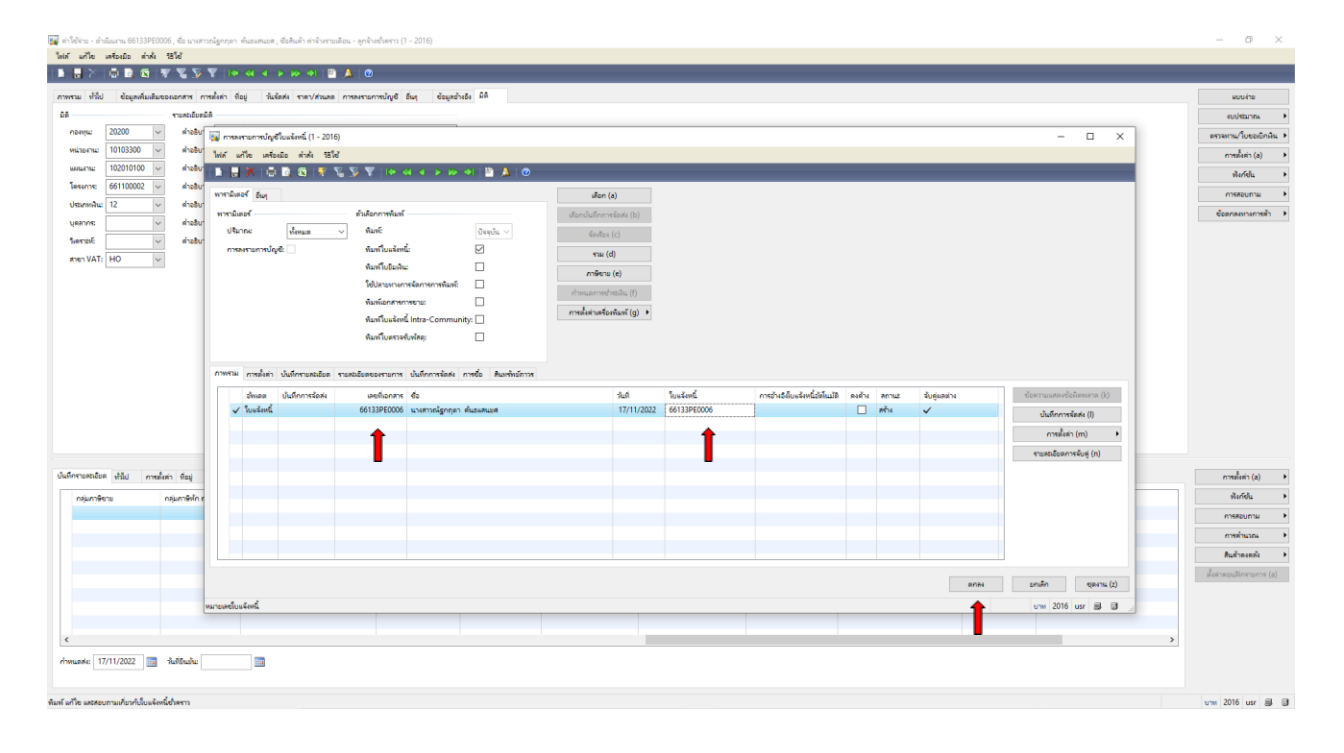

## 26. ใบเบิกเงินออกจากระบบ **Microsoft Dynamics AX 2009 ด าเนินการสั่งพิมพ์**

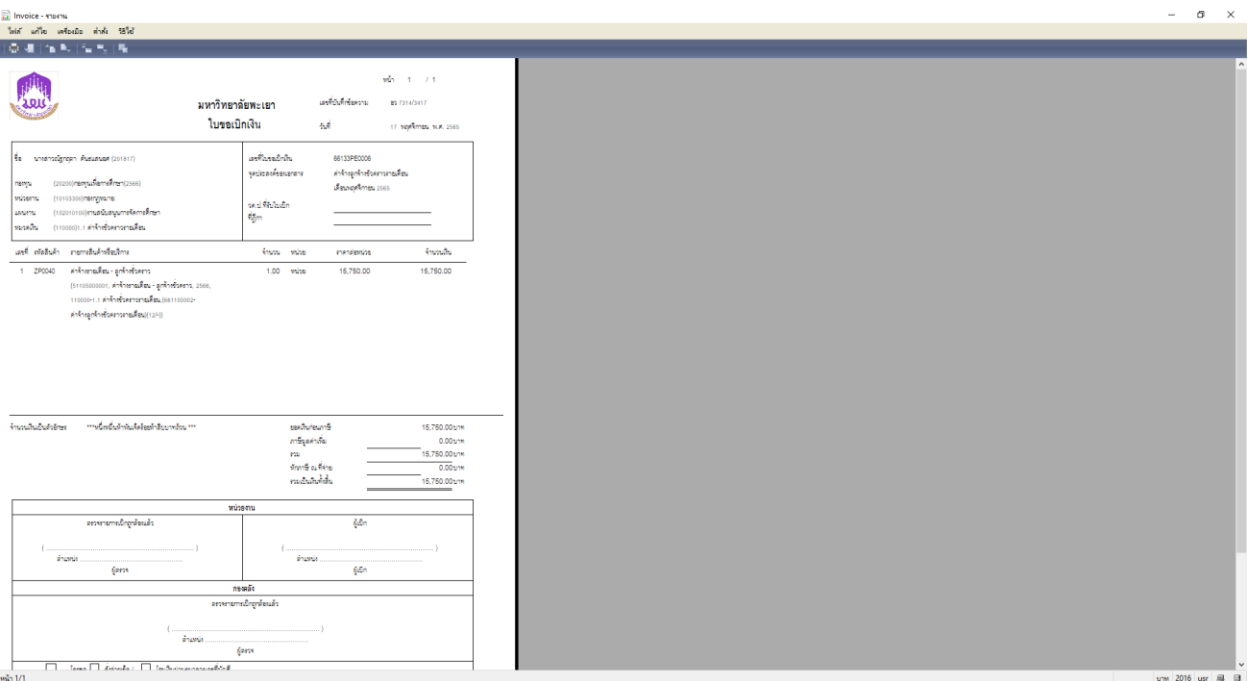

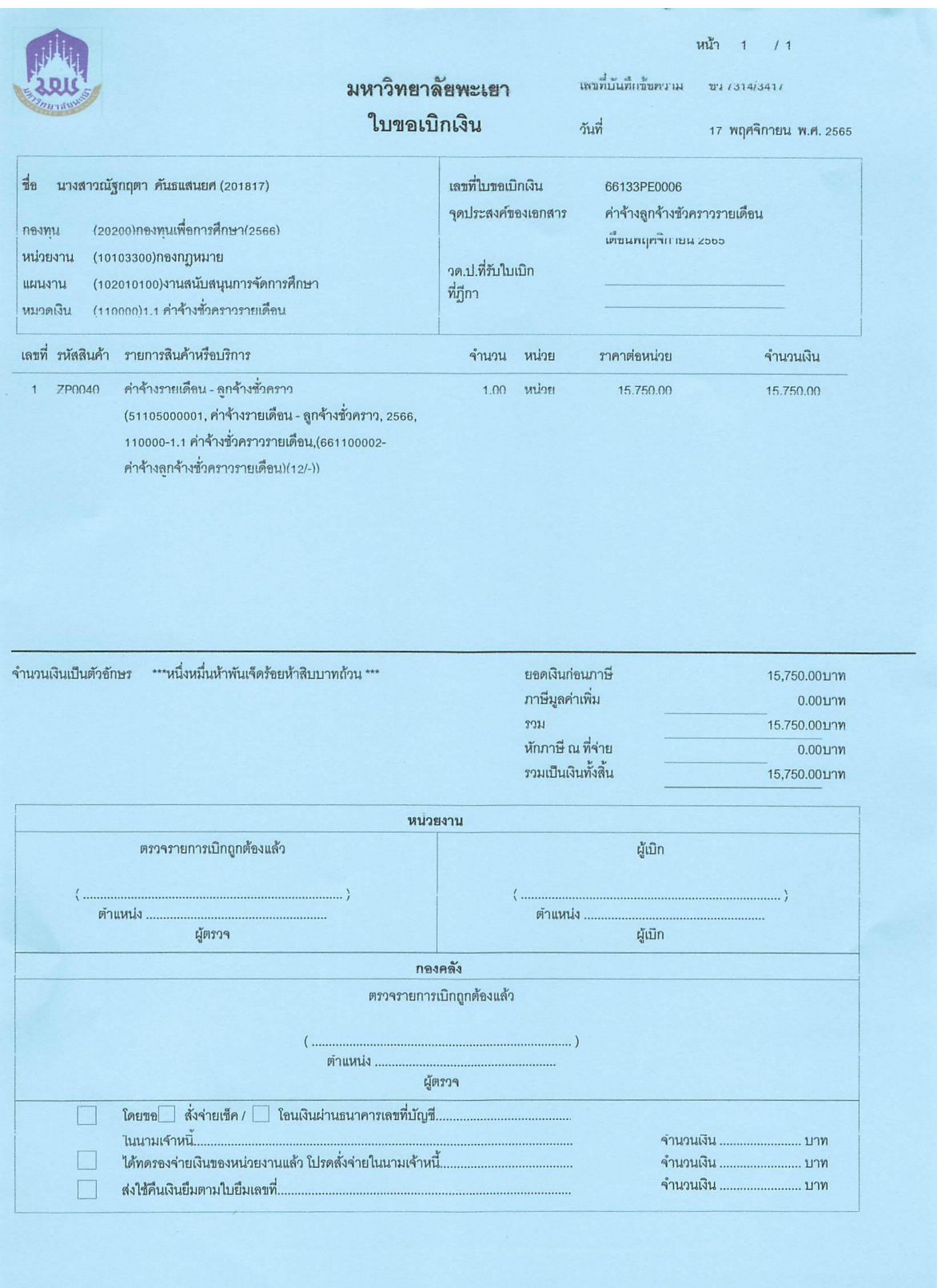

# **ตัวอย่างใบเบิกเงิน ค่าจ้างลูกจ้างชั่วคราวรายเดือน**

## **การท าใบขอเบิกเงินค่าประกันสังคม**

1. เข้าสู่ระบบ Microsoft Dynamics AX 2009

## 2. เลือกแบบฟอร์มทั่วไป ค่าใช้จ่าย – ดำเนินงาน

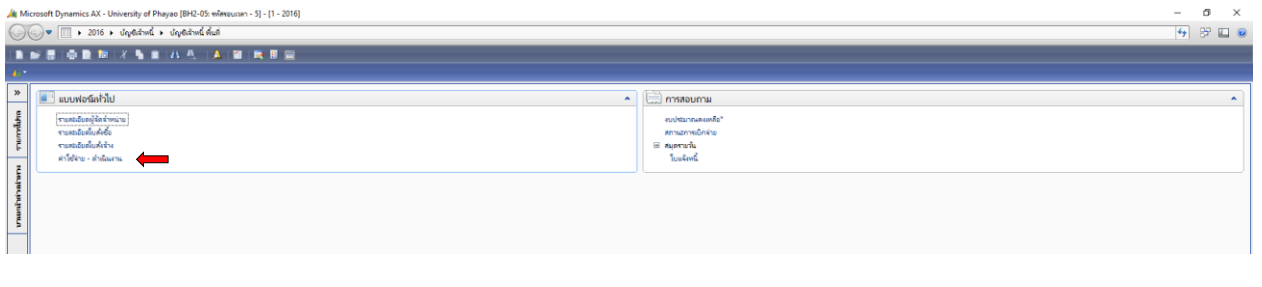

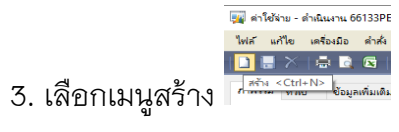

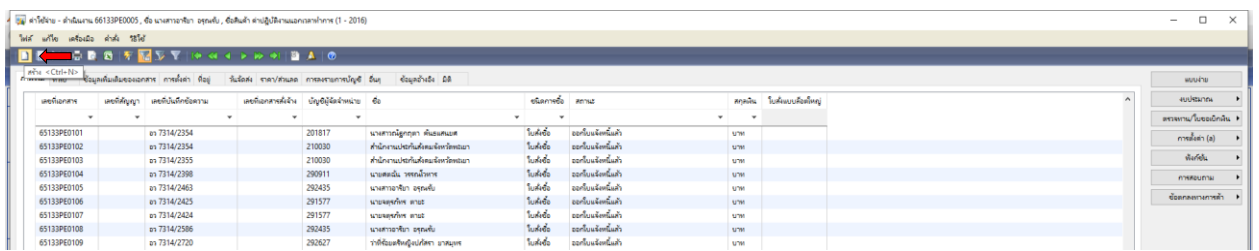

#### 4. เลือกบัญชีผู้จัดจำหน่าย ค้นหาชื่อผู้เบิกเงิน โดยคลิกขวา กรองข้อมูลโดยฟิวส์ ระบุหน่วยงาน

#### **\*ส านักงานประกันสังคม\*** ตกลง

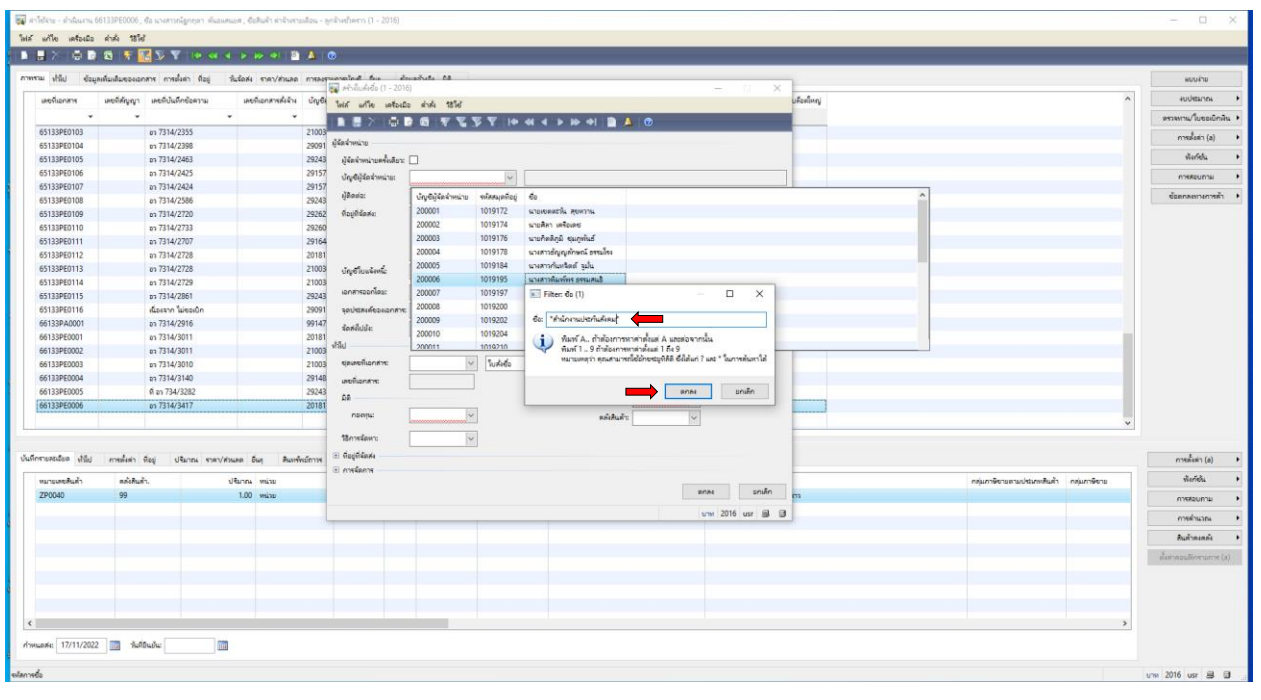

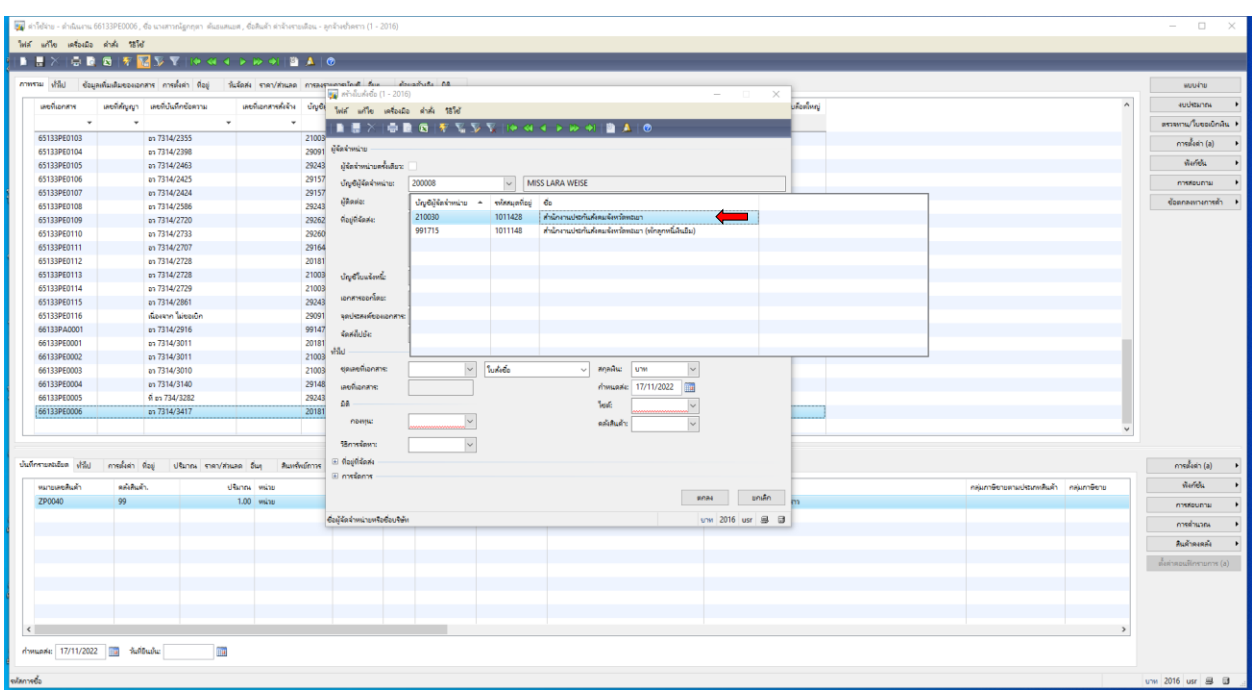

## 5. เลือกชื่อผู้ที่ต้องการเบิกเงิน โดยเลือก **สำนักงานประกันสังคมจังหวัดพะเยา**

6. ด าเนินการกรอกเอกสาร ดังภาพ เลือกชุดเลขที่เอกสาร โดยเลือก **66133PE**

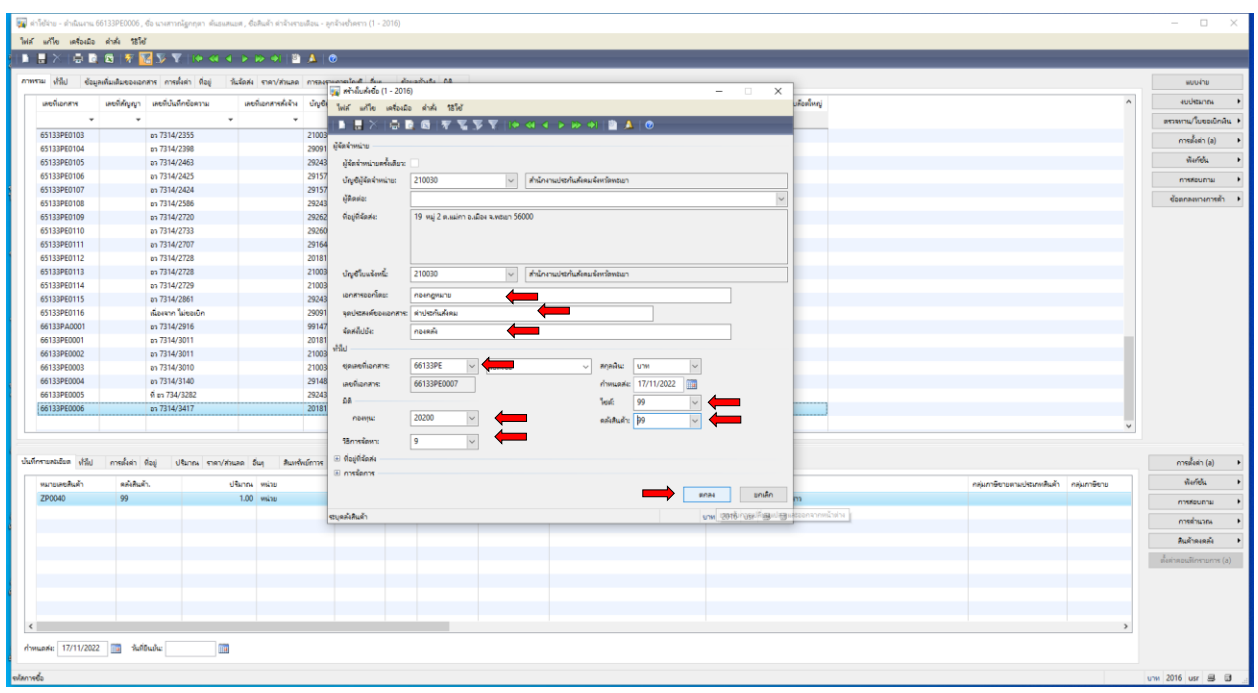

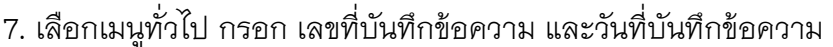

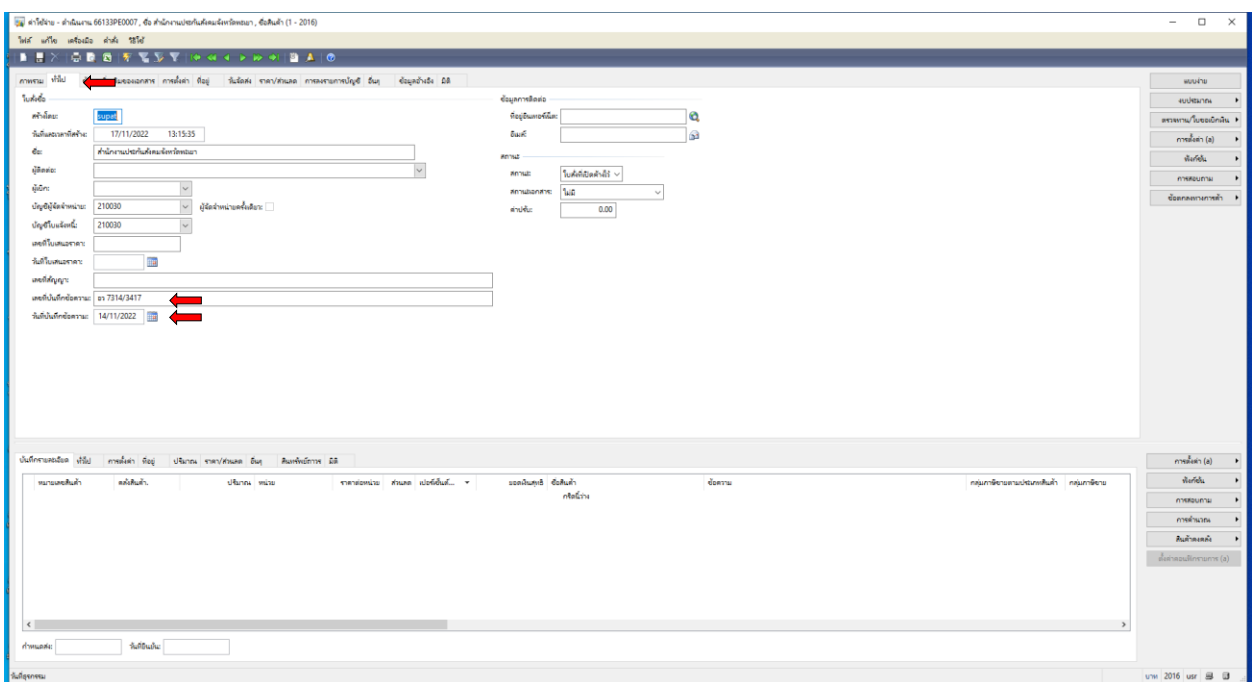

8. เลือกเมนูการตั้งค่า เลือก **หมวดเงิน 110000 1.1 ค่าจ้างชั่วคราวรายเดือน**

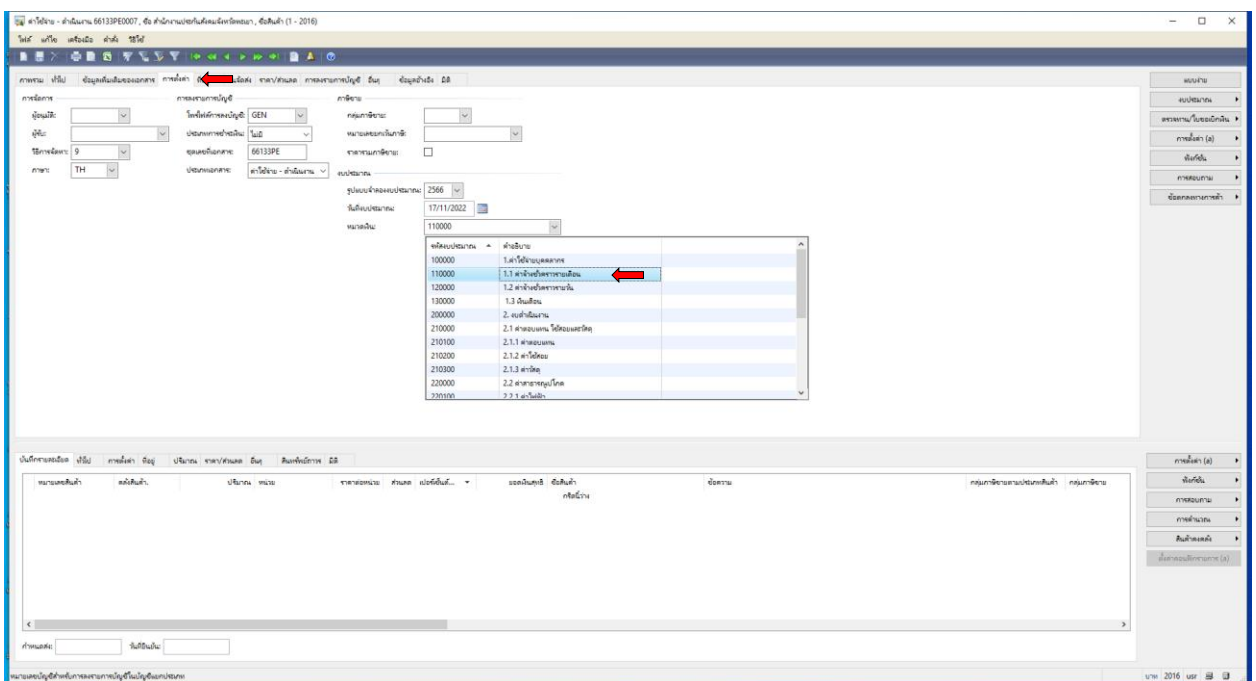

9. เลือกเมนู มิติ ดำเนินการกรอก **กองทุน กองทุนเพื่อการศึกษา** เลือกเมนู มิติ ดำเนินการกรอก **หน่วยงาน 10103300 กองกฎหมาย** ้เลือกเมนู มิติ ดำเนินการกรอก **แผนงาน 102010100 งานสนับสนุนการจัดการศึกษา** ้เลือกเมนู มิติ ดำเนินการกรอก **โครงการ 661100002 ค่าจ้างลูกจ้างชั่วคราวรายเดือน** เลือกเมนู มิติ ดำเนินการกรอก **ประเภทเงิน 12 เงินรายได้** 

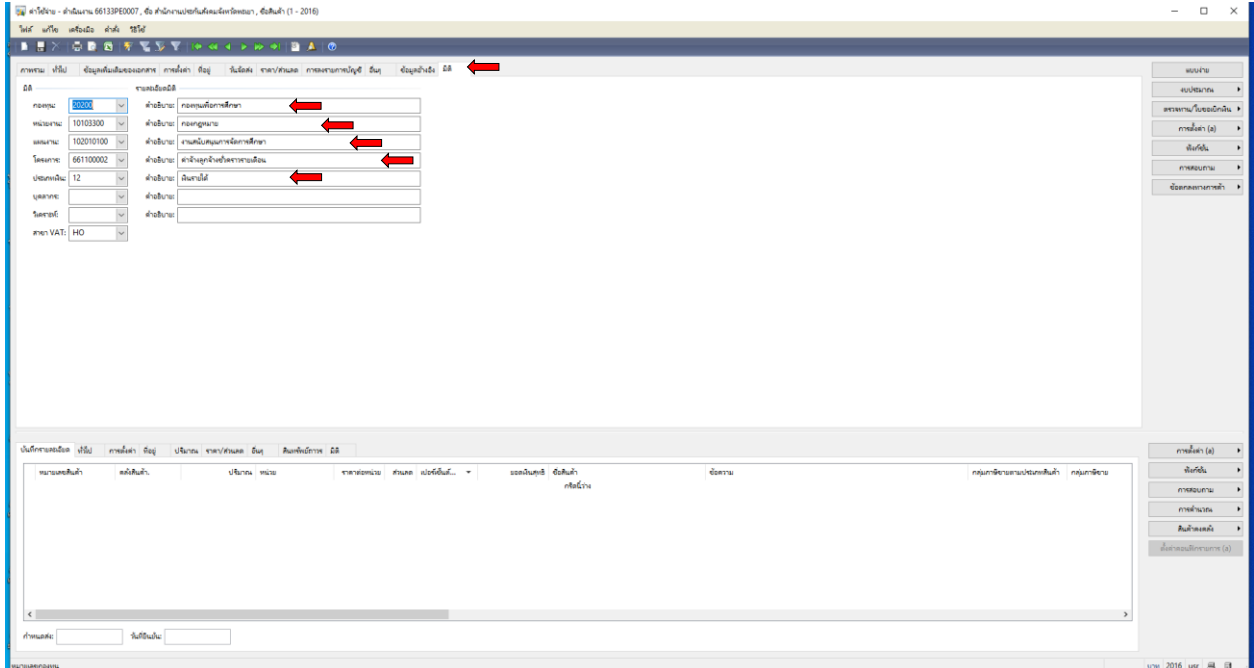

10. เลือกเมนู บันทึกรายละเอียด ใส่หมายเลขสินค้า **ZP0040 ใส่จำนวนเงินประกันสังคม 450 บาท** 

#### **แก้ไขข้อความ เป็น ค่าประกันสังคม**

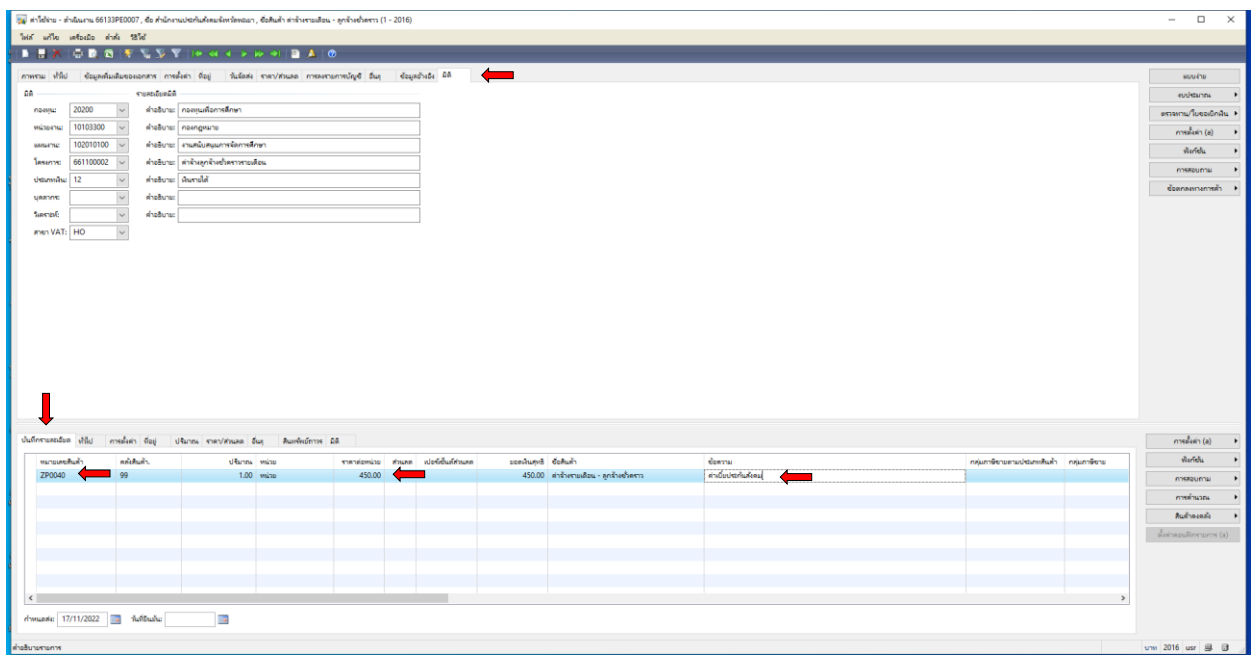

## 11. เลือกช่อง **รหัสงบประมาณ 110000 เลือก ค่าจ้างลูกจ้างชั่วคราวรายเดือน**

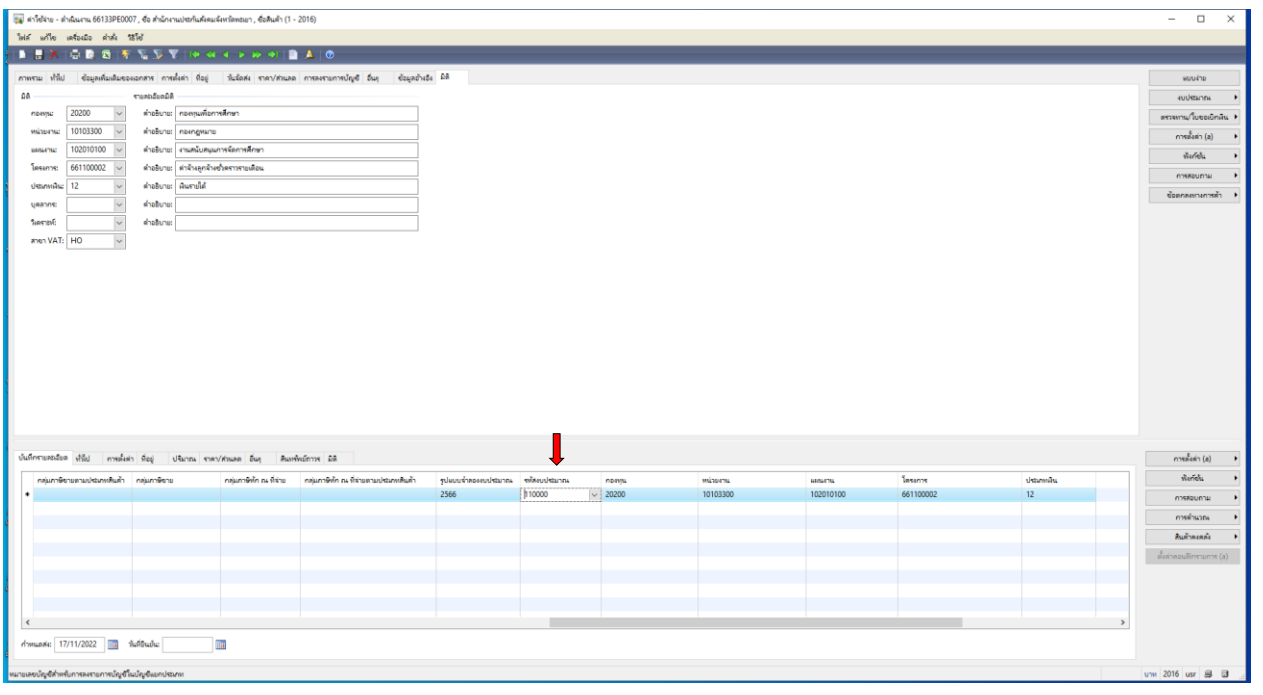

## 12. เลือกช่อง **ช่องการสอบถาม ตรวจสอบงบประมาณ** เพื่อตรวจสอบความถูกต้อง

#### ของการตัดงบประมาณ ตามแผนงบประมาณรายจ่าย ประจำปีงบประมาณ พ.ศ. 2566

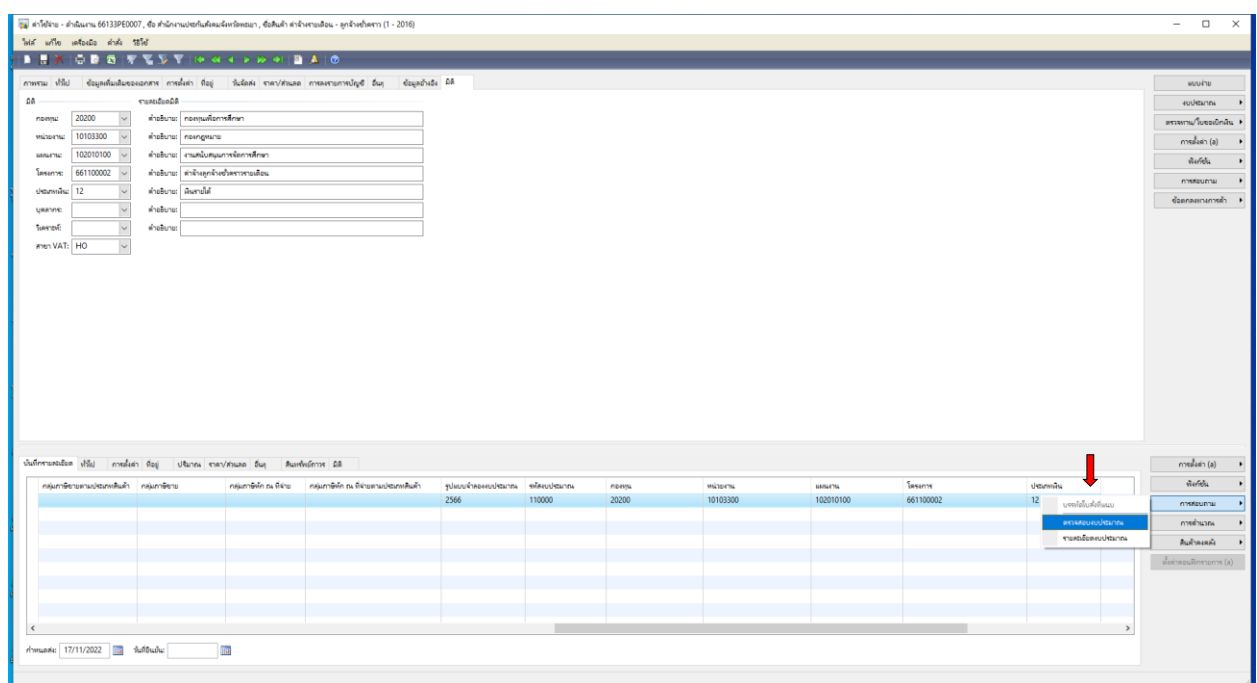

13. ตรวจสอบความถูกต้องของการตัดงบประมาณ ตามแผนงบประมาณรายจ่าย ประจำปีงบประมาณ พ.ศ. 2566 **(ค่าจ้างลูกจ้างชั่วคราวรายเดือน งบประมาณ 194,400 บาท)** แล้วปิด

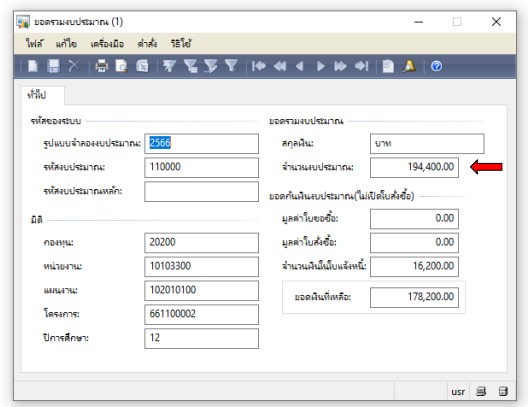

#### 14. **เลือกช่องงบประมาณ เลือก**

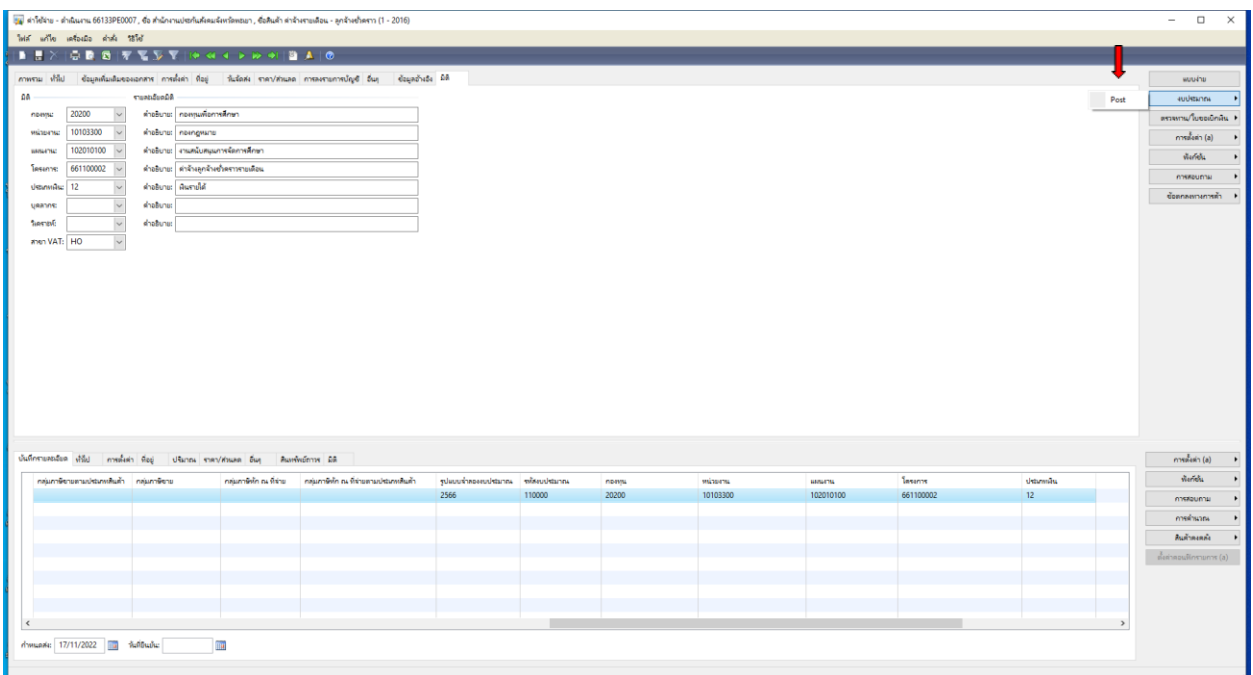

 $Post$ 

## 15. ต้องการทำรายการต่อไปกด **ตกลง**

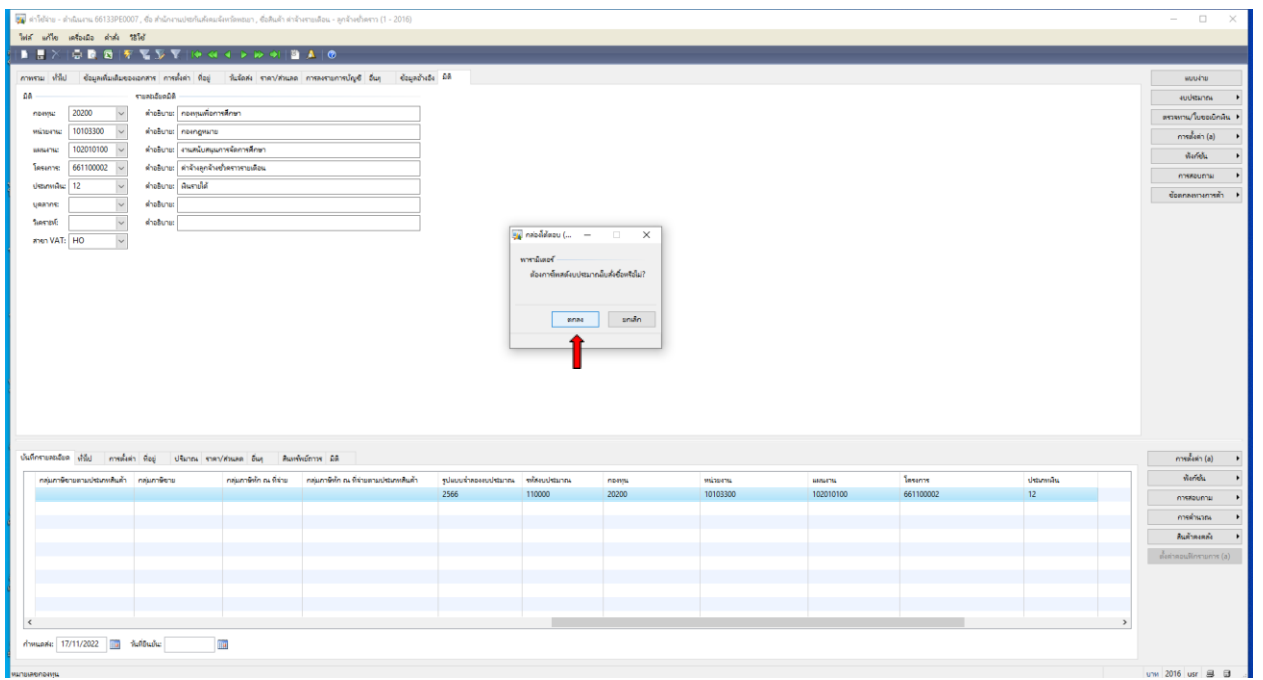

# 16. **ได้ถูกตัดงบประมาณแล้ว** ต้องการทำรายการต่อไปกด **ปิด**

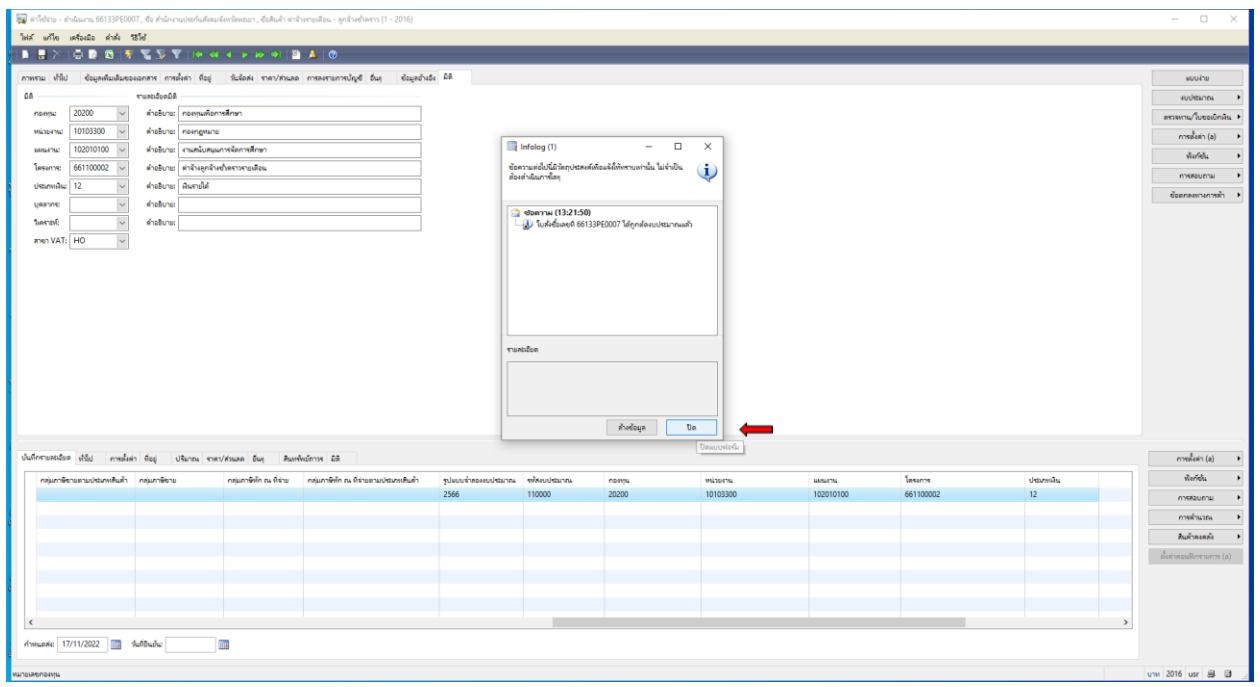

## 17. ต้องการออกใบแจ้งหนี้ **(ใบขอเบิกเงิน)**

ี ใบแจ้งหนี้

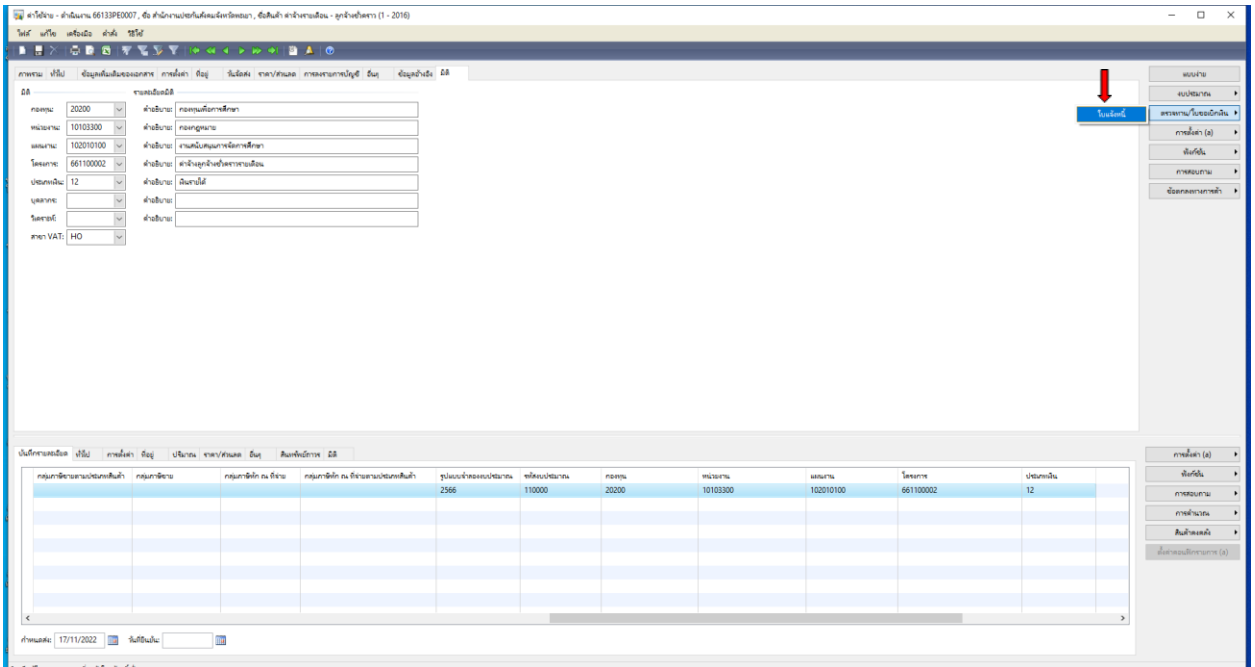

18. เลือกช่องปริมาณ เลือก **ทั้งหมด** ตัวเลือกการพิมพ์ เลือก **พิมพ์ใบแจ้งหนี้** เลือก **รวม** เพื่อตรวจสอบ ยอดเงินอีกครั้ง

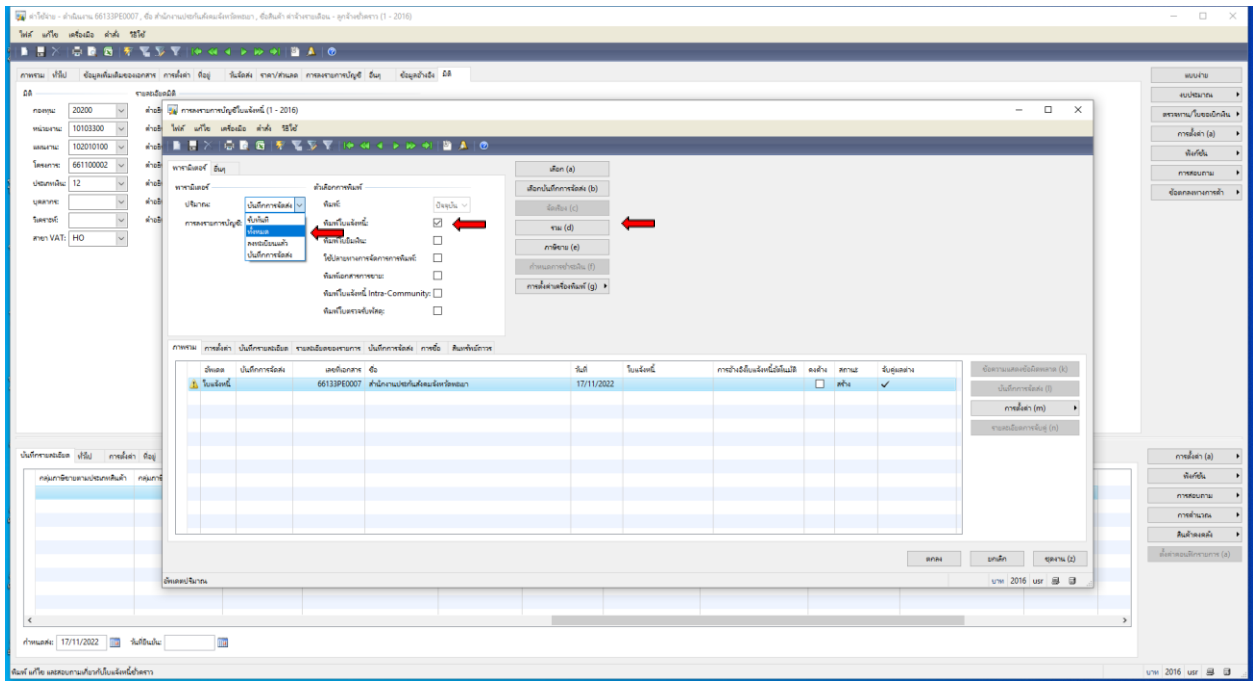

## 19. ตรวจสอบยอดเงินอีกครั้งให้ตรงตามจำนวนที่ต้องการยืม แล้วปิด $\;\mathsf{\times}$

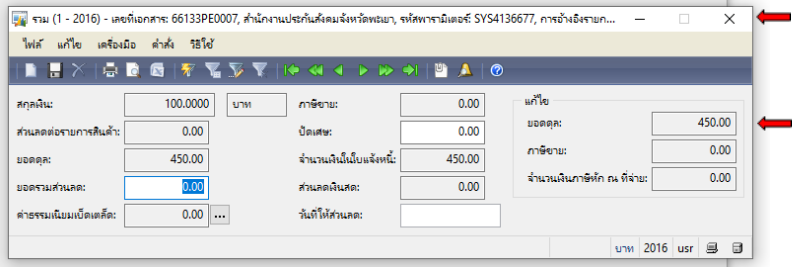

20. เลือกตรงเลขที่เอกสาร **66133PE0007** คัดลอก Ctrl+C เพื่อนำไปวาง Ctrl+V ที่ช่องใบแจ้งหนี้

#### เลือก **ตกลง**

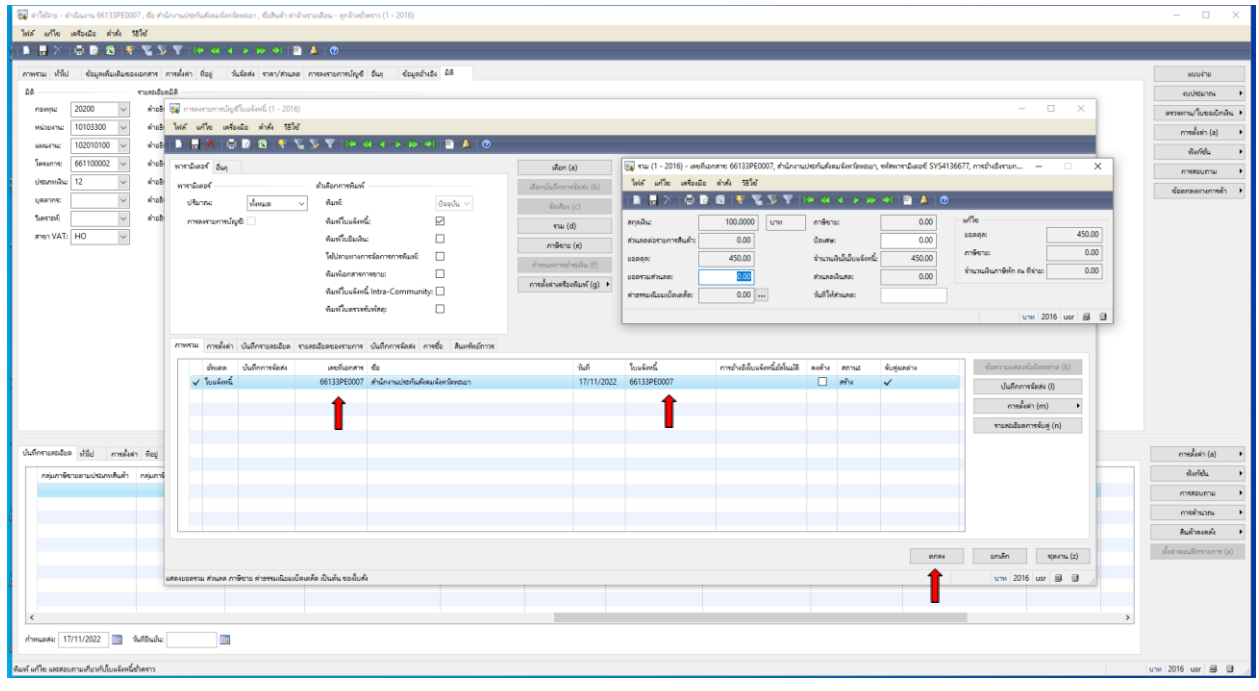

## 21. ใบเบิกเงินที่ออกจากระบบ **Microsoft Dynamics AX 2009 ด าเนินการสั่งพิมพ์**

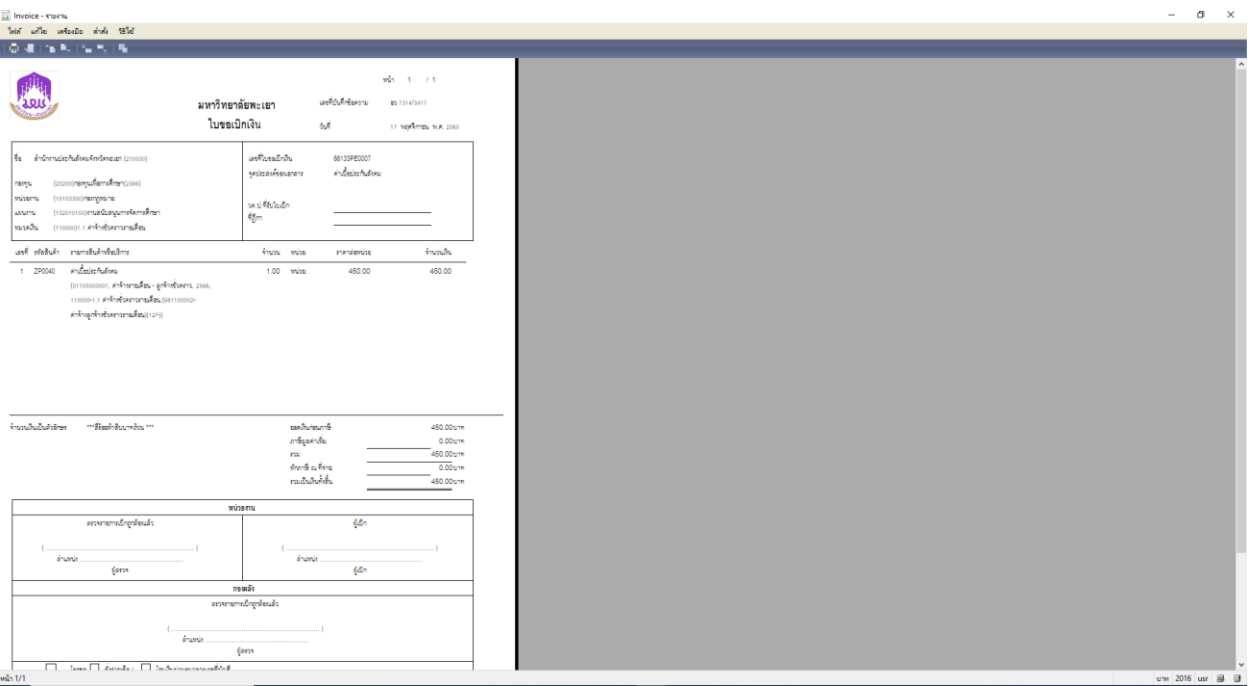

#### **ตัวอย่าง ใบขอเบิกเงิน ค่าประกันสังคม**

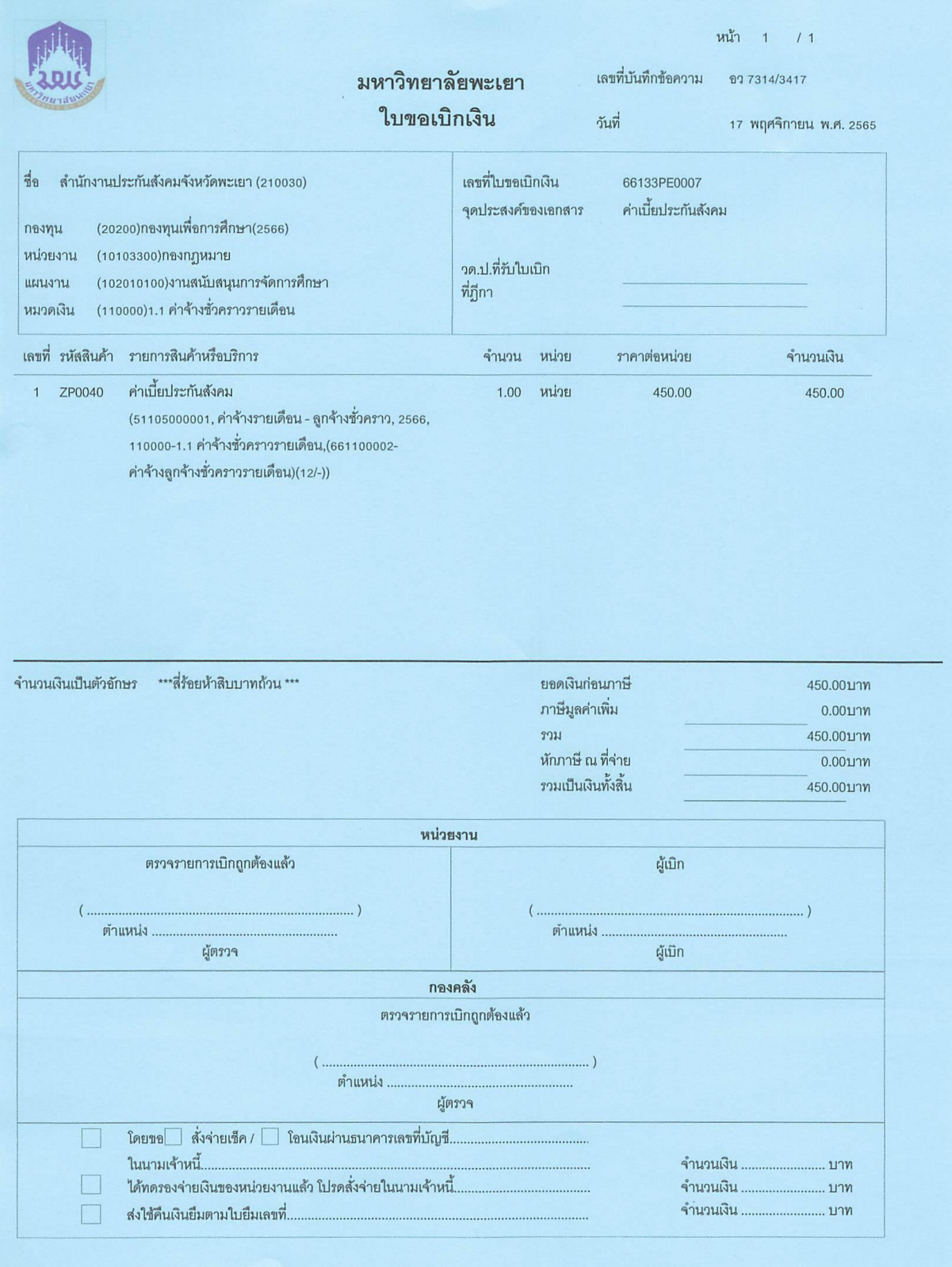

# **การท าใบขอเบิกเงินค่าเบี้ยประกันสังคมในส่วนของเงินสมทบนายจ้าง**

1. เข้าสู่ระบบ Microsoft Dynamics AX 2009

## 2. เลือกแบบฟอร์มทั่วไป ค่าใช้จ่าย – ดำเนินงาน

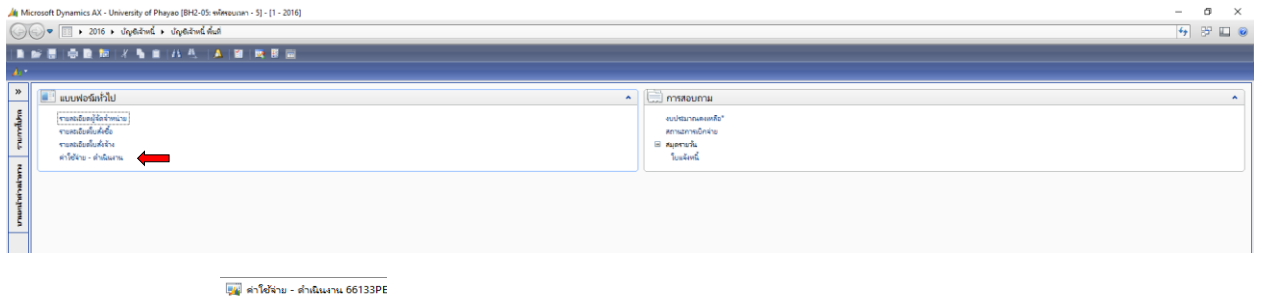

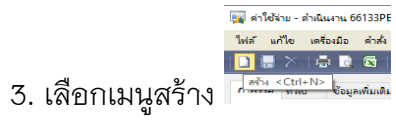

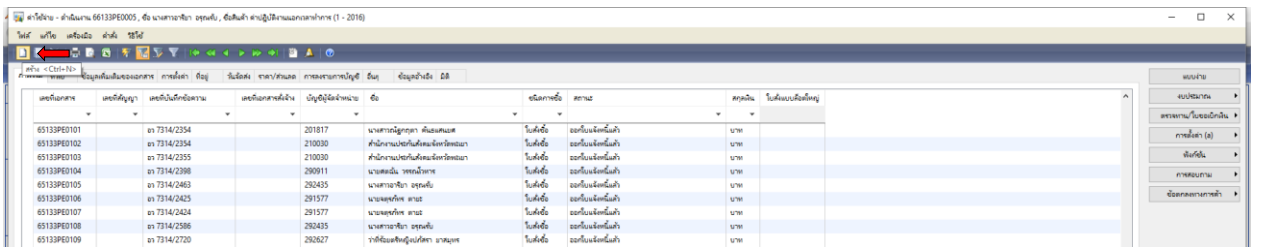

4. เลือกบัญชีผู้จัดจำหน่าย ค้นหาชื่อผู้เบิกเงิน โดยคลิกขวา กรองข้อมูลโดยฟิวส์ระบุชื่อหน่วยงาน

#### **\*ส านักงานประกันสังคม\*** ตกลง

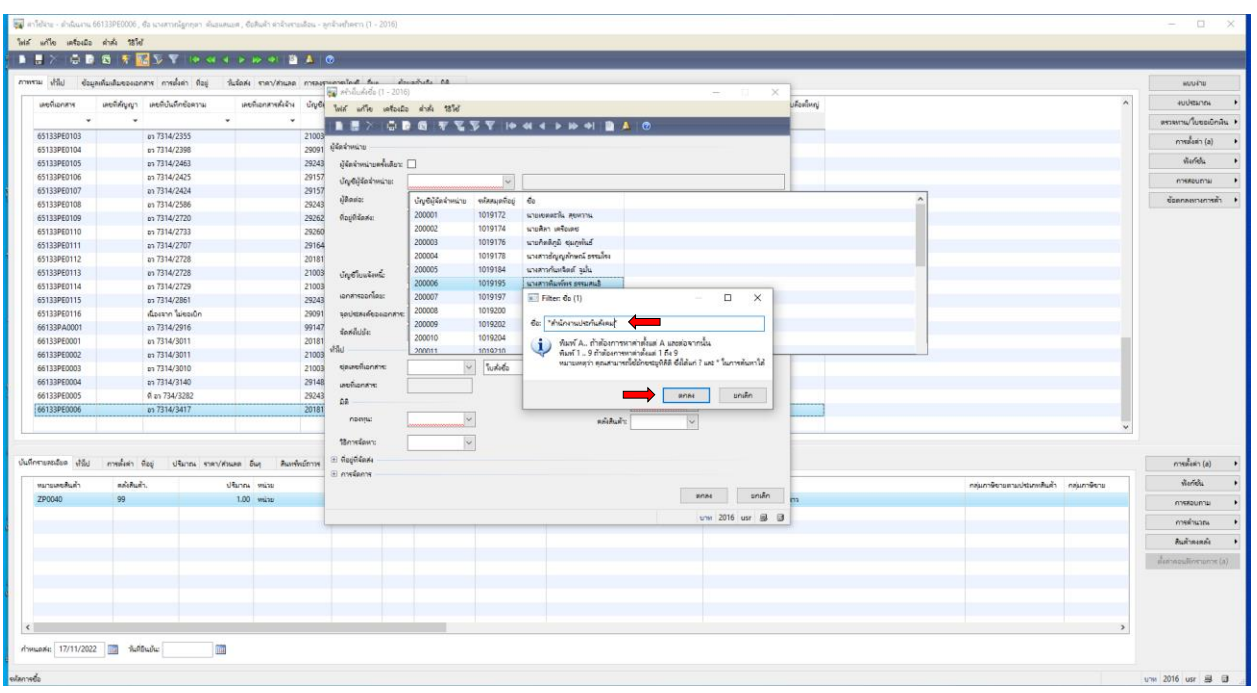

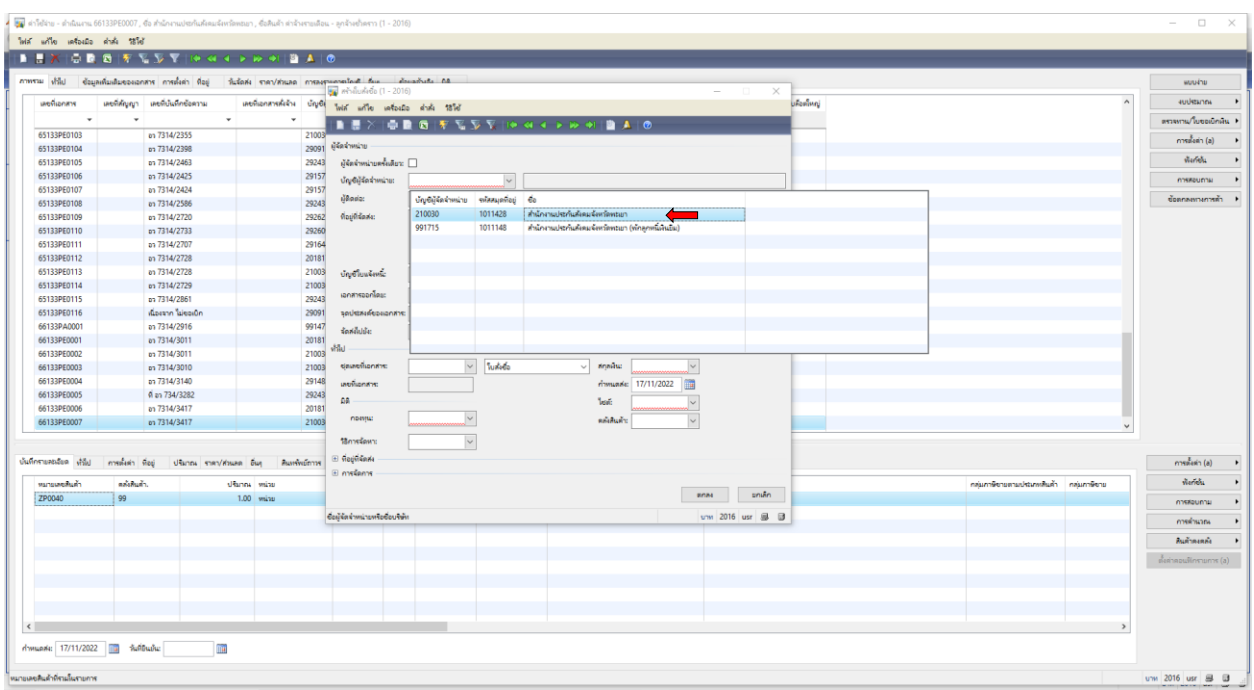

## 5. เลือกชื่อผู้ที่ต้องการเบิกเงิน โดยเลือก **สำนักงานประกันสังคมจังหวัดพะเยา**

6. ด าเนินการกรอกเอกสาร ดังภาพ เลือกชุดเลขที่เอกสาร โดยเลือก **66133PE**

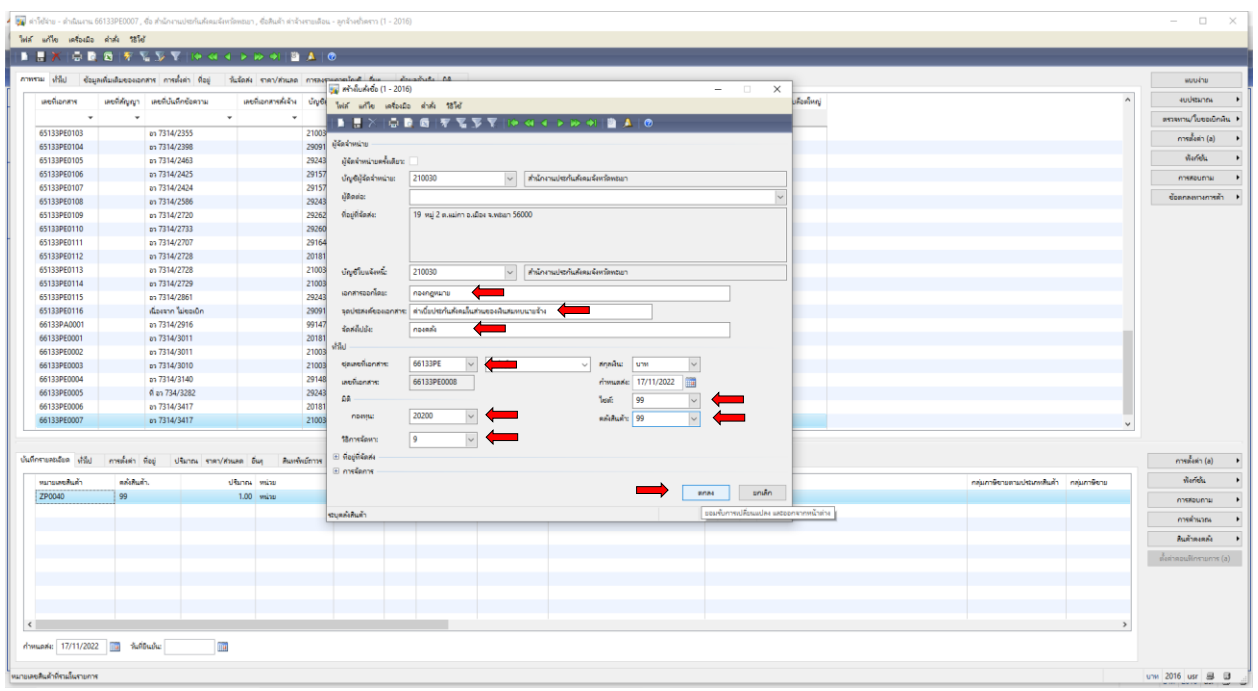

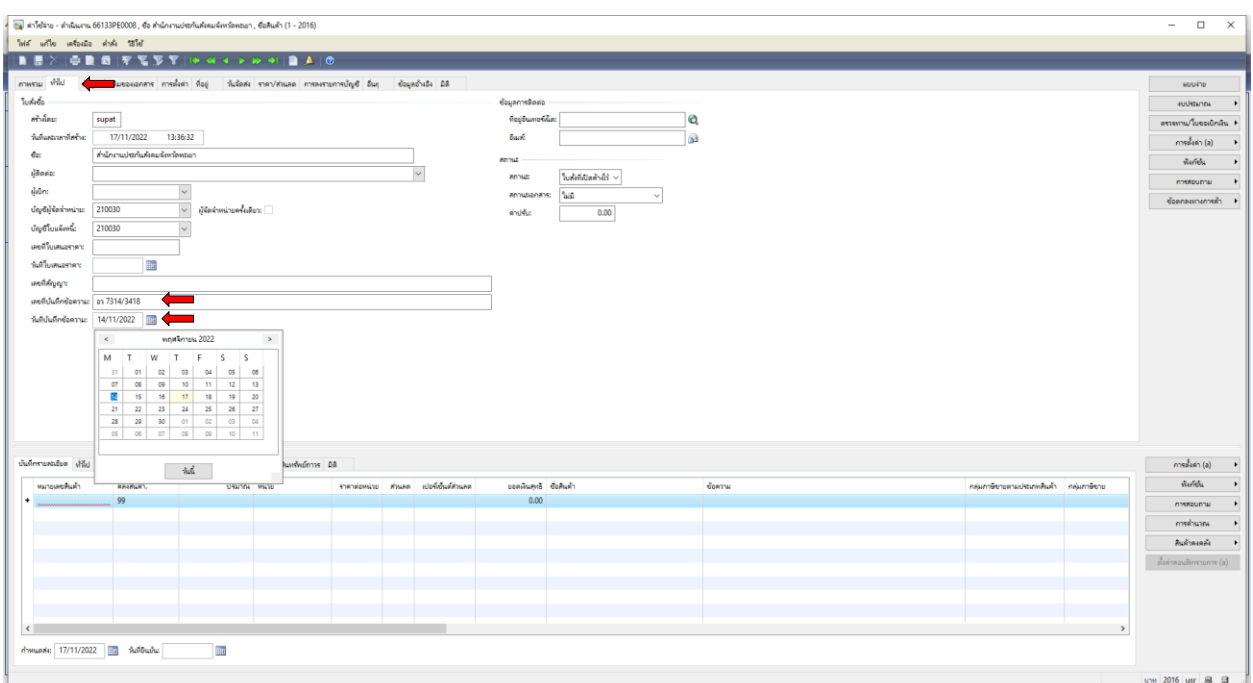

## 7. เลือกเมนูทั่วไป กรอก เลขที่บันทึกข้อความ และวันที่บันทึกข้อความ

8. เลือกเมนูการตั้งค่า เลือก **หมวดเงิน 210000 2.1 ค่าตอบแทน ใช้สอยวัสดุ**

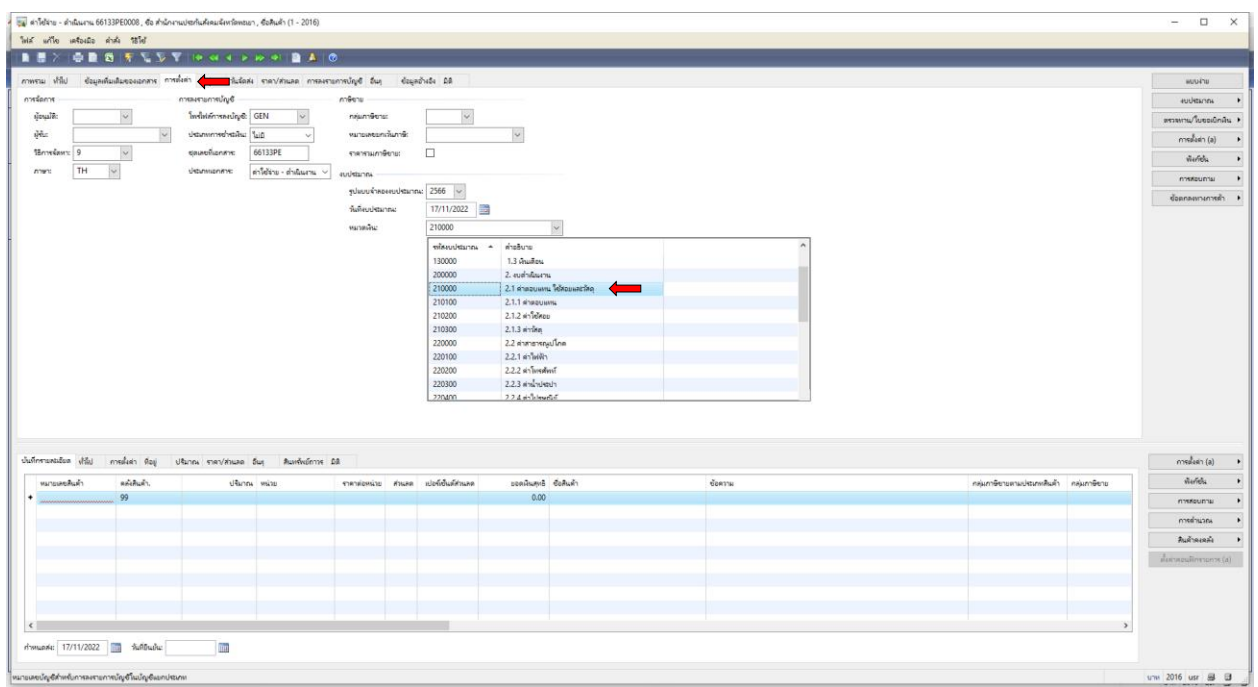

9. เลือกเมนู มิติ ดำเนินการกรอก **กองทุน กองทุนเพื่อการศึกษา** เลือกเมนู มิติ ดำเนินการกรอก **หน่วยงาน 10103300 กองกฎหมาย** ้เลือกเมนู มิติ ดำเนินการกรอก **แผนงาน 102010100 งานสนับสนุนการจัดการศึกษา** ้เลือกเมนู มิติ ดำเนินการกรอก **โครงการ 662102009 ค่าเบี้ยประกันสังคม** เลือกเมนู มิติ ดำเนินการกรอก **ประเภทเงิน 12 เงินรายได้** 

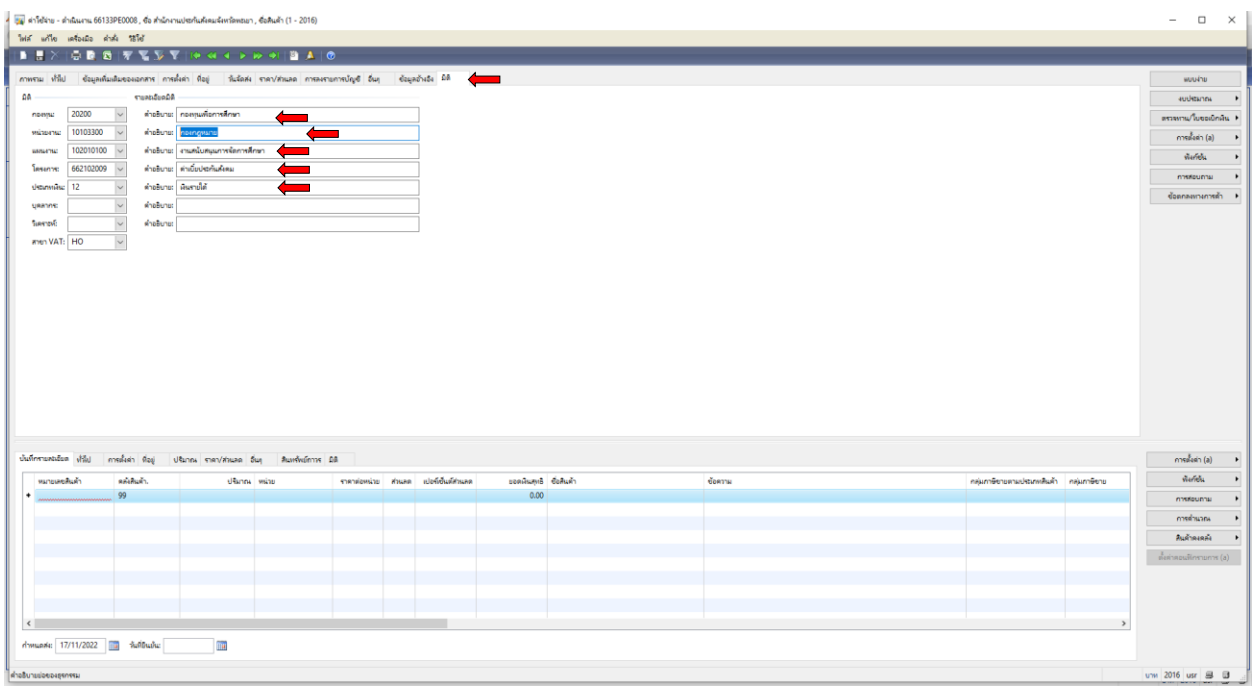

10. เลือกเมนู บันทึกรายละเอียด ใส่หมายเลขสินค้า **ZP0040 ใส่จำนวนเงินประกันสังคม 450 บาท** 

#### **แก้ไขข้อความ เป็น เงินสมทบประกันสังคม**

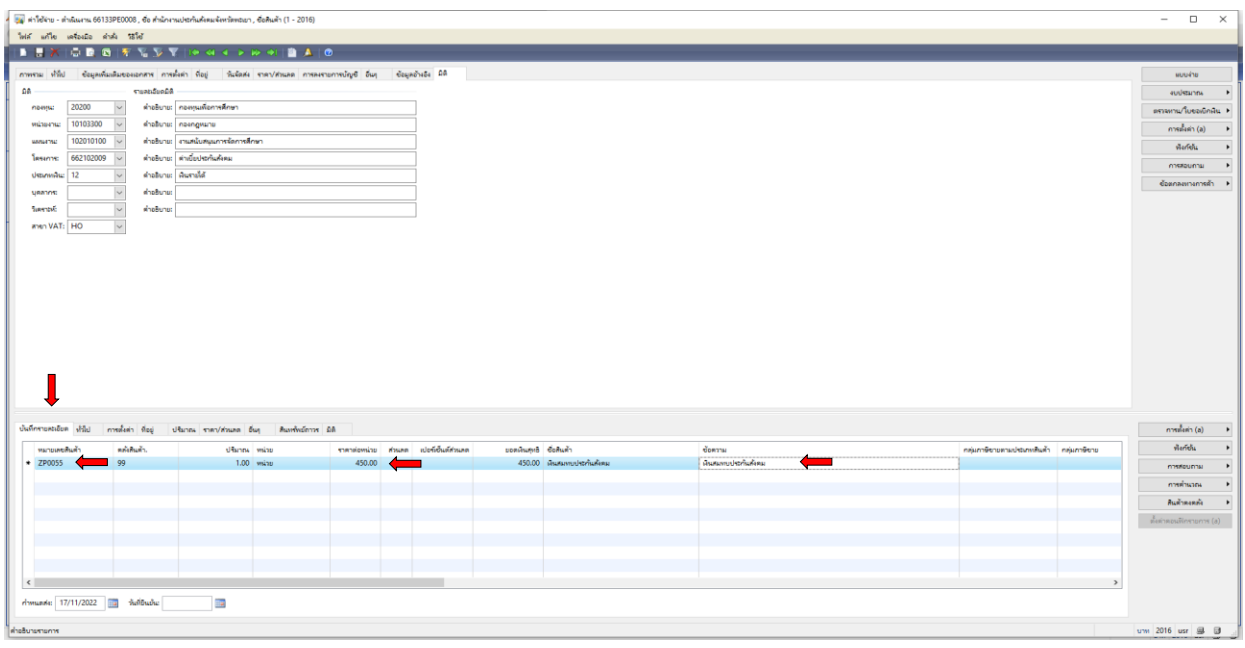

#### 11. เลือกช่อง **รหัสงบประมาณ 210200 เลือก ค่าใช้สอย**

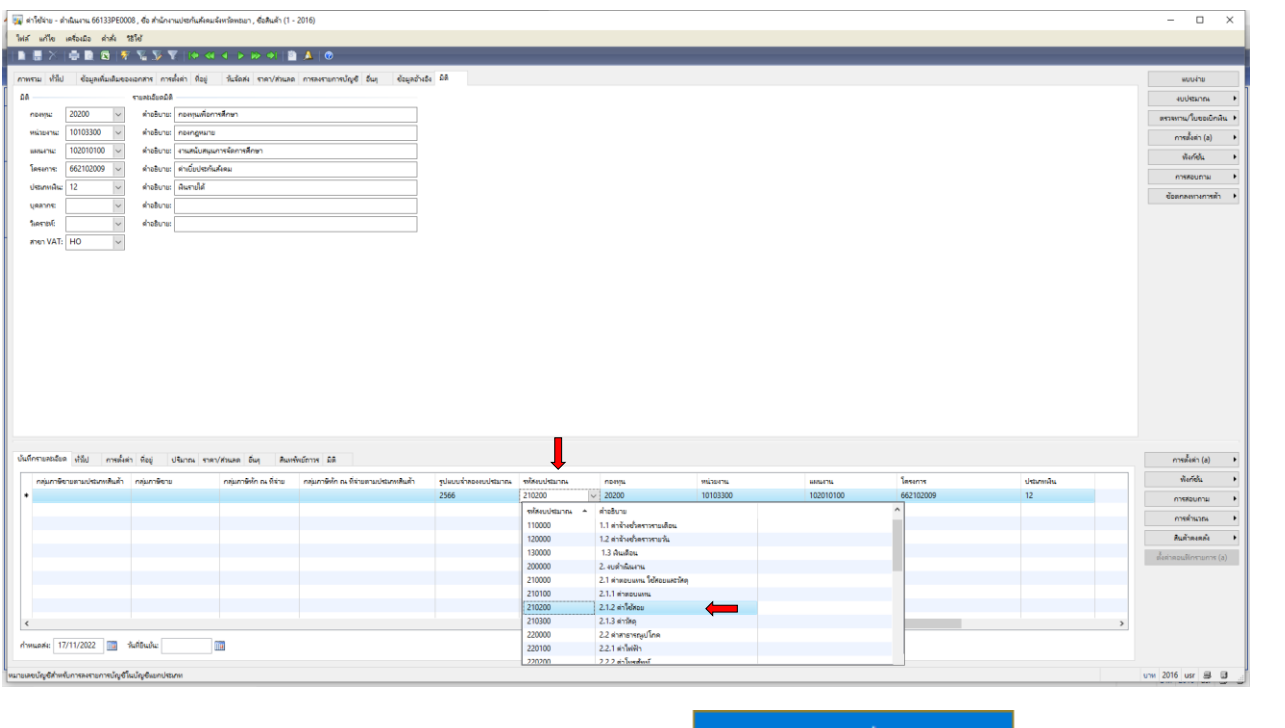

## 12. เลือกช่อง **ช่องการสอบถาม ตรวจสอบงบประมาณ** เพื่อตรวจสอบความถูกต้อง

#### ของการตัดงบประมาณ ตามแผนงบประมาณรายจ่าย ประจำปีงบประมาณ พ.ศ. 2566

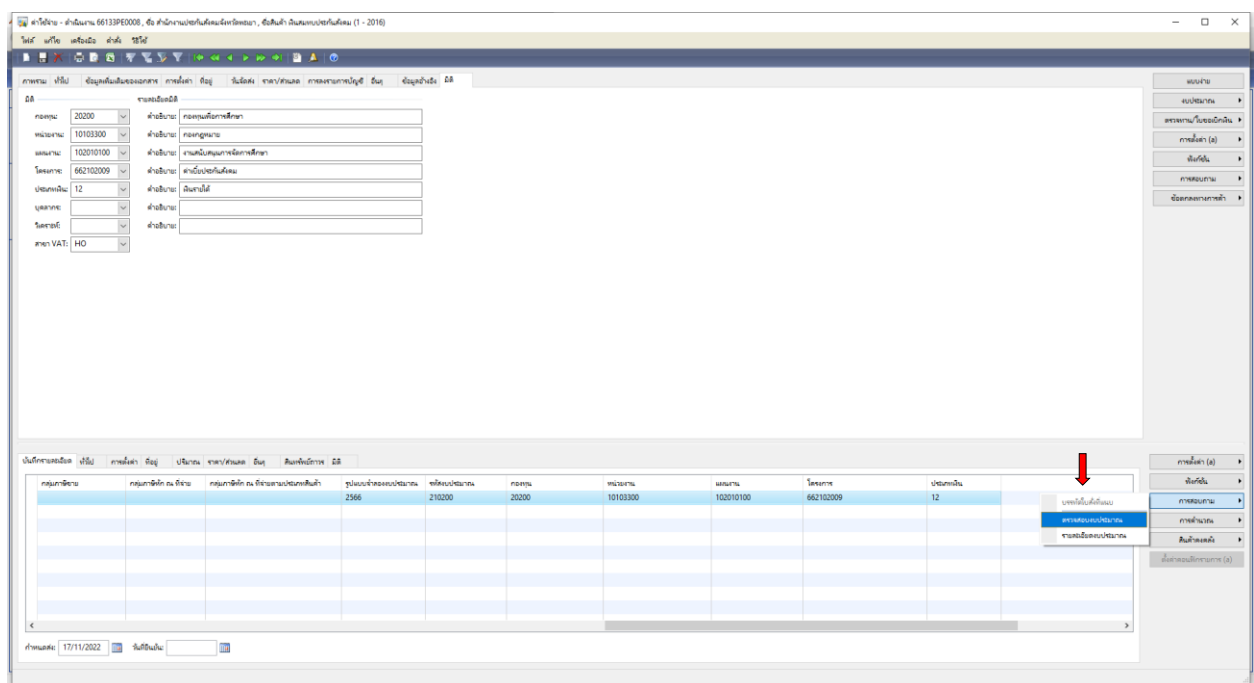

13. ตรวจสอบความถูกต้องของการตัดงบประมาณ ตามแผนงบประมาณรายจ่าย ประจำปีงบประมาณ พ.ศ. 2566 **(ค่าประกันสังคม งบประมาณ 9,000 บาท)** แล้วปิด

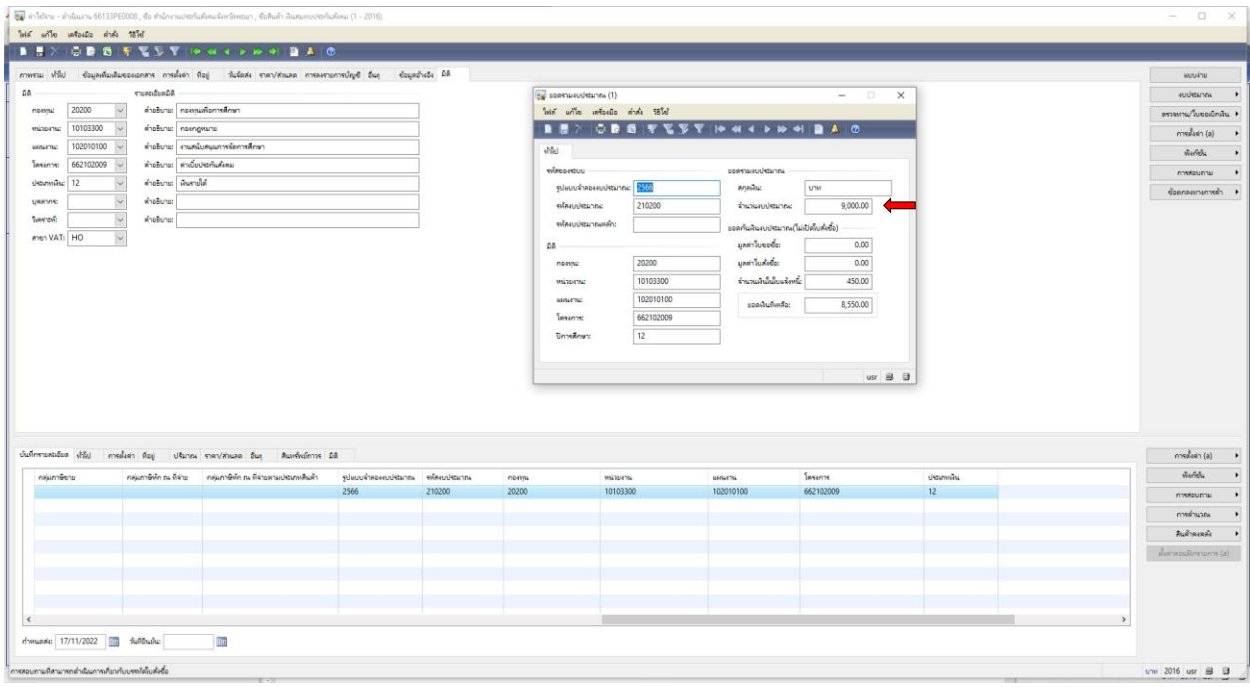

Post

#### 14. เลือกช่องงบประมาณ เลือก

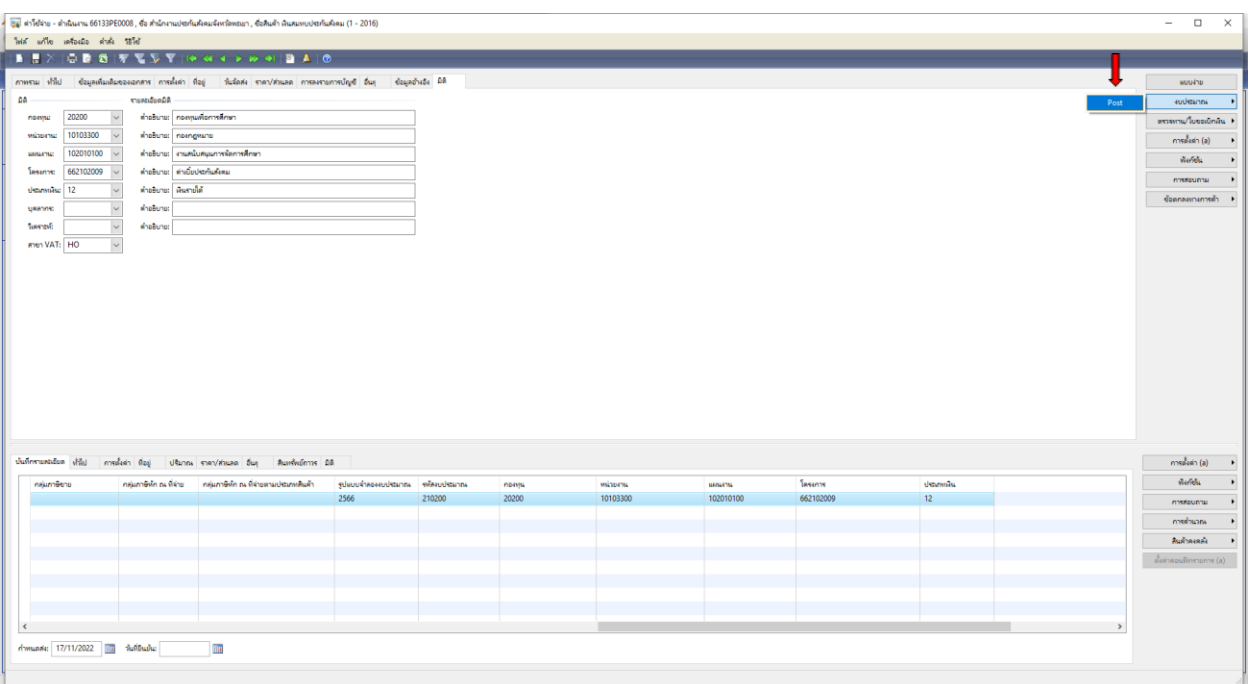

## 15. ต้องการทำรายการต่อไปกด **ตกลง**

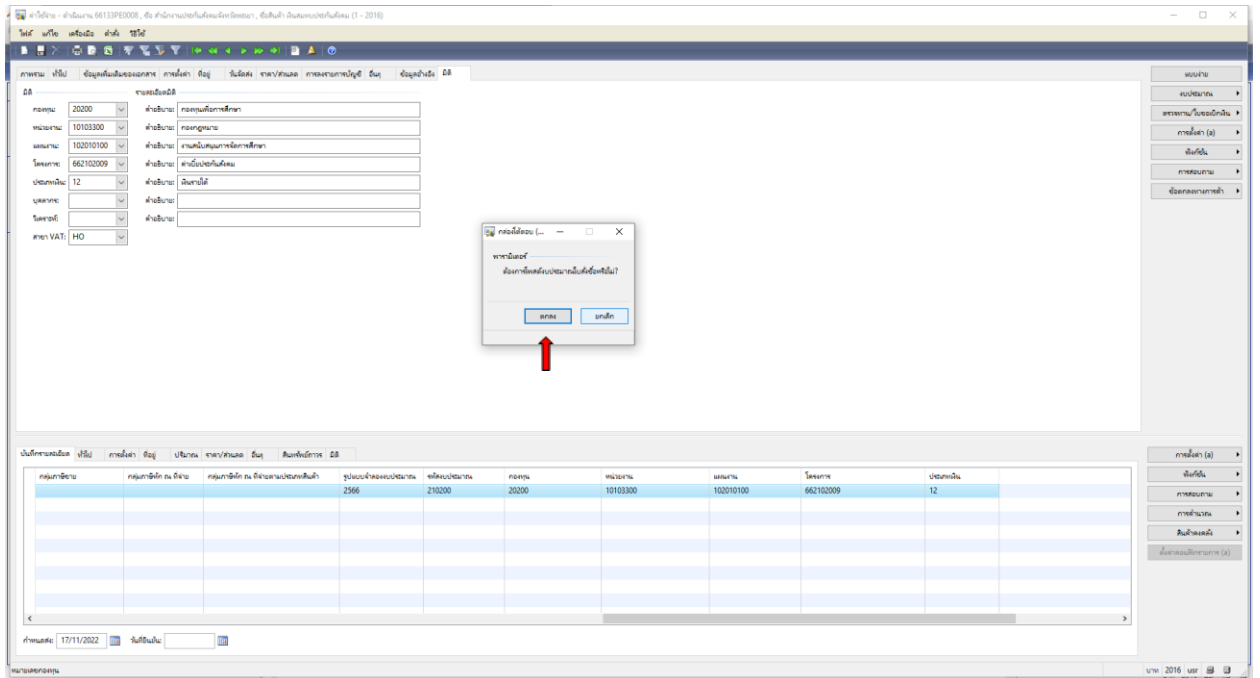

## 16. **ได้ถูกตัดงบประมาณแล้ว** ต้องการทำรายการต่อไปกด **ปิด**

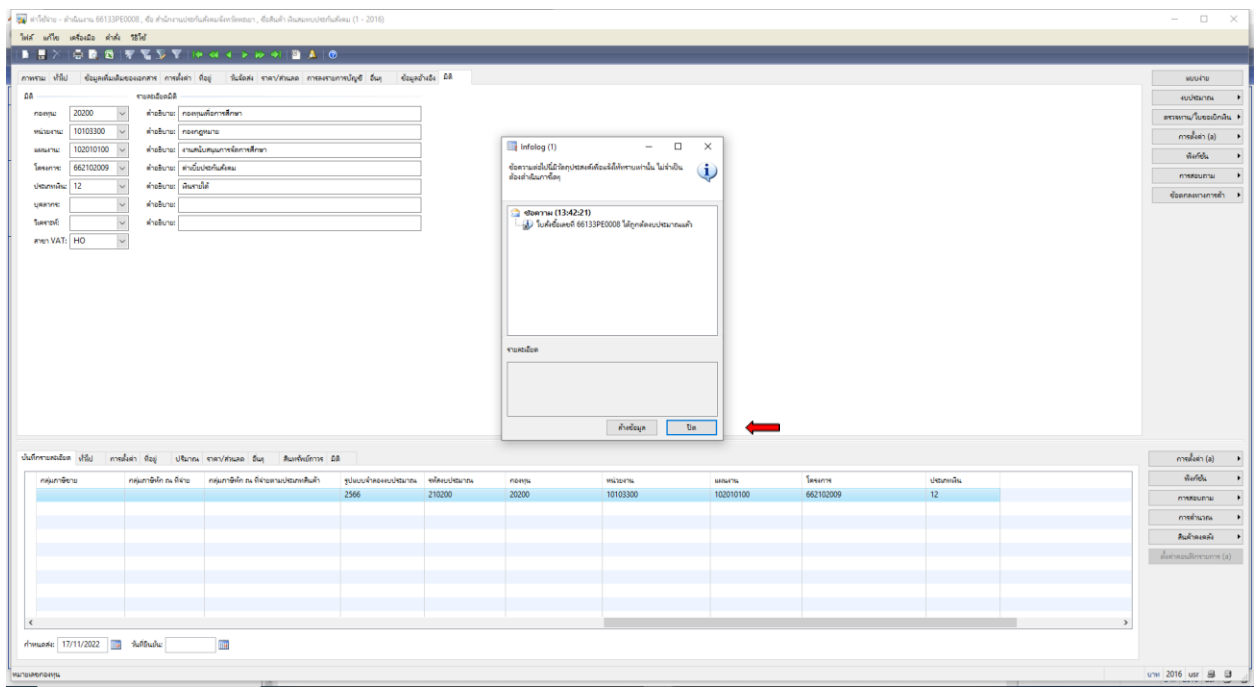

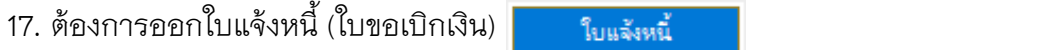

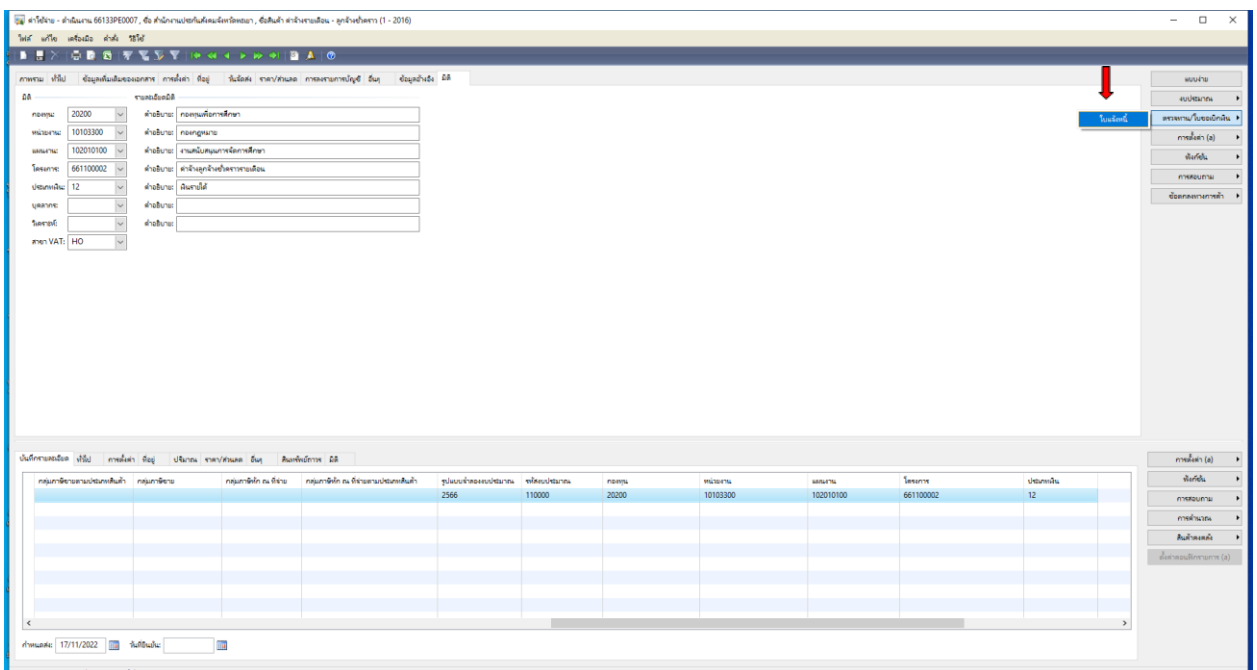

18. เลือกช่องปริมาณ เลือก **ทั้งหมด** ตัวเลือกการพิมพ์ เลือก **พิมพ์ใบแจ้งหนี้** เลือก **รวม** เพื่อตรวจสอบ ยอดเงินอีกครั้ง

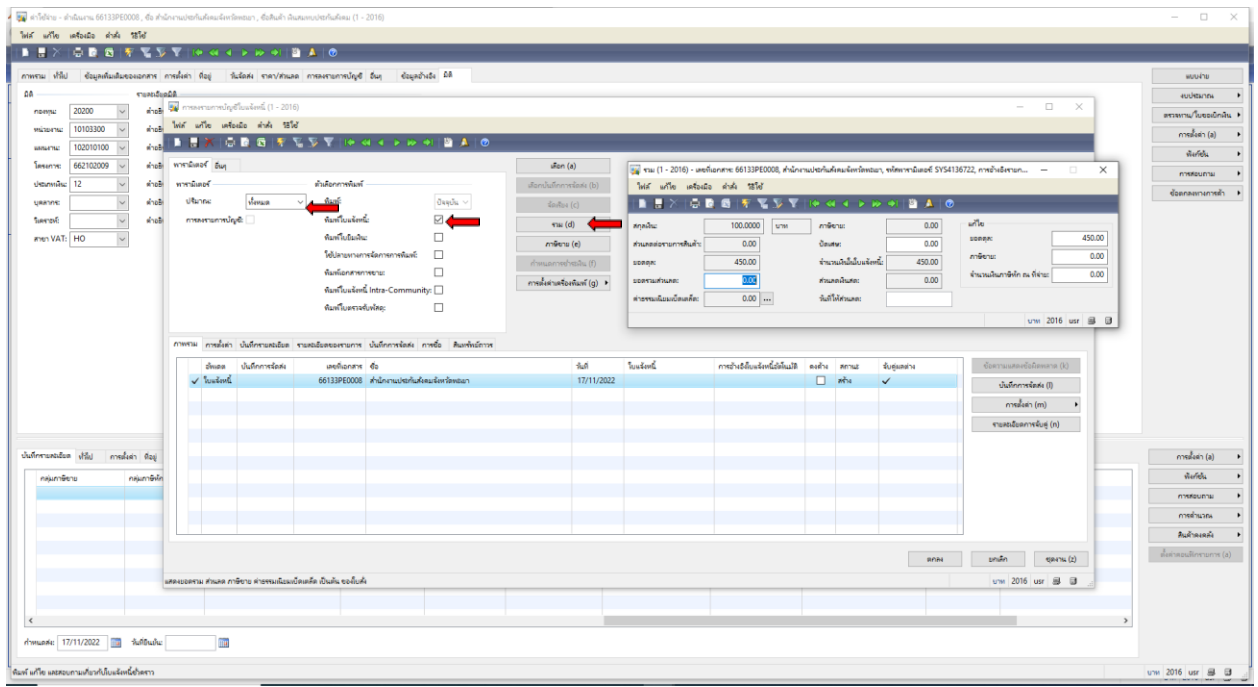

#### 19. ตรวจสอบยอดเงินอีกครั้งให้ตรงตามจำนวนที่ต้องการยืม แล้วปิด  $\,$   $\times$

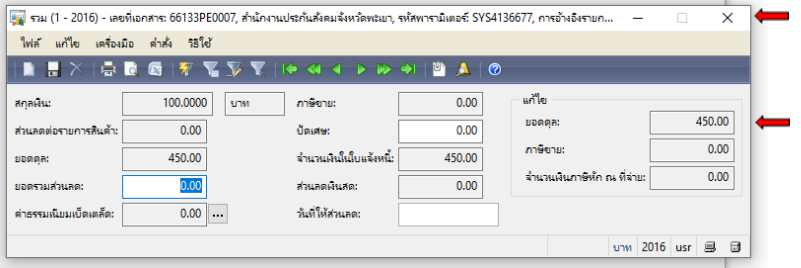

#### 20. เลือกตรงเลขที่เอกสาร **66133PE0008** คัดลอก Ctrl+C เพื่อน าไปวาง Ctrl+V ที่ช่องใบแจ้งหนี้

#### เลือก **ตกลง**

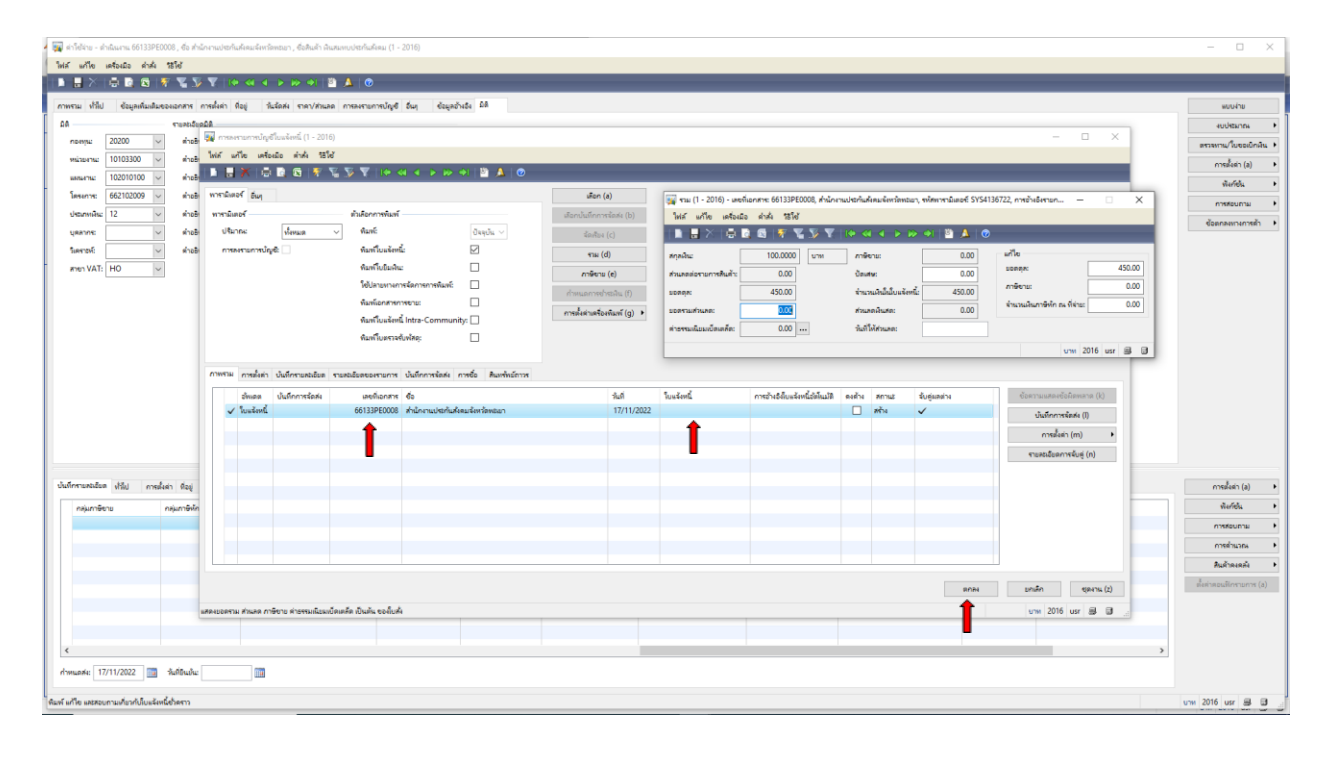

## 21. ใบเบิกเงินที่ออกจากระบบ **Microsoft Dynamics AX 2009 ด าเนินการสั่งพิมพ์**

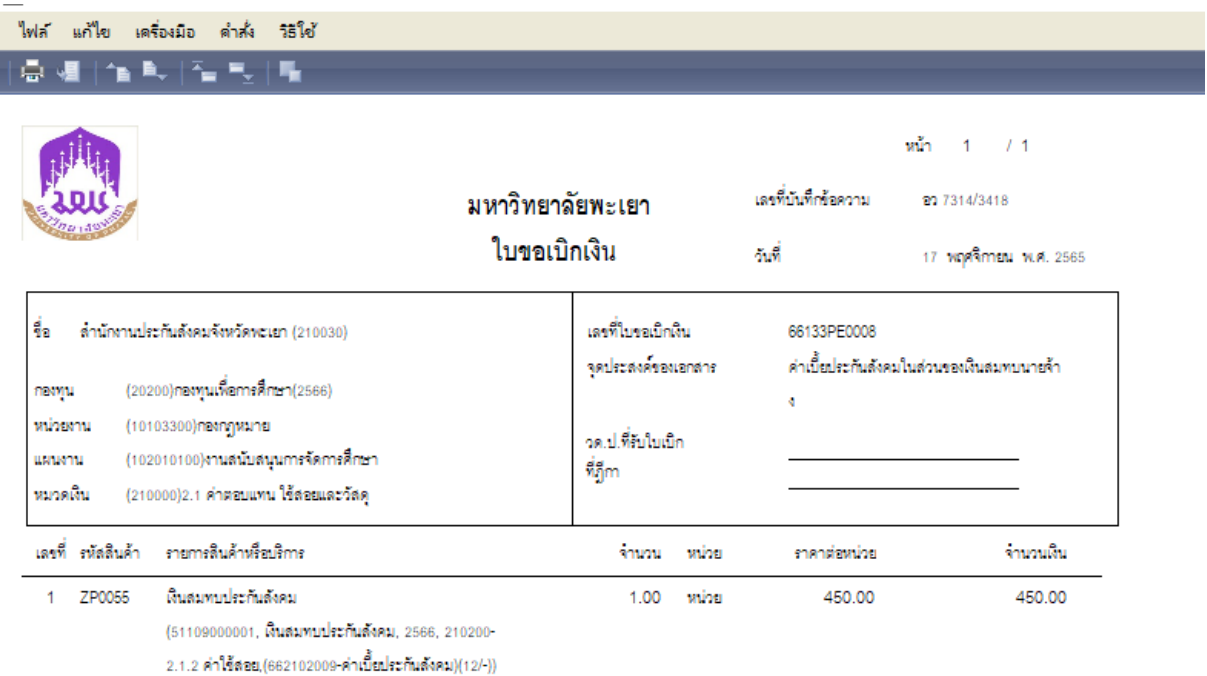

ยอดเงินก่อนภาษี จำนวนเงินเป็นตัวอักษร \*\*\*สี่ร้อยห้าสิบบาทถ้วน \*\*\* 450.00 บาท ภาษีมูลค่าเพิ่ม  $0.00$ unn 450.00 บาท  $_{\rm{PBH}}$ ห้ออาชี ณ ที่จ่าย  $0.00$ unn รวมเป็นเงินทั้งสิ้น 450.00 บาท  $=$ 

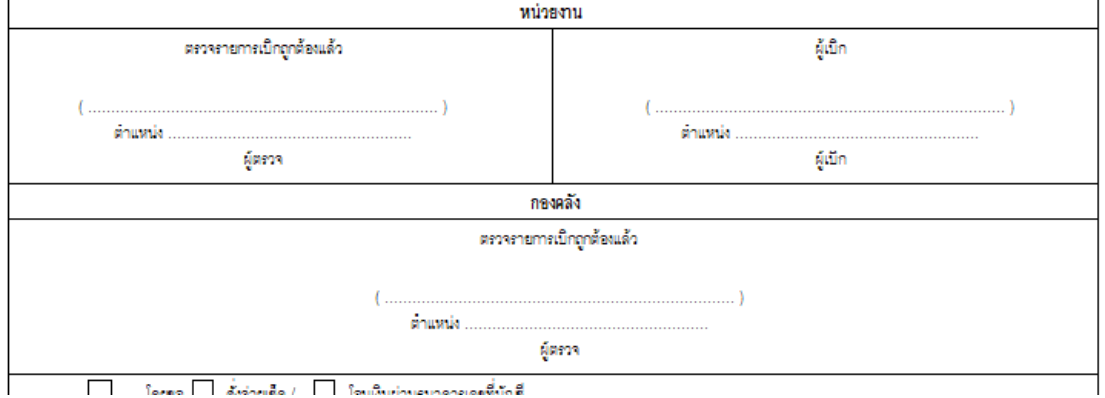

# **เบิกเงินค่าเบี้ยประกันสังคมในส่วนของเงินสมทบนายจ้าง**

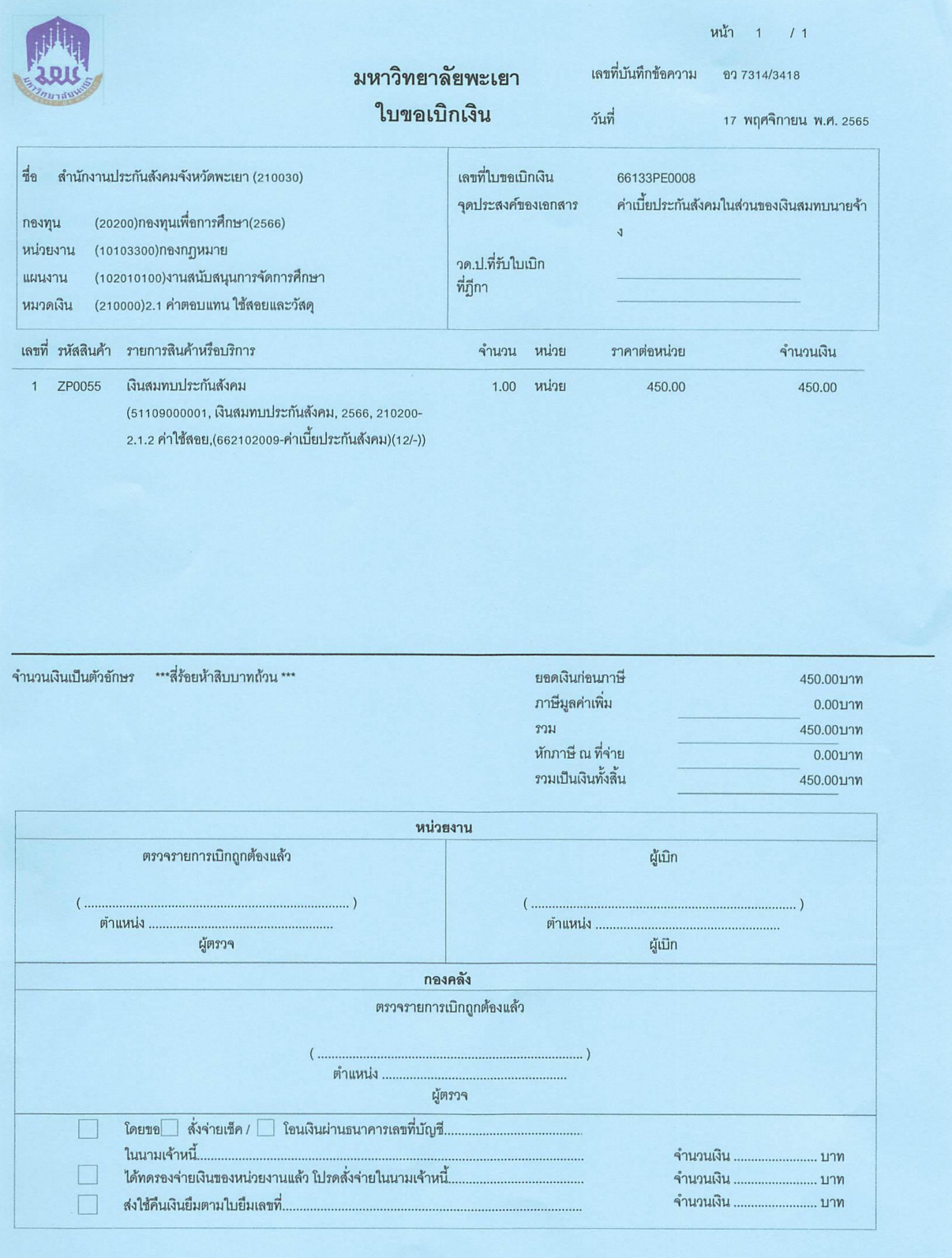
# **การท าใบขอยืมเงินทดรองจ่าย**

1. เข้าสู่ระบบ Microsoft Dynamics AX 2009

### 2. เลือกแบบฟอร์มทั่วไป ค่าใช้จ่าย – ดำเนินงาน

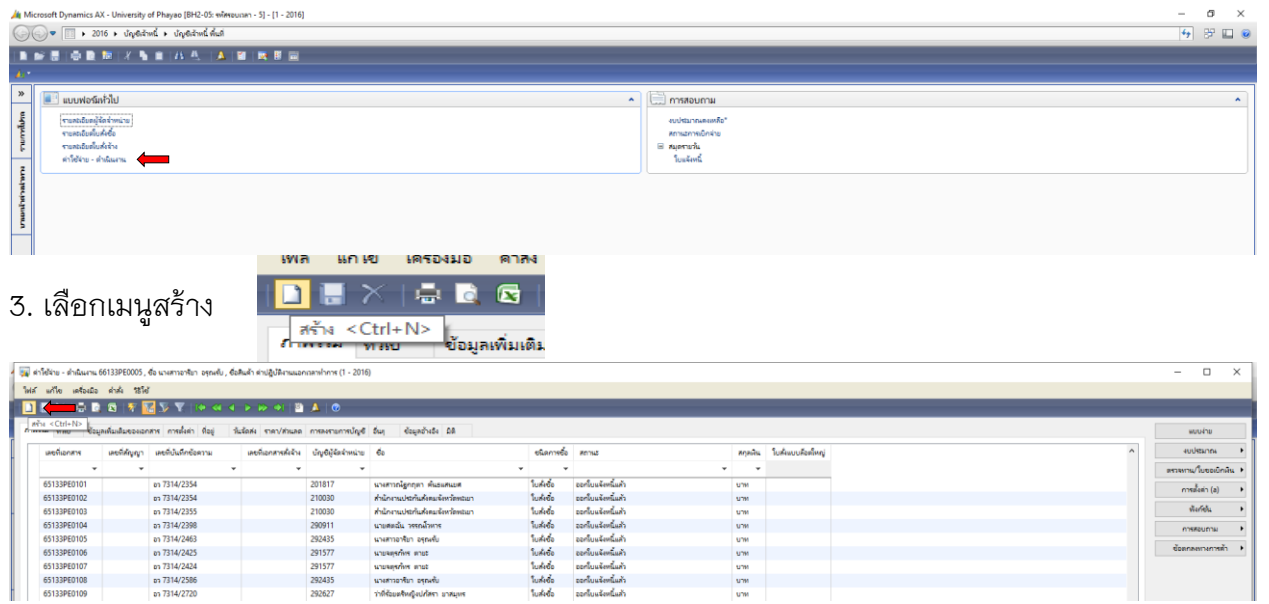

3. เลือกบัญชีผู้จัดจำหน่าย ค้นหาชื่อผู้ยืมเงิน โดยคลิกขวา กรองข้อมูลโดยฟิวส์ ใส่ \*นายสุรชาติ\* ตกลง

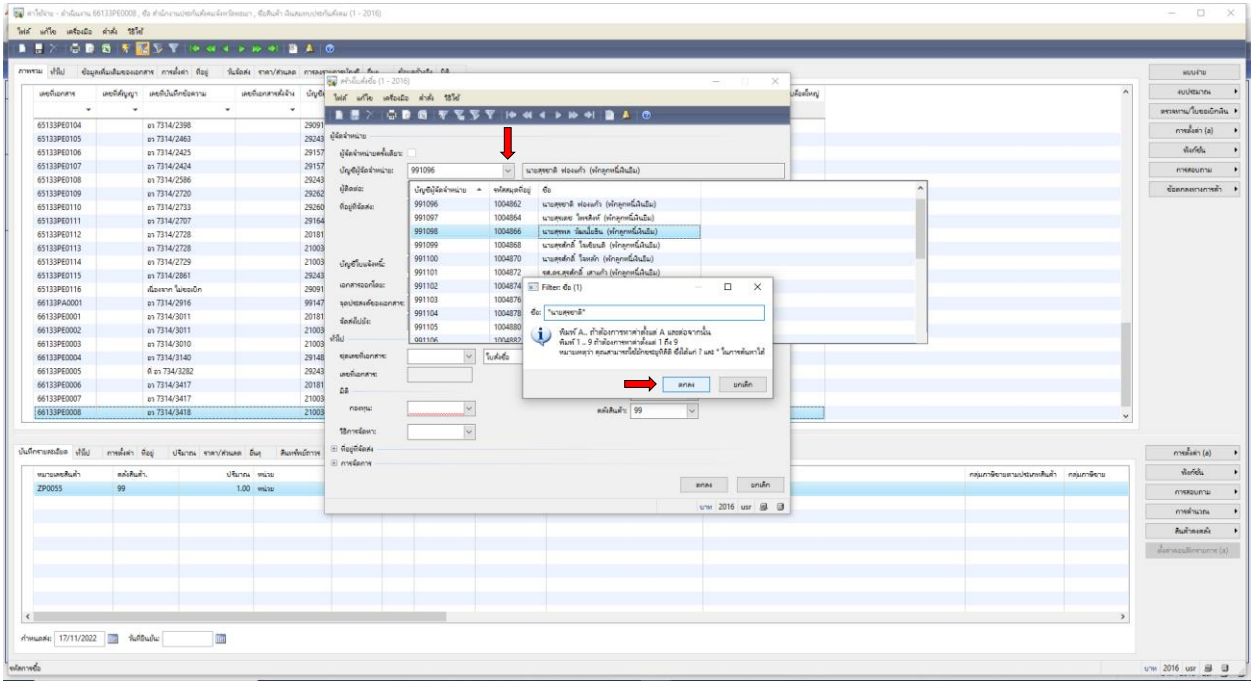

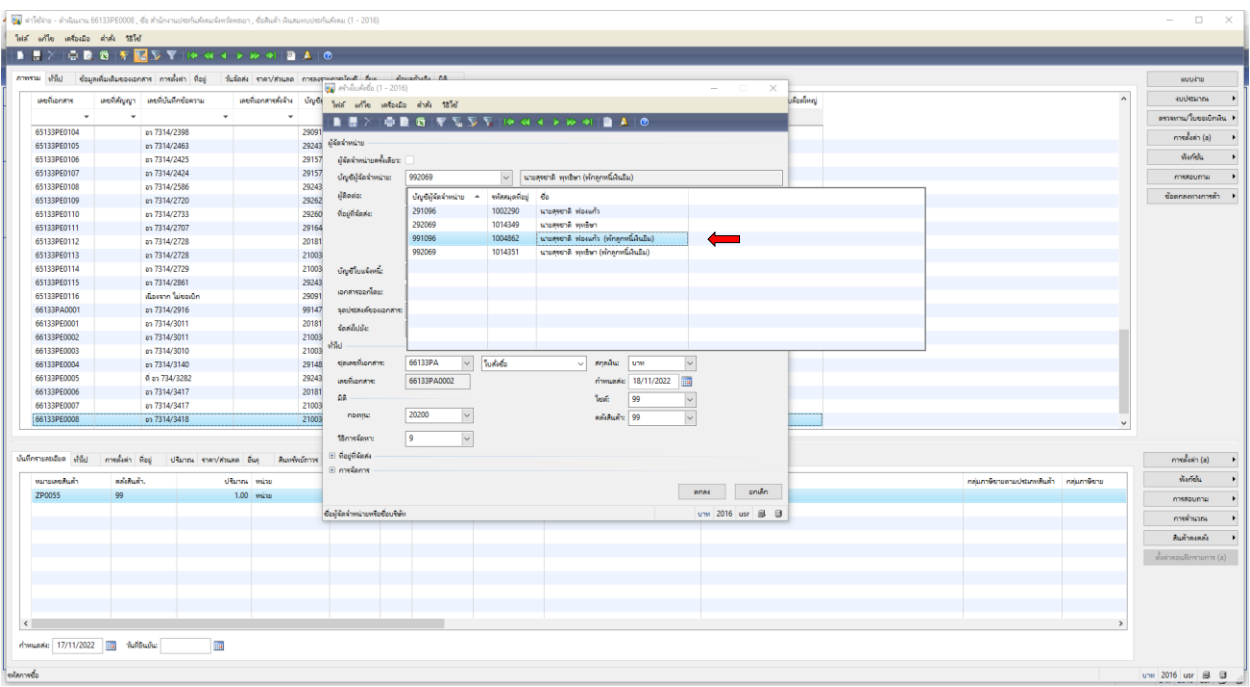

## 5. เลือกชื่อผู้ที่ต้องการยืมเงิน โดยเลือก (พักลูกหนี้เงินยืม)

6. ดำเนินการกรอกเอกสาร ดังภาพ เลือกชุดเลขที่เอกสาร โดยเลือก **66133PA** 

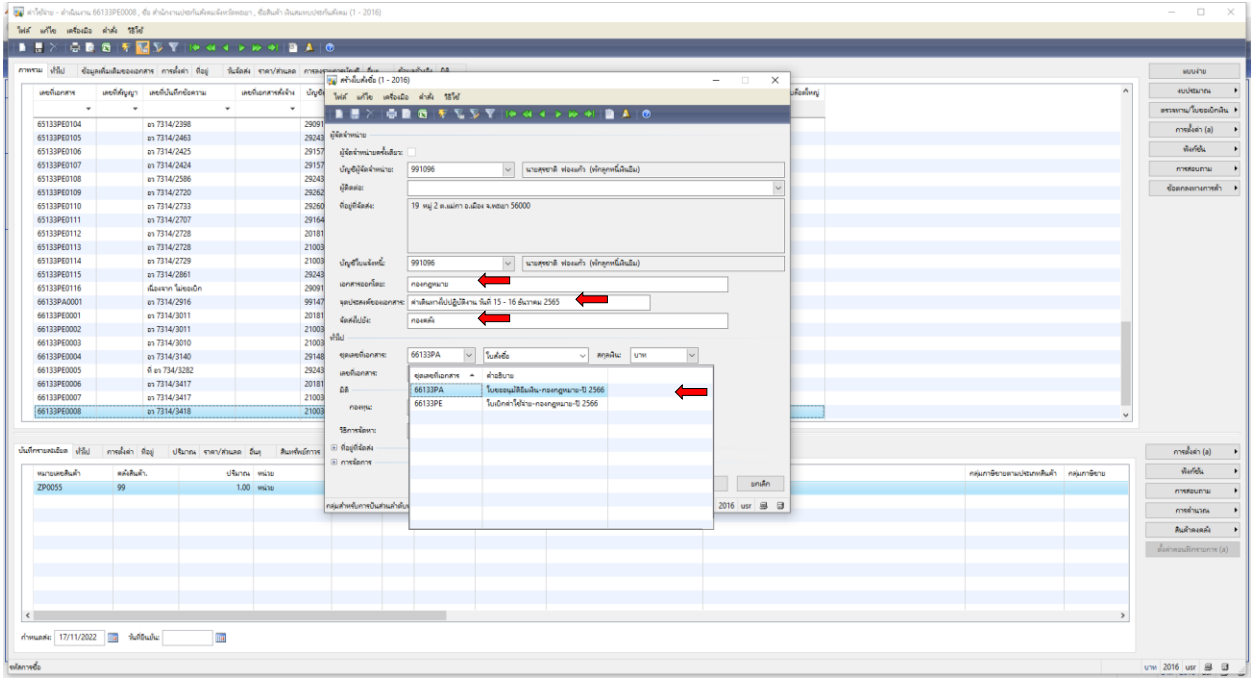

# 7. เลือกกองทุน **เพื่อการศึกษา**

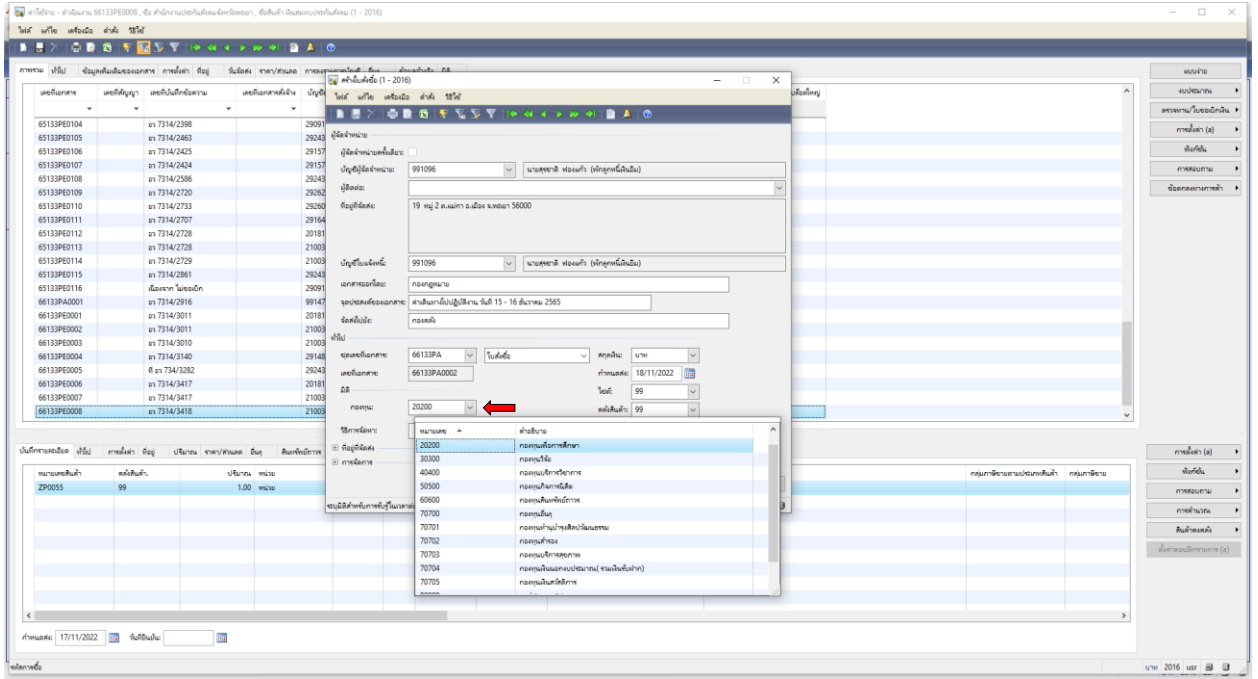

# 8. เลือกวิธีการจัดหา **9 \*\*\*ไม่ต้องระบุ\*\*\***

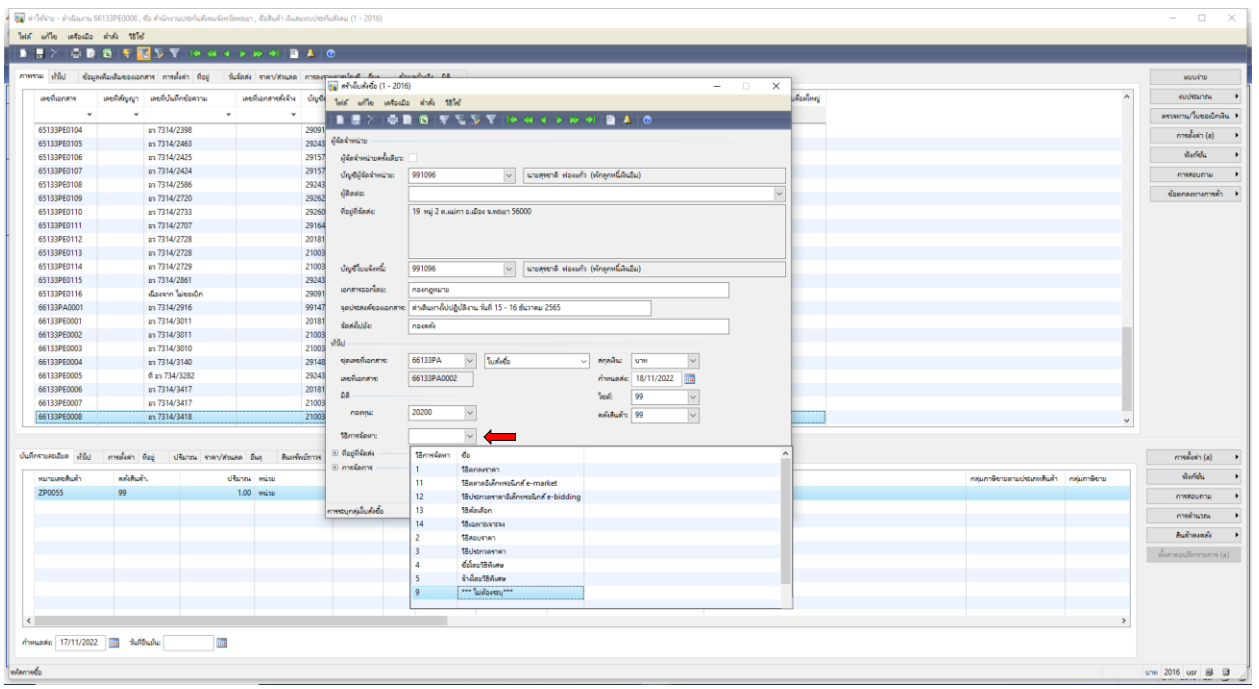

#### 9. เลือกไซต์ **99 ไม่เก็บคลัง**

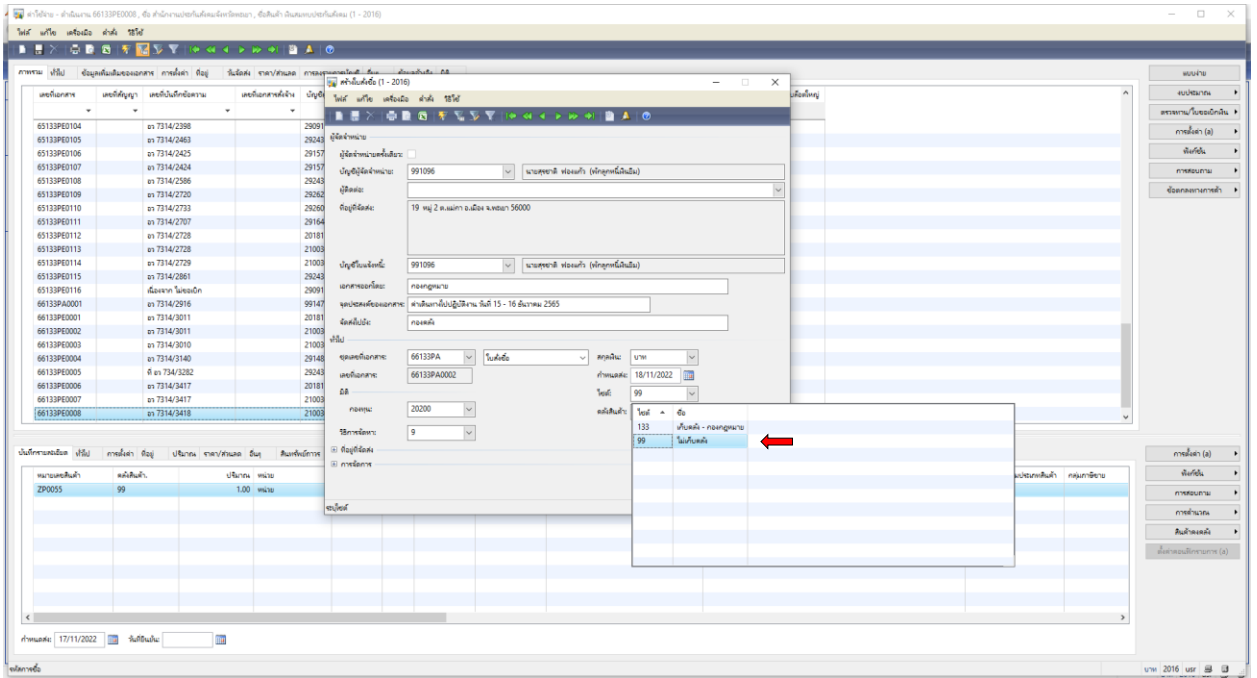

#### 10. เลือกคลังสินค้า **99 ไม่เก็บคลัง**

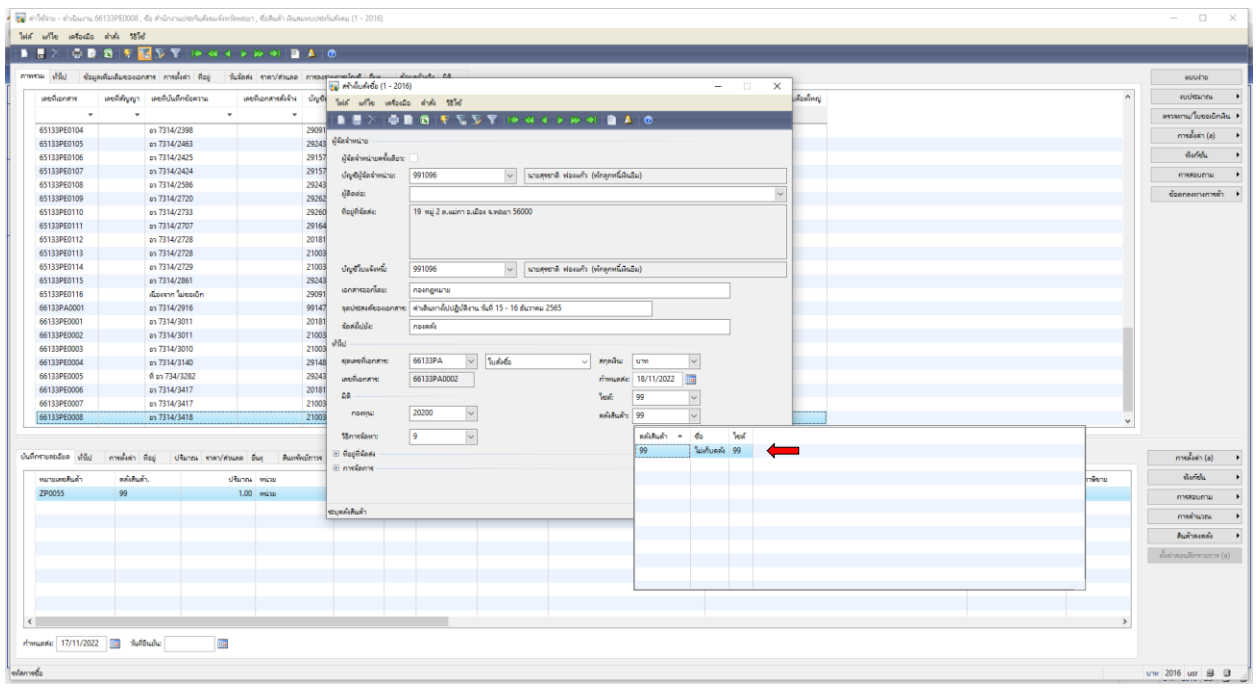

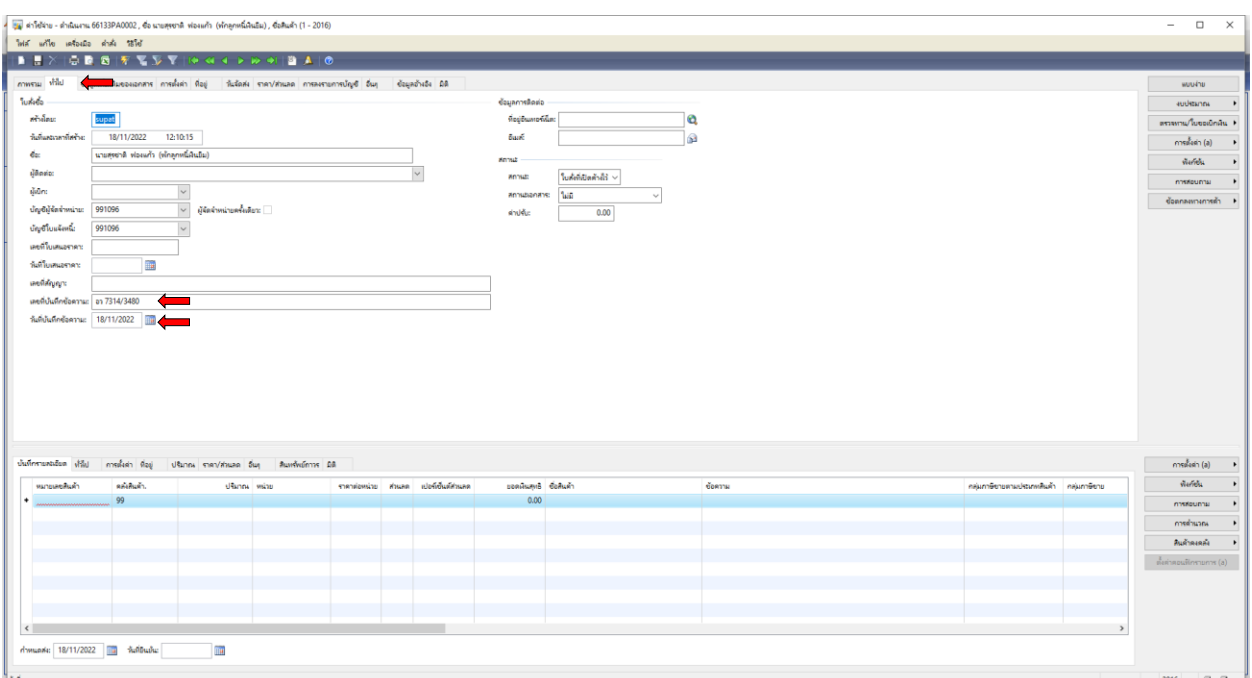

# 11. เลือกเมนูทั่วไป กรอก เลขที่บันทึกข้อความ และวันที่บันทึกข้อความ

## 12. เลือกเมนูการตั้งค่า เลือก **หมวดเงิน 2.1 ค่าตอบแทน ใช้สอยและวัสดุ**

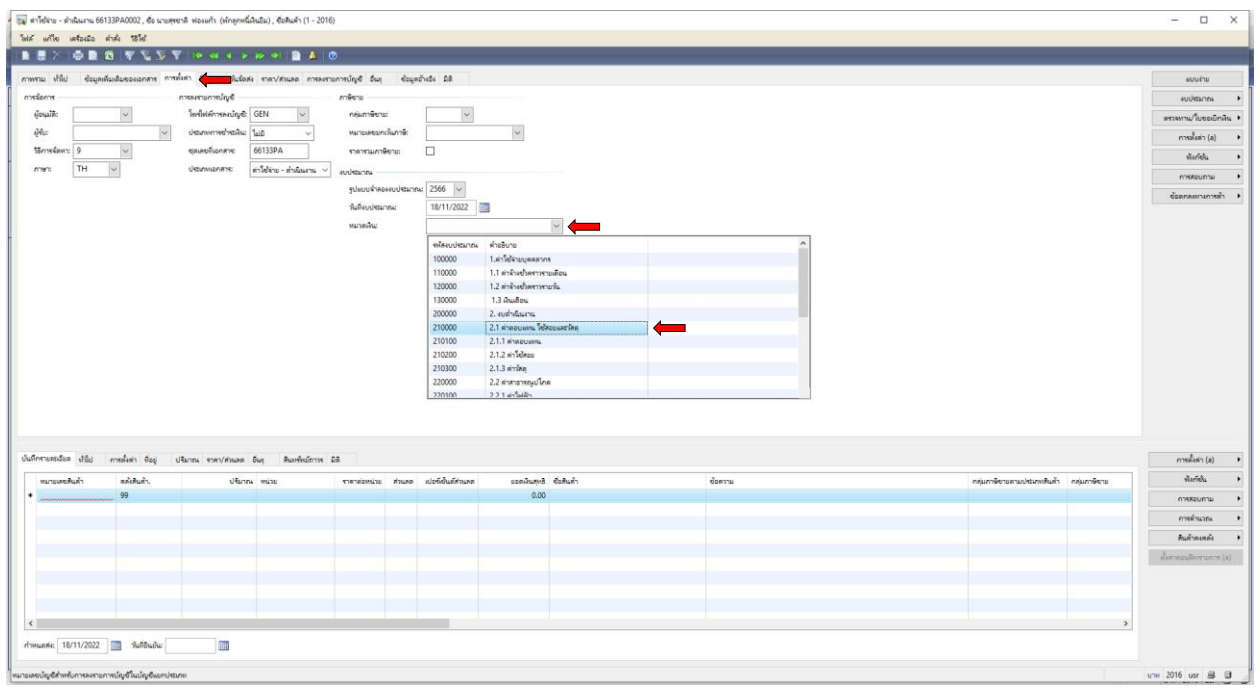

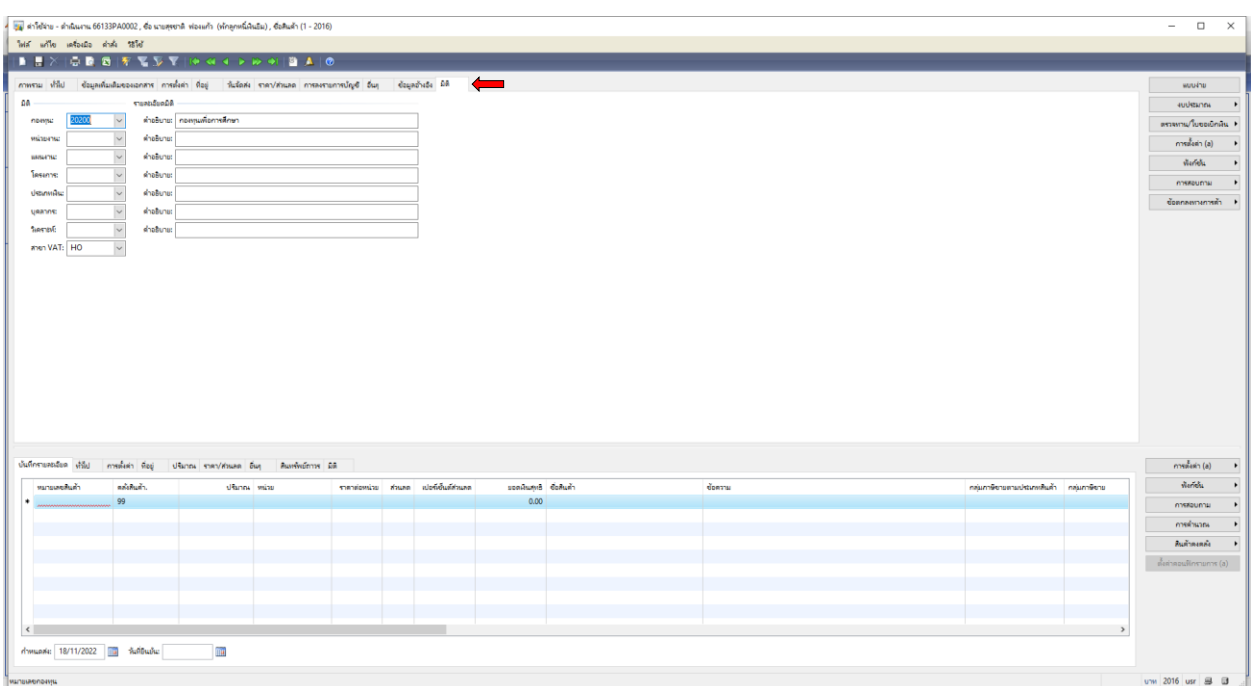

# 13. เลือกเมนู มิติ ดำเนินการกรอก **กองทุน กองทุนเพื่อการศึกษา**

#### 14. เลือกเมนู มิติ ดำเนินการกรอก **หน่วยงาน 10103300 กองกฎหมาย**

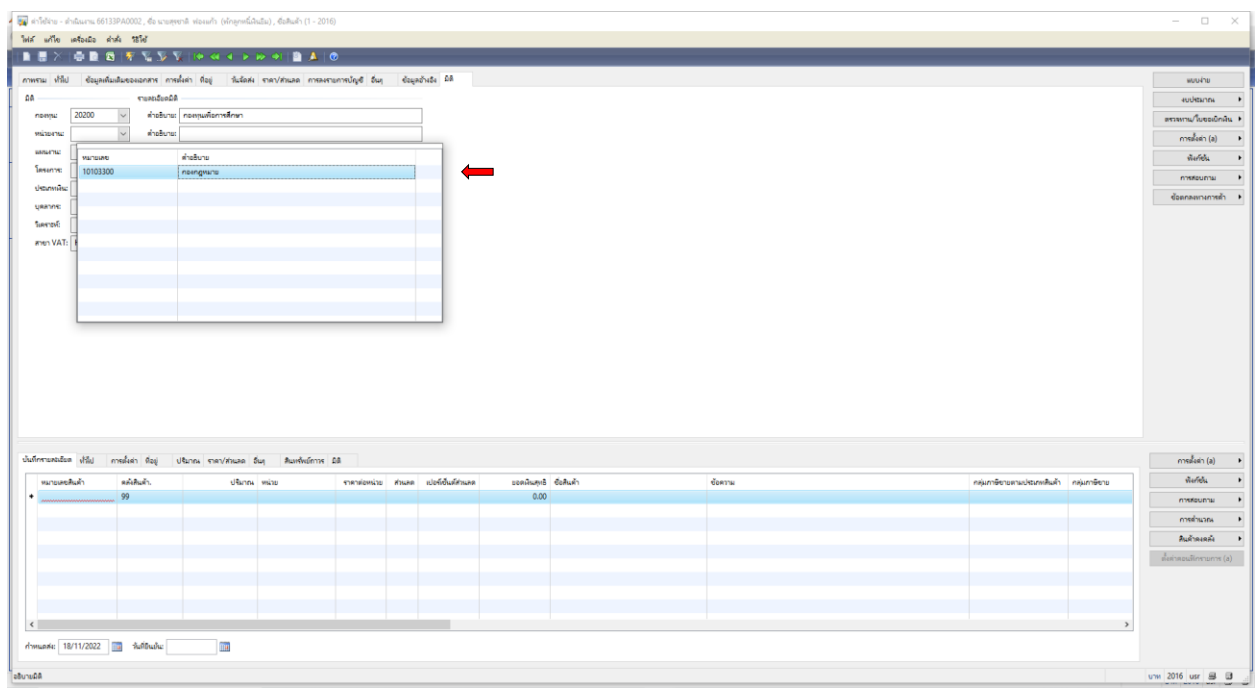

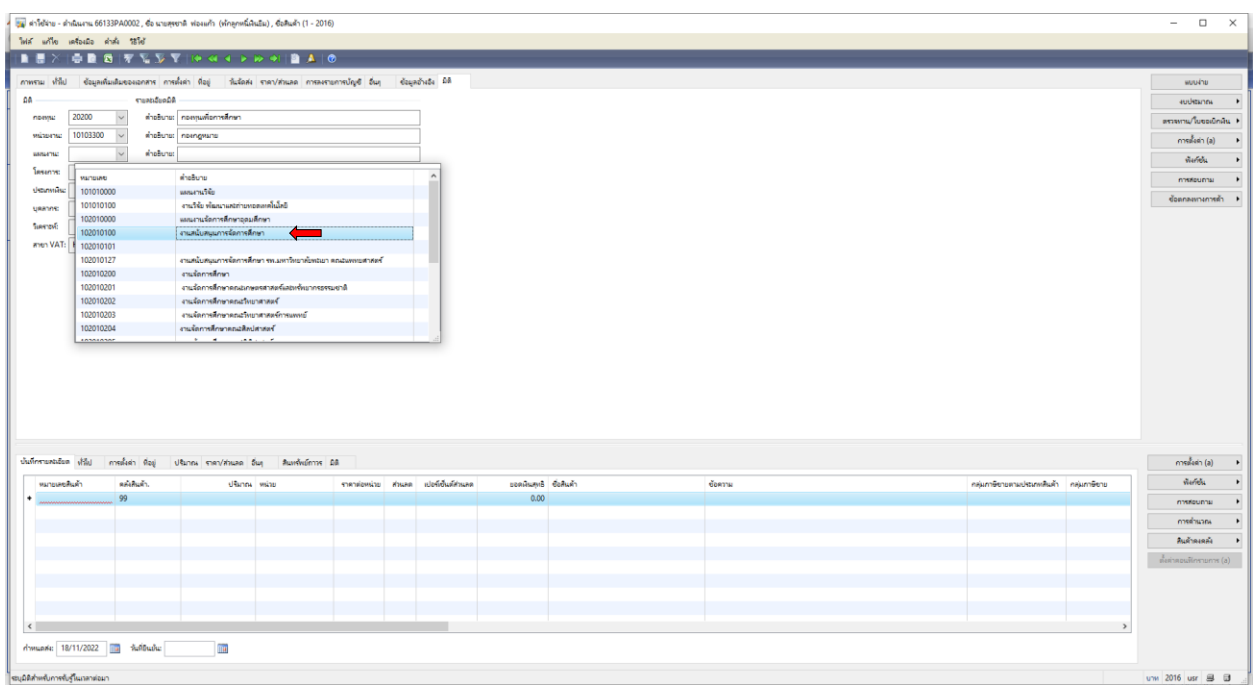

15. เลือกเมนู มิติ ดำเนินการกรอก **แผนงาน 102010100 งานสนับสนุนการจัดการศึกษา** 

# 16. เลือกเมนู มิติ ดำเนินการกรอก **โครงการ 662102002 ค่าเบี้ยเลี้ยง ค่าที่พัก และค่าพาหนะ**

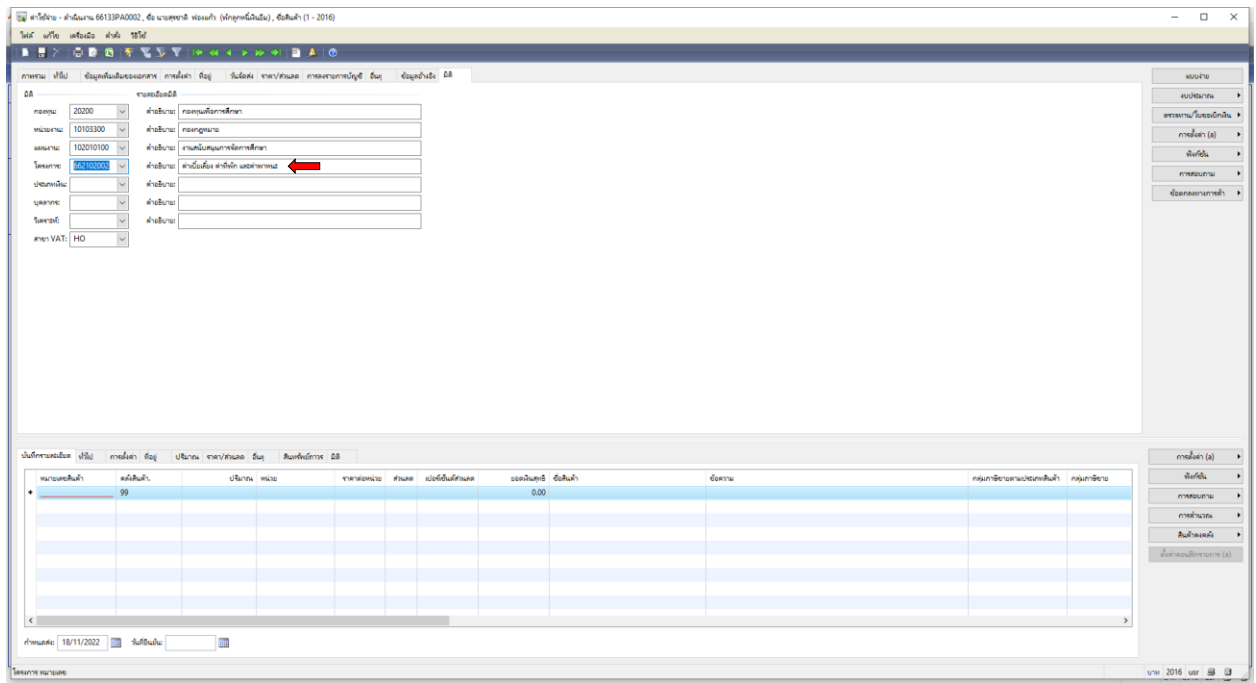

#### 15. เลือกเมนู มิติ ดำเนินการกรอก **ประเภทเงิน 12 เงินรายได้**

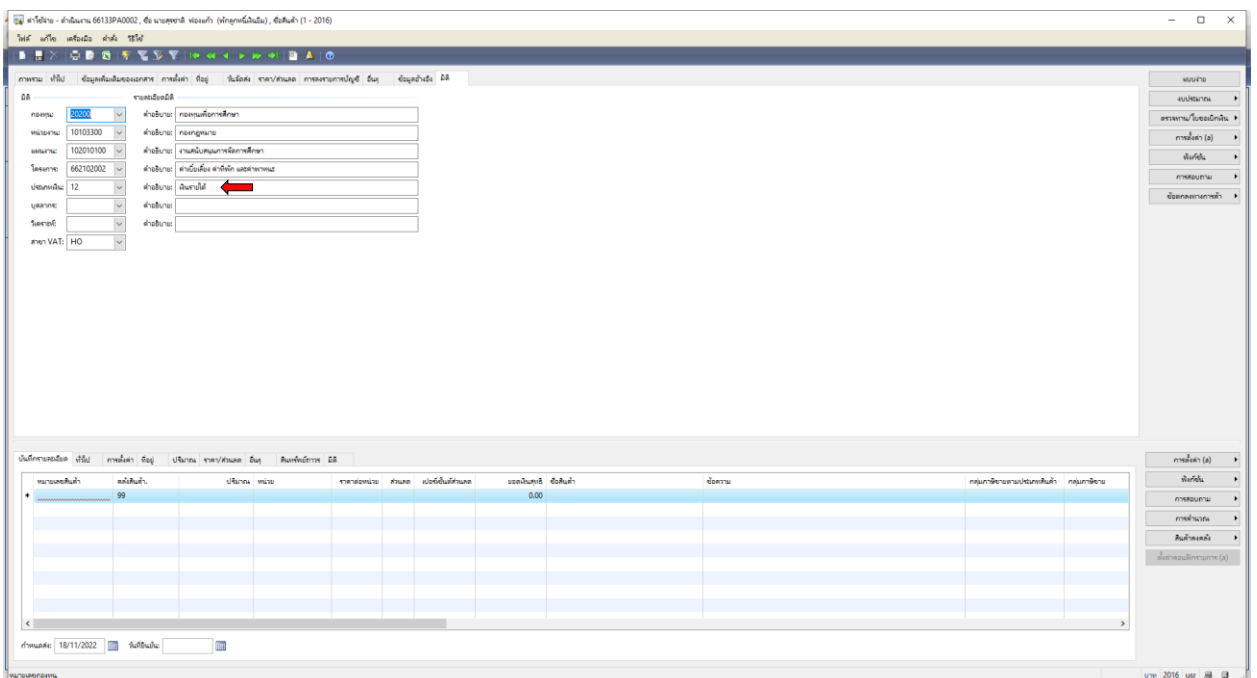

16. เลือกเมนู บันทึกรายละเอียด ใส่หมายเลขสินค้า **ZP0146 ประมาณการค่าใช้จ่ายปฏิบัติงานรอเบิก ใช้ในการ**

#### **ยืมเงิน**

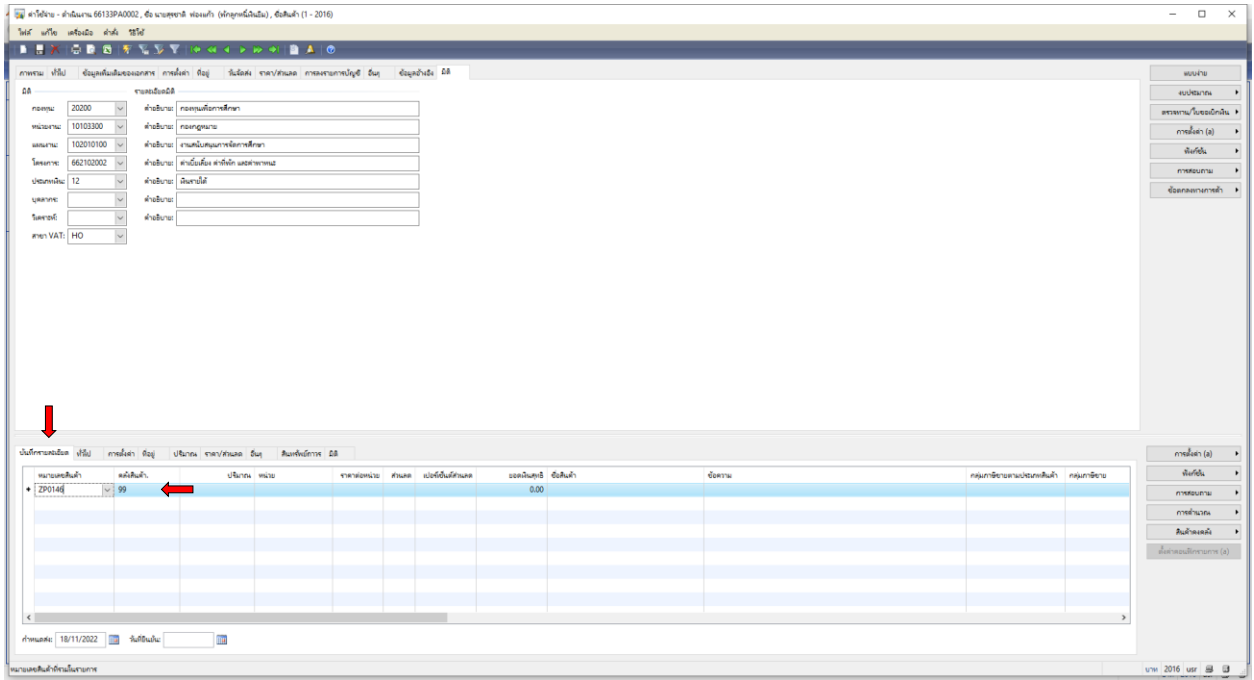

#### 17. เลือกช่อง **ราคาต่อหน่วย ใส่จำนวนเงิน ที่ต้องการยืมเงิน**

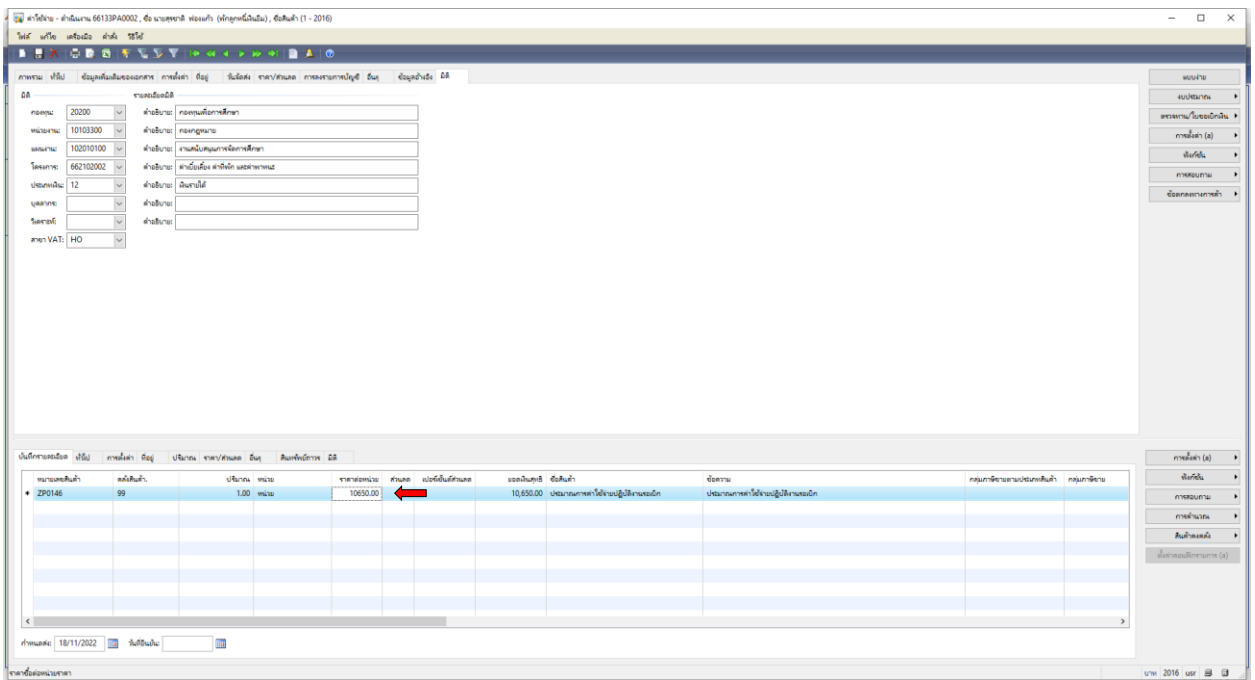

## 18. เลือกช่อง **กลุ่มภาษีหัก ณ ที่จ่าย** ให้ดำเนินการ ลบ WH1 ออกจากช่อง

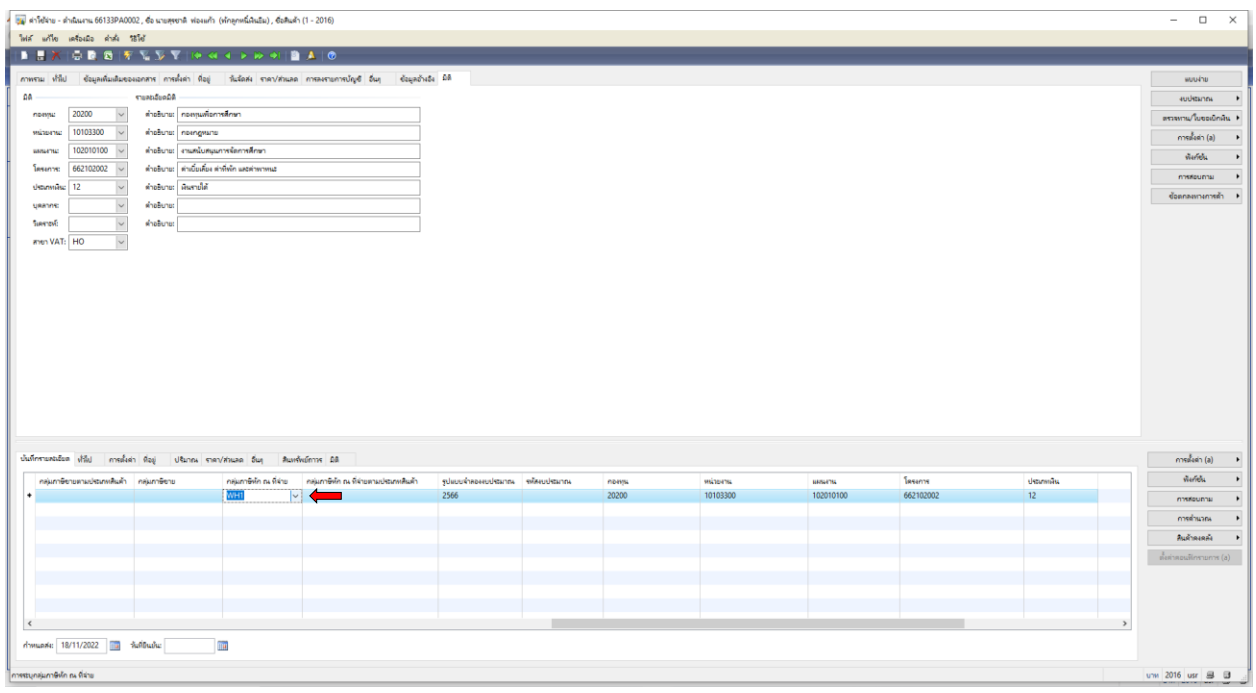

#### 19. เลือกช่อง **รหัสงบประมาณ เลือก ค่าใช้สอย**

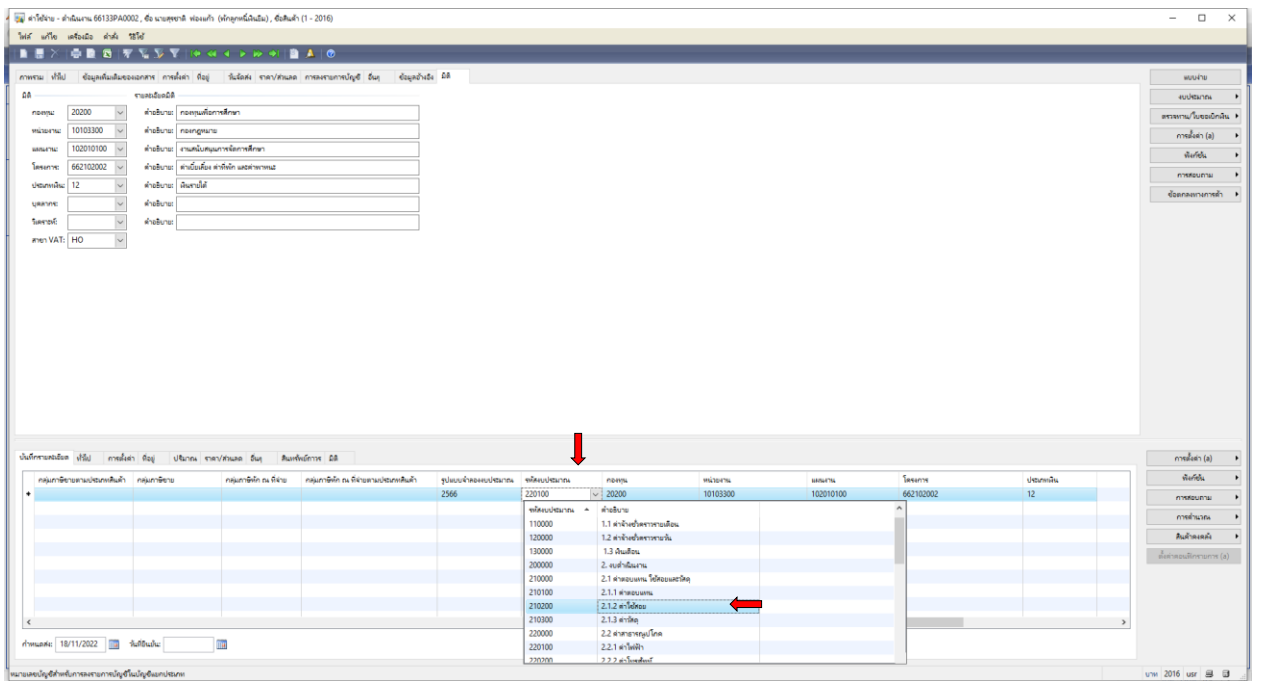

# 20. เลือกช่อง **ช่องการสอบถาม ตรวจสอบงบประมาณ** เพื่อตรวจสอบความถูกต้อง

#### ของการตัดงบประมาณ ตามแผนงบประมาณรายจ่าย ประจำปีงบประมาณ พ.ศ. 2566

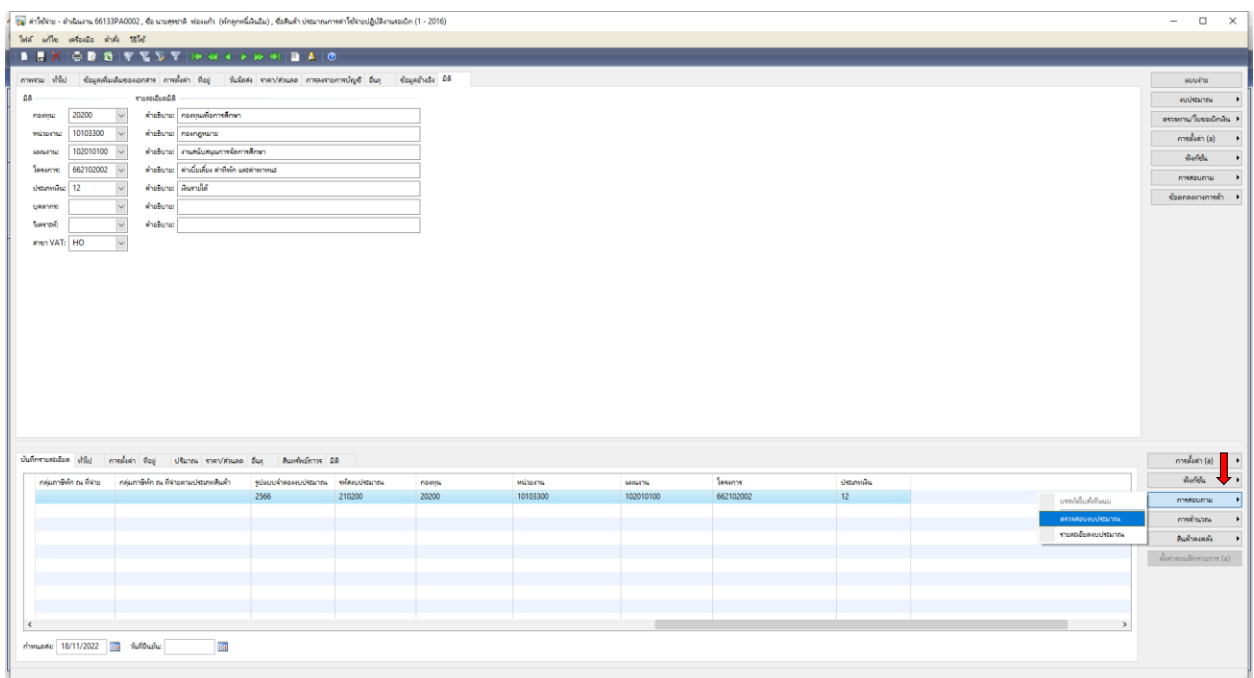

21. ตรวจสอบความถูกต้องของการตัดงบประมาณ ตามแผนงบประมาณรายจ่าย ประจำปีงบประมาณ พ.ศ. 2566 **(ค่าเบี้ยเลี้ยง ค่าที่พัก และค่าพาหนะ งบประมาณ 747,400 บาท)** แล้วปิด

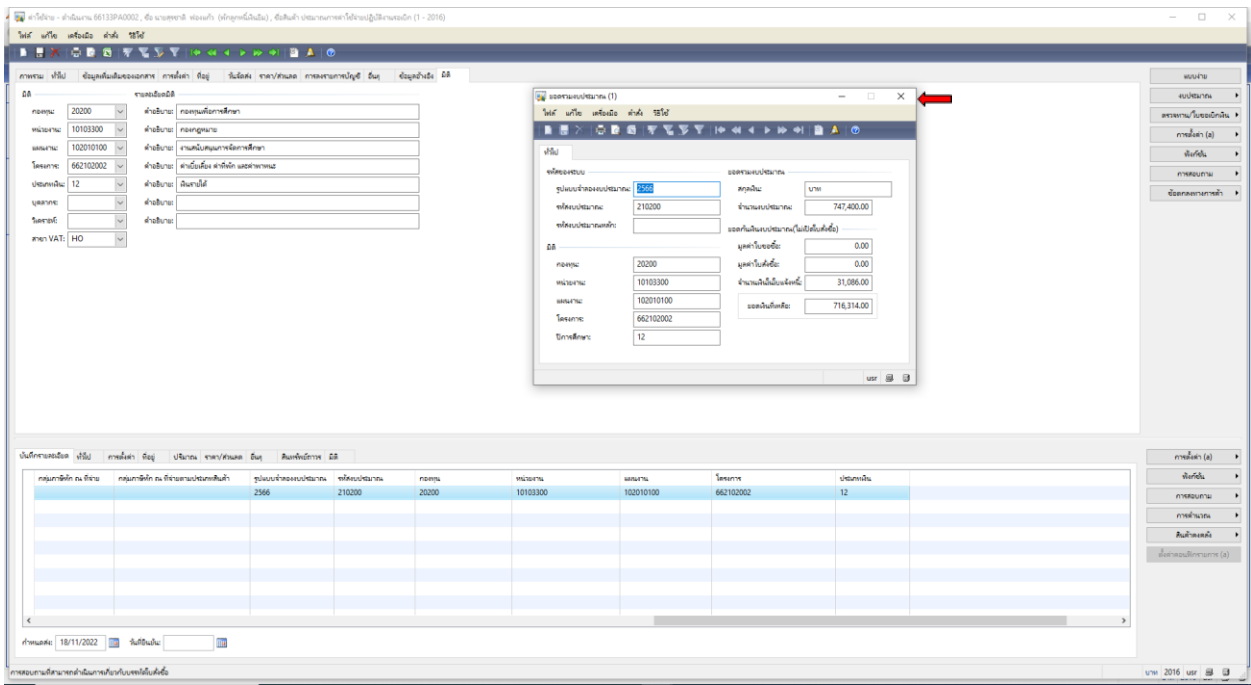

#### 22. **เลือกช่องงบประมาณ เลือก**

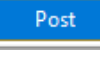

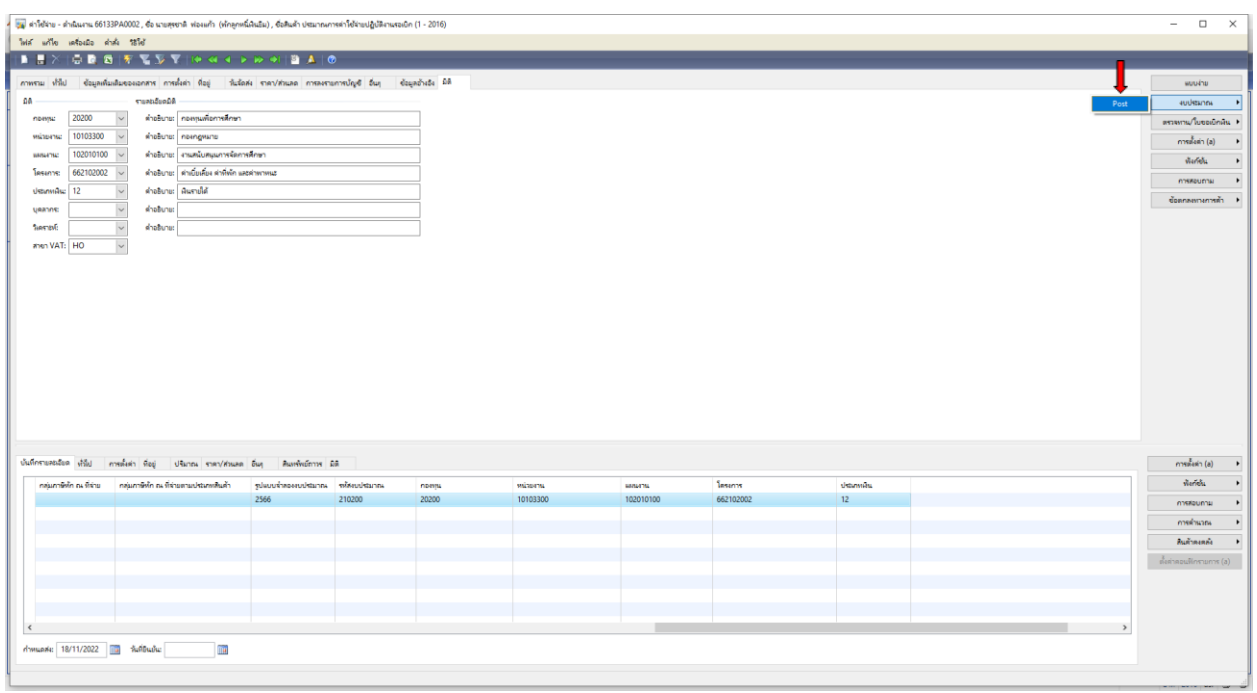

### 23. ต้องการทำรายการต่อไปกด **ตกลง**

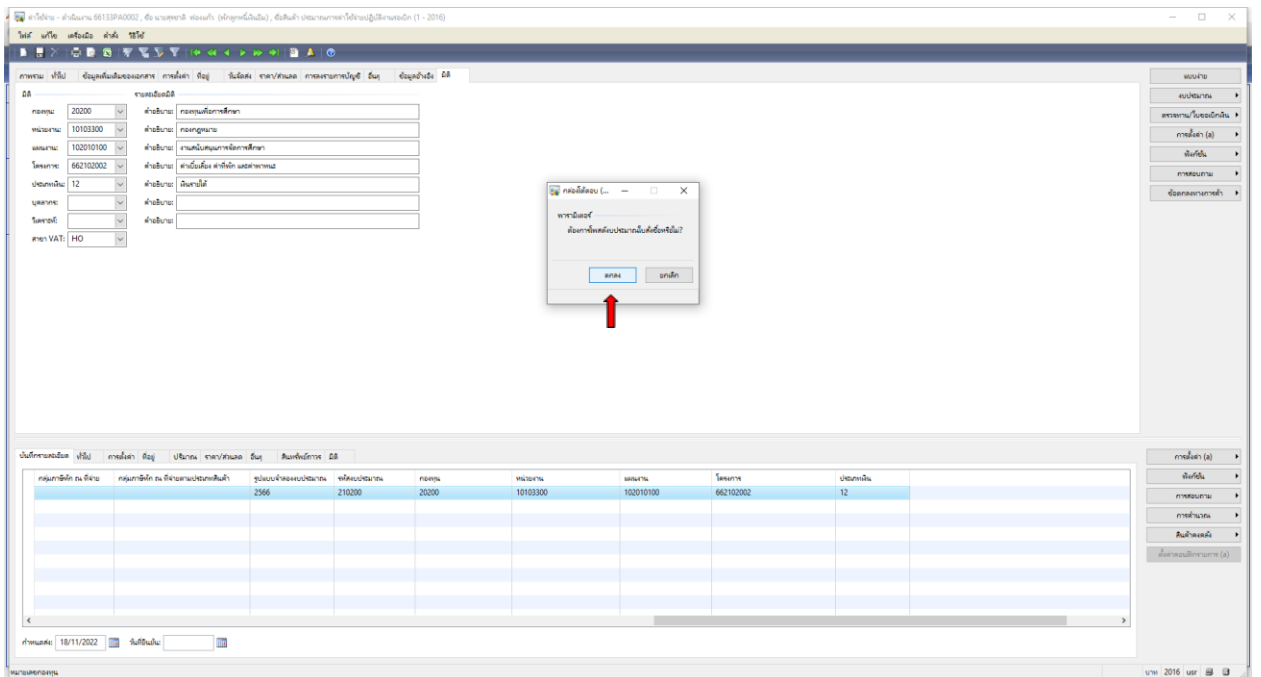

## 24. **ได้ถูกตัดงบประมาณแล้ว** ต้องการทำรายการต่อไปกด <mark>ปิด</mark>

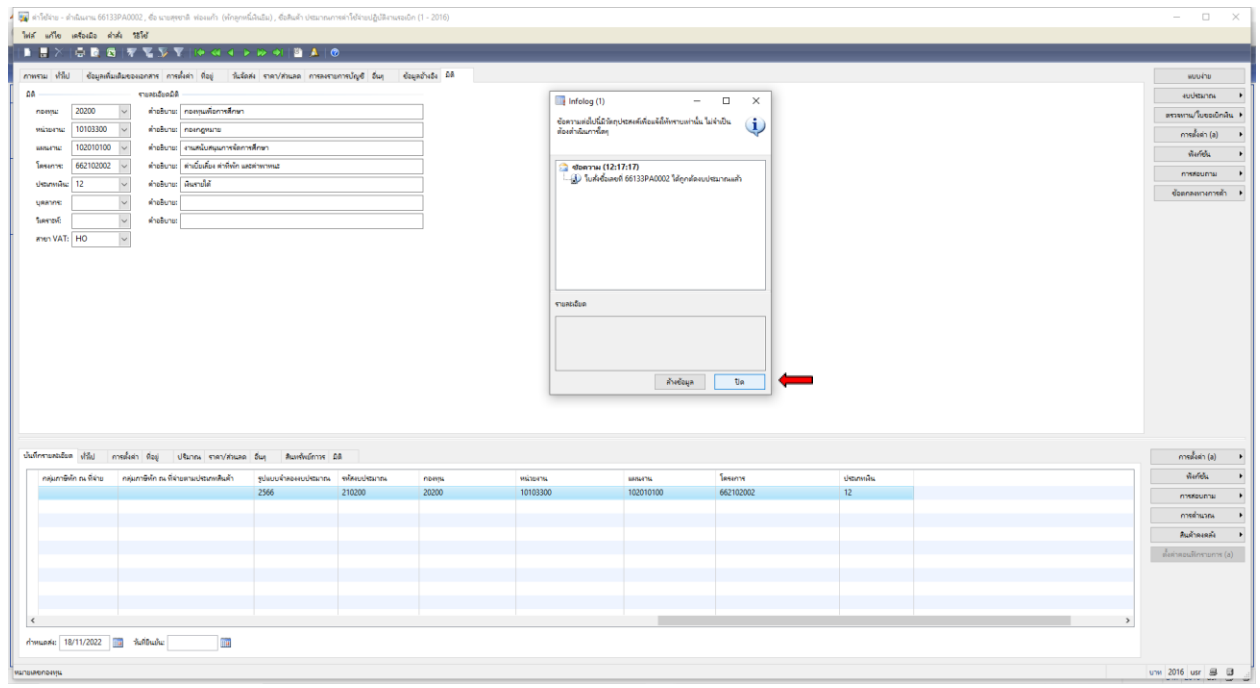

### 25. ต้องการออกใบแจ้งหนี้ (ใบยืมเงิน) <mark>ไขแล้งนั่</mark>

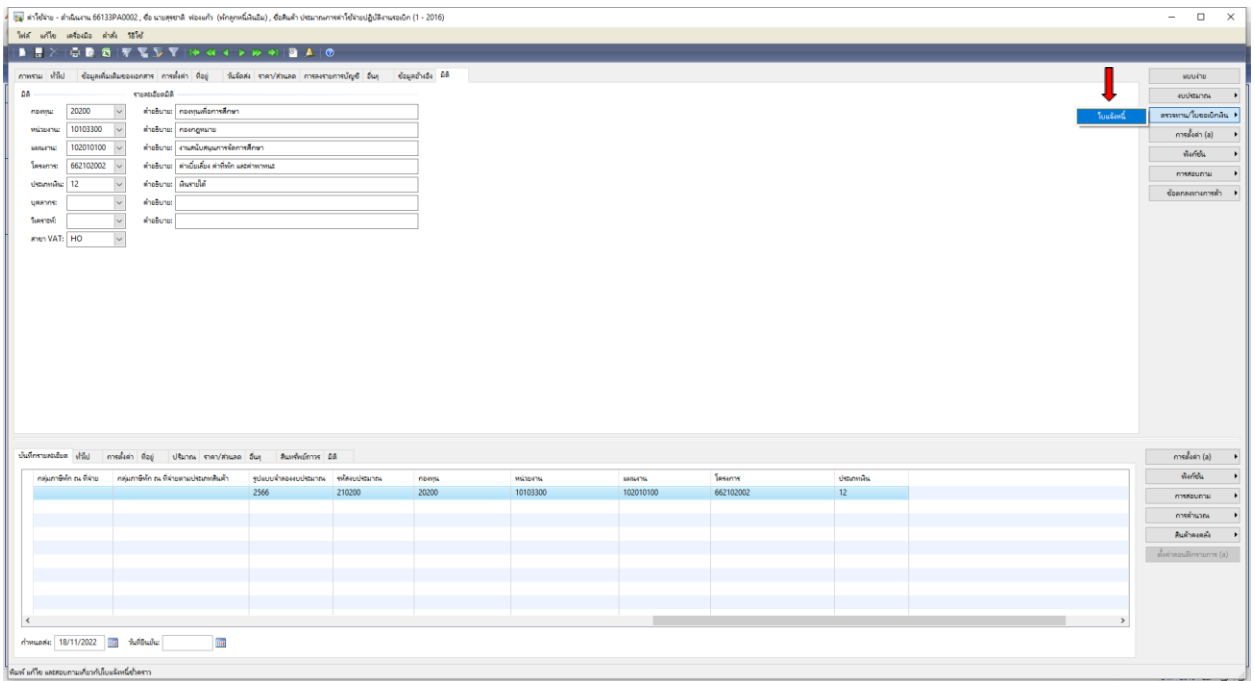

26. เลือกช่องปริมาณ เลือก **ทั้งหมด** ตัวเลือกการพิมพ์ เลือก **ใบยืมเงิน** เลือก **รวม** เพื่อตรวจสอบยอดเงินอีกครั้ง

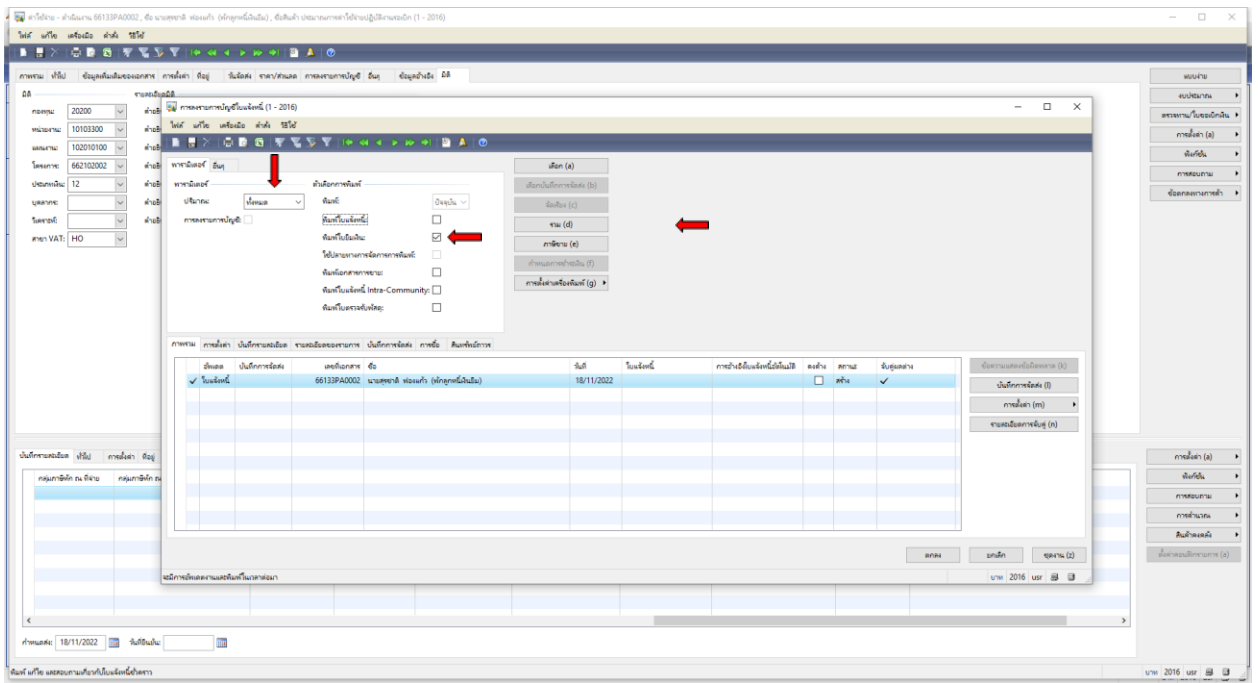

#### 27. ตรวจสอบยอดเงินอีกครั้งให้ตรงตามจำนวนที่ต้องการยืม แล้วปิด $\;\mathsf{\times}\;$

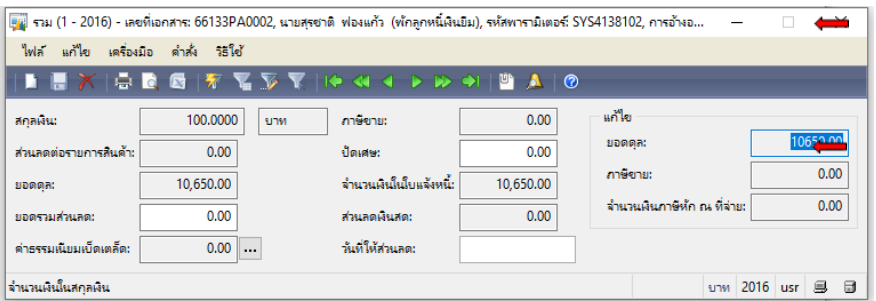

#### 28. เลือกตรงเลขที่เอกสาร **66133PA0002** คัดลอก Ctrl+C เพื่อน าไปวาง Ctrl+V ที่ช่องใบแจ้งหนี้

#### เลือก **ตกลง**

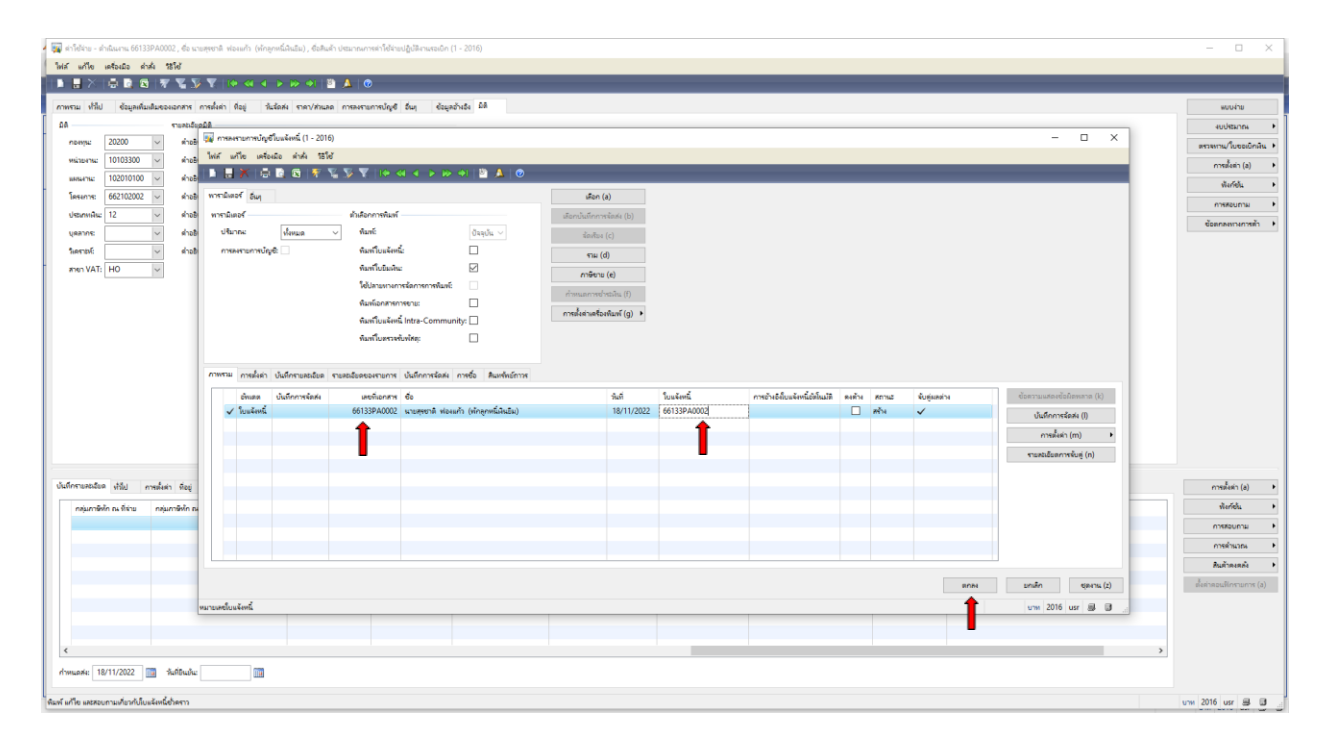

# 29. สัญญาเงินยืมที่ออกจากระบบ **Microsoft Dynamics AX 2009 ด าเนินการสั่งพิมพ์**

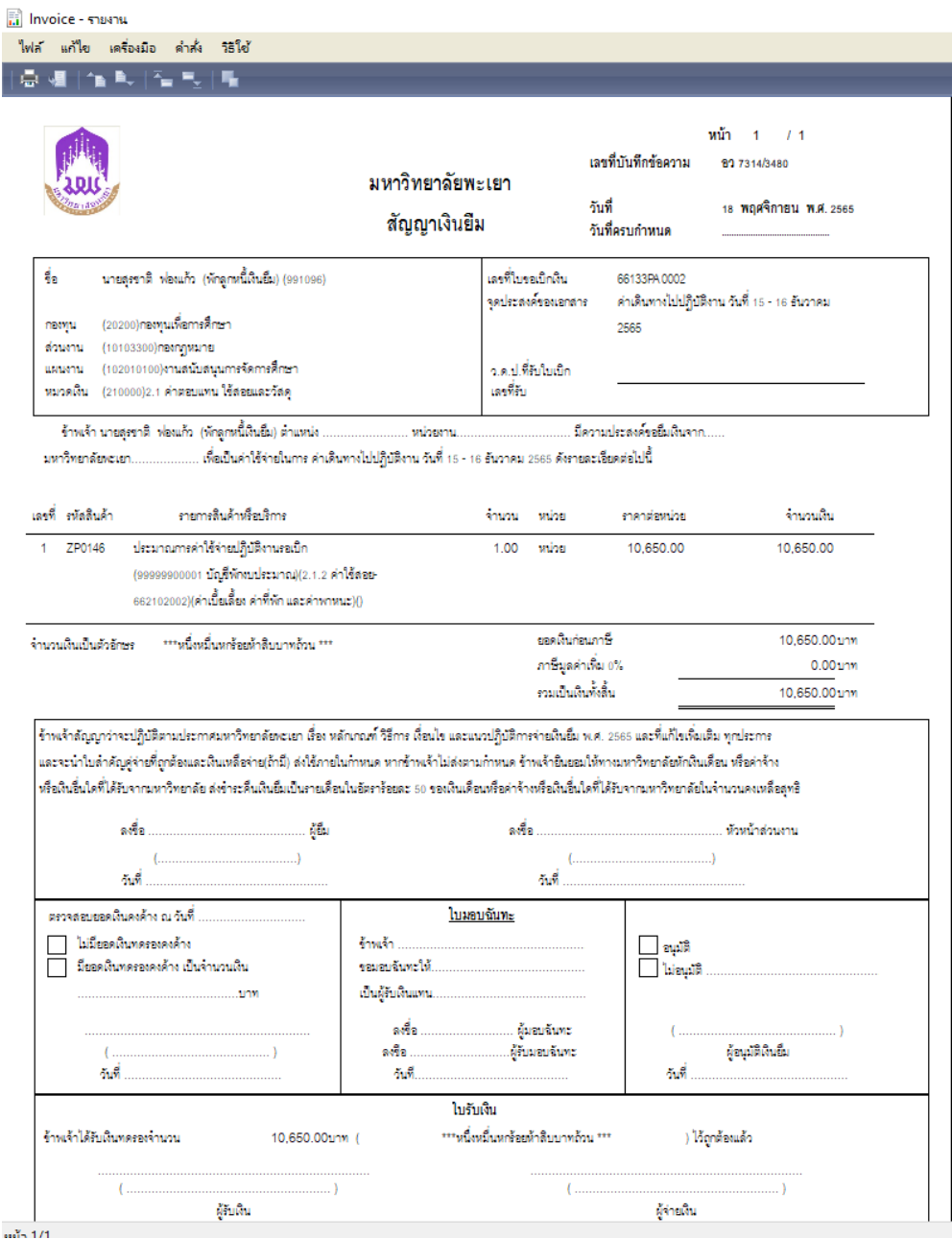

#### **ตัวอย่างสัญญาเงินยืม**

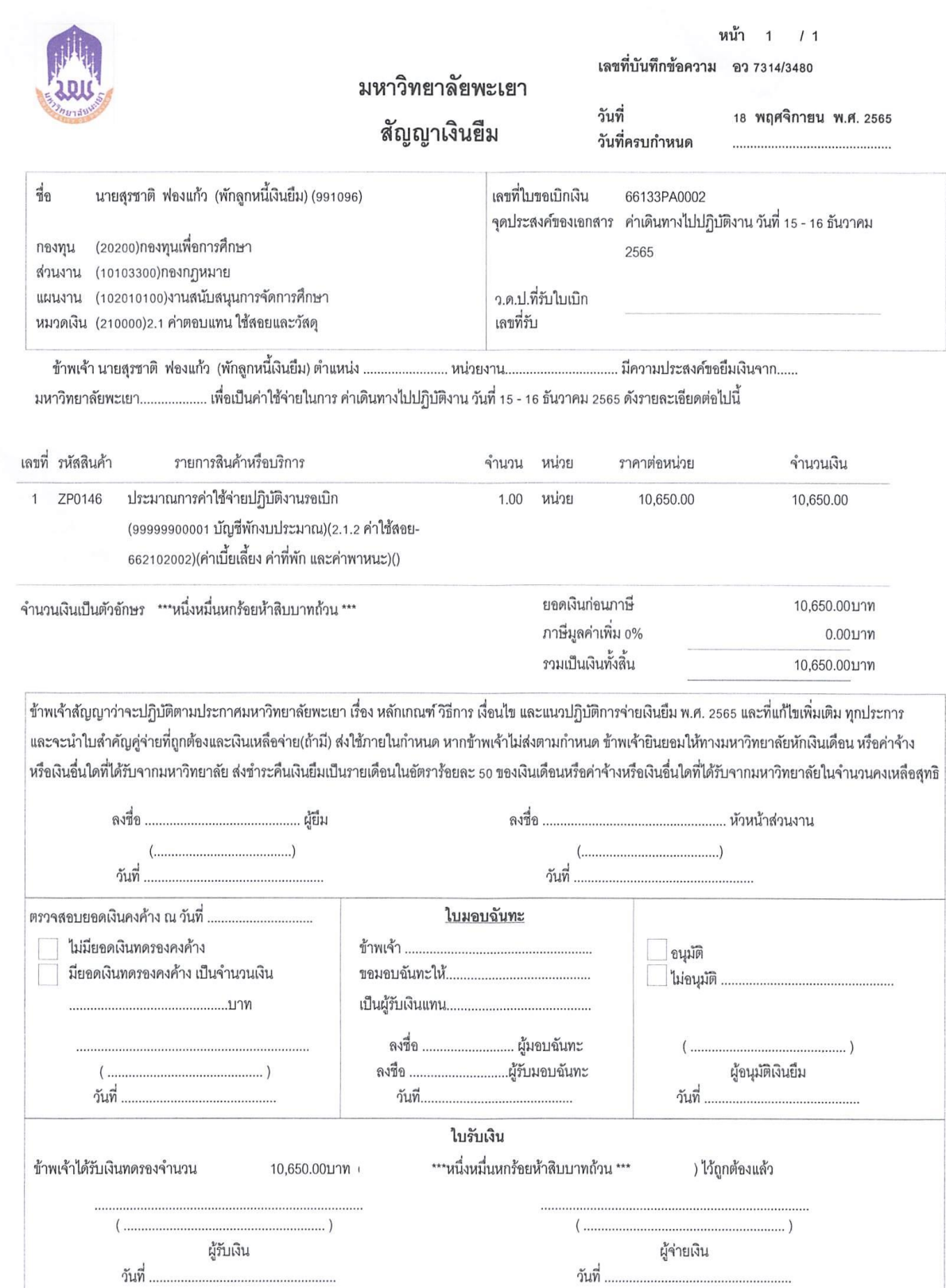

# **การท าใบขอยืมเงินทดรองจ่าย**

1. เข้าสู่ระบบ Microsoft Dynamics AX 2009

### 2. เลือกแบบฟอร์มทั่วไป ค่าใช้จ่าย – ดำเนินงาน

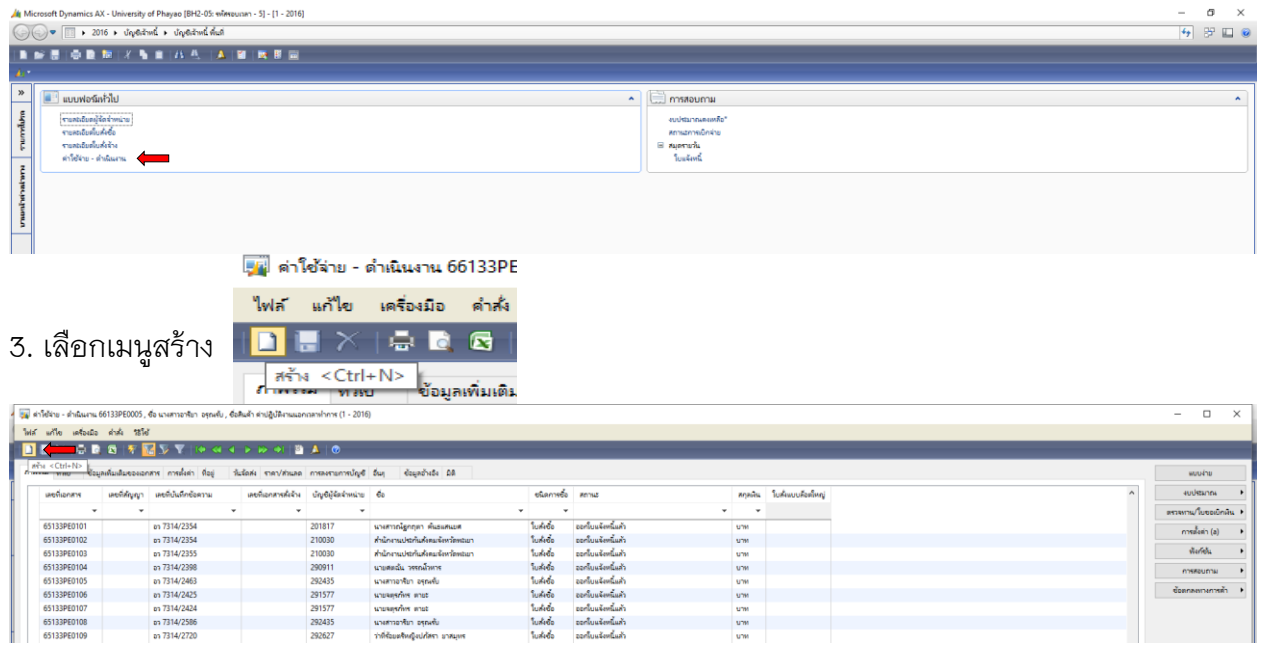

### 4. เลือกบัญชีผู้จัดจำหน่าย ค้นหาชื่อผู้ยืมเงิน โดยคลิกขวา กรองข้อมูลโดยฟิวส์ ใส่ \*นายสุรชาติ\* ตกลง

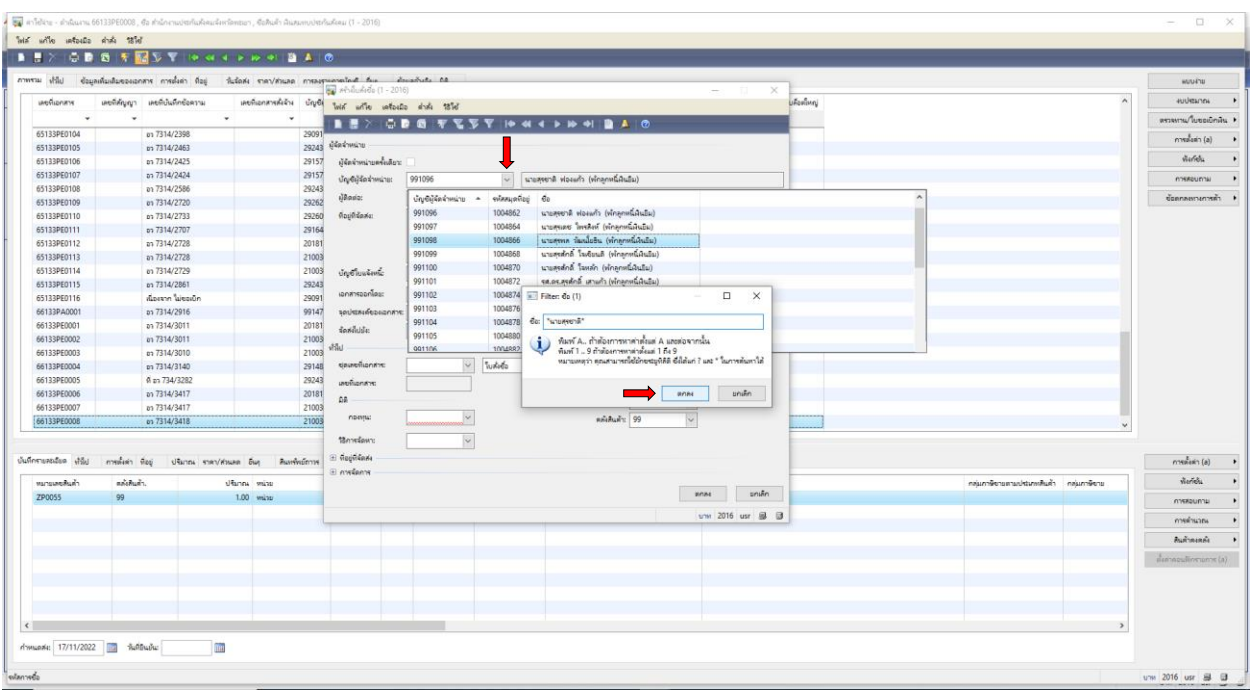

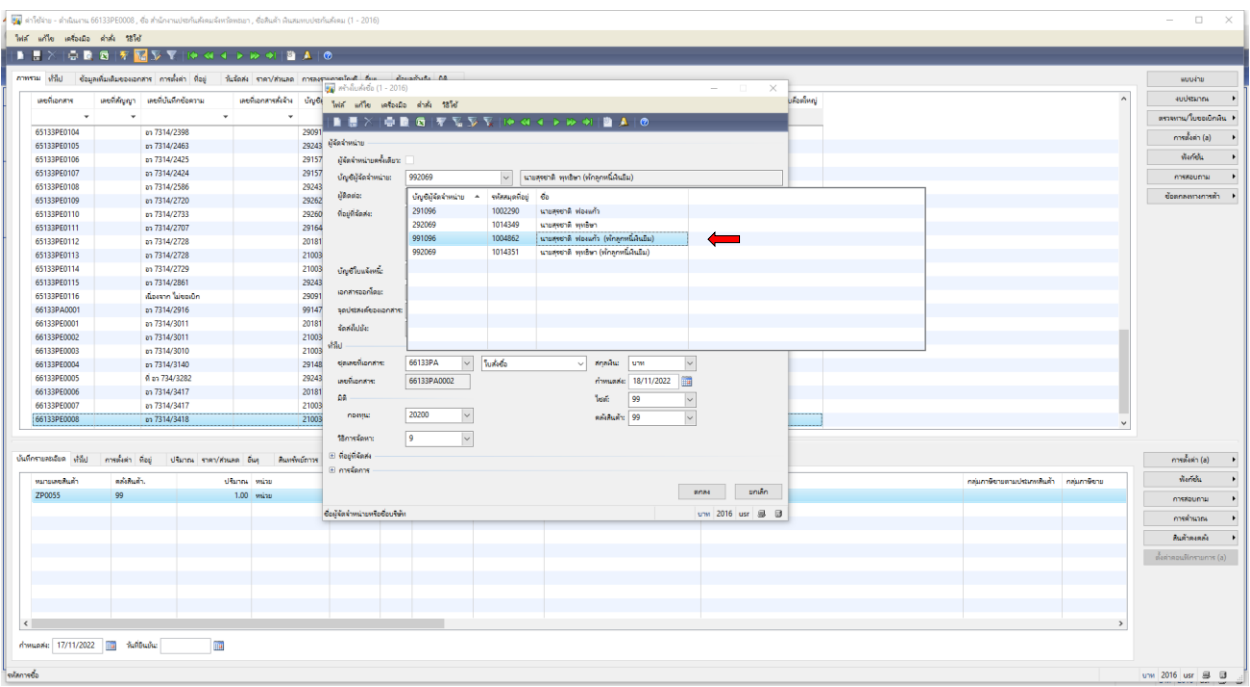

## 5. เลือกชื่อผู้ที่ต้องการยืมเงิน โดยเลือก (พักลูกหนี้เงินยืม)

6. ดำเนินการกรอกเอกสาร ดังภาพ เลือกชุดเลขที่เอกสาร โดยเลือก **66133PA** 

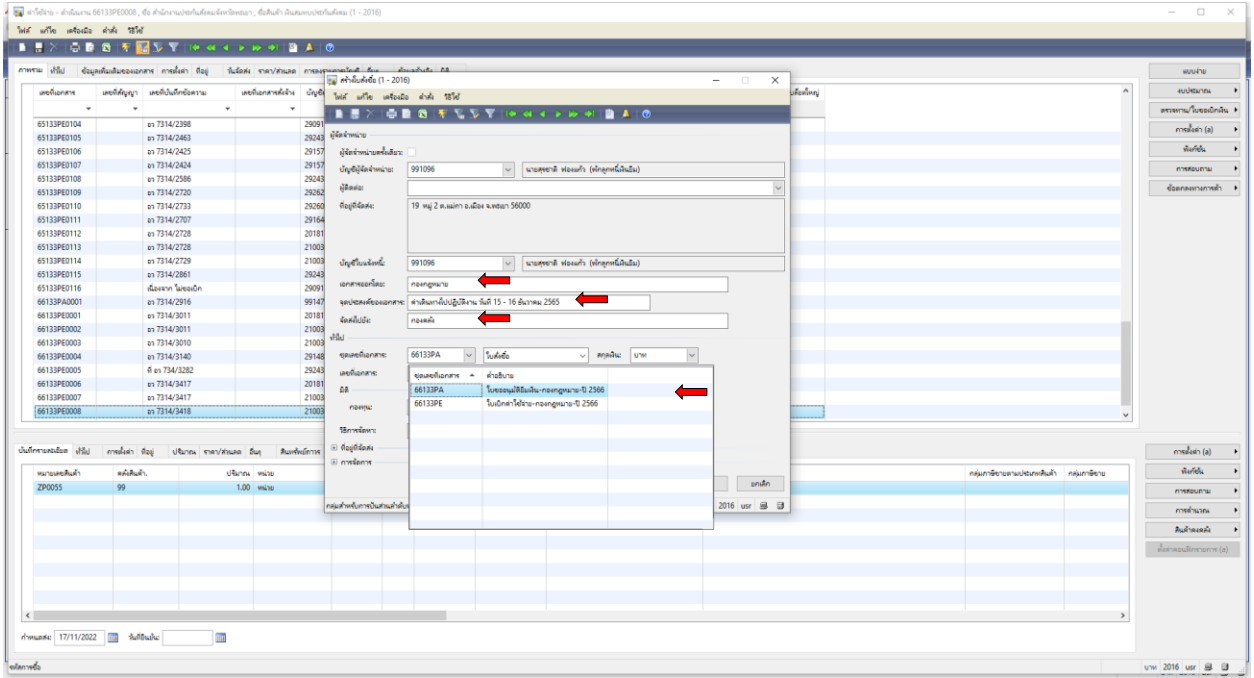

# 7. เลือกกองทุน **เพื่อการศึกษา**

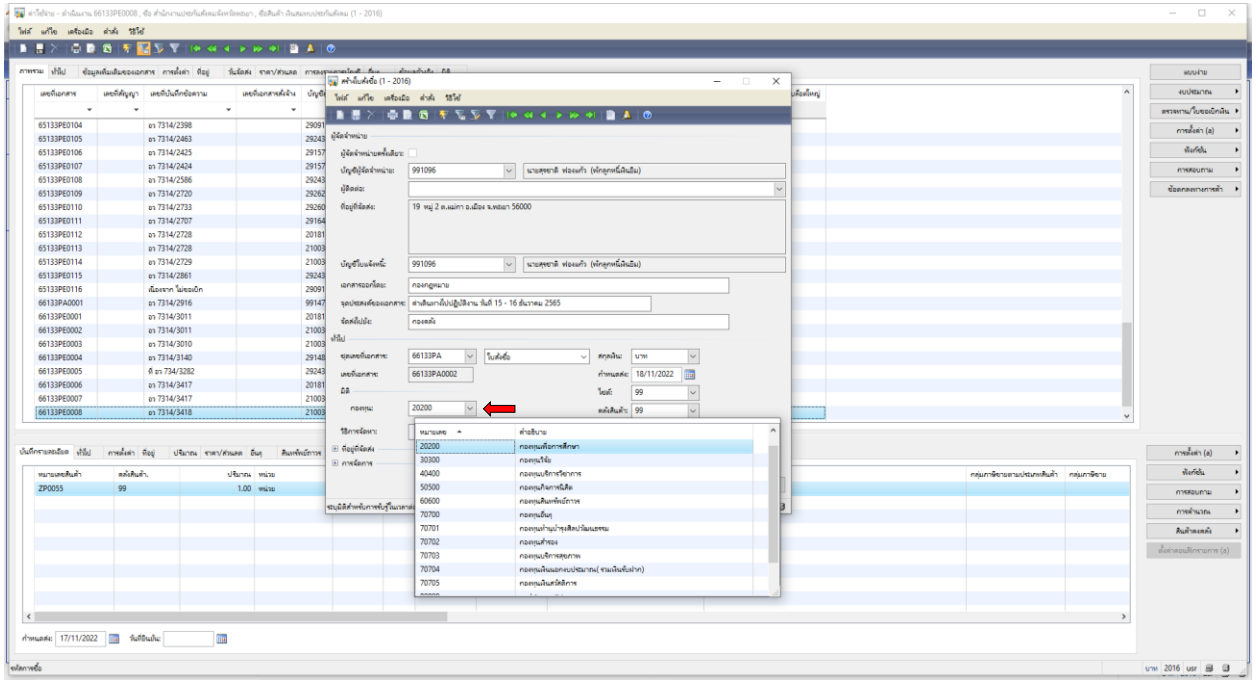

# 8. เลือกวิธีการจัดหา **9 \*\*\*ไม่ต้องระบุ\*\*\***

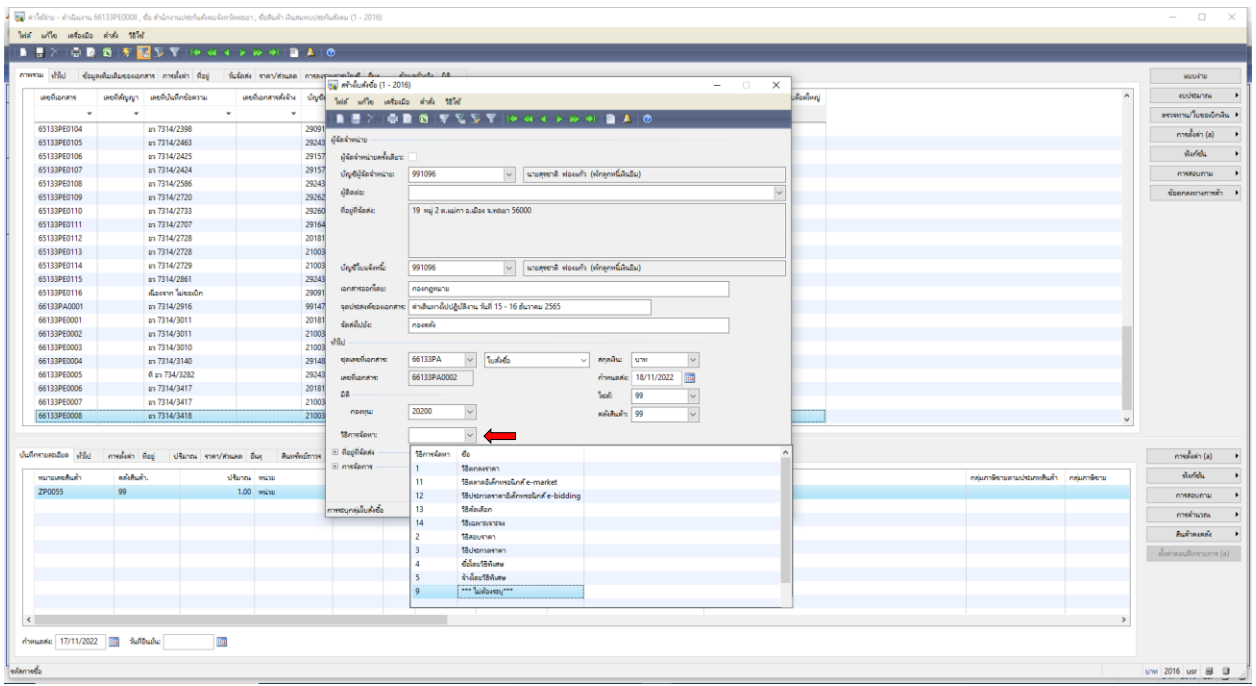

#### 9. เลือกไซต์ **99 ไม่เก็บคลัง**

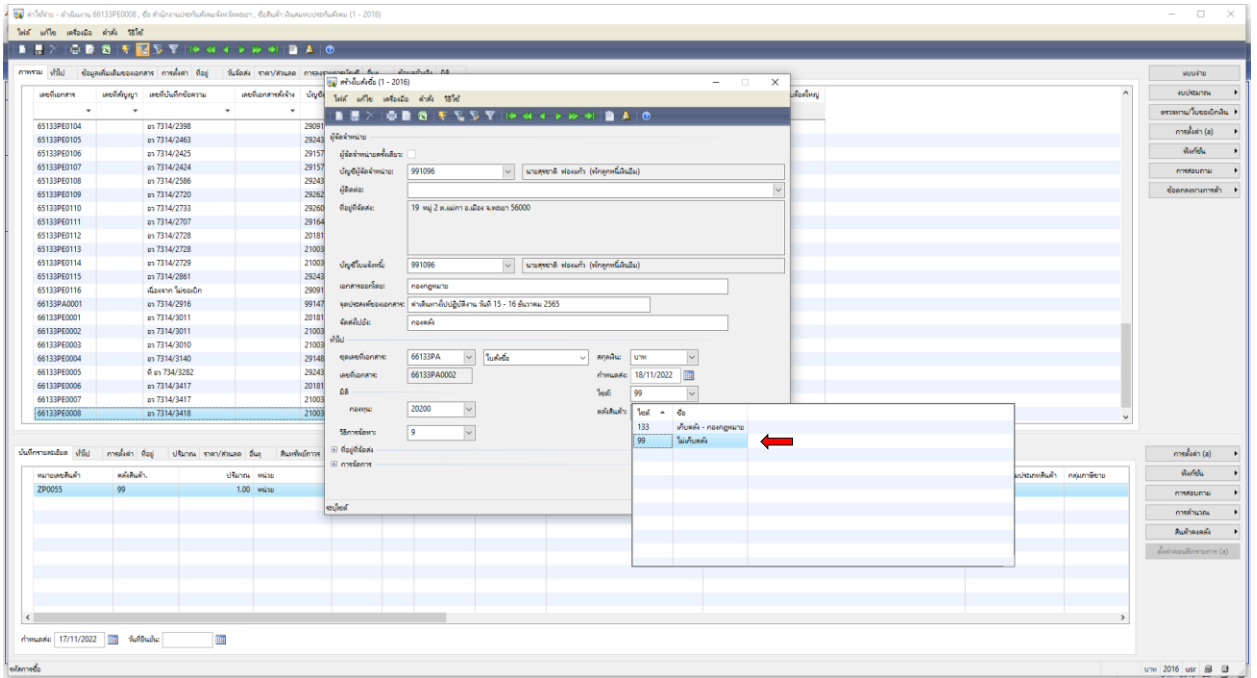

#### 10. เลือกคลังสินค้า **99 ไม่เก็บคลัง**

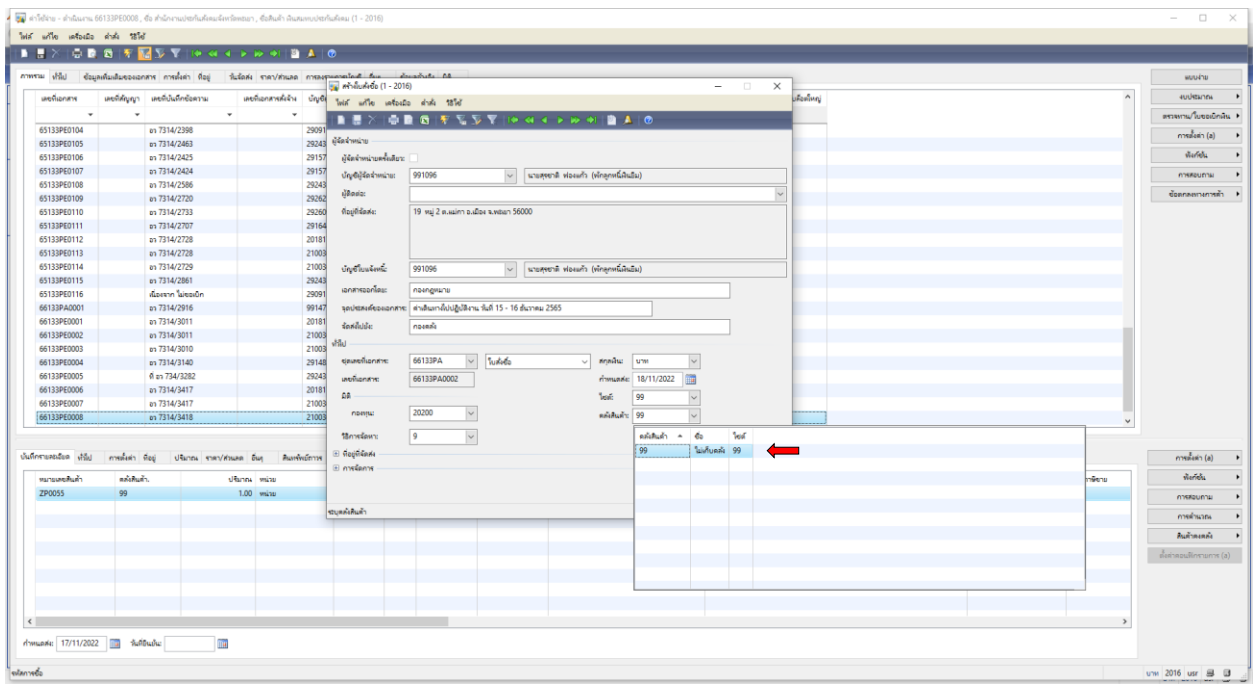

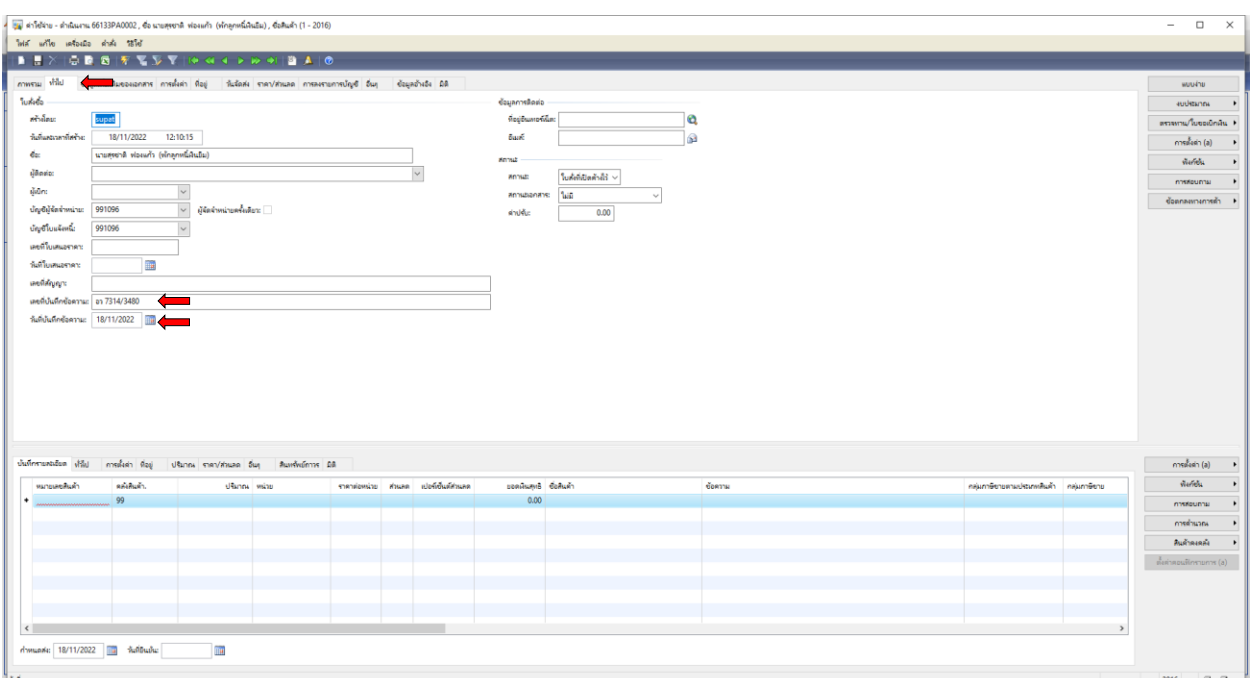

# 11. เลือกเมนูทั่วไป กรอก เลขที่บันทึกข้อความ และวันที่บันทึกข้อความ

## 12. เลือกเมนูการตั้งค่า เลือก **หมวดเงิน 2.1 ค่าตอบแทน ใช้สอยและวัสดุ**

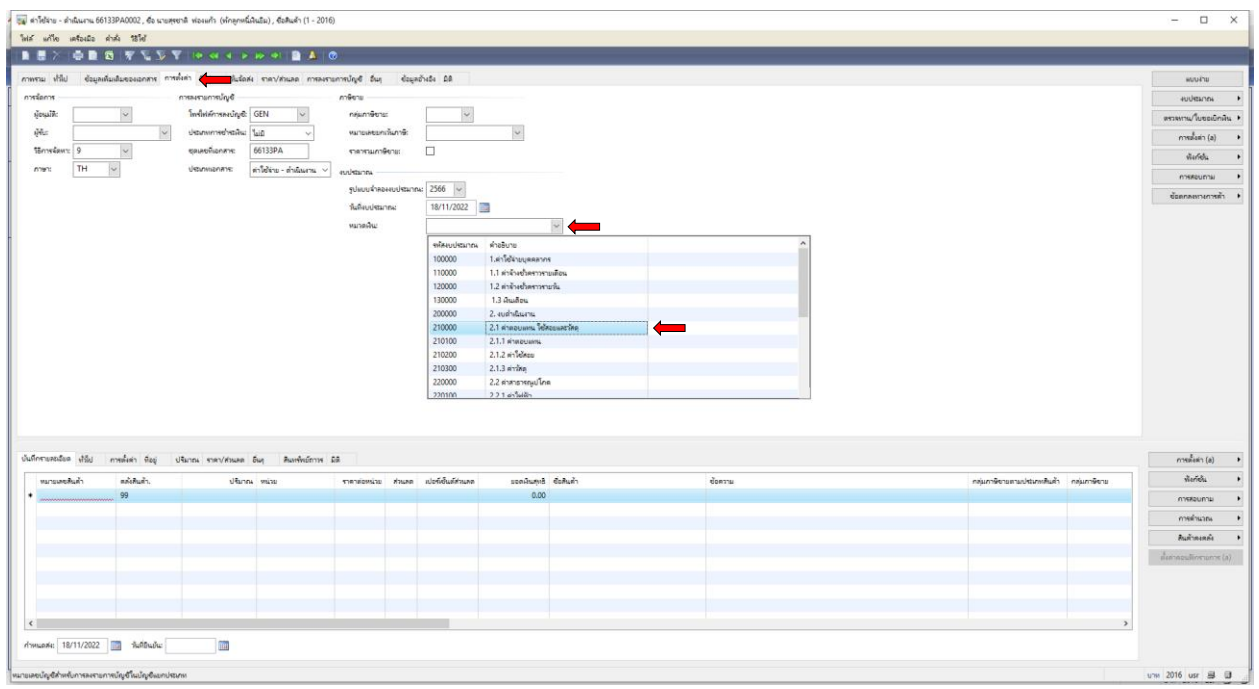

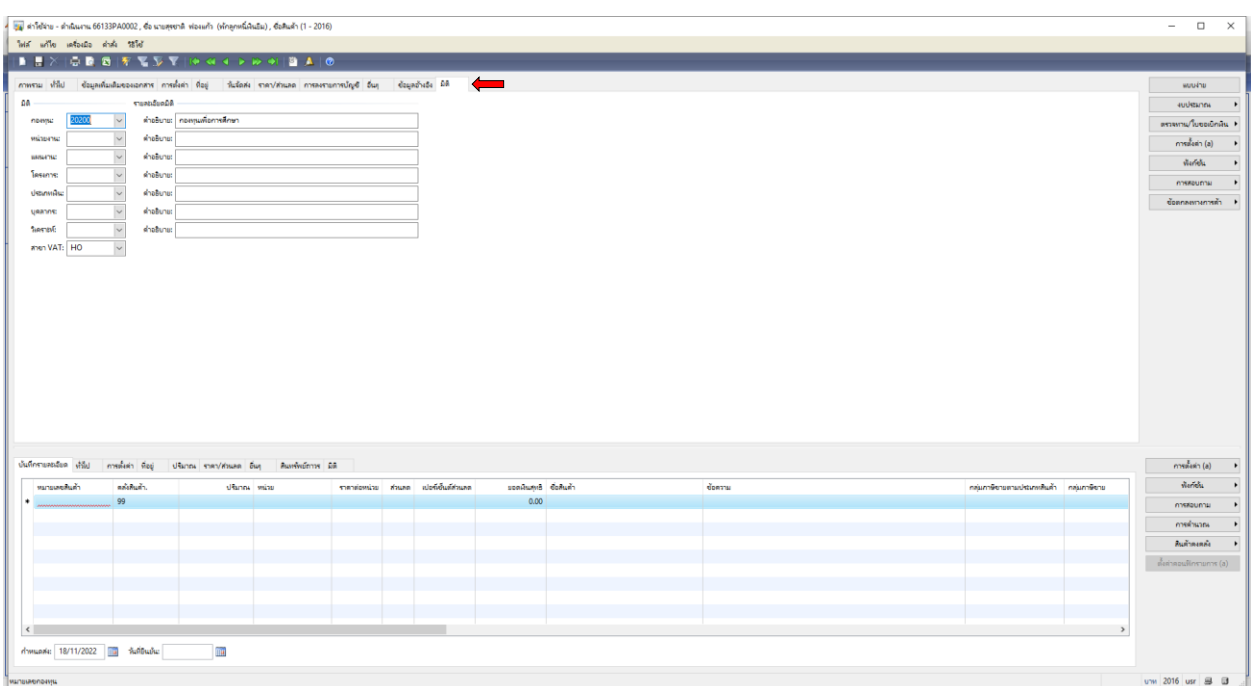

# 13. เลือกเมนู มิติ ดำเนินการกรอก **กองทุน กองทุนเพื่อการศึกษา**

#### 14. เลือกเมนู มิติ ดำเนินการกรอก **หน่วยงาน 10103300 กองกฎหมาย**

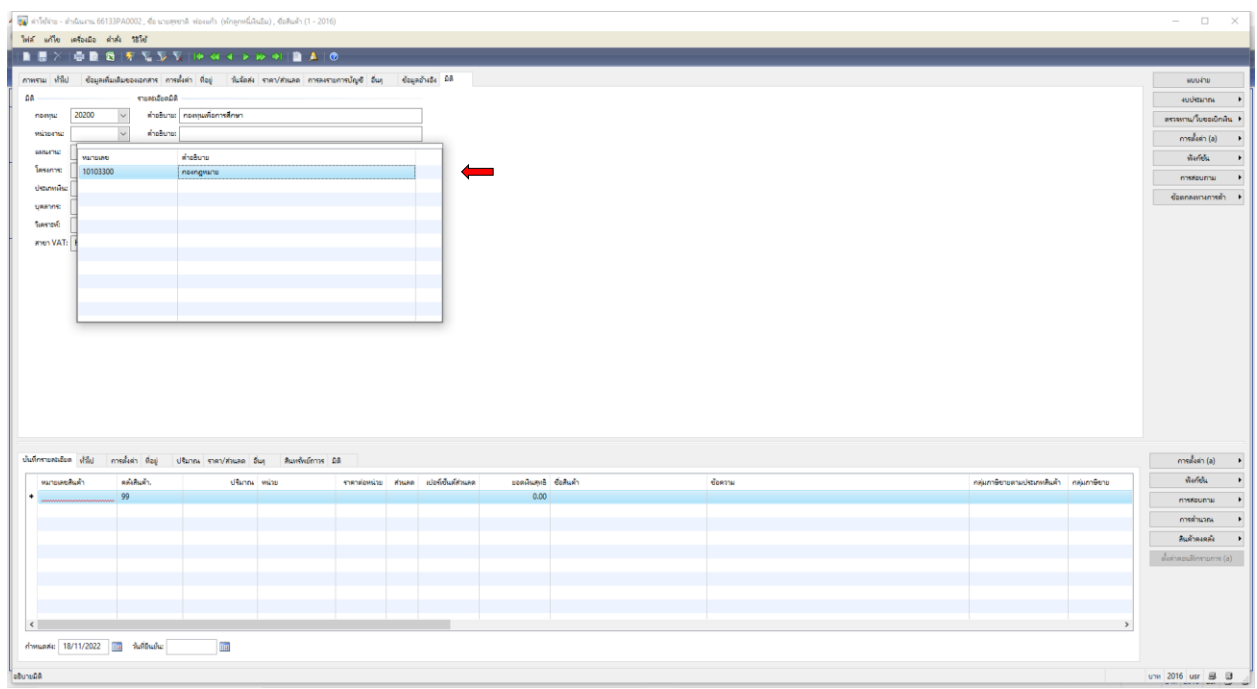

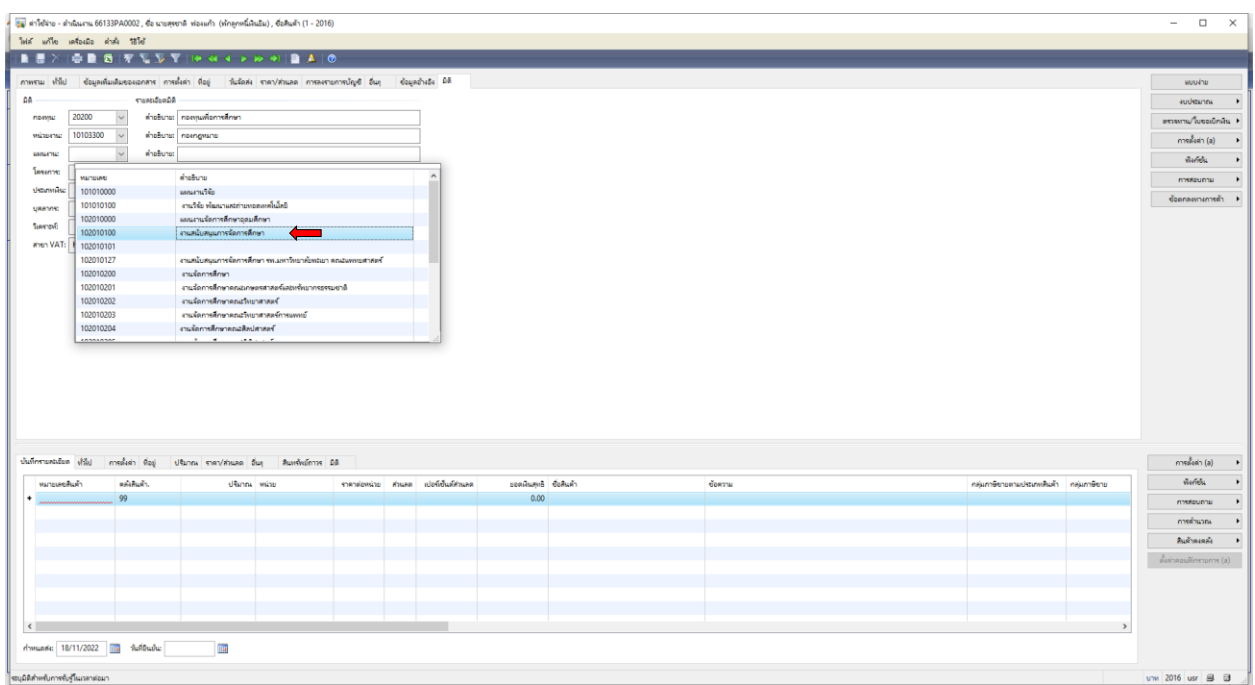

15. เลือกเมนู มิติ ดำเนินการกรอก **แผนงาน 102010100 งานสนับสนุนการจัดการศึกษา** 

# 16. เลือกเมนู มิติ ดำเนินการกรอก **โครงการ 662102002 ค่าเบี้ยเลี้ยง ค่าที่พัก และค่าพาหนะ**

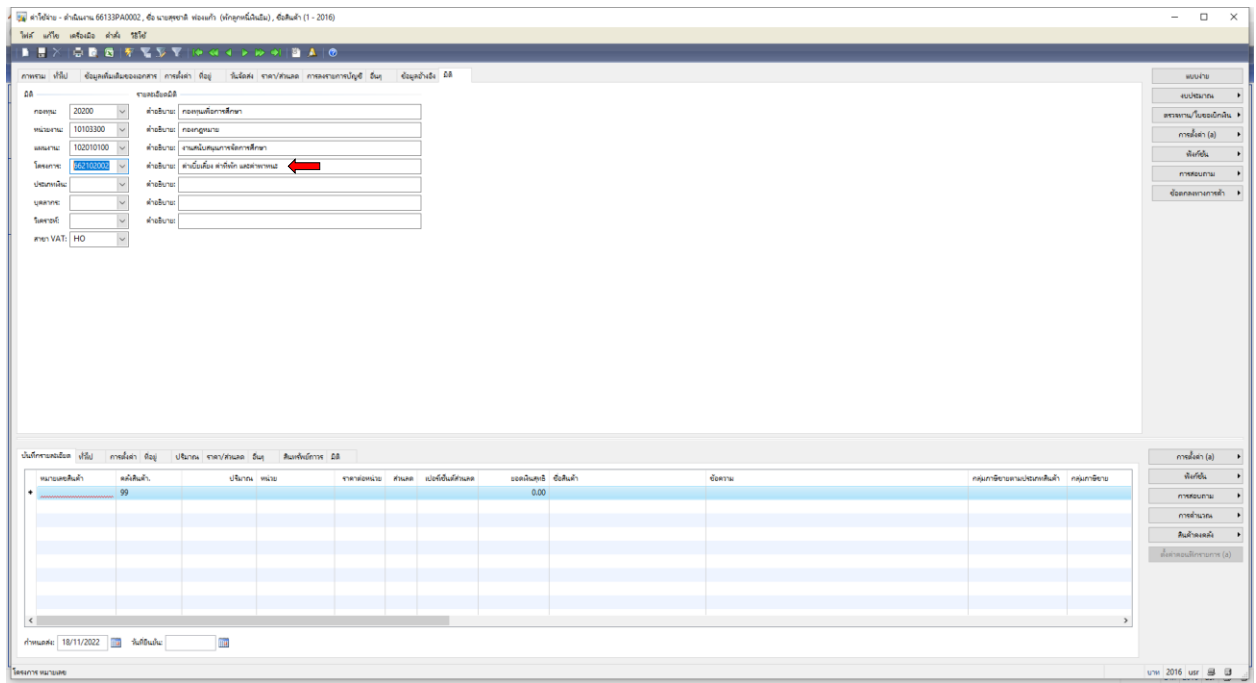

#### 15. เลือกเมนู มิติ ดำเนินการกรอก **ประเภทเงิน 12 เงินรายได้**

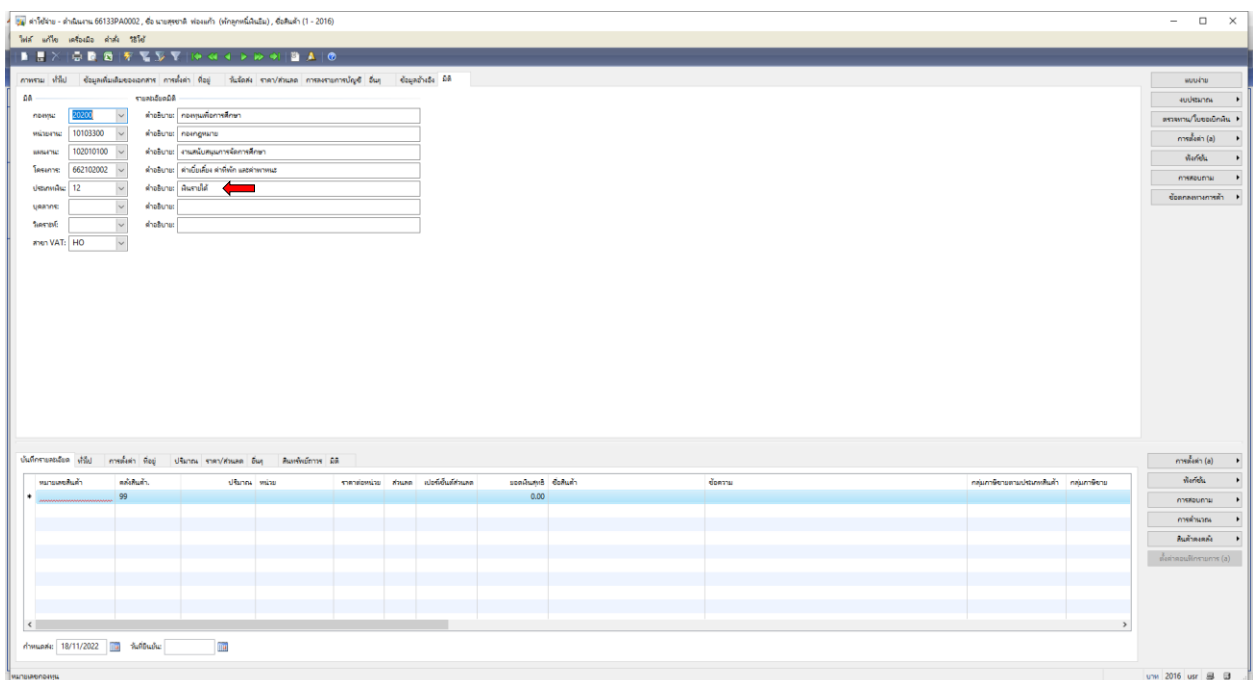

16. เลือกเมนู บันทึกรายละเอียด ใส่หมายเลขสินค้า **ZP0146 ประมาณการค่าใช้จ่ายปฏิบัติงานรอเบิก ใช้ในการยืมเงิน**

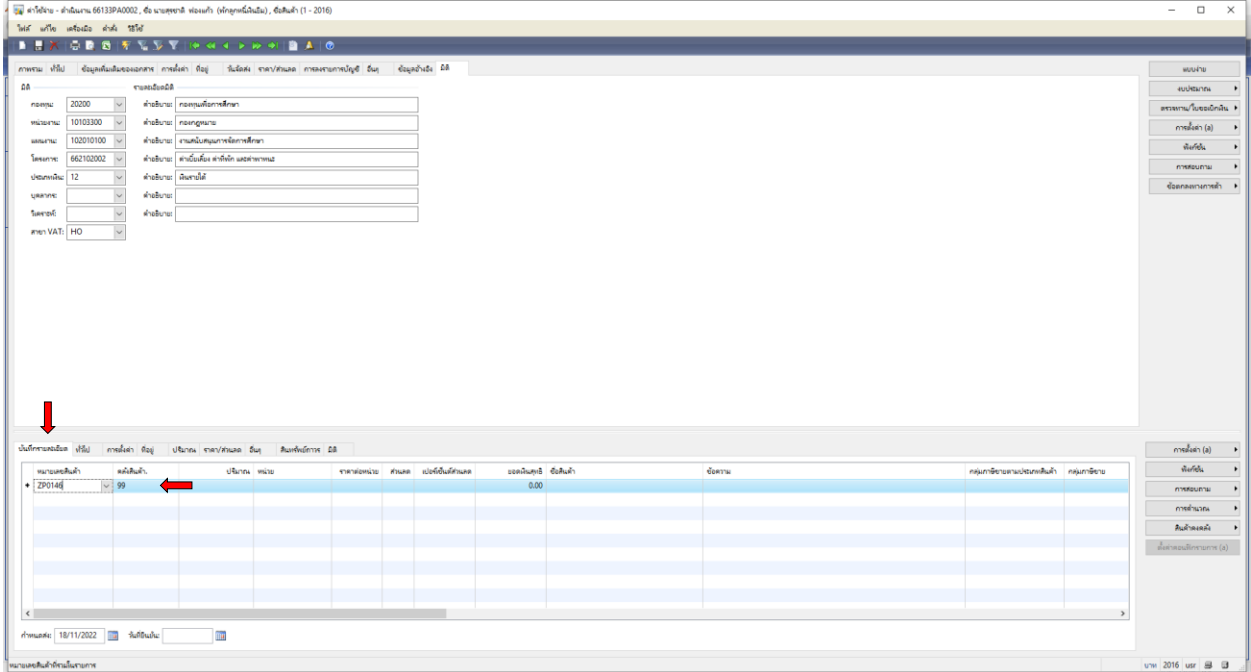

#### 17. เลือกช่อง **ราคาต่อหน่วย ใส่จำนวนเงิน ที่ต้องการยืมเงิน**

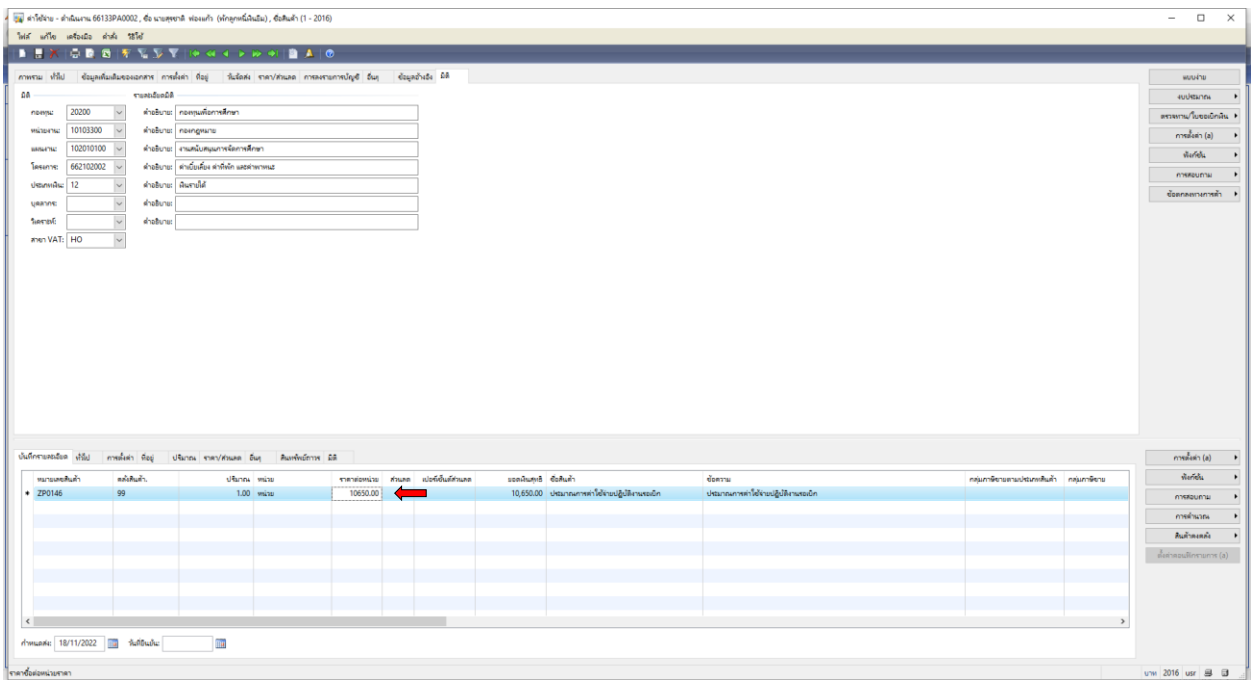

## 18. เลือกช่อง **กลุ่มภาษีหัก ณ ที่จ่าย** ให้ดำเนินการ ลบ WH1 ออกจากช่อง

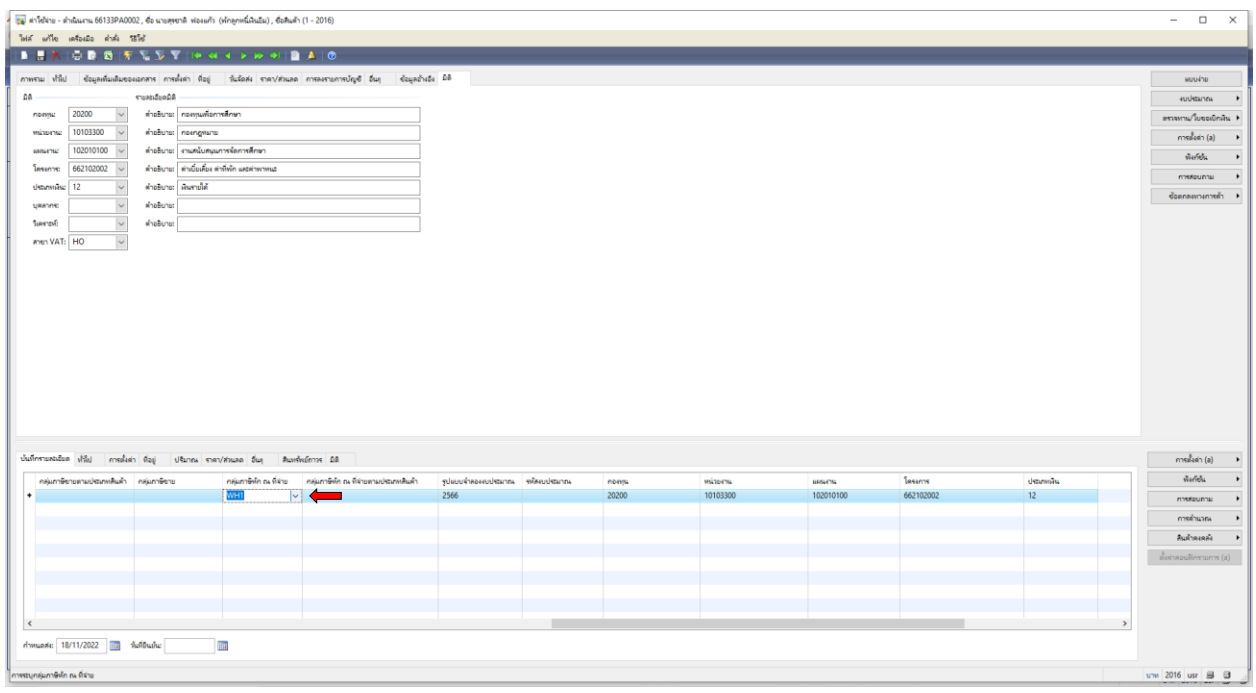

#### 19. เลือกช่อง **รหัสงบประมาณ เลือก ค่าใช้สอย**

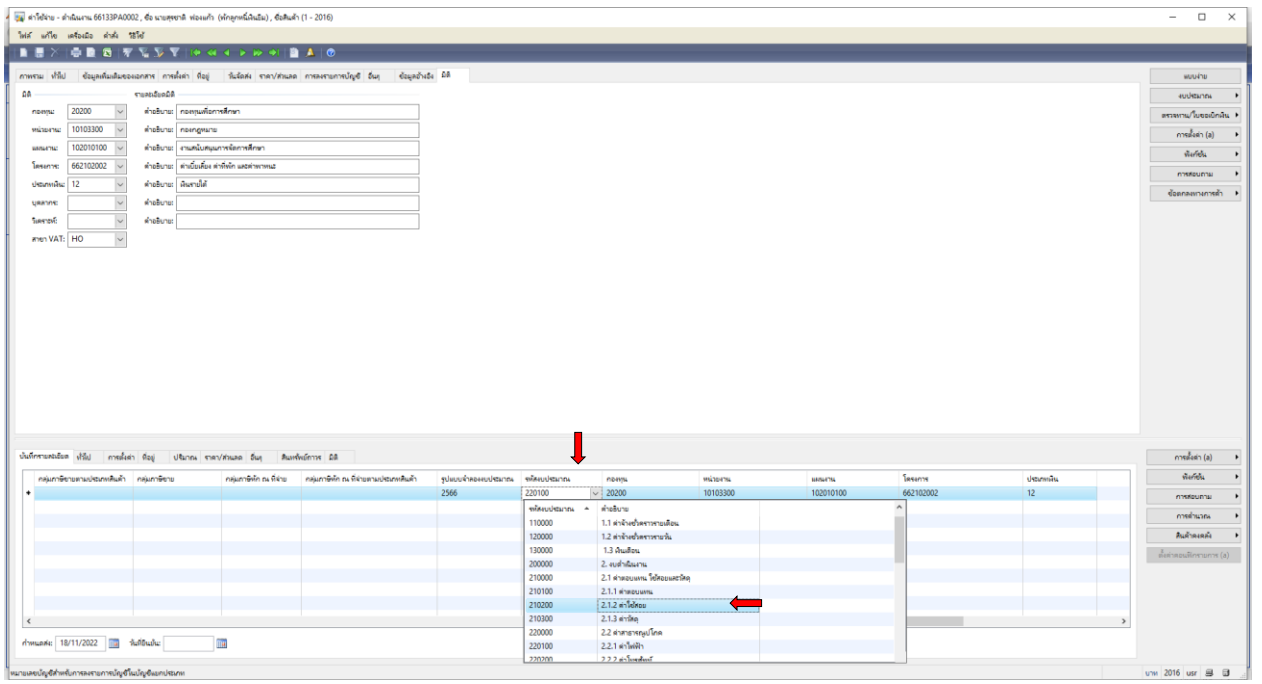

## 20. เลือกช่อง **ช่องการสอบถาม ตรวจสอบงบประมาณ** เพื่อตรวจสอบความถูกต้อง

#### ของการตัดงบประมาณ ตามแผนงบประมาณรายจ่าย ประจำปีงบประมาณ พ.ศ. 2566

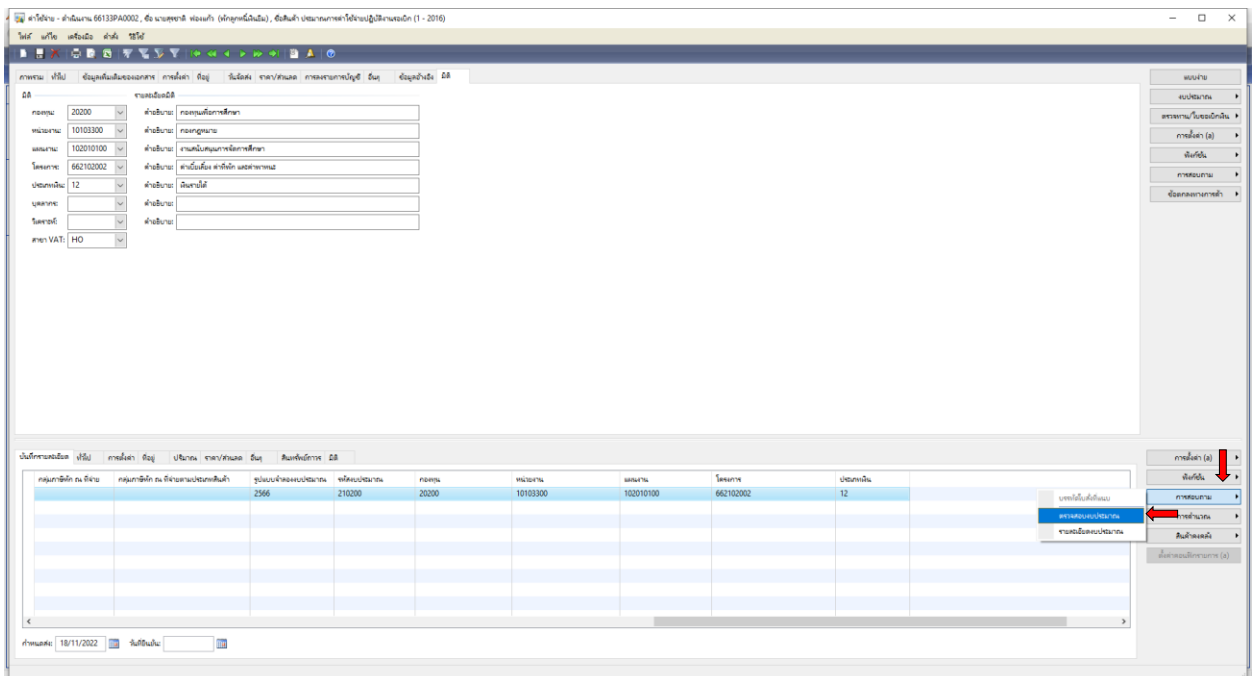

21. ตรวจสอบความถูกต้องของการตัดงบประมาณ ตามแผนงบประมาณรายจ่าย ประจำปีงบประมาณ พ.ศ. 2566 **(ค่าเบี้ยเลี้ยง ค่าที่พัก และค่าพาหนะ งบประมาณ 747,400 บาท)** แล้วปิด

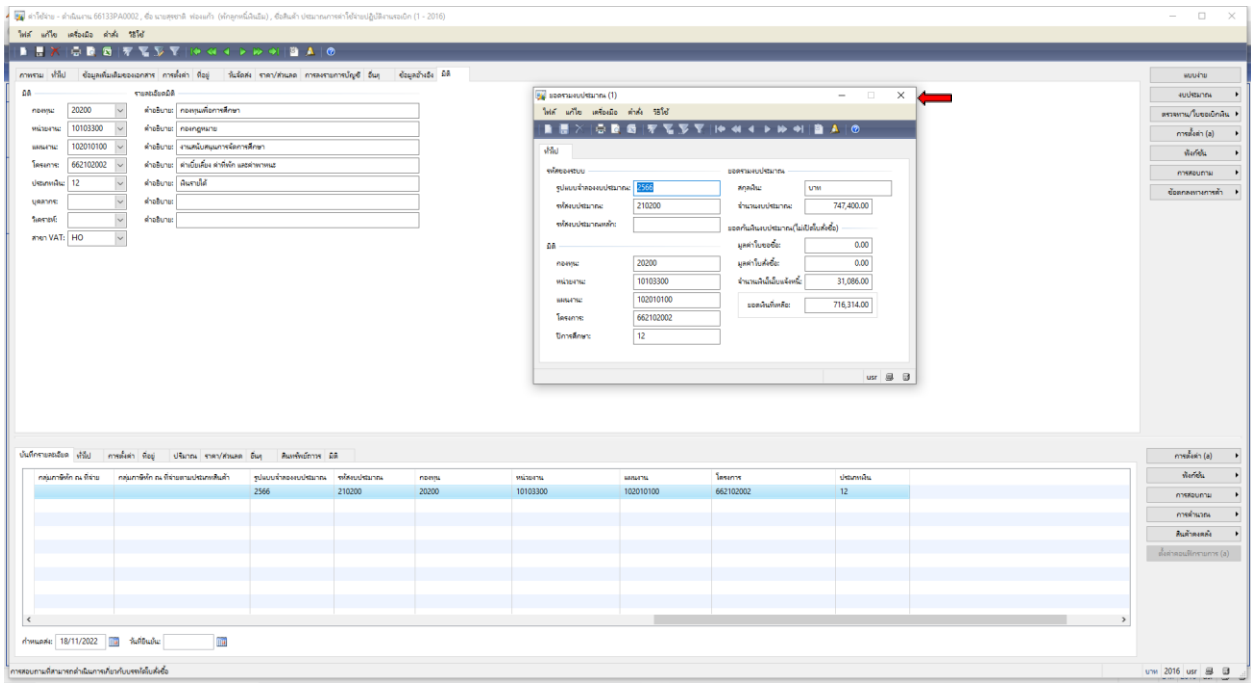

22. **เลือกช่องงบประมาณ เลือก** 

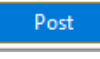

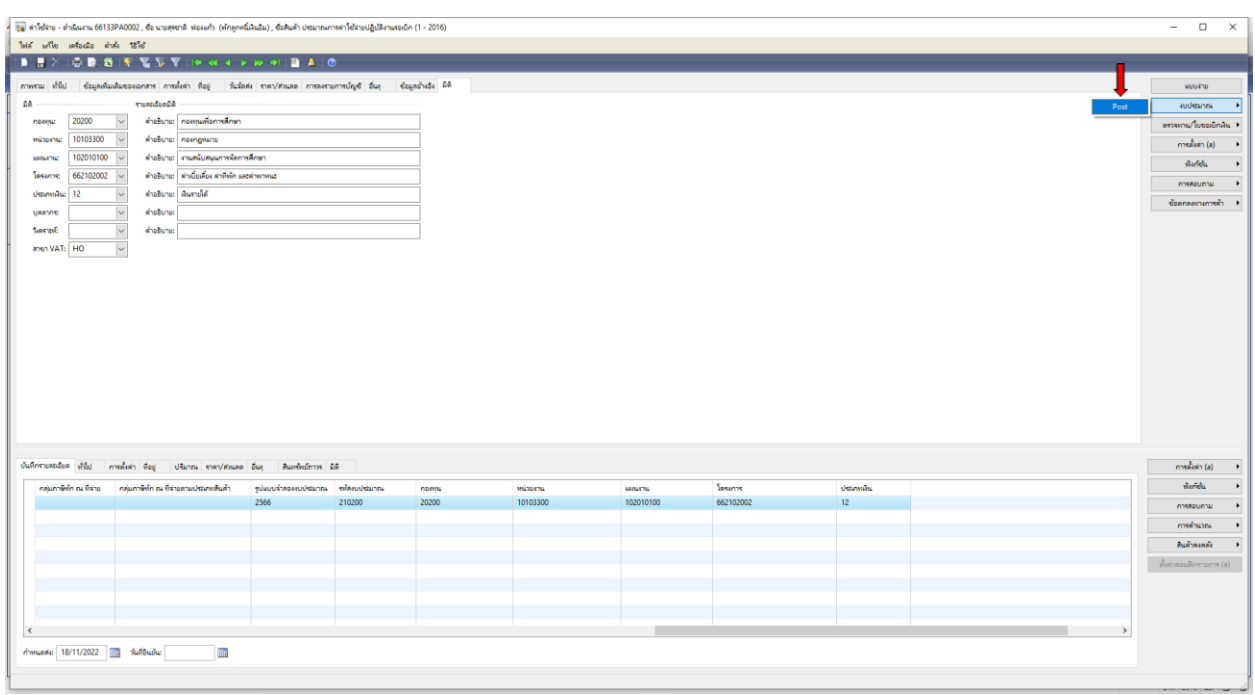

### 23. ต้องการทำรายการต่อไปกด **ตกลง**

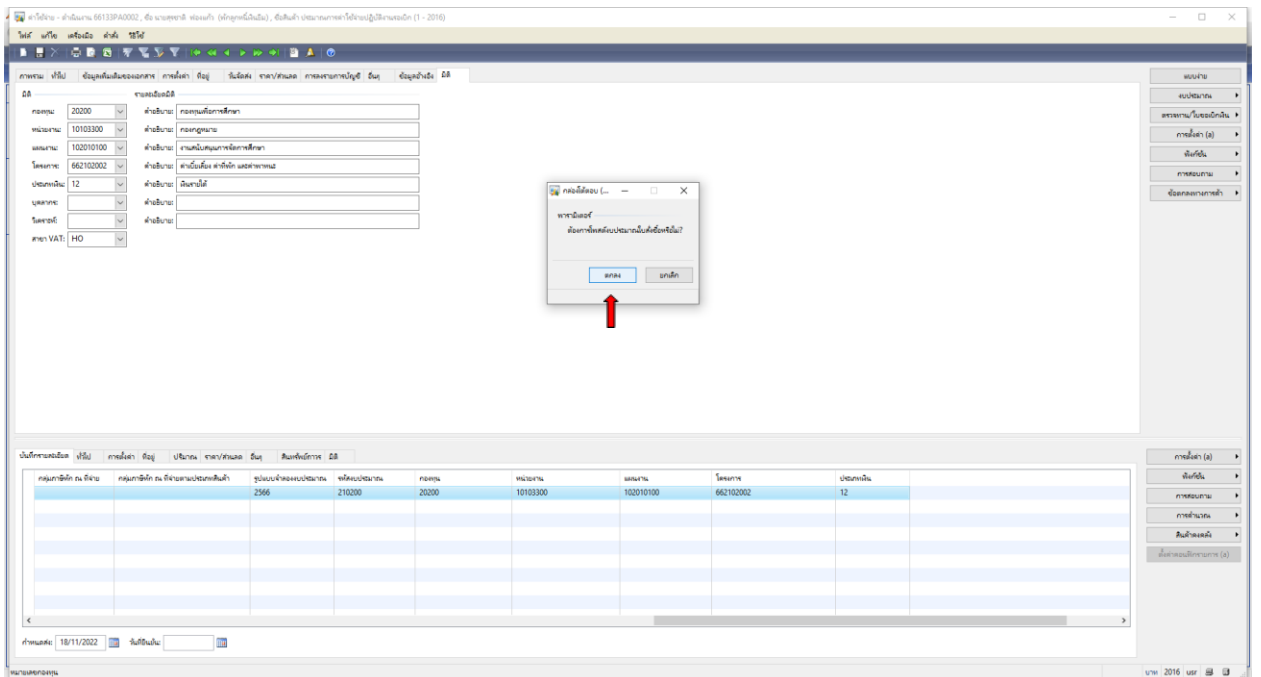

## 24. **ได้ถูกตัดงบประมาณแล้ว** ต้องการทำรายการต่อไปกด <mark>ปิด</mark>

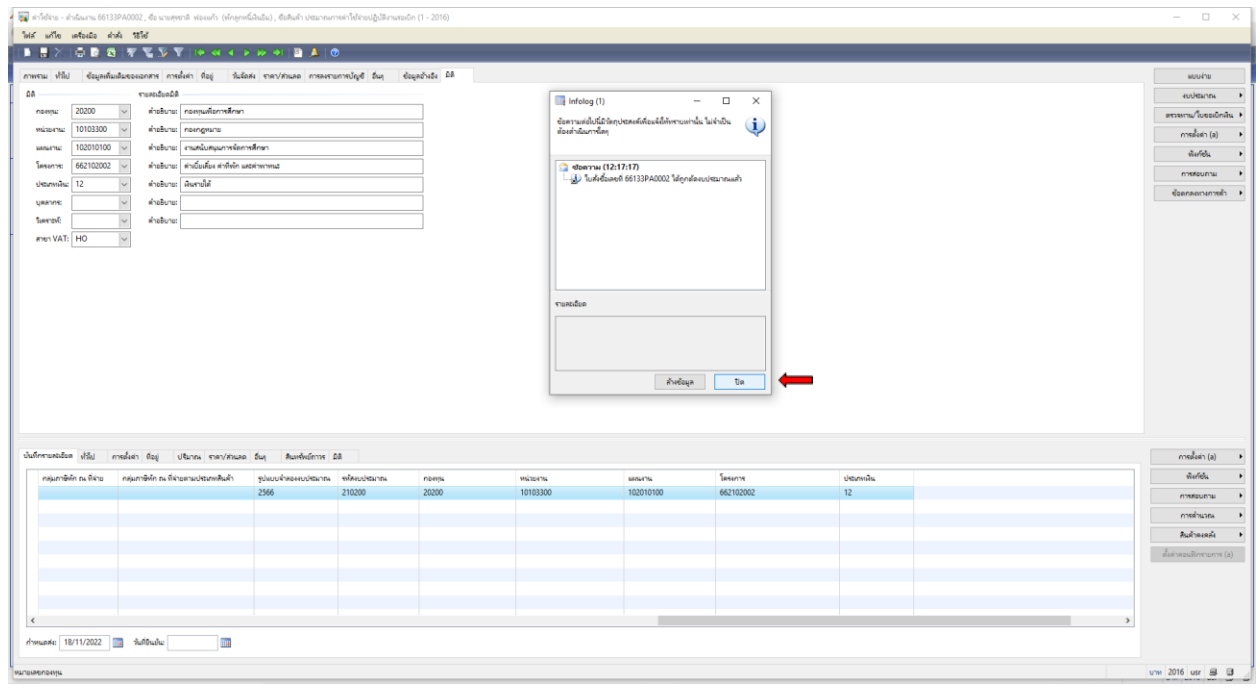

### 25. ต้องการออกใบแจ้งหนี้ (ใบยืมเงิน)

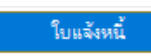

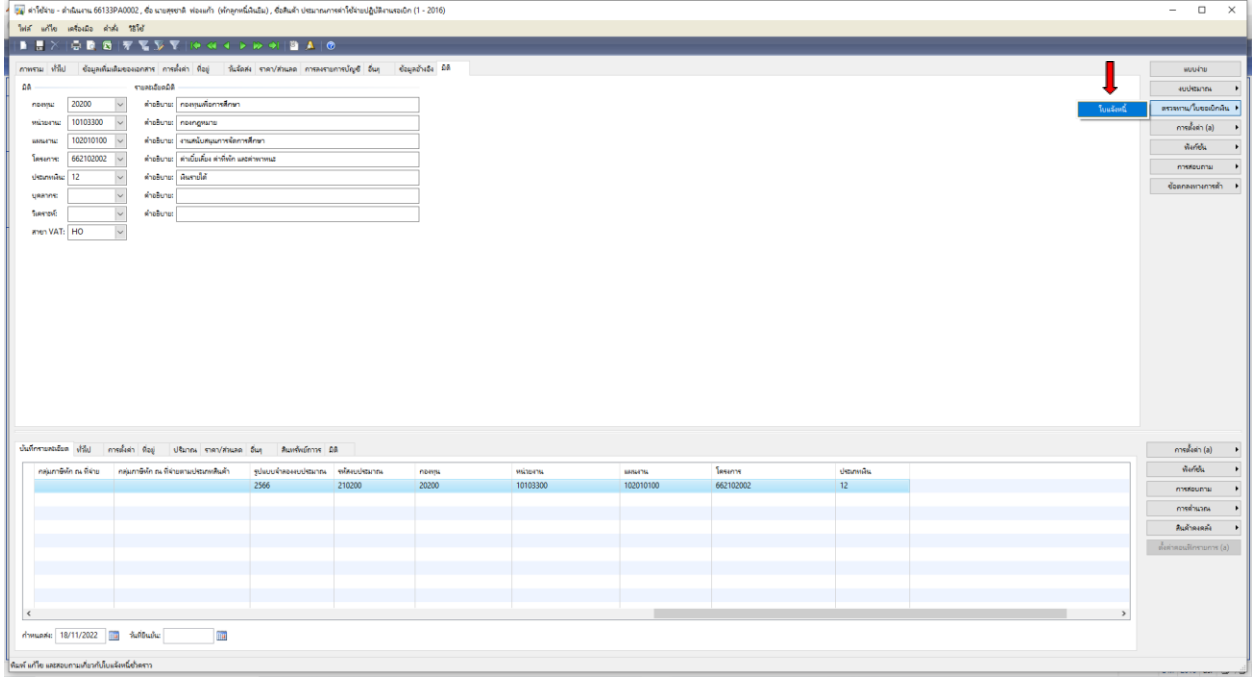

26. เลือกช่องปริมาณ เลือก **ทั้งหมด** ตัวเลือกการพิมพ์ เลือก **ใบยืมเงิน** เลือก **รวม** เพื่อตรวจสอบยอดเงินอีกครั้ง

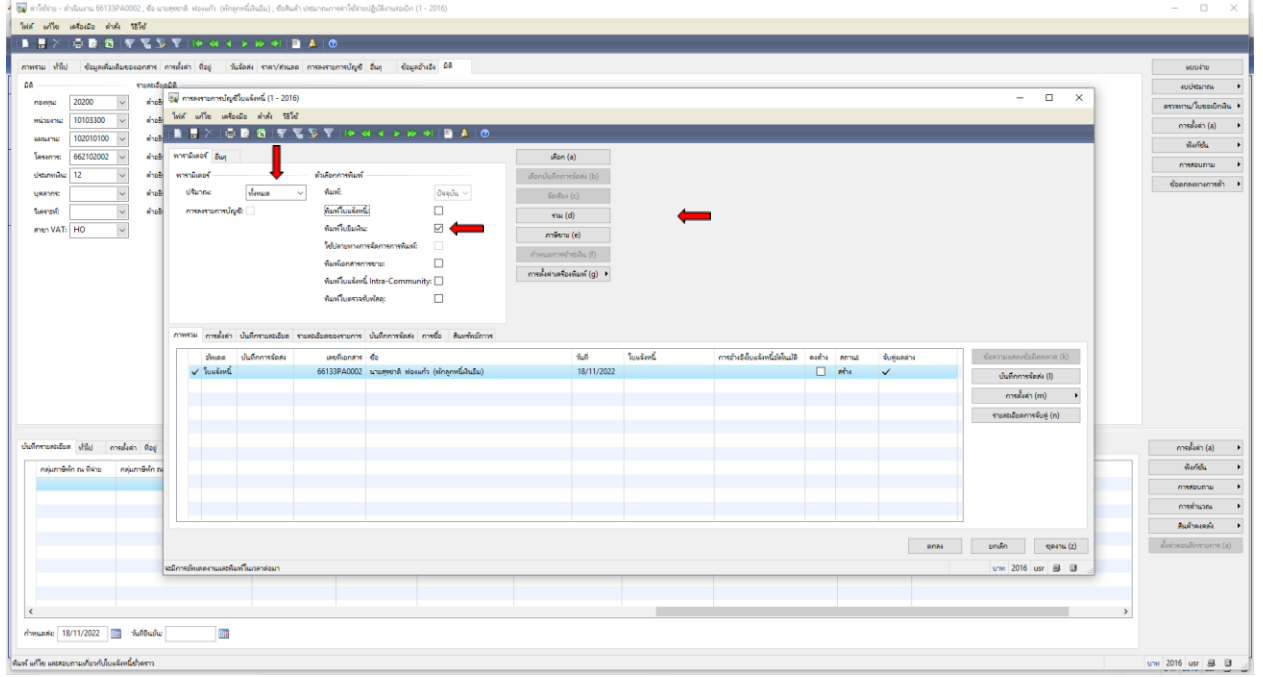

#### 27. ตรวจสอบยอดเงินอีกครั้งให้ตรงตามจำนวนที่ต้องการยืม แล้วปิด $\;\mathsf{\times}\;$

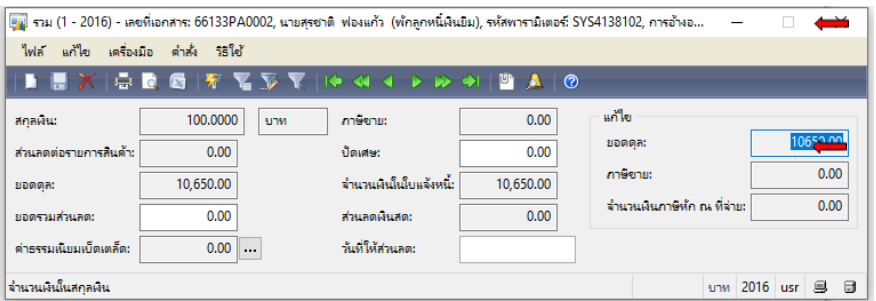

#### 28. เลือกตรงเลขที่เอกสาร **66133PA0002** คัดลอก Ctrl+C เพื่อน าไปวาง Ctrl+V ที่ช่องใบแจ้งหนี้

#### เลือก **ตกลง**

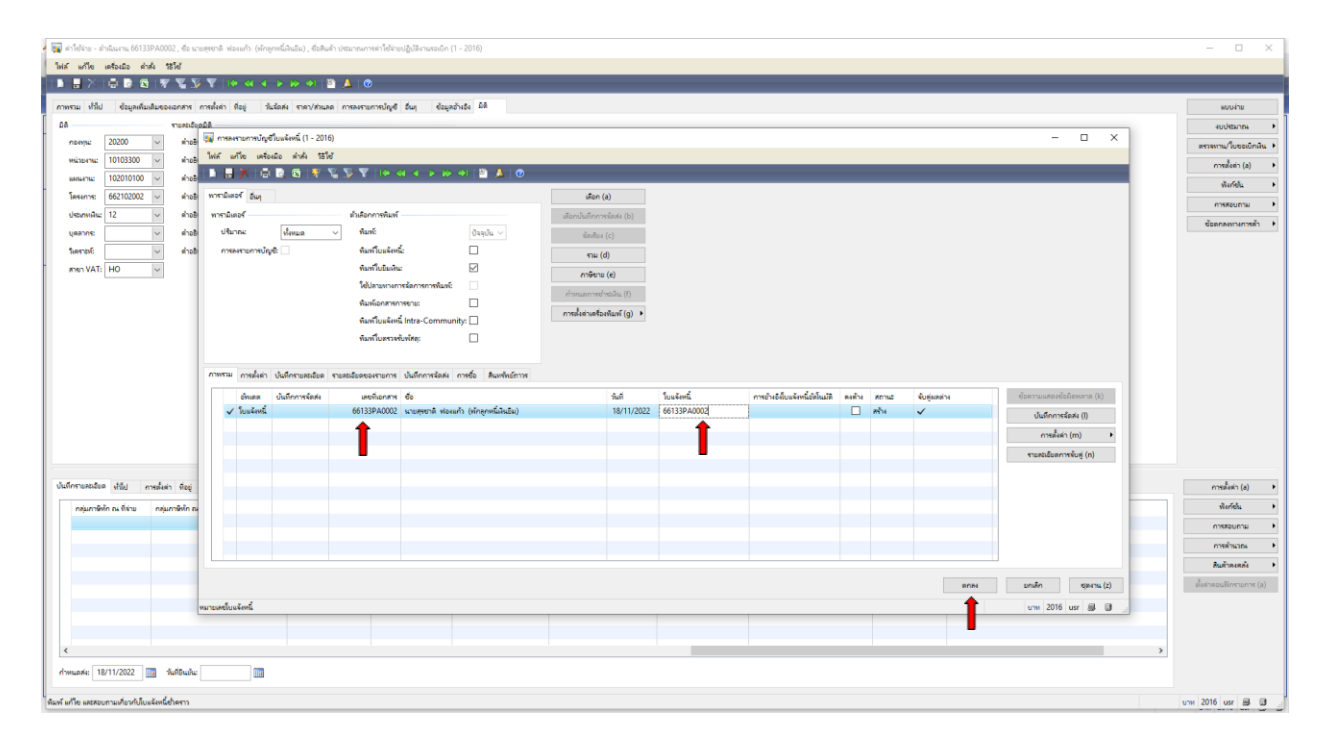

# 29. สัญญาเงินยืมที่ออกจากระบบ **Microsoft Dynamics AX 2009 ด าเนินการสั่งพิมพ์**

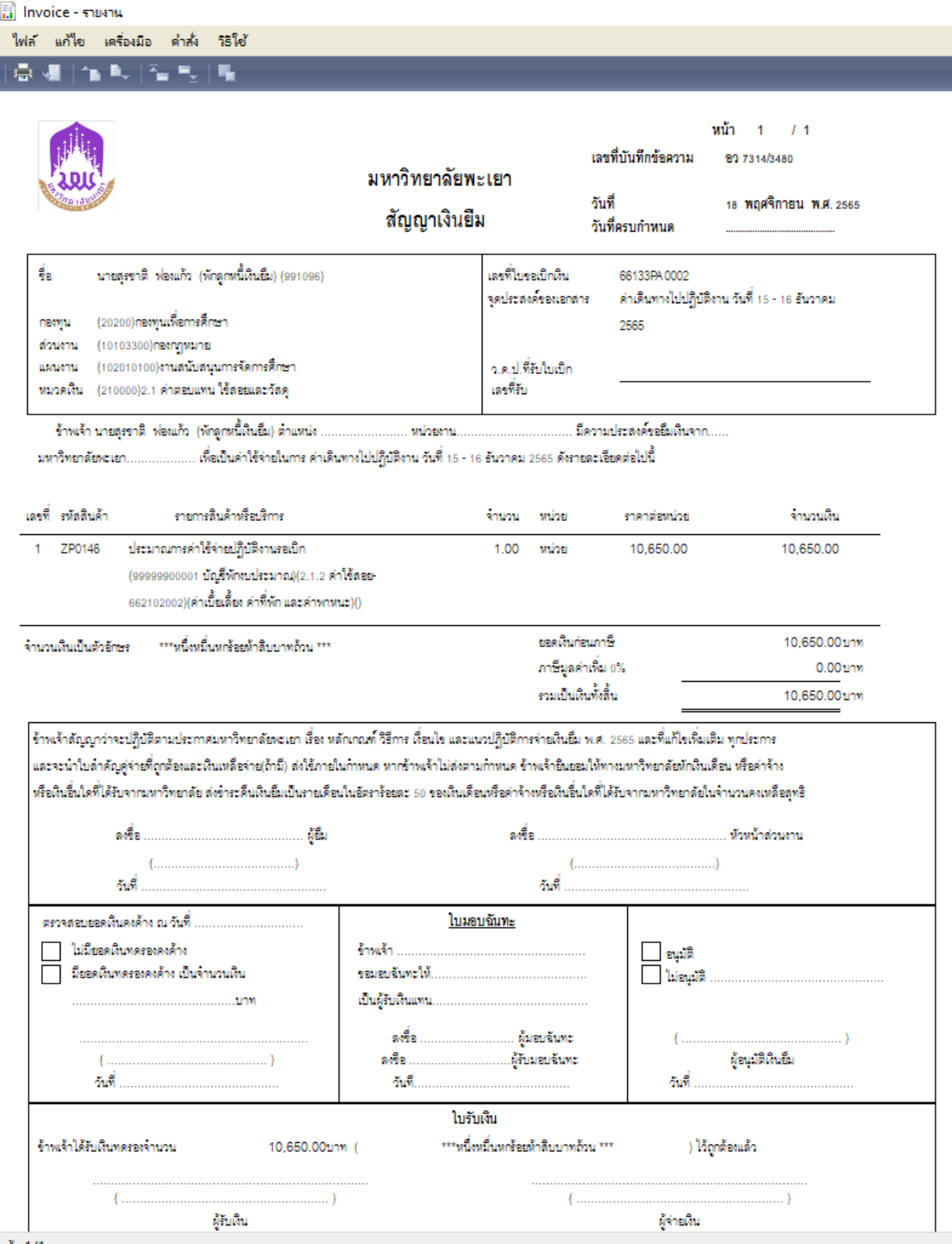

 $m_{12}^{2}$  ,  $1/1$ 

#### **ตัวอย่างสัญญาเงินยืม**

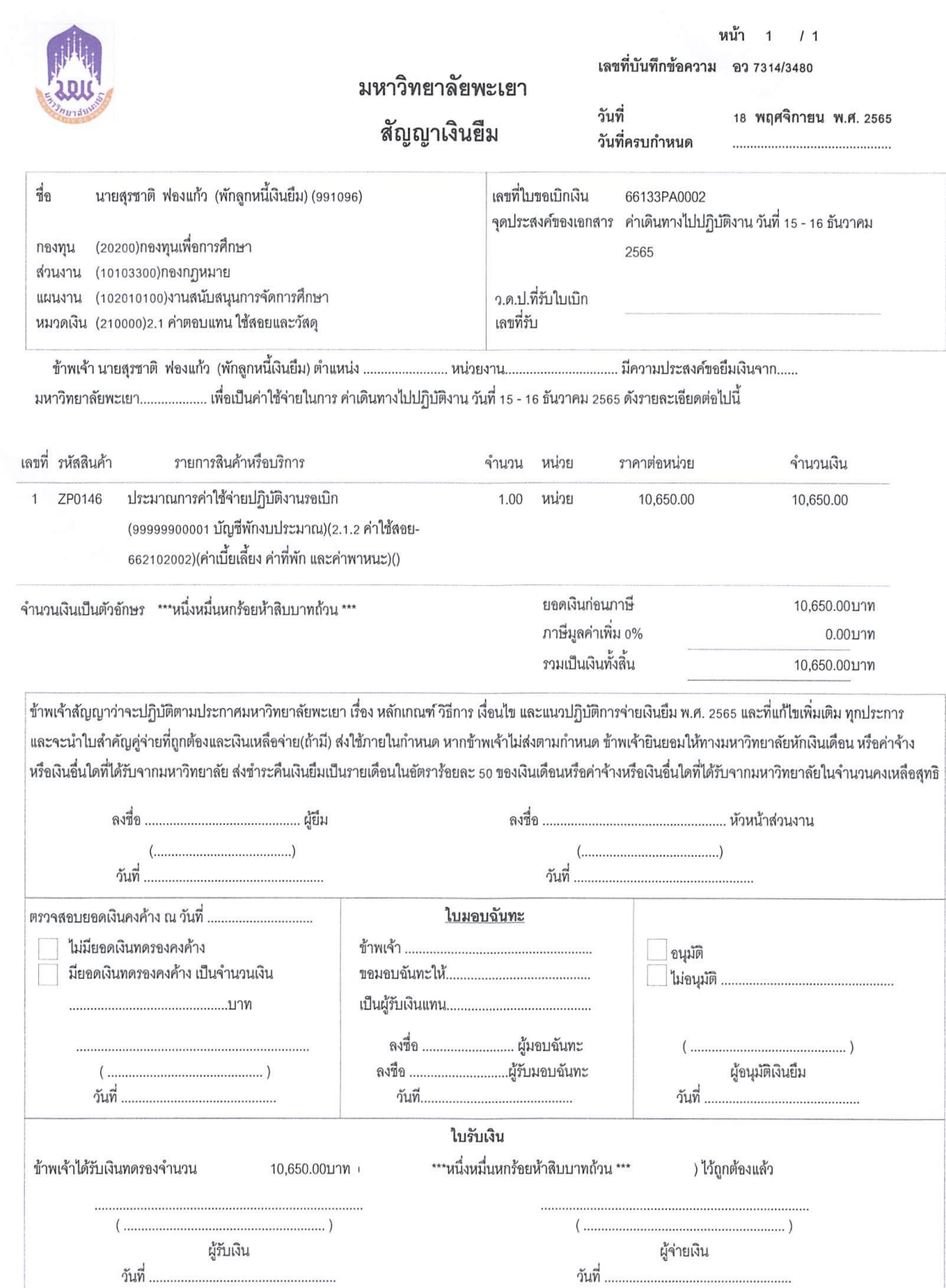

# **การท าใบขอเบิกเงินค่าใช้บริการวิทยุโทรศัพท์เคลื่อนที่**

1. เข้าสู่ระบบ Microsoft Dynamics AX 2009

### 2. เลือกแบบฟอร์มทั่วไป ค่าใช้จ่าย – ดำเนินงาน

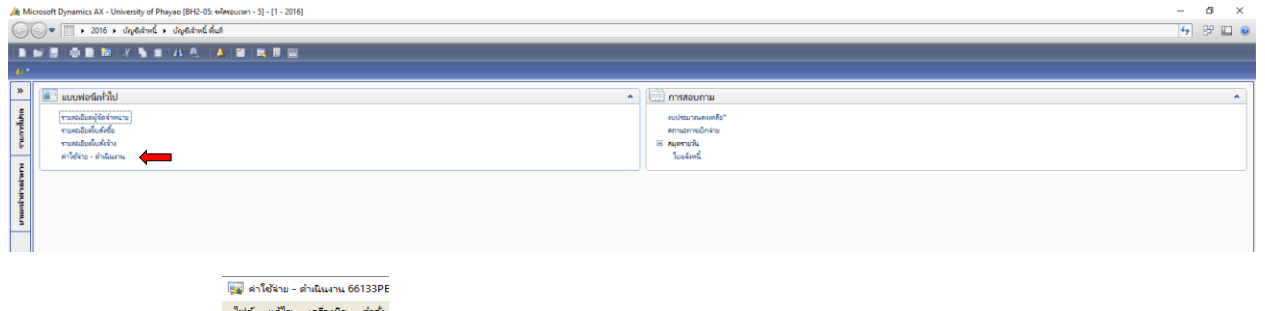

3. เลือกเมนูสร้าง <u>เอตอน</u>

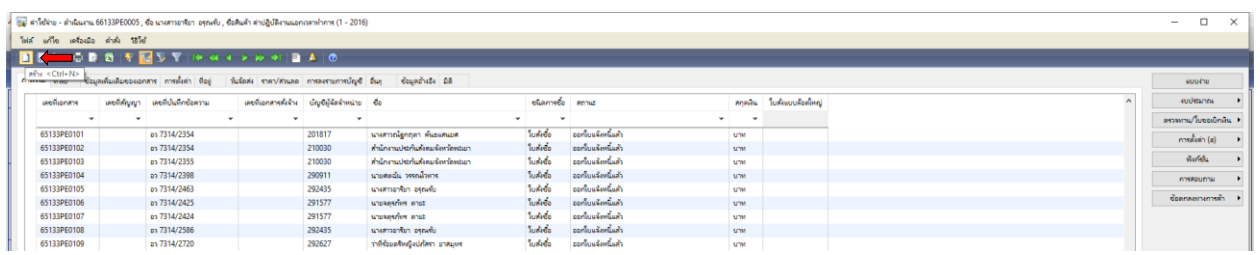

### 4. เลือกบัญชีผู้จัดจำหน่าย ค้นหาชื่อผู้เบิกเงิน โดยคลิกขวา กรองข้อมูลโดยฟิวส์ระบุชื่อ **\*ศตฉัน\*** ตกลง

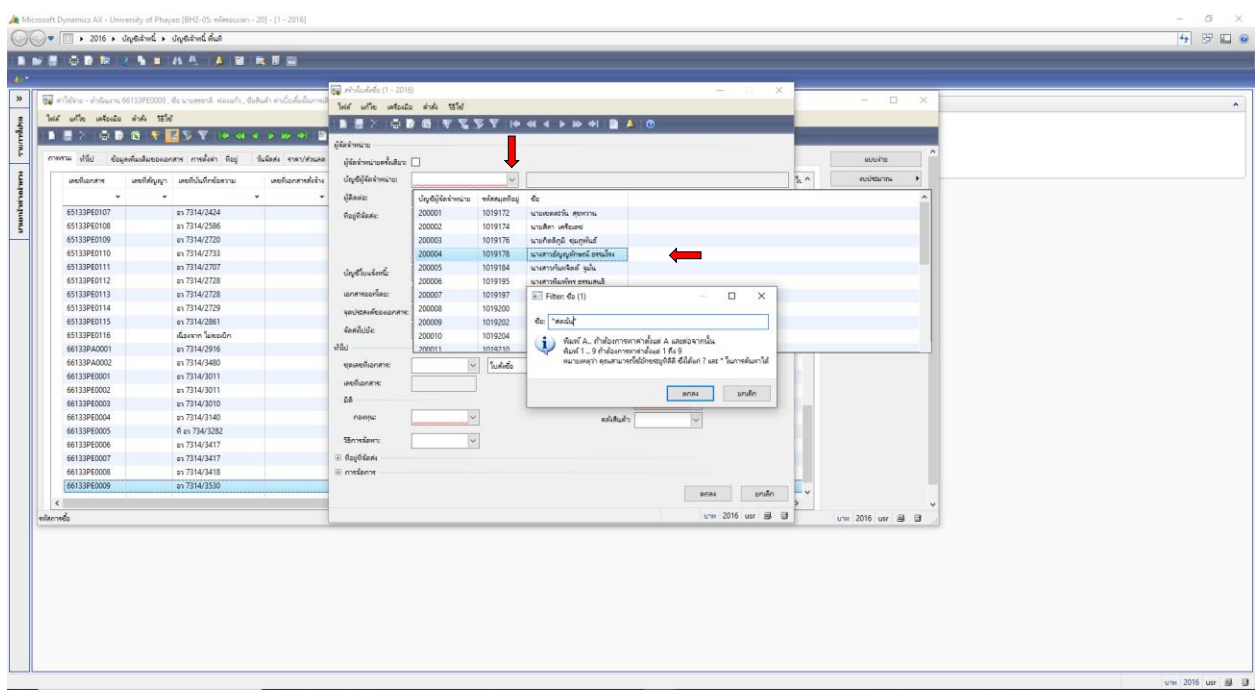

# 5. เลือกชื่อผู้ที่ต้องการยืมเงิน โดยเลือก ชื่อ **นายศตฉัน วรรณโวหาร**

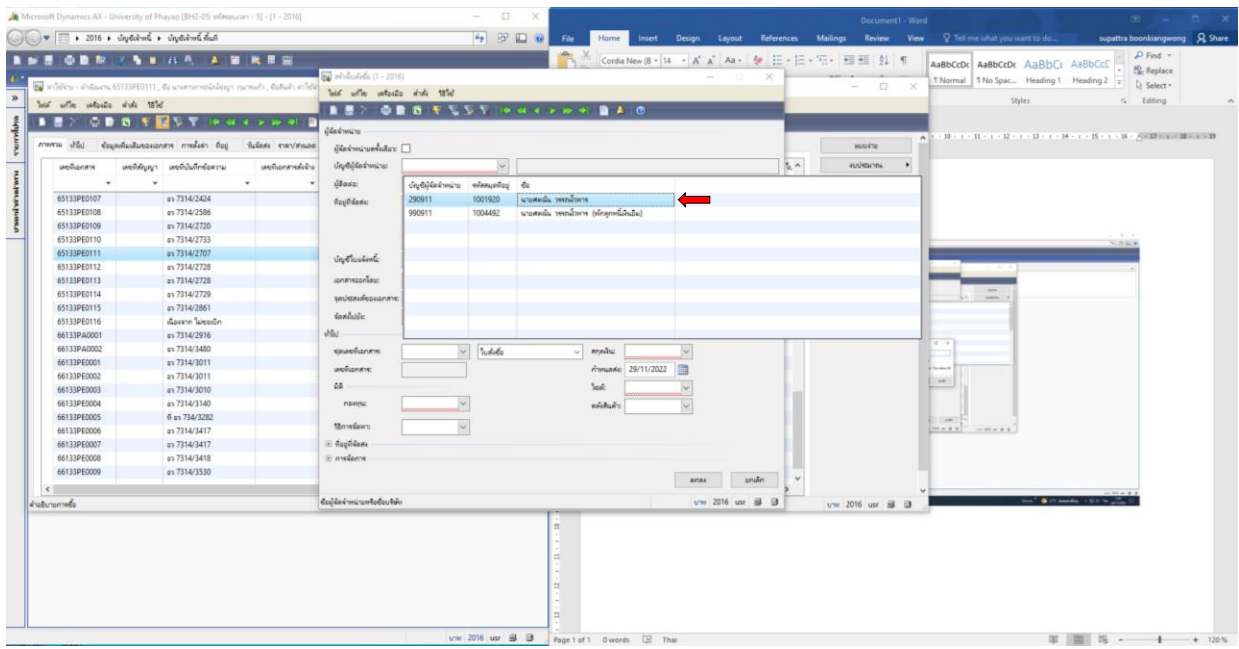

# 6. ด าเนินการกรอกเอกสาร ดังภาพ เลือกชุดเลขที่เอกสาร โดยเลือก **66133PE**

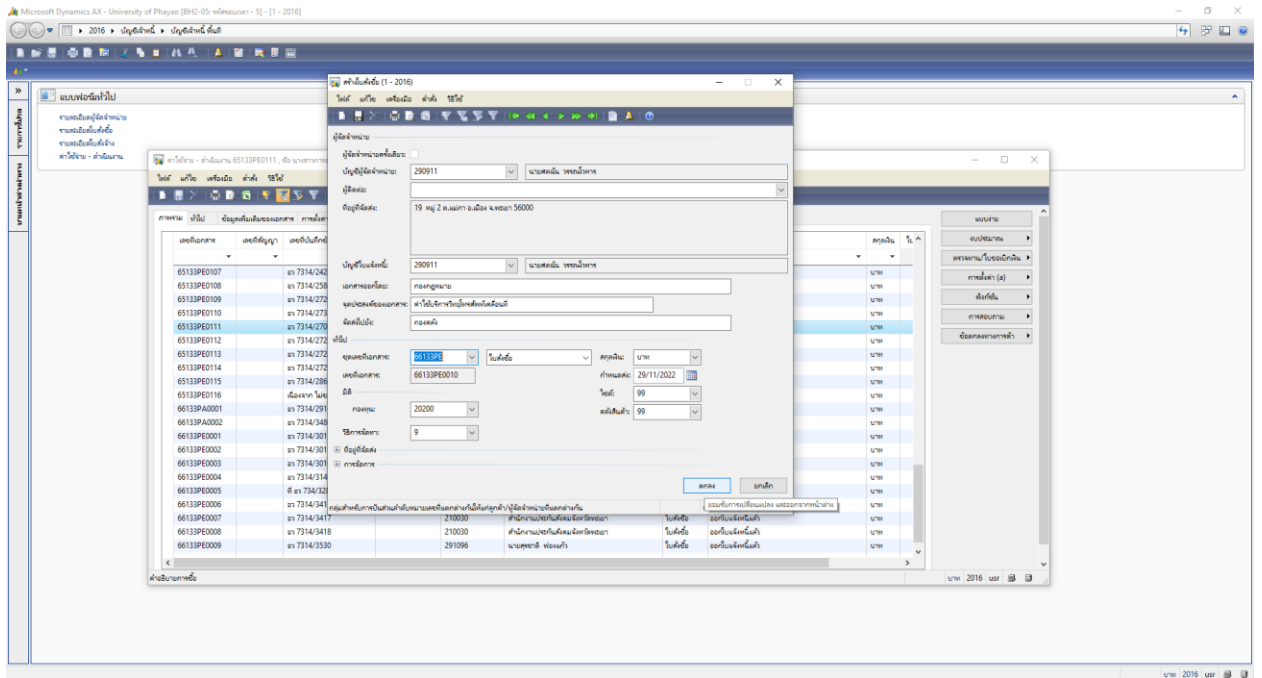

# 7. เลือกเมนูทั่วไป กรอกเลขที่บันทึกข้อความ เลือกวันที่บันทึกข้อความ

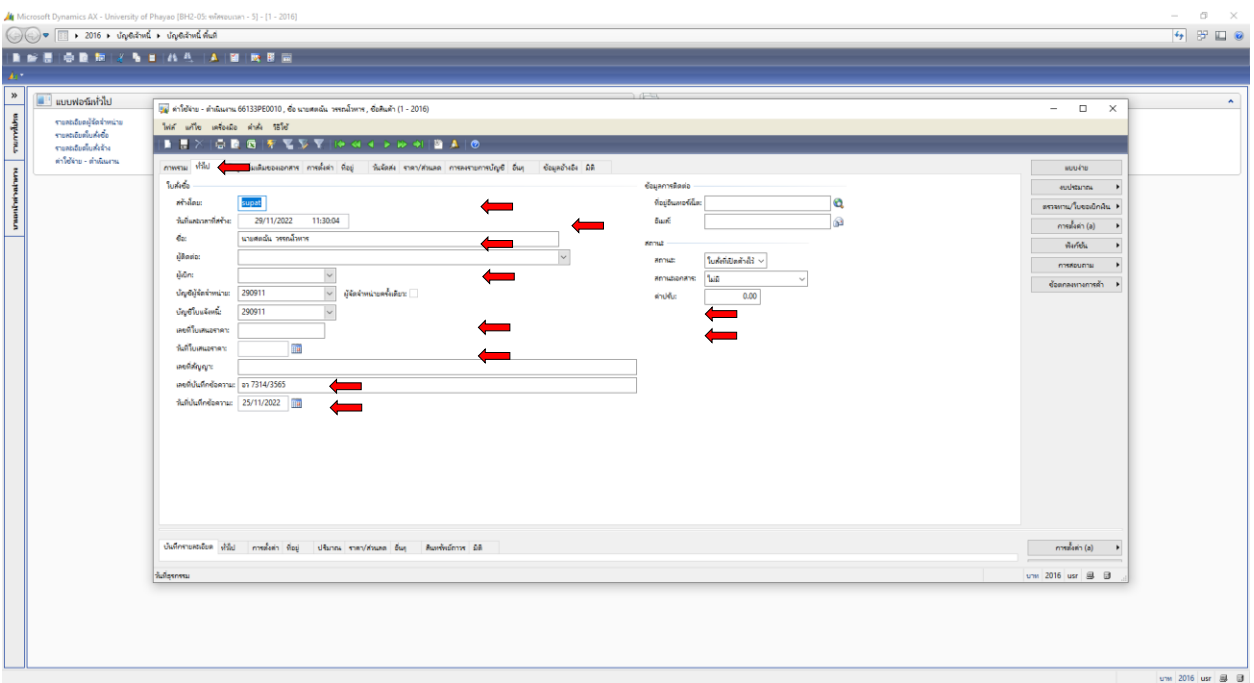

## 8. เลือกเมนูการตั้งค่า เลือก**หมวดเงิน เลือกค่าจ้างชั่วคราวรายเดือน**

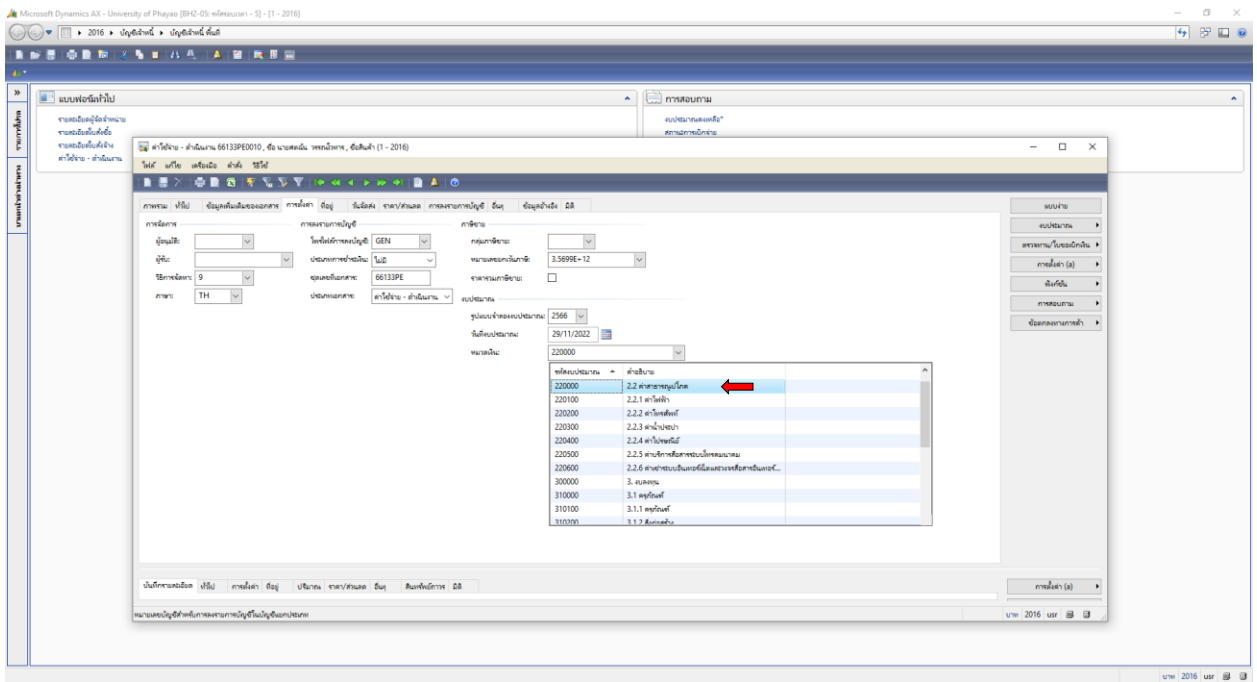

9. เลือกเมนูมิติ กรอก **กองทุน 20200 เพื่อการศึกษา**

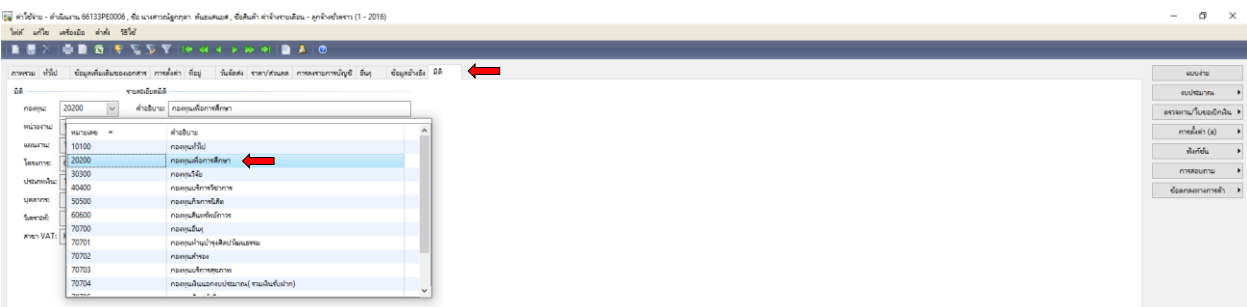

10. เลือกเมนูมิติ กรอก **หน่วยงาน 10103300 กองกฎหมาย**

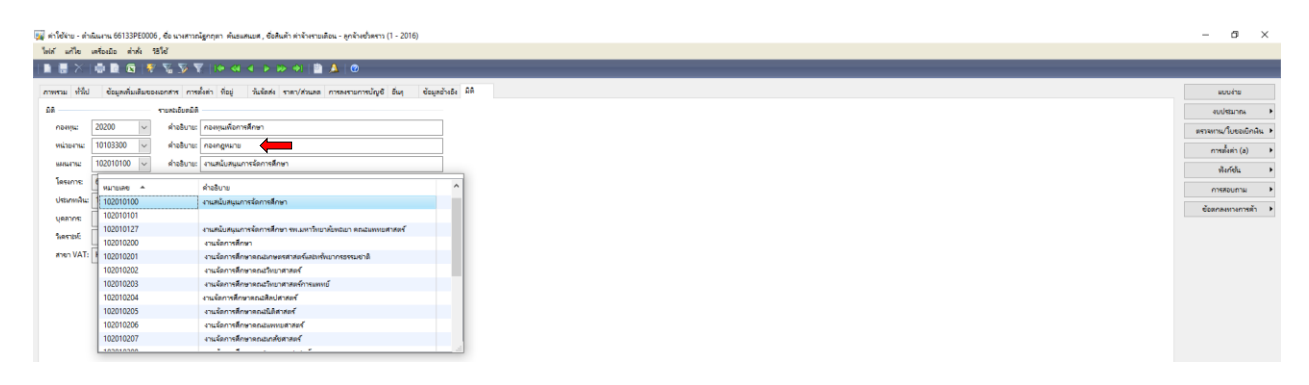

11. เลือกเมนูมิติ กรอก **แผนงาน 102010100 งานสนับสนุนการจัดการศึกษา**

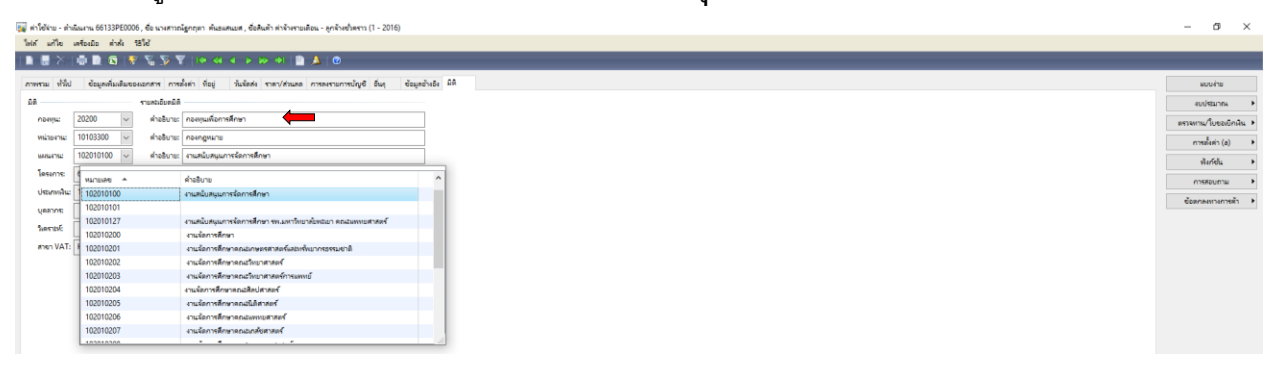

12. เลือกเมนูมิติ กรอก **โครงการ 662200002 ค่าโทรศัพท์**

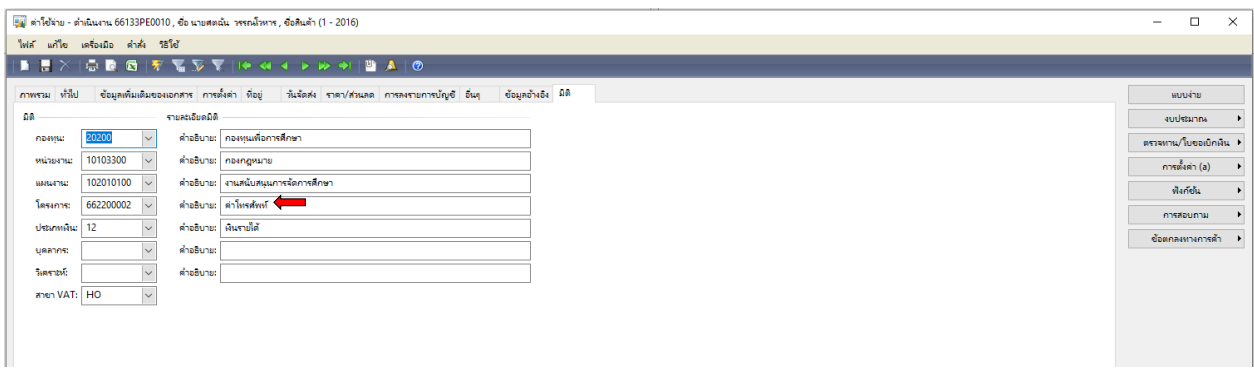
### 13. เลือกเมนูมิติ กรอก **ประเภทเงิน 12 เงินรายได้**

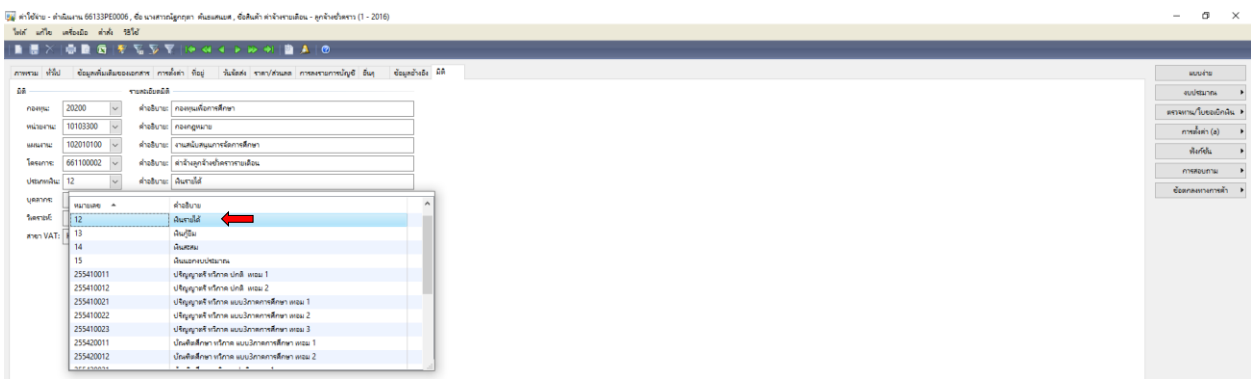

# 14. เลือกเมนูบันทึกรายละเอียด **ใส่หมายเลขสินค้า ZP0123**

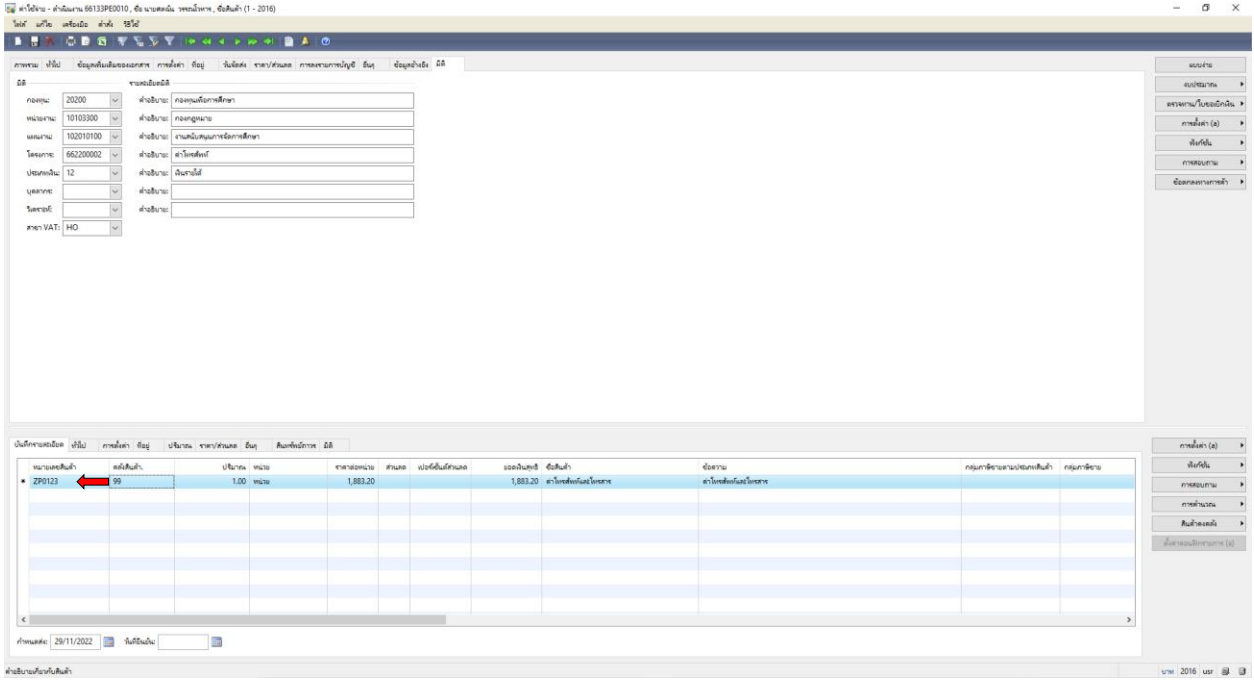

### 15. เลือกเมนูบันทึกรายละเอียด **ใส่ราคาต่อหน่วย (จำนวนเงินที่เบิก**)

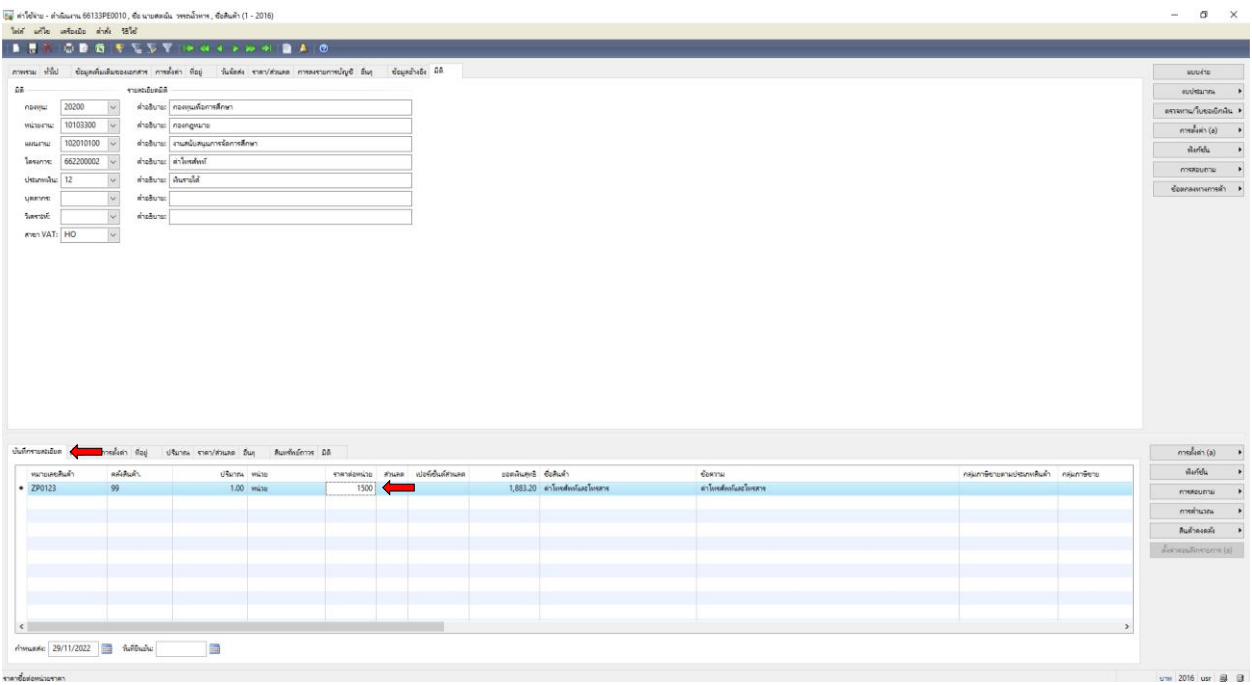

### 16. เลือกเมนูบันทึกรายละเอียด **กลุ่มภาษีหัก ณ ที่จ่าย ให้ลบ WH1 ออก**

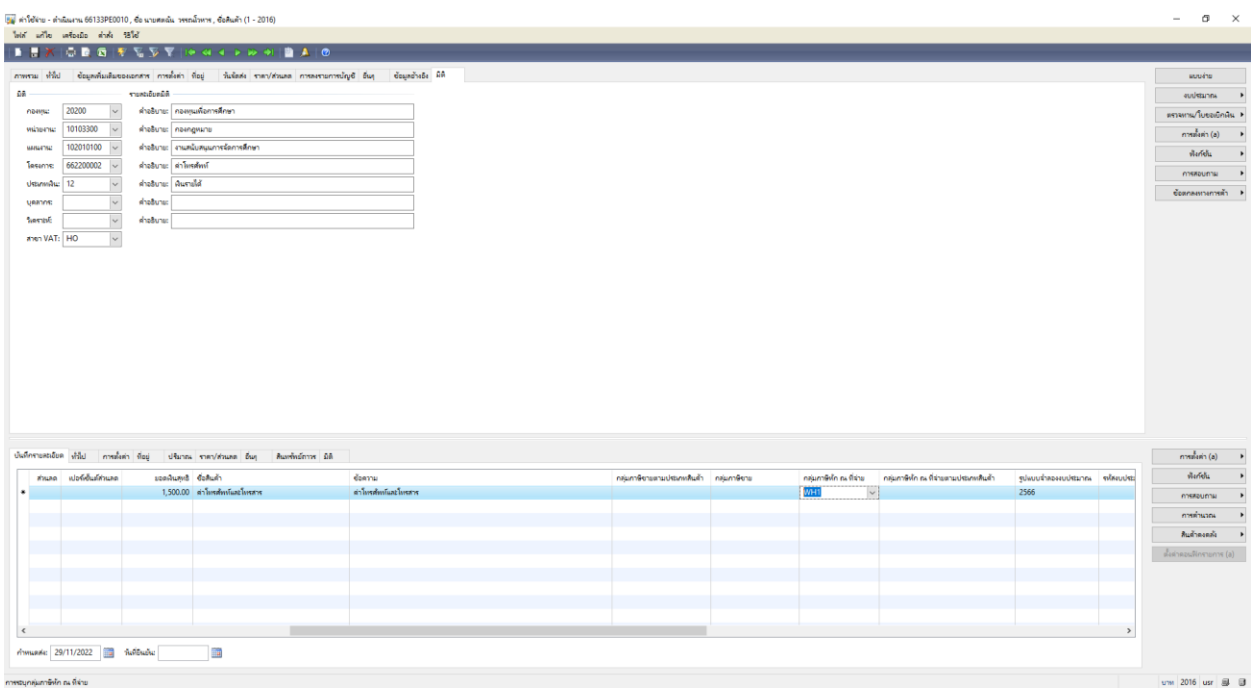

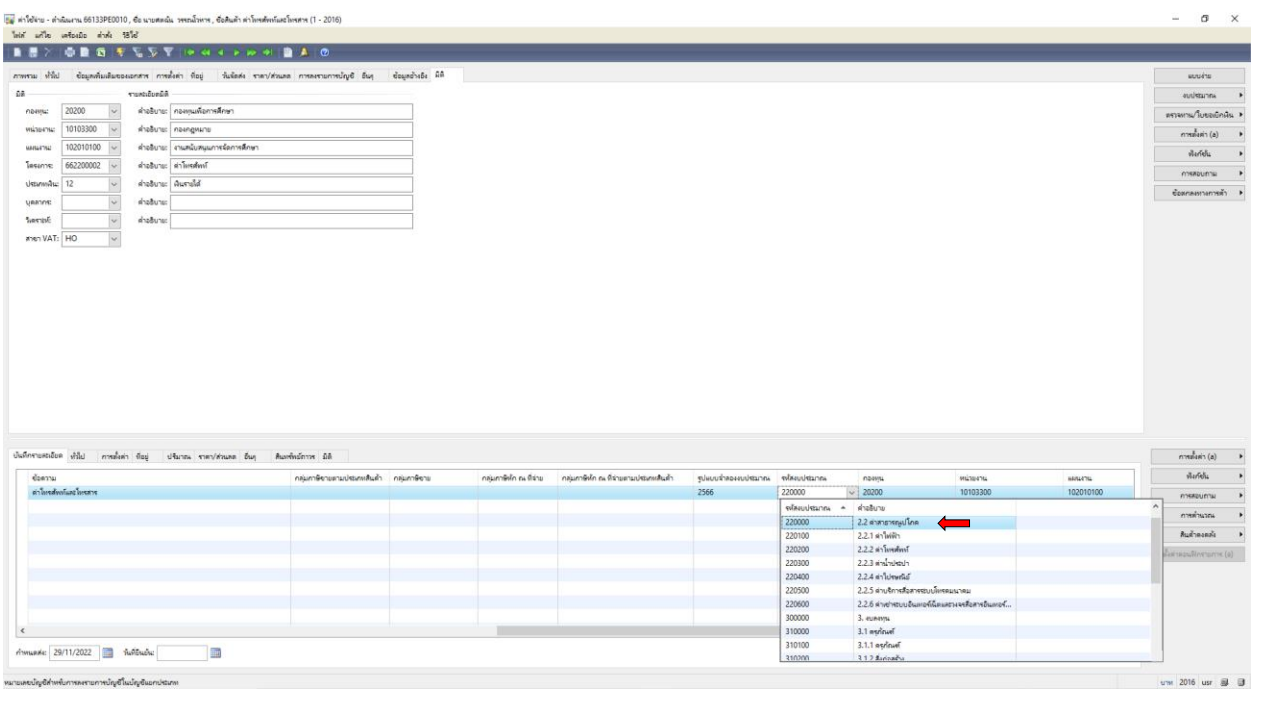

#### 17. เลือกเมนูบันทึกรายละเอียด **รหัสงบประมาณ 220000 เลือก 2.2 ค่าสาธารณูปโภค**

18. เลือกช่อง **ช่องการสอบถาม ตรวจสอบงบประมาณ** เพื่อตรวจสอบความถูกต้อง

ของการตัดงบประมาณ ตามแผนงบประมาณรายจ่าย ประจำปีงบประมาณ พ.ศ. 2566

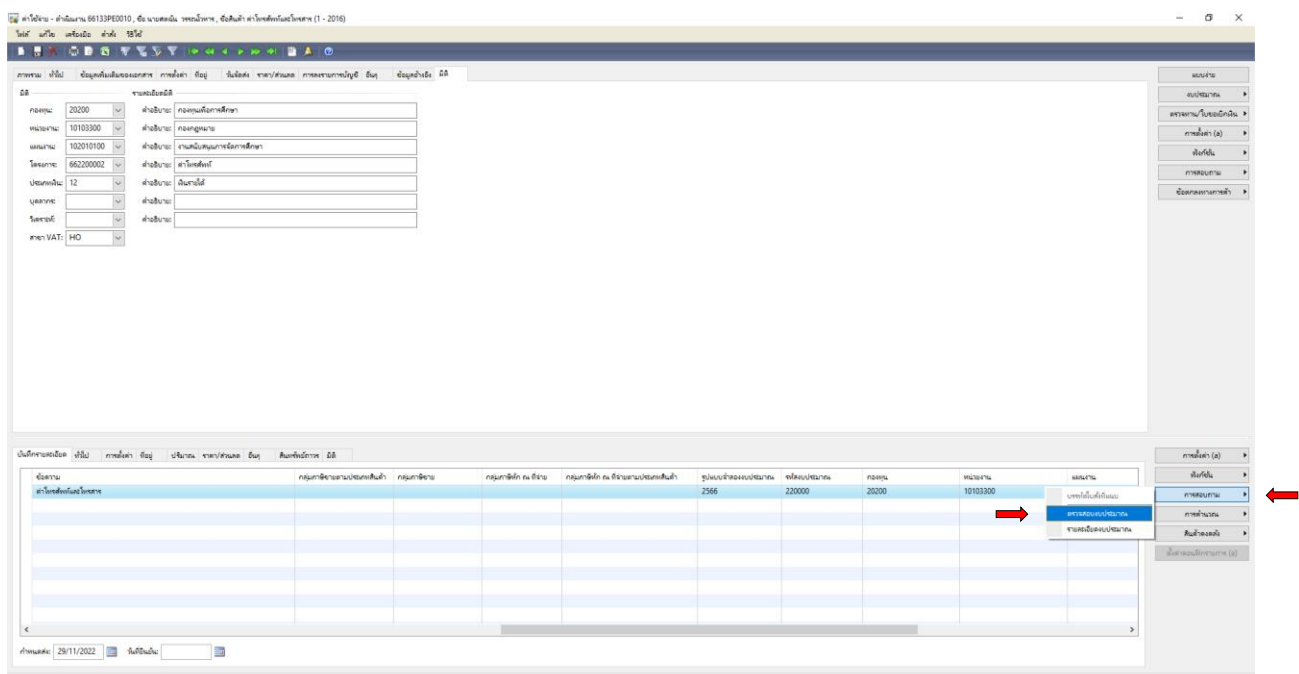

19. ตรวจสอบความถูกต้องของการตัดงบประมาณ ตามแผนงบประมาณรายจ่าย ประจำปีงบประมาณ พ.ศ. 2566 (ค่าสาธารณูปโภค งบประมาณ 18,000 บาท) แล้วปิด $\;$   $\times$ 

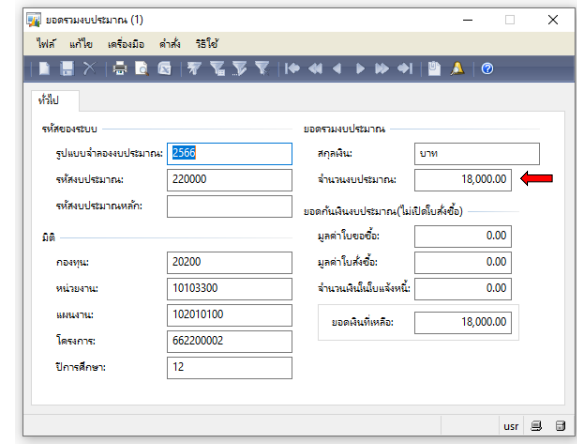

่ 20. เลือกช่องงบประมาณ เลือก <mark>:</mark>

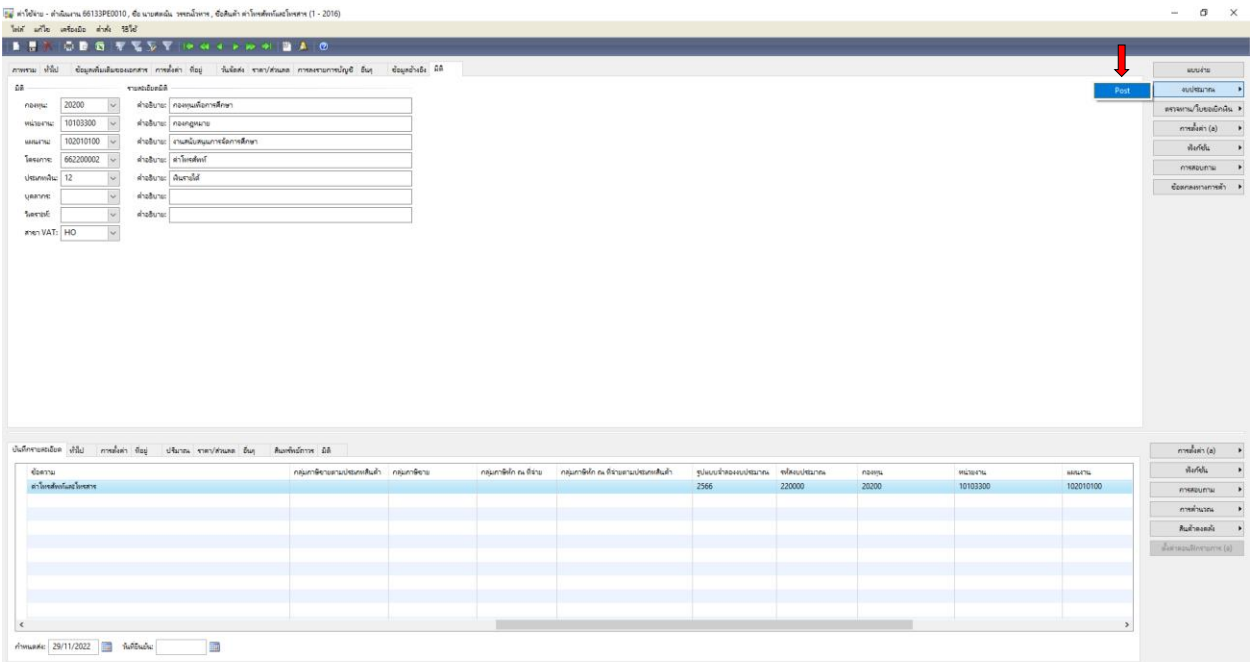

 $\overline{\phantom{a}}$  Post

#### 21. ต้องการทำรายการต่อไปกด **ตกลง**

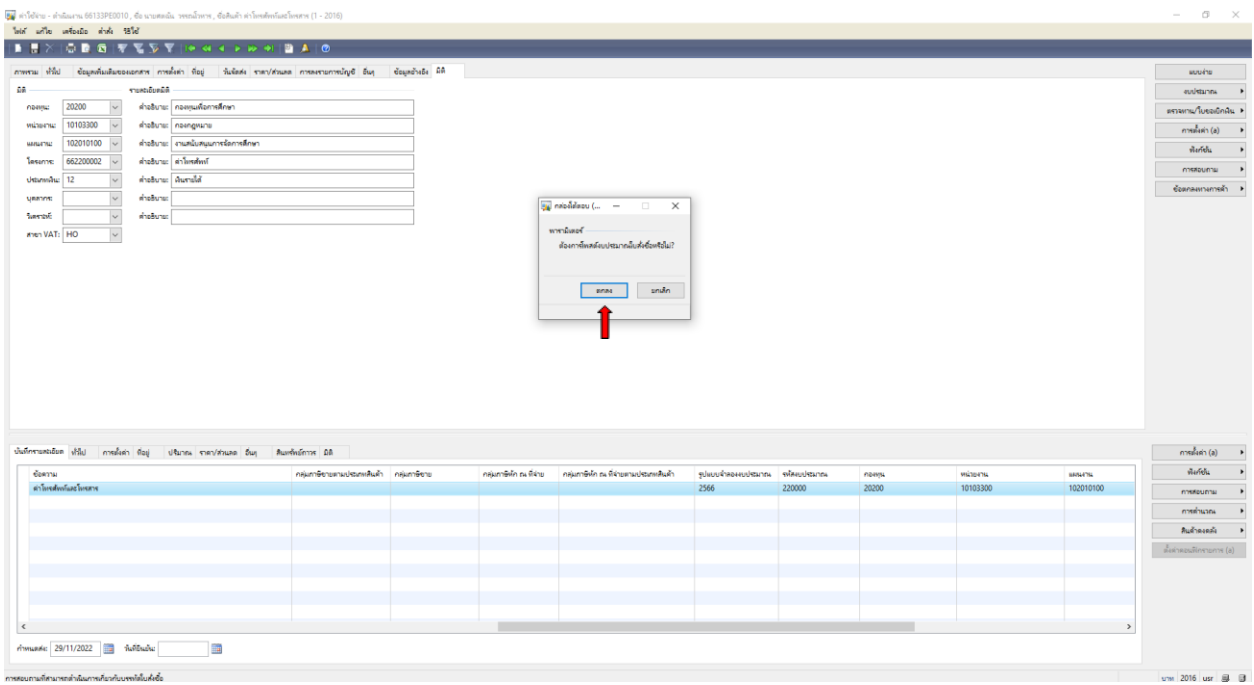

# 22. **ได้ถูกตัดงบประมาณแล้ว** ต้องการทำรายการต่อไปกด **ปิด**

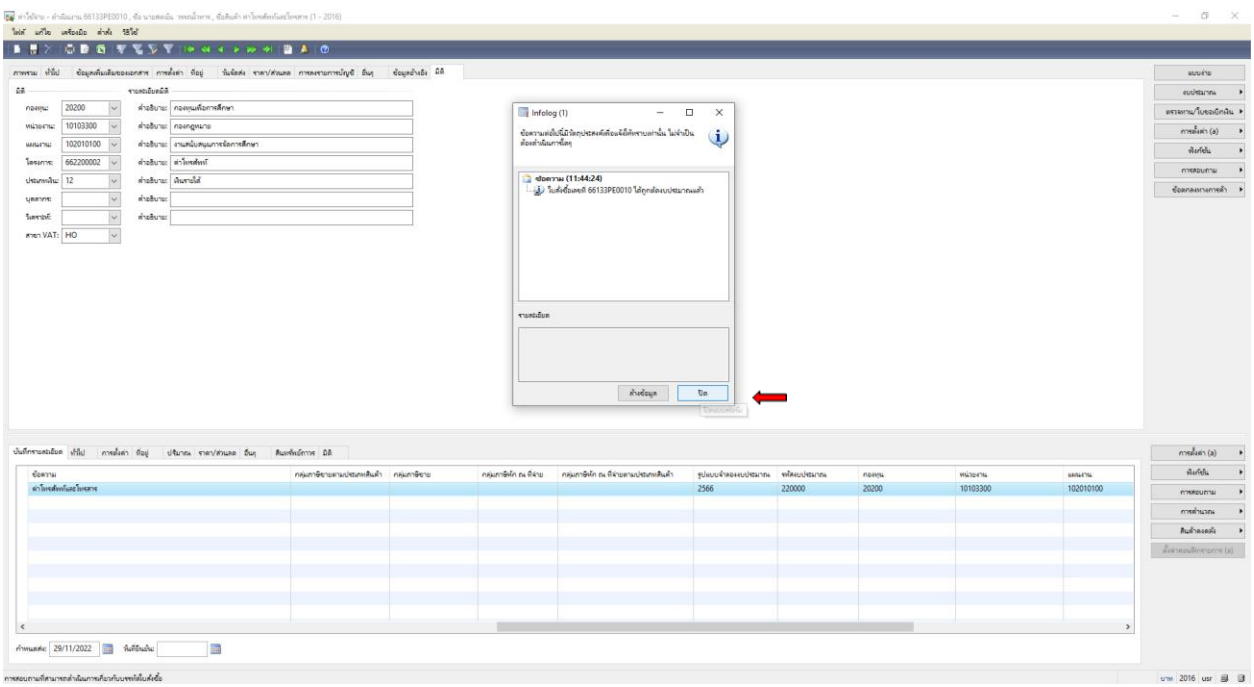

#### $\,$  23. ต้องการออกใบแจ้งหนี้ (ใบขอเบิกเงิน)  $\,$

์ ใบแจ้งหน<sup>ี</sup>้

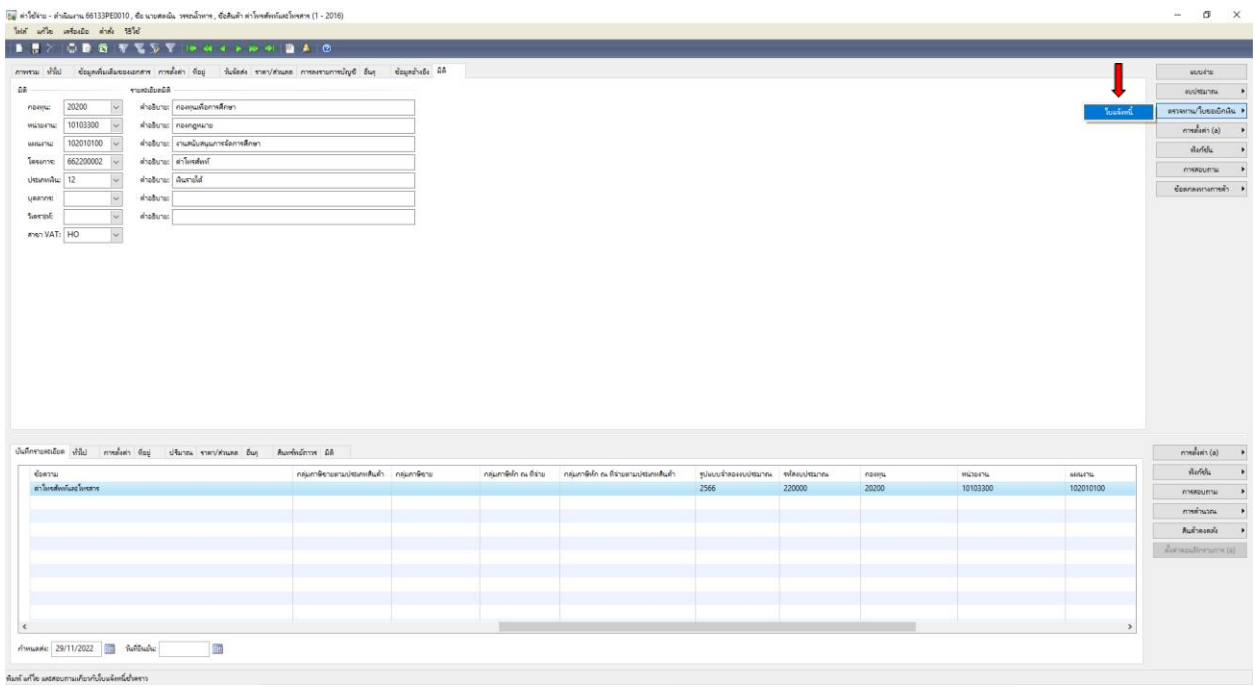

24. เลือกช่องปริมาณ เลือก **ทั้งหมด** ตัวเลือกการพิมพ์ เลือก **ใบแจ้งหนี้** เลือก **รวม** เพื่อตรวจสอบยอดเงินอีกครั้ง

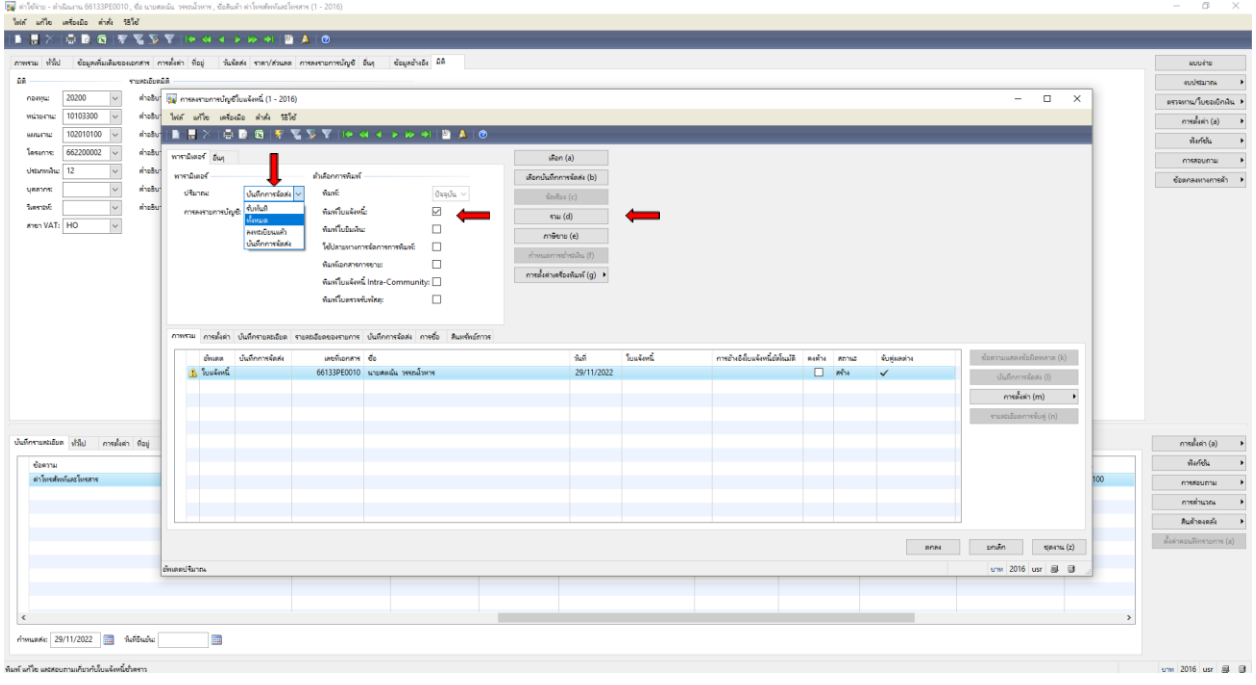

25. ตรวจสอบยอดเงินอีกครั้งให้ตรงตามจำนวนที่ต้องการเบิก แล้วปิด $\;\mathsf{\times}\;$ 

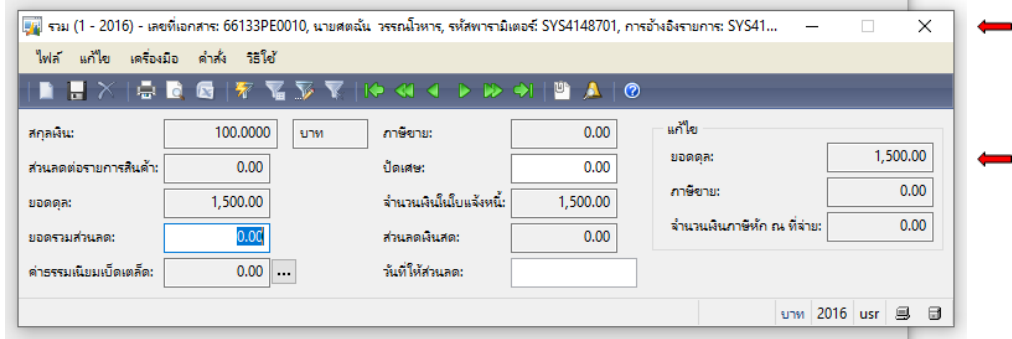

26. เลือกตรงเลขที่เอกสาร **66133PE0010** คัดลอก Ctrl+C เพื่อน าไปวาง Ctrl+V ที่ช่องใบแจ้งหนี้

#### เลือก **ตกลง**

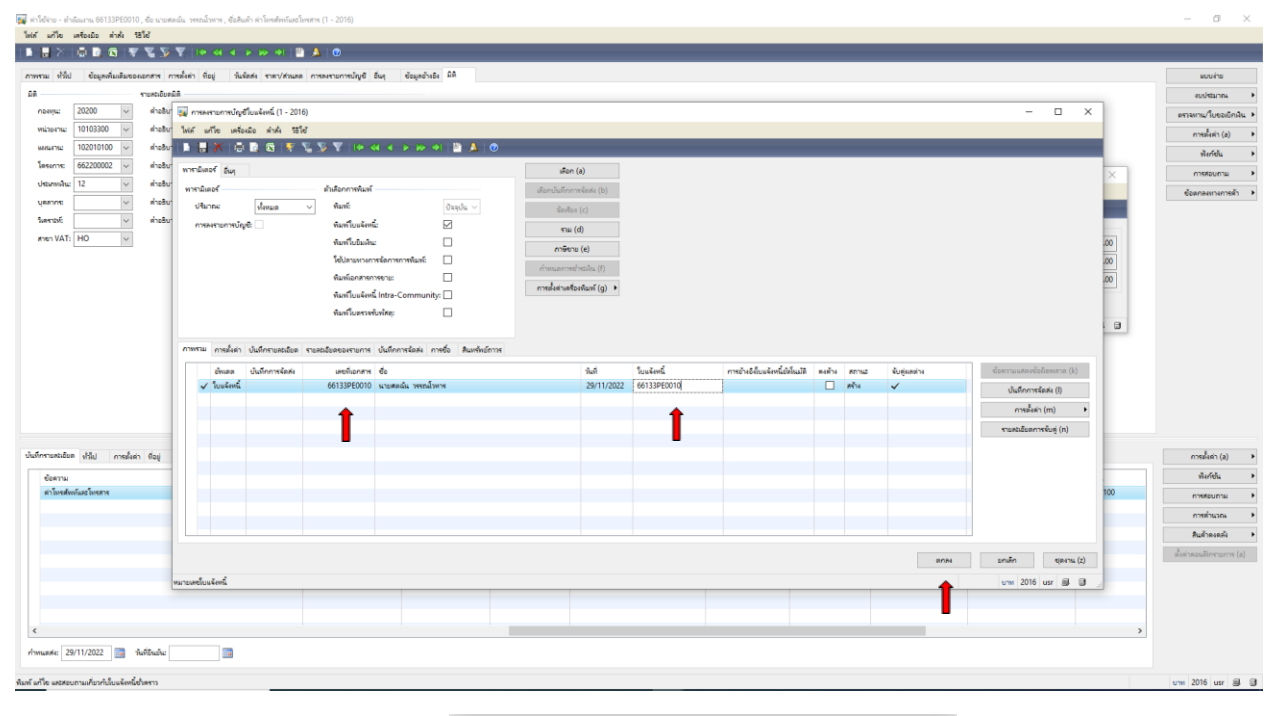

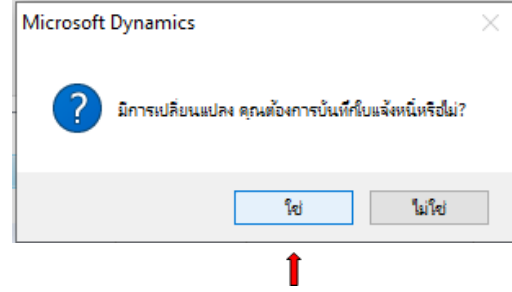

#### 27. ใบเบิกเงินออกจากระบบ **Microsoft Dynamics AX 2009 ด าเนินการสั่งพิมพ์**

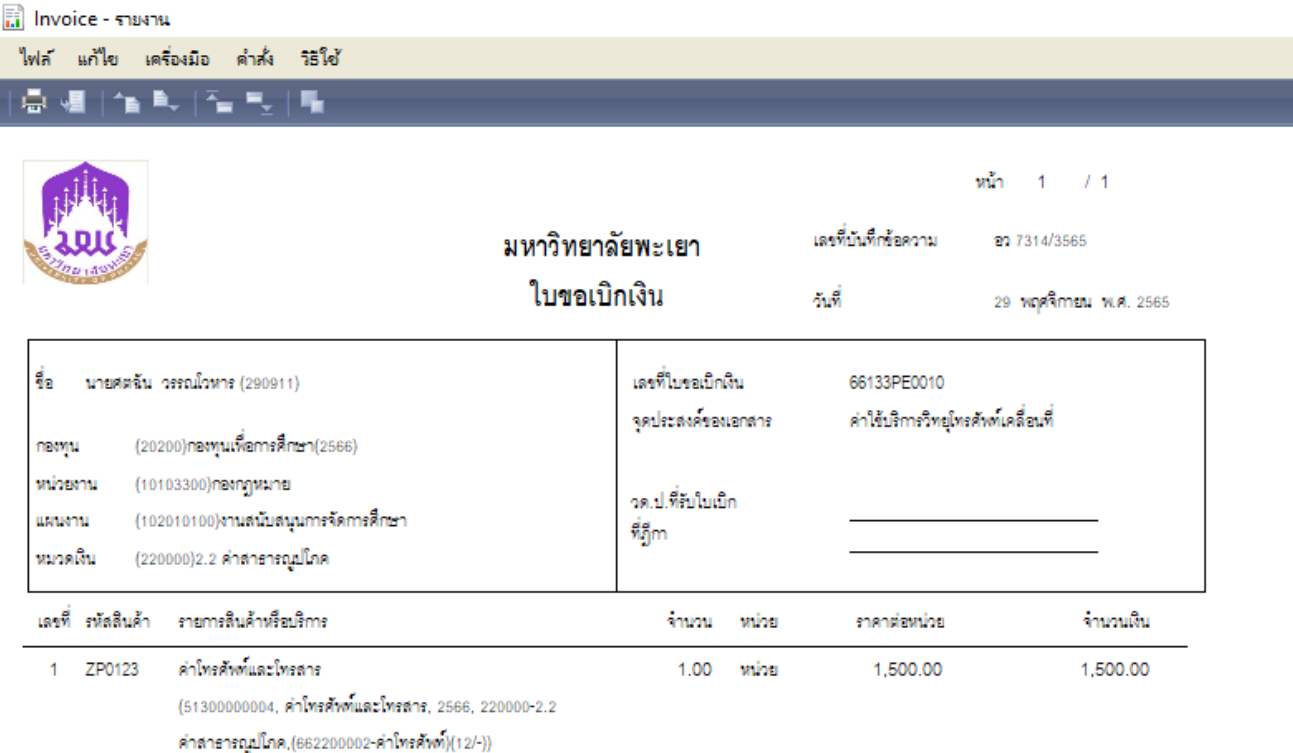

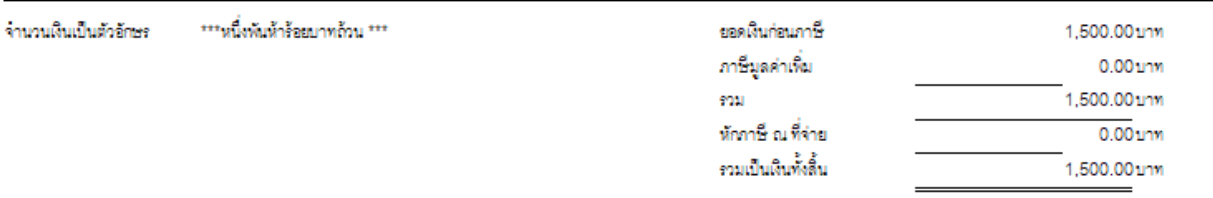

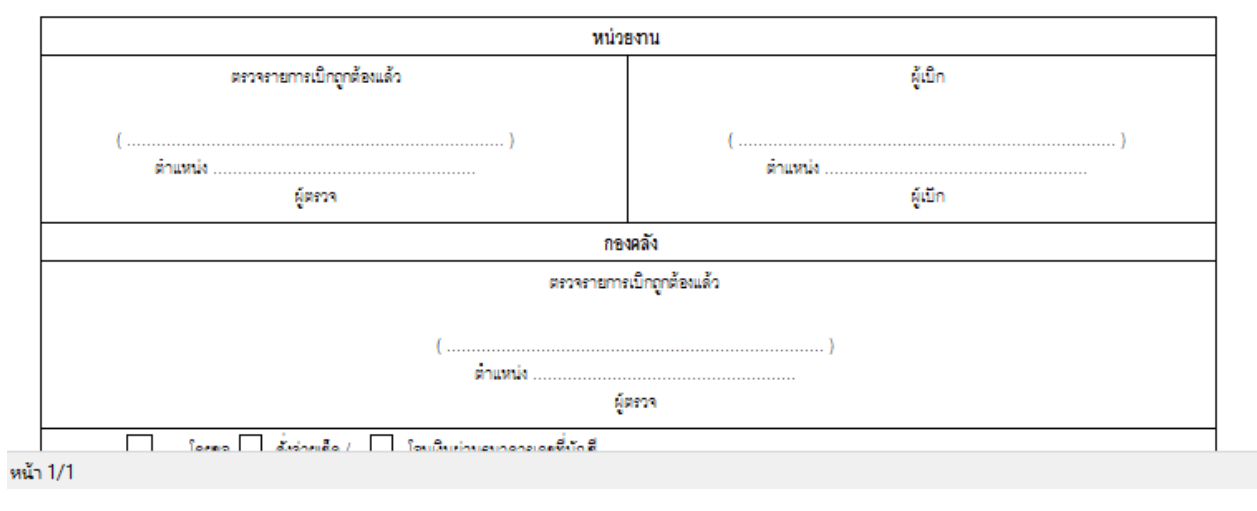

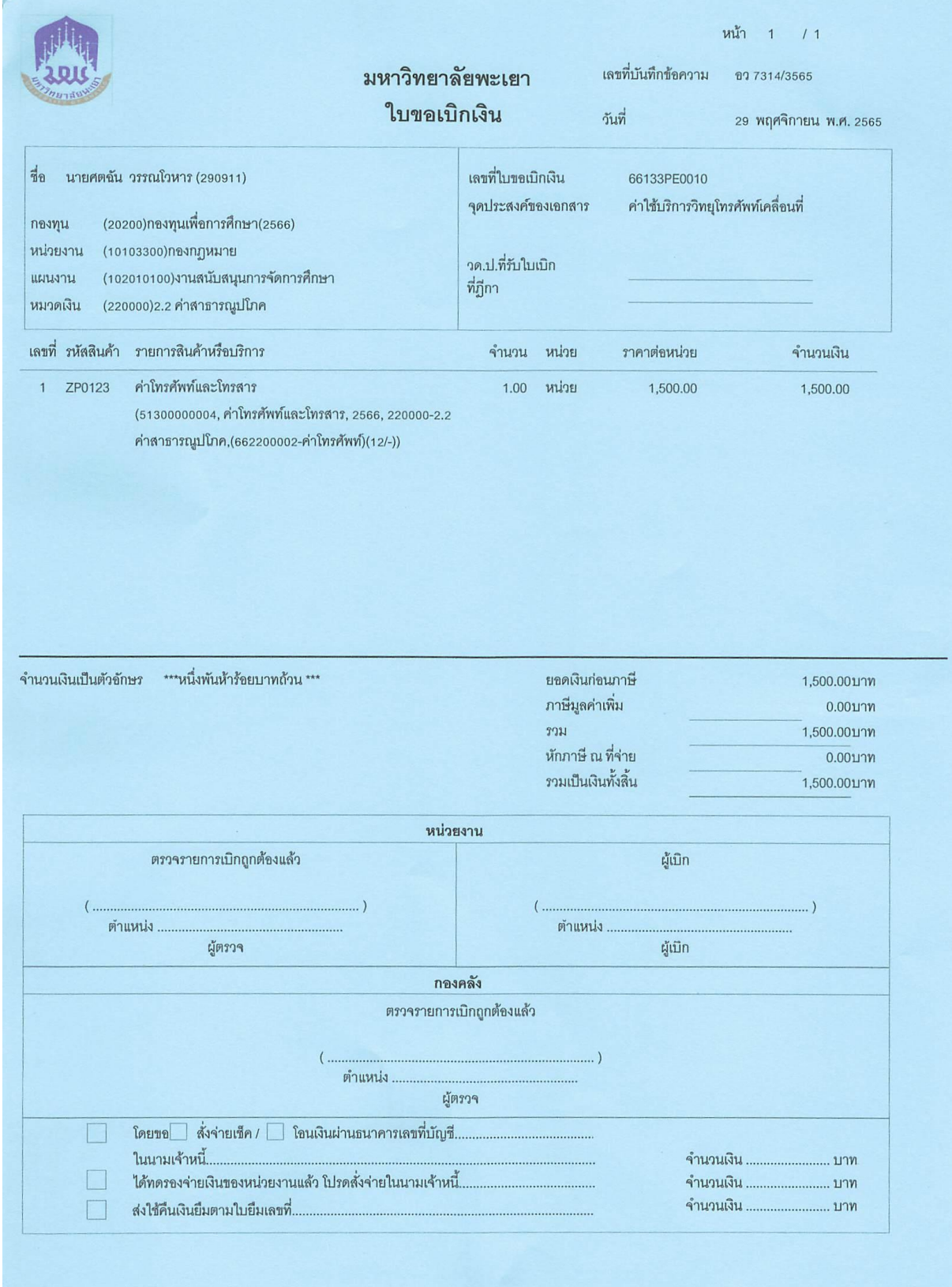

# **ตัวอย่างใบเบิกเงิน ค่าใช้บริการวิทยุโทรศัพท์เคลื่อนที่**

# การทำใบขอเบิกเงินค่าปฏิบัติงานนอกเวลาทำการ และในวันหยุดราชการ

1. เข้าสู่ระบบ Microsoft Dynamics AX 2009

#### 2. เลือกแบบฟอร์มทั่วไป ค่าใช้จ่าย – ดำเนินงาน

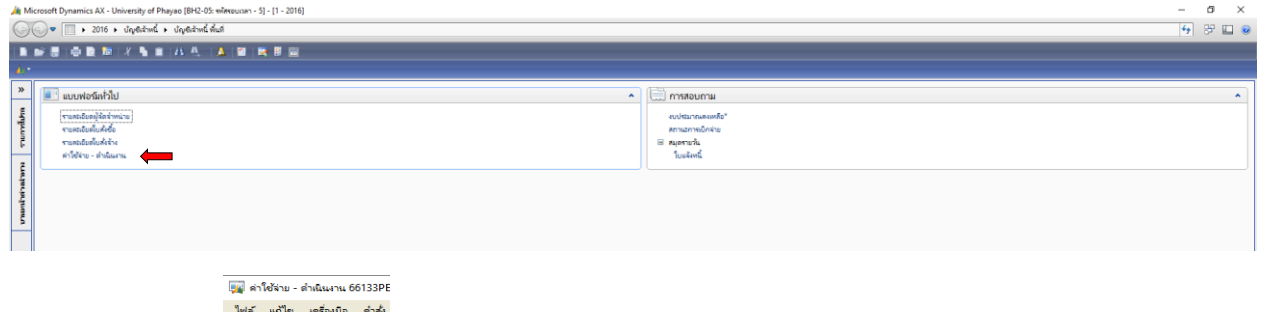

3. เลือกเมนูสร้าง <u>ราชาธาตุส</u>

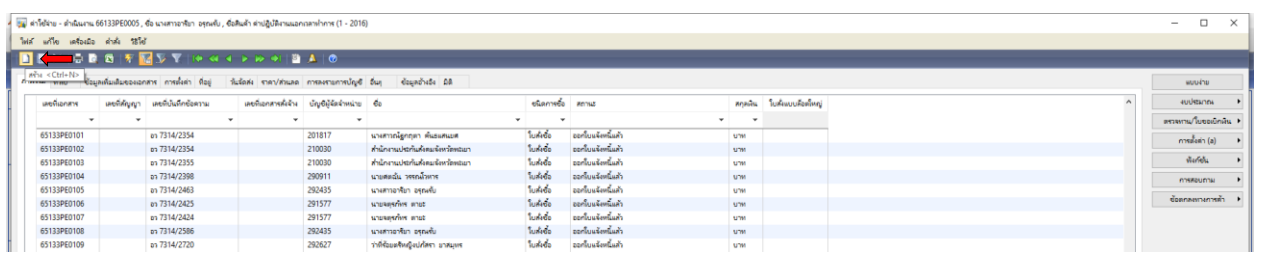

### 4. เลือกบัญชีผู้จัดจำหน่าย ค้นหาชื่อผู้เบิกเงิน โดยคลิกขวา กรองข้อมูลโดยฟิวส์ระบุชื่อ **\*อารียา\*** ตกลง

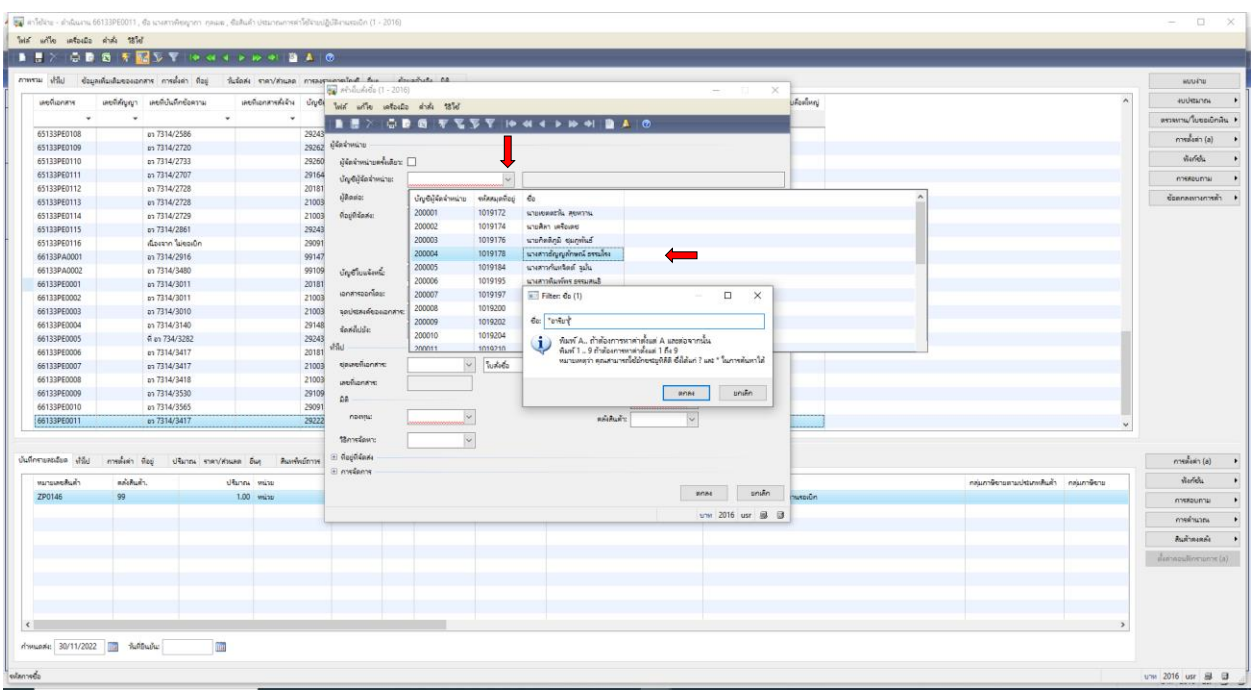

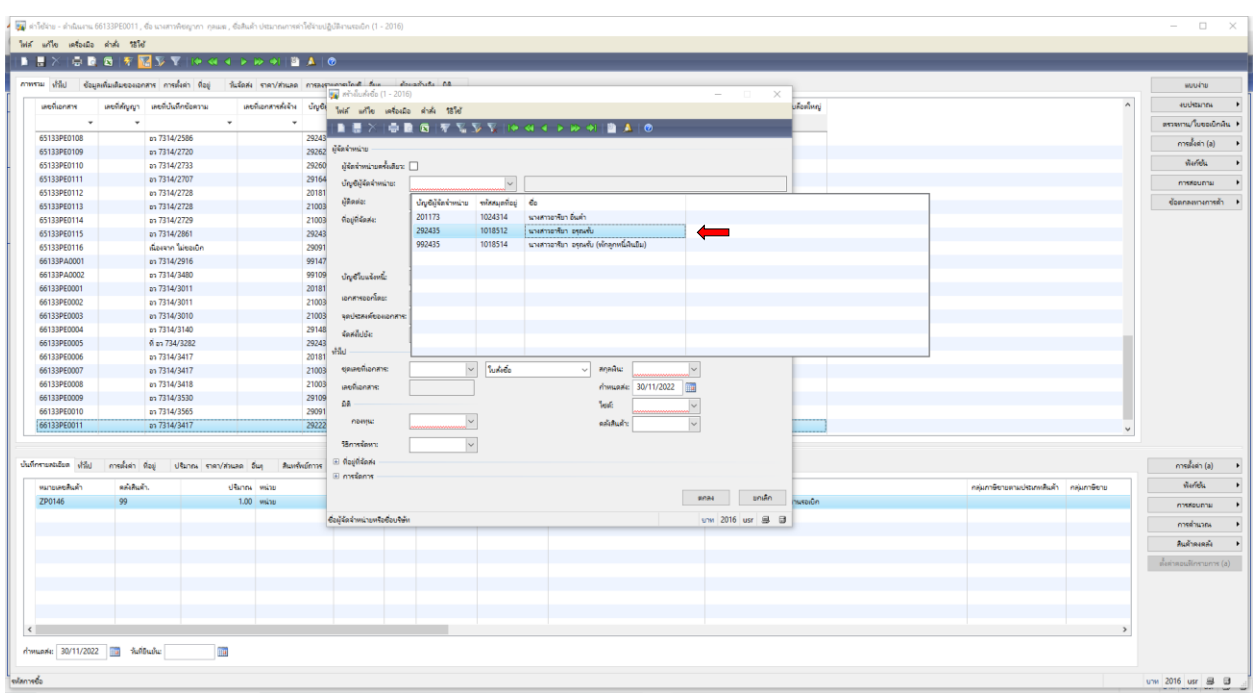

# 5. เลือกชื่อผู้ที่ต้องการยืมเงิน โดยเลือก ชื่อ **นางสาวอารียา อรุณรับ**

6. ด าเนินการกรอกเอกสาร ดังภาพ เลือกชุดเลขที่เอกสาร โดยเลือก **66133PE**

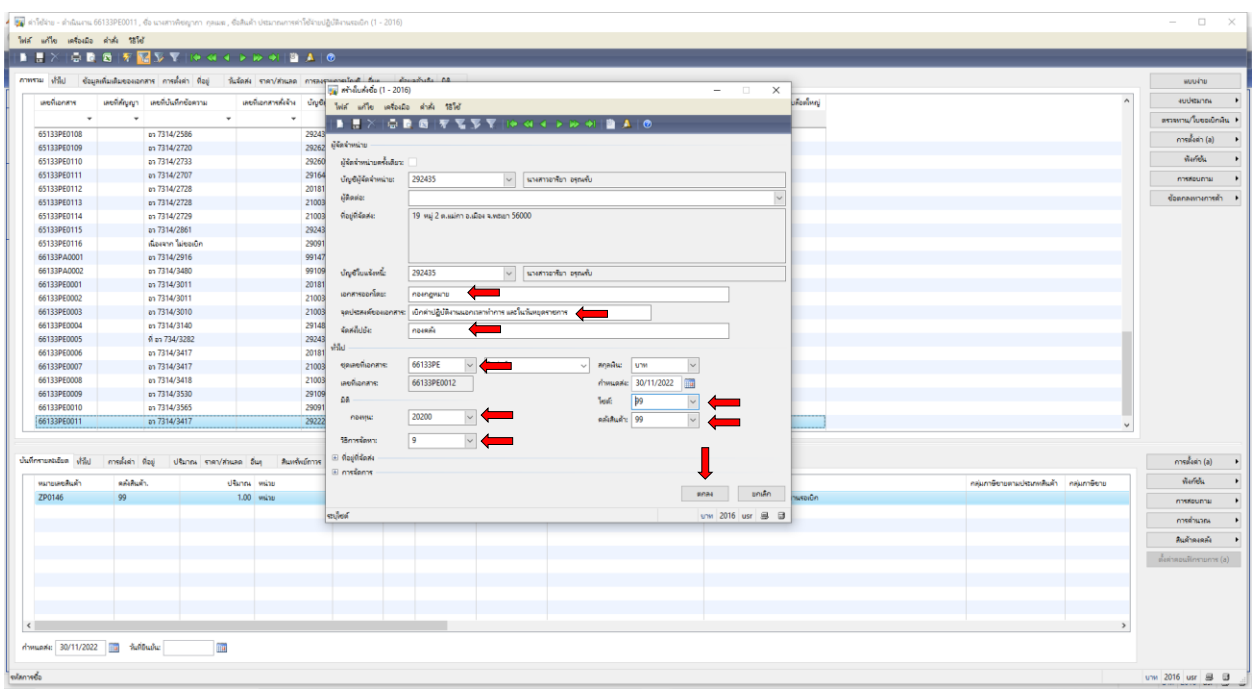

# 7. เลือกเมนูทั่วไป กรอกเลขที่บันทึกข้อความ เลือกวันที่บันทึกข้อความ

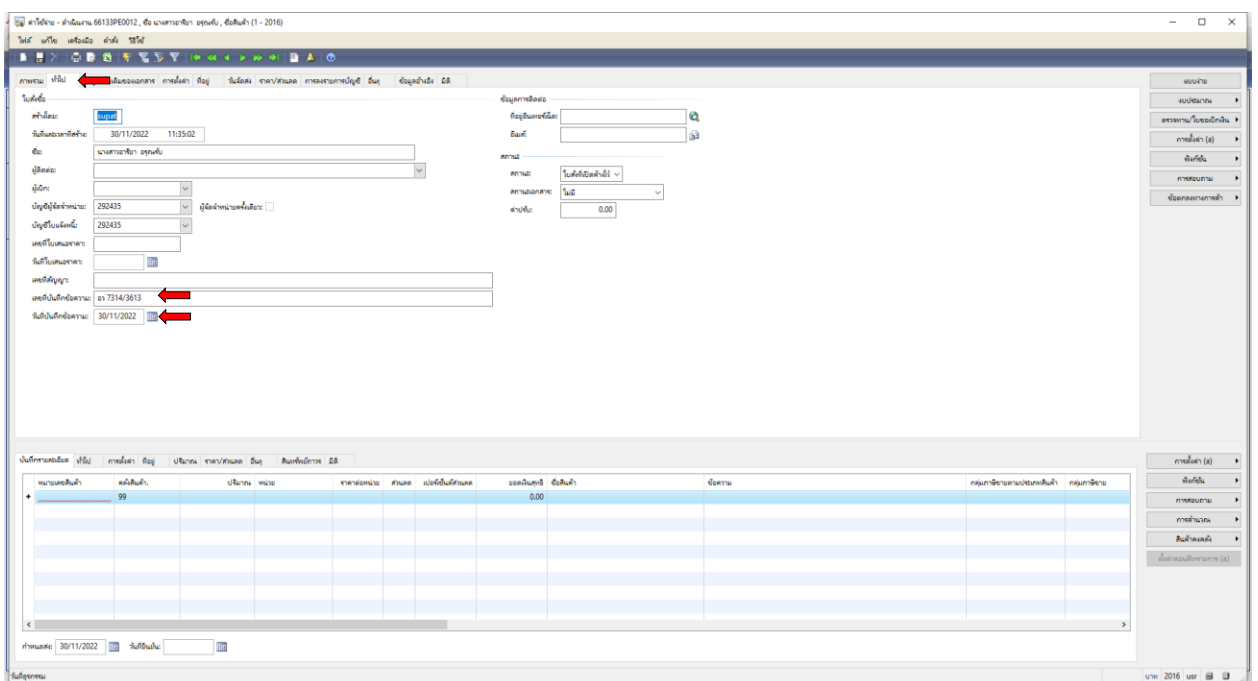

# 8. เลือกเมนูการตั้งค่า เลือก**หมวดเงิน เลือกค่าตอบแทน ใช้สอยและวัสดุ**

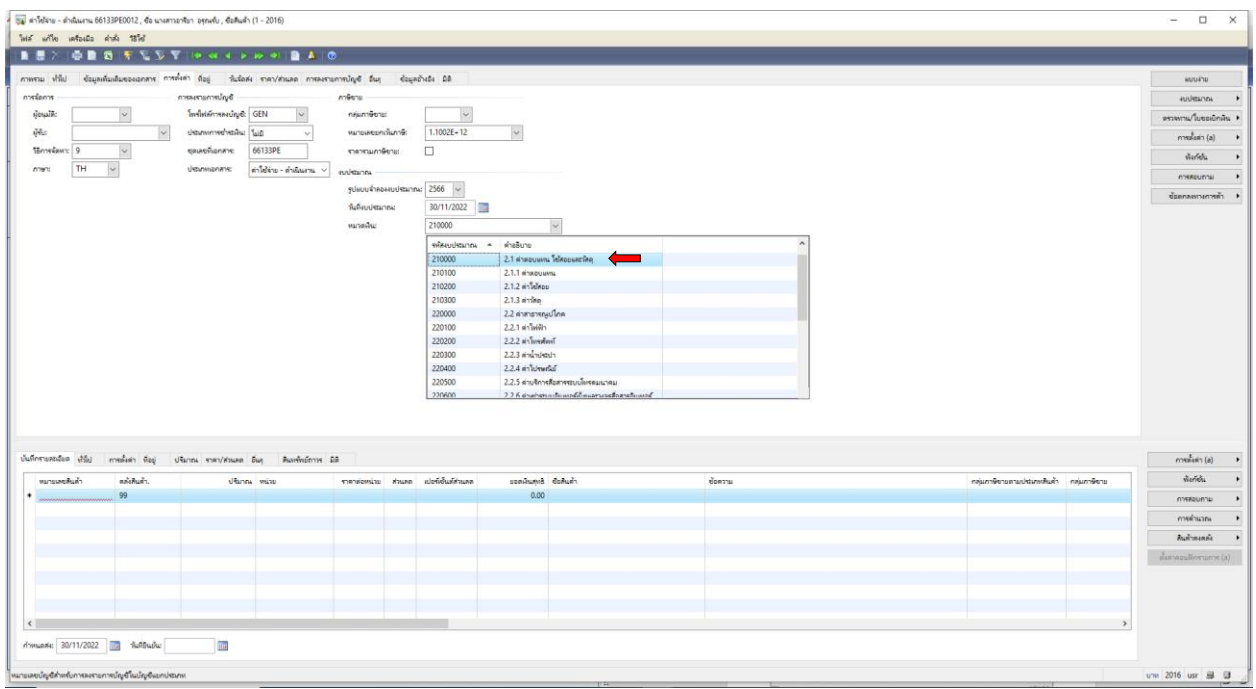

9. เลือกเมนูมิติ กรอก **กองทุน 20200 เพื่อการศึกษา**

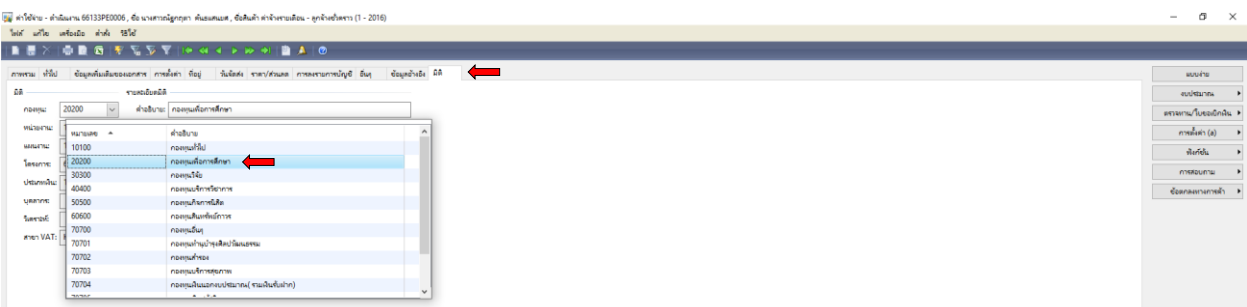

10. เลือกเมนูมิติ กรอก **หน่วยงาน 10103300 กองกฎหมาย**

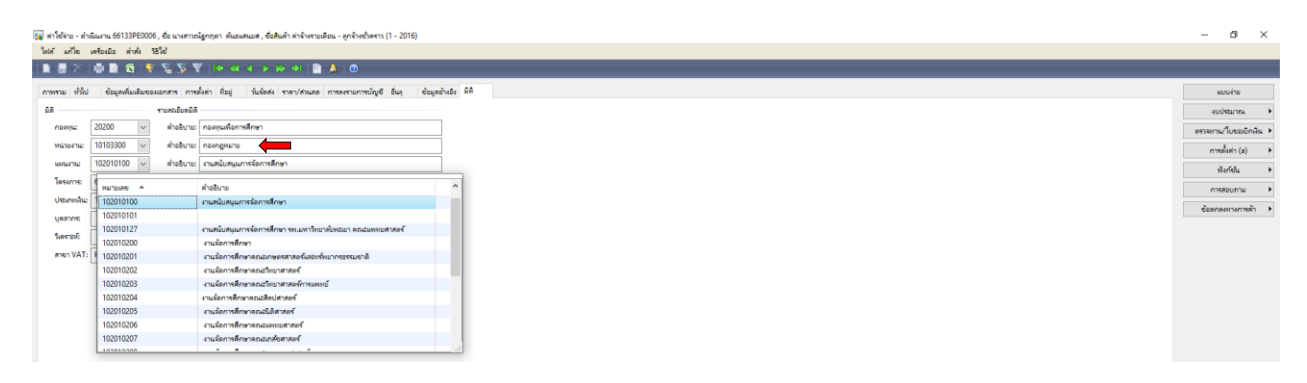

11. เลือกเมนูมิติ กรอก **แผนงาน 102010100 งานสนับสนุนการจัดการศึกษา**

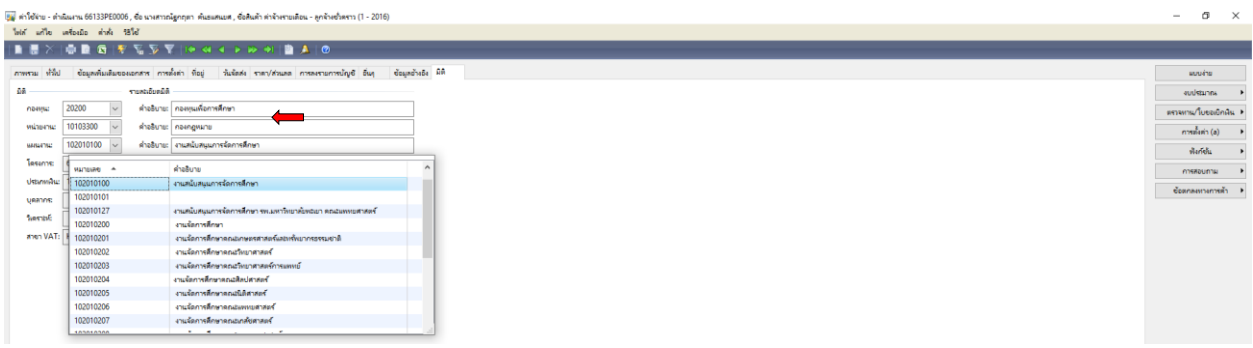

12. เลือกเมนูมิติ กรอก **โครงการ 662101012 ค่าปฏิบัติงานนอกเวลาทำการ** 

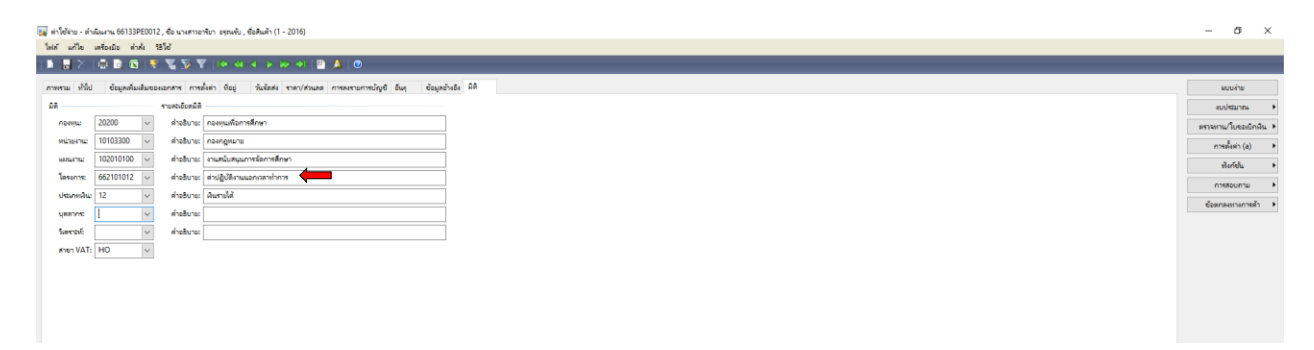

### 13. เลือกเมนูมิติ กรอก **ประเภทเงิน 12 เงินรายได้**

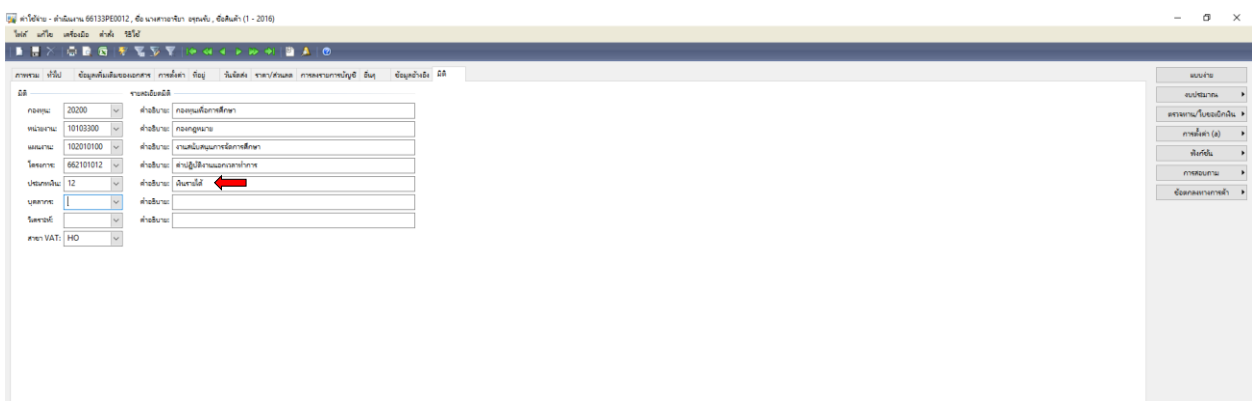

# 14. เลือกเมนูบันทึกรายละเอียด **ใส่หมายเลขสินค้า ZP0044**

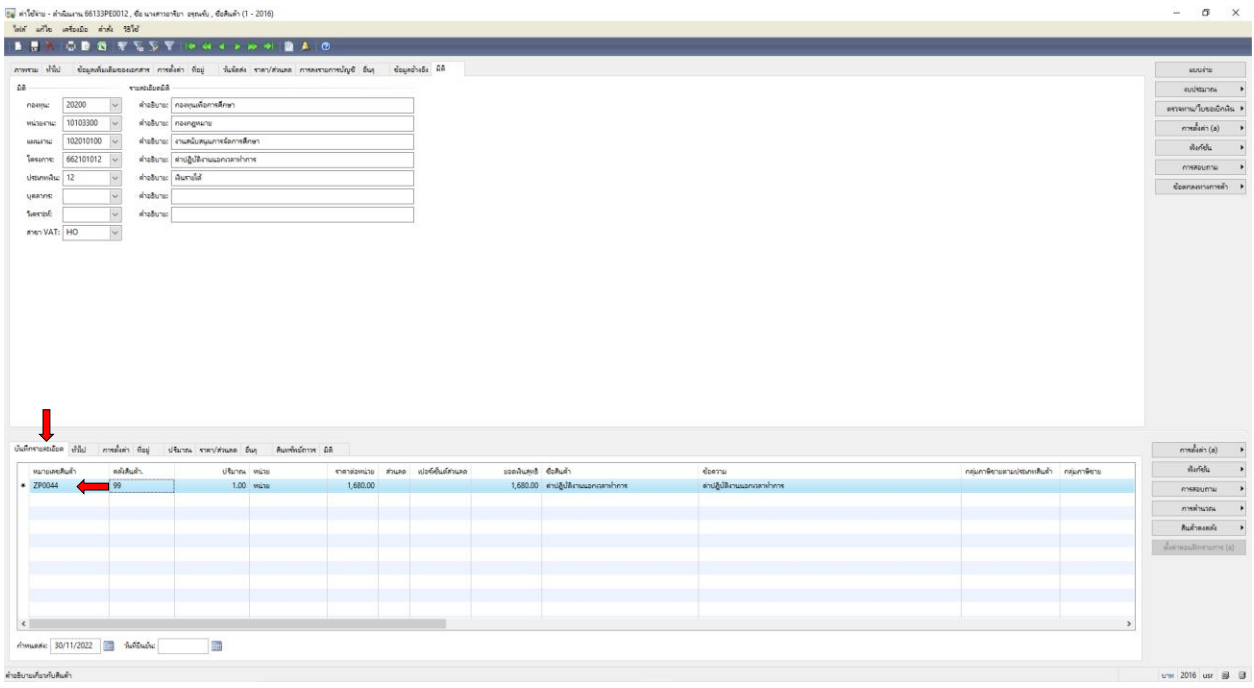

### 15. เลือกเมนูบันทึกรายละเอียด **ใส่ราคาต่อหน่วย (จำนวนเงินที่เบิก**)

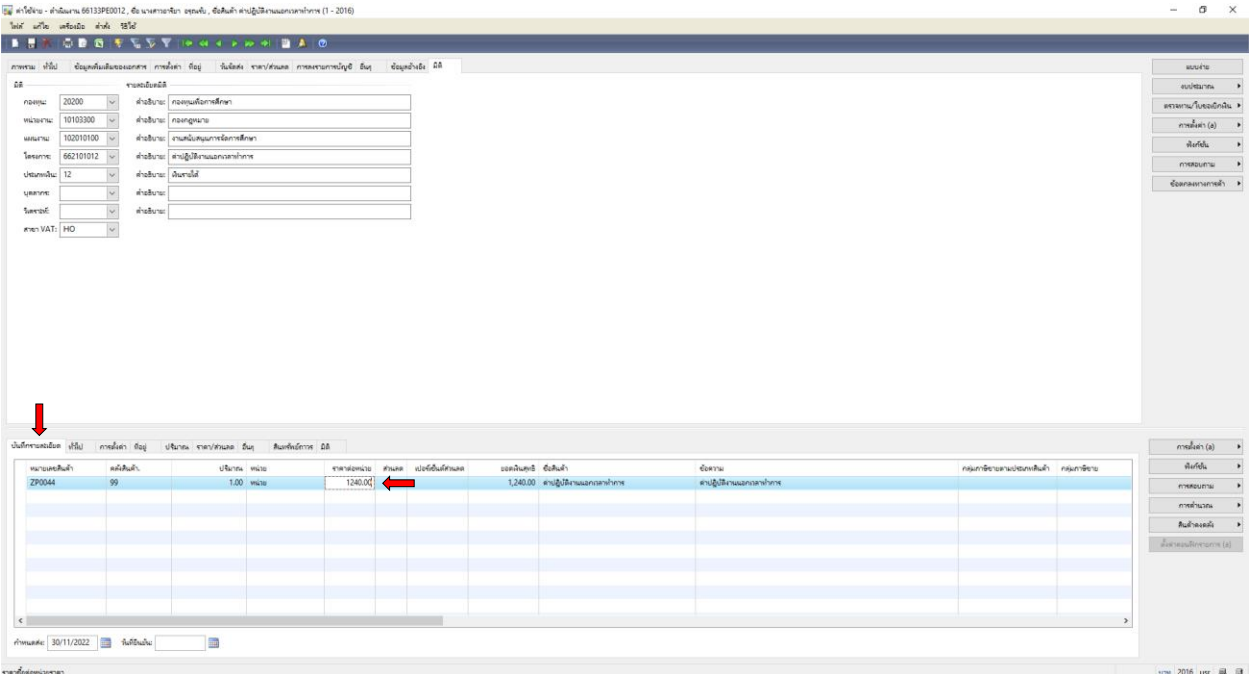

### 16. เลือกเมนูบันทึกรายละเอียด **รหัสงบประมาณ 210100 เลือก 2.1.1 ค่าตอบแทน**

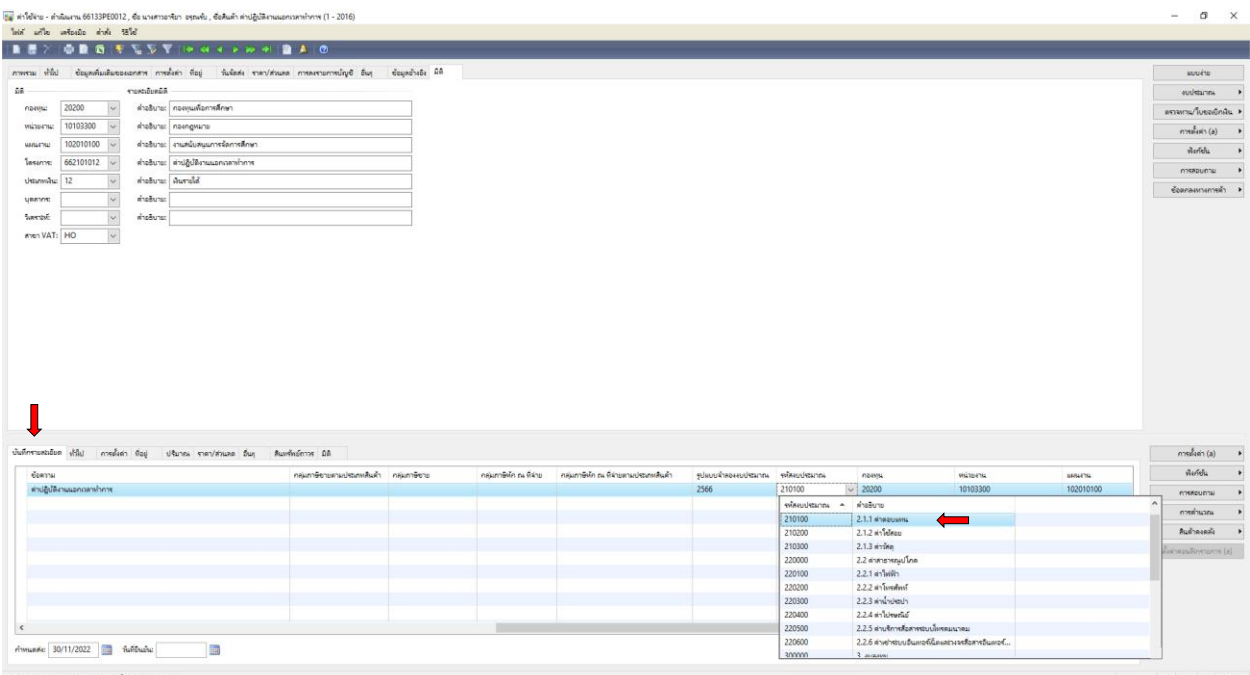

.<br>มีญชีสำหรับการลงรายการบัญชีในบัญชัย

# 17. เลือกช่อง **ช่องการสอบถาม ตรวจสอบงบประมาณ** เพื่อตรวจสอบความถูกต้อง

ของการตัดงบประมาณ ตามแผนงบประมาณรายจ่าย ประจำปีงบประมาณ พ.ศ. 2566

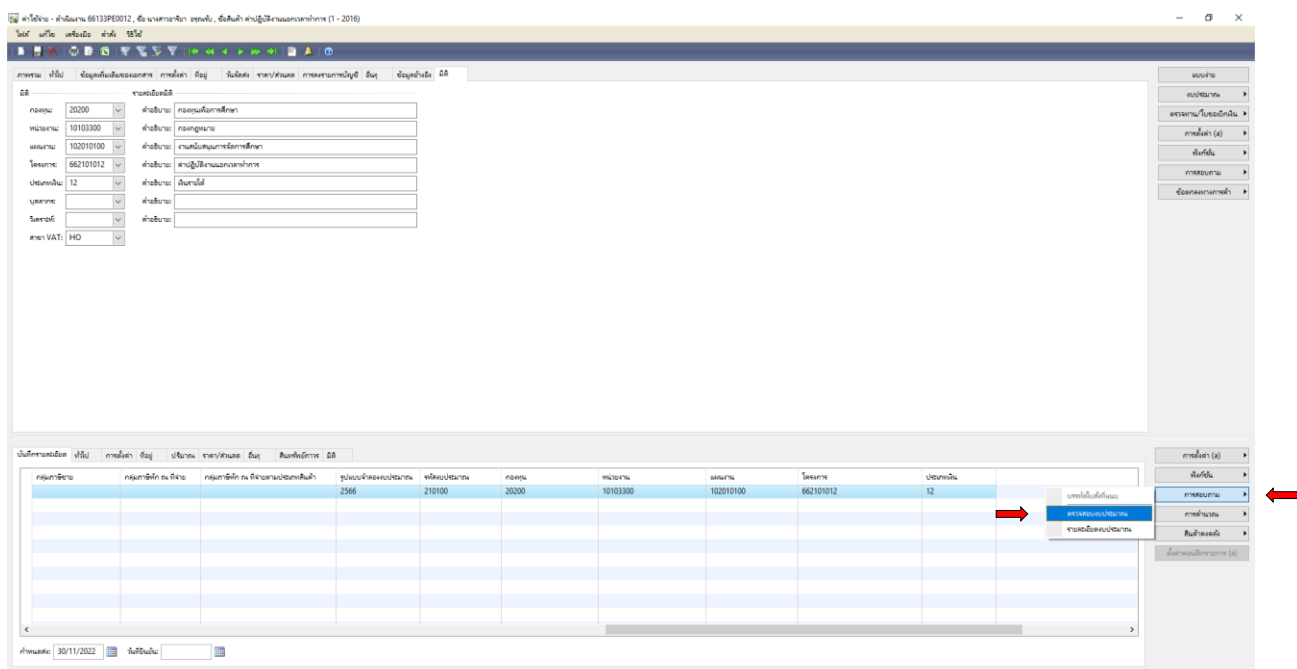

18. ตรวจสอบความถูกต้องของการตัดงบประมาณ ตามแผนงบประมาณรายจ่าย ประจำปีงบประมาณ พ.ศ. 2566 (ค่าปฏิบัติงานนอกเวลาทำการ 101,500 บาท) แล้วปิด  $^{\times}$ 

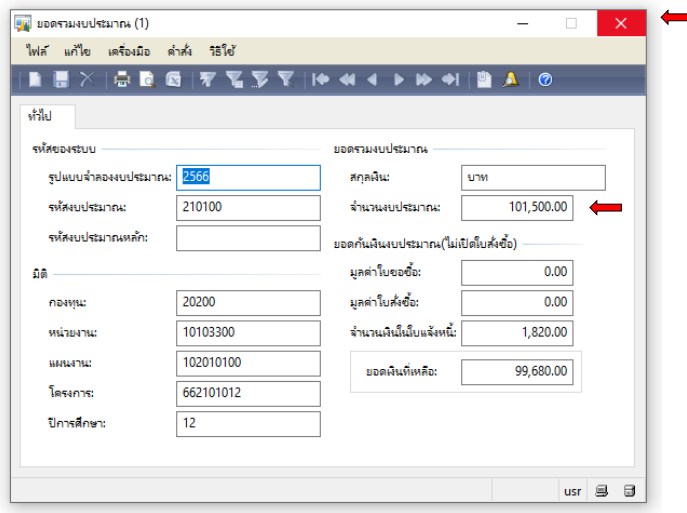

#### 19. เลือกช่องงบประมาณ เลือก

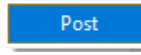

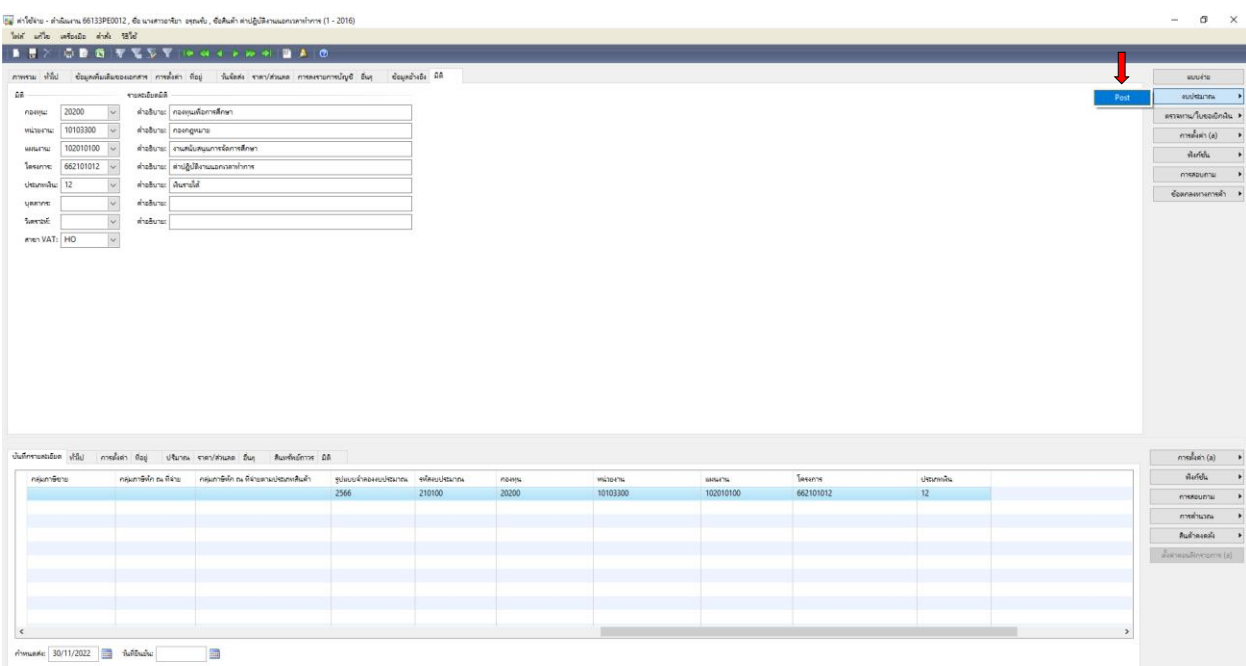

#### 20. ต้องการทำรายการต่อไปกด **ตกลง**

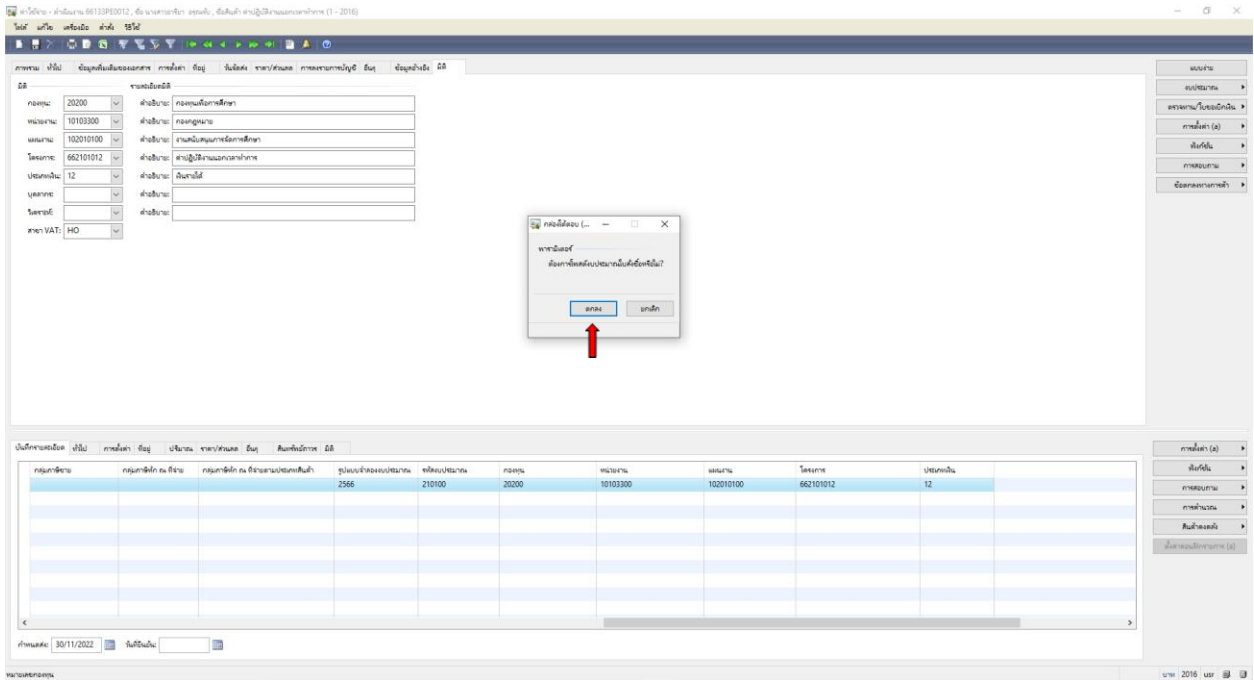

# 21. **ได้ถูกตัดงบประมาณแล้ว** ต้องการทำรายการต่อไปกด <mark>ปิด</mark>

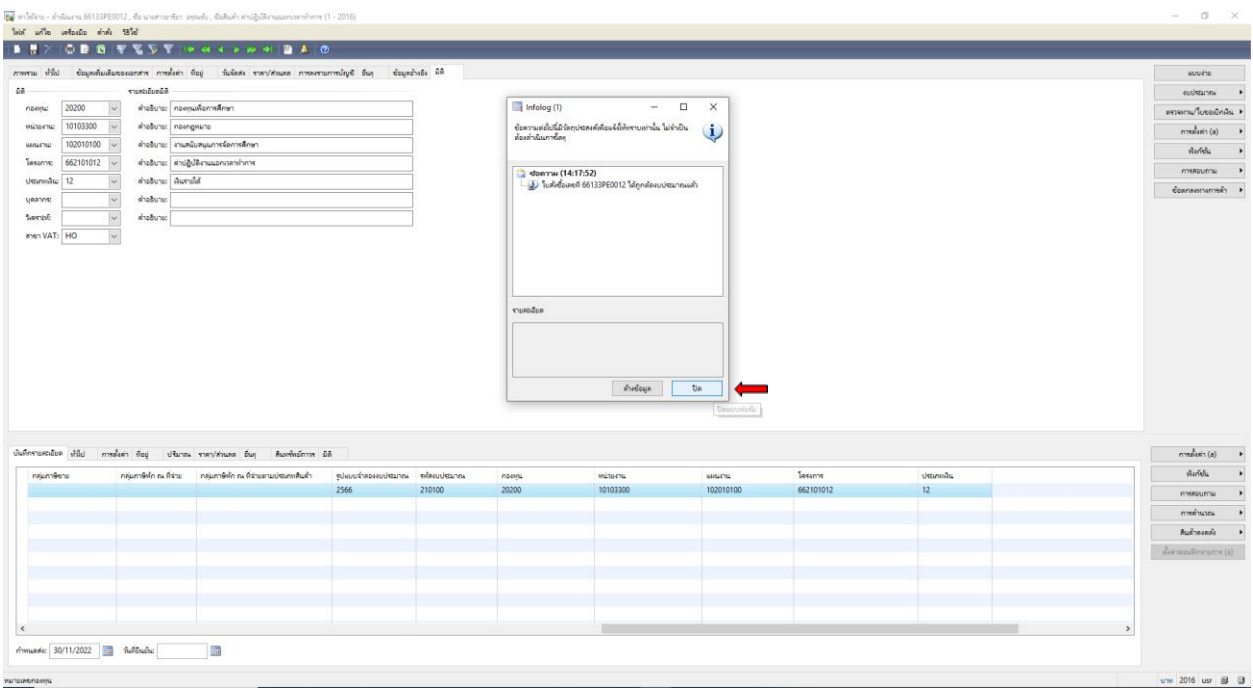

### $\,$  22. ต้องการออกใบแจ้งหนี้ (ใบขอเบิกเงิน)  $\,$

-<br>โบแจ้งหนี้

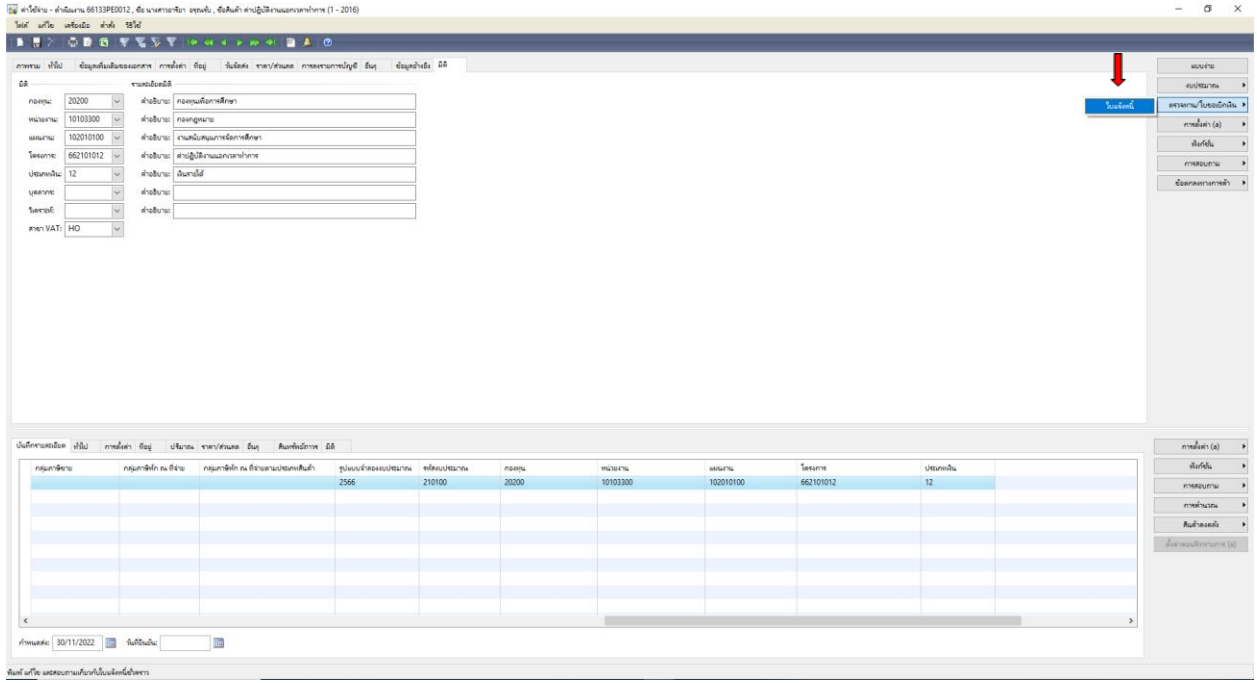

23. เลือกช่องปริมาณ เลือก **ทั้งหมด** ตัวเลือกการพิมพ์ เลือก **ใบแจ้งหนี้** เลือก **รวม** เพื่อตรวจสอบยอดเงินอีกครั้ง

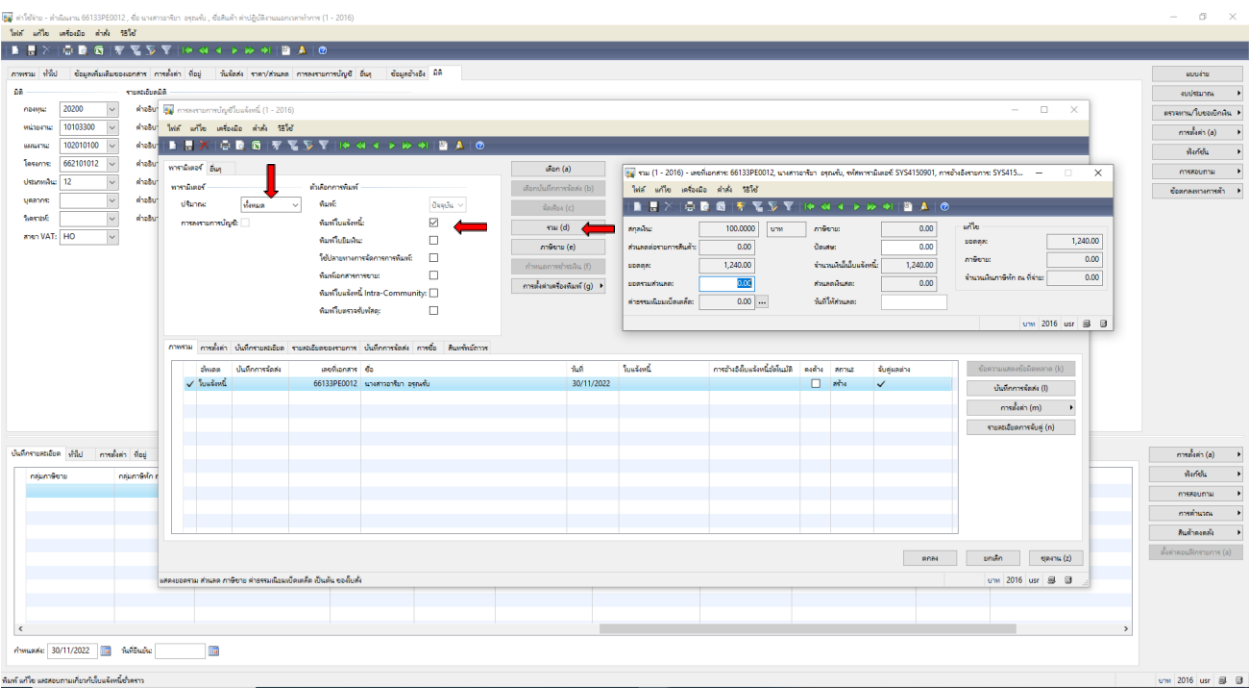

24. ตรวจสอบยอดเงินอีกครั้งให้ตรงตามจำนวนที่ต้องการเบิก แล้วปิด  $\,^{\times}$ 

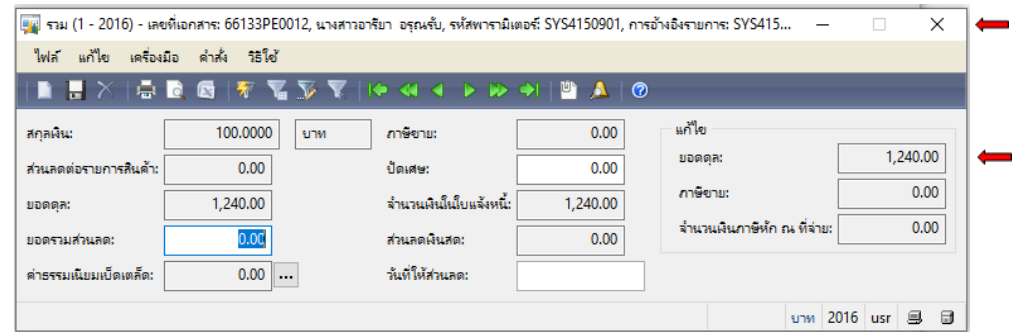

#### 25. เลือกตรงเลขที่เอกสาร **66133PE0012** คัดลอก Ctrl+C เพื่อน าไปวาง Ctrl+V ที่ช่องใบแจ้งหนี้

เลือก **ตกลง**

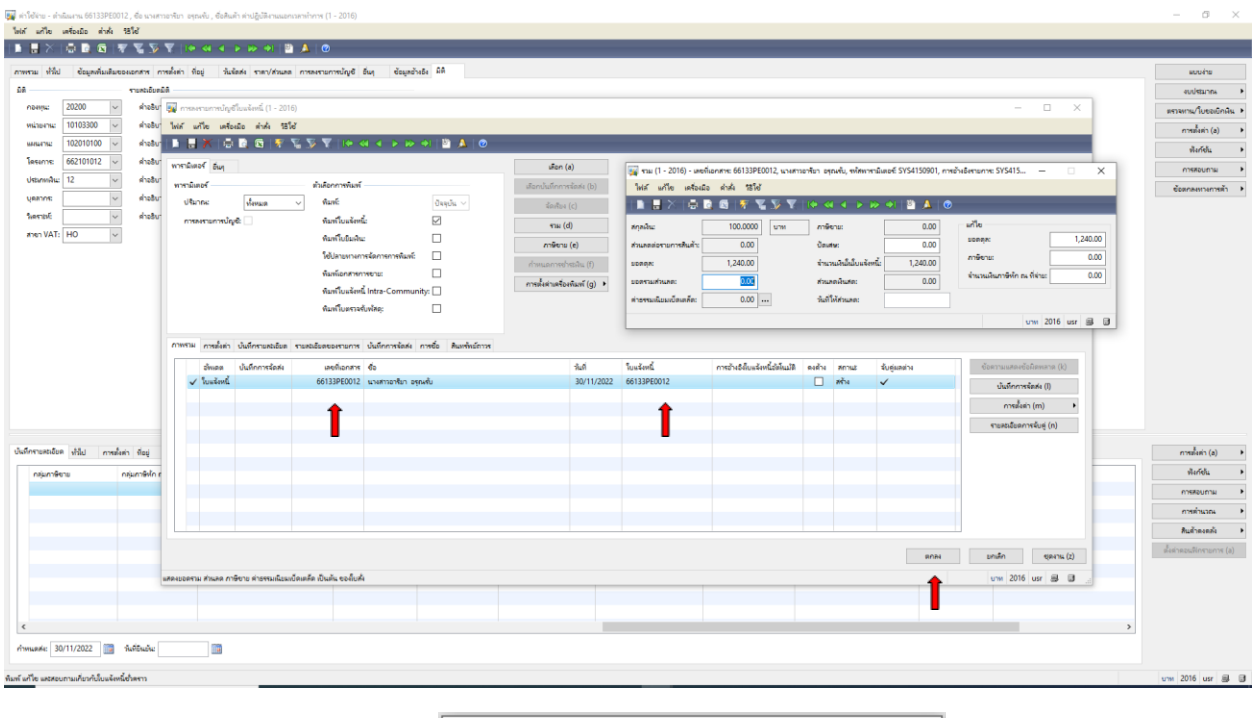

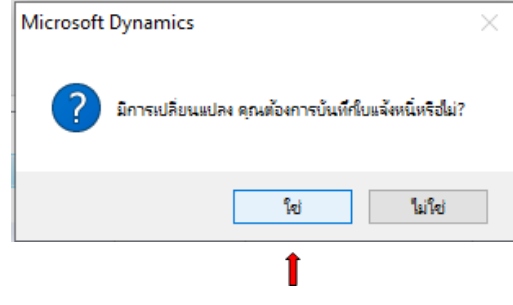

#### 26. ใบเบิกเงินออกจากระบบ **Microsoft Dynamics AX 2009 ด าเนินการสั่งพิมพ์**

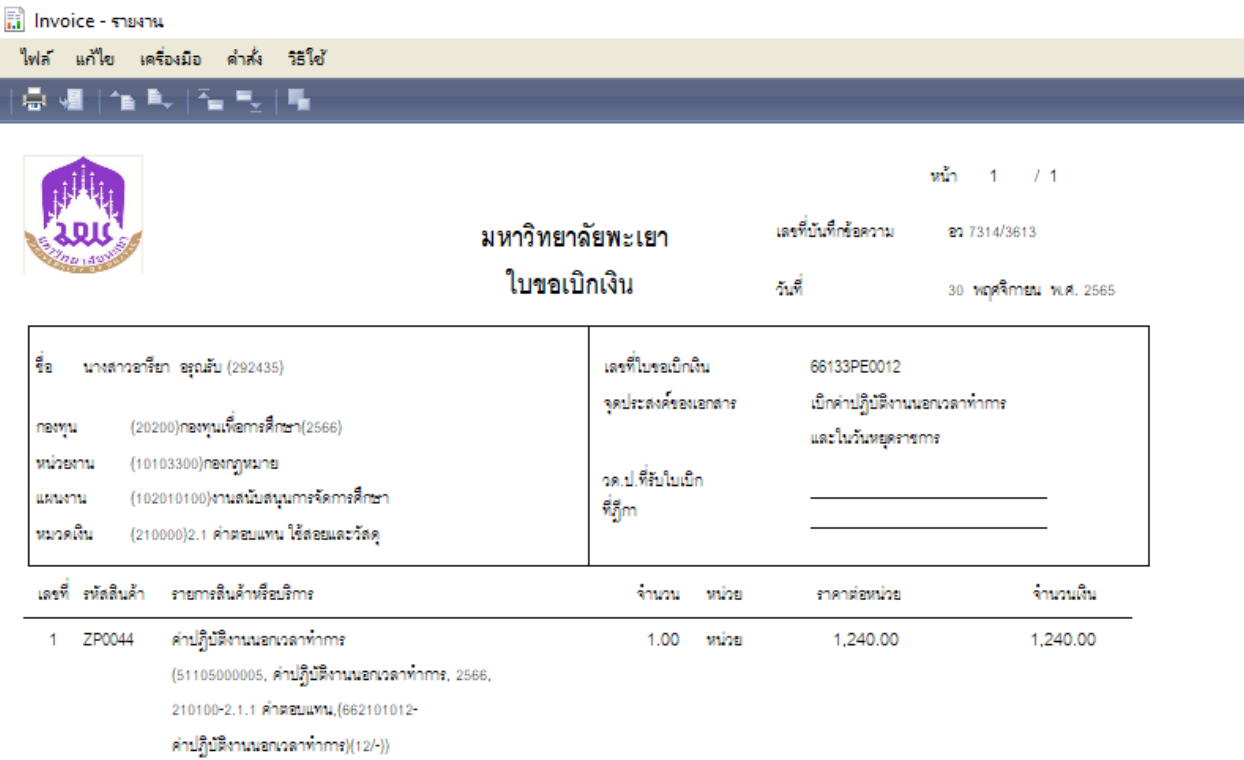

จำนวนเงินเป็นตัวอักษร \*\*\*หนึ่งพ้นสองร้อยสี่สืบบาทถ้วน \*\*\* ยอดเงินก่อนภาษี 1,240.00บาท ภาษีพูดค่าเพิ่ม  $0.00$ unm **SON** 1,240.00บาท หักกาษี ณ ที่จ่าย  $0.00$ บาท รวมเป็นเงินทั้งสิ้น 1,240.00 บาท หน่วยงาน ตรวจรายการเป็กถูกต้องแล้ว ผู้เป็ก mumis ..... munis .... ผู้ตรวจ ผู้เม็ก กองคลัง ตรวจรายการเปิกถูกต้องแล้ว

> ตาแหน่ง ... ผู้ตรวจ

 $\Box$  Some  $\Box$  strings  $\Box$  Suburing unanounting

หน้า 1/1

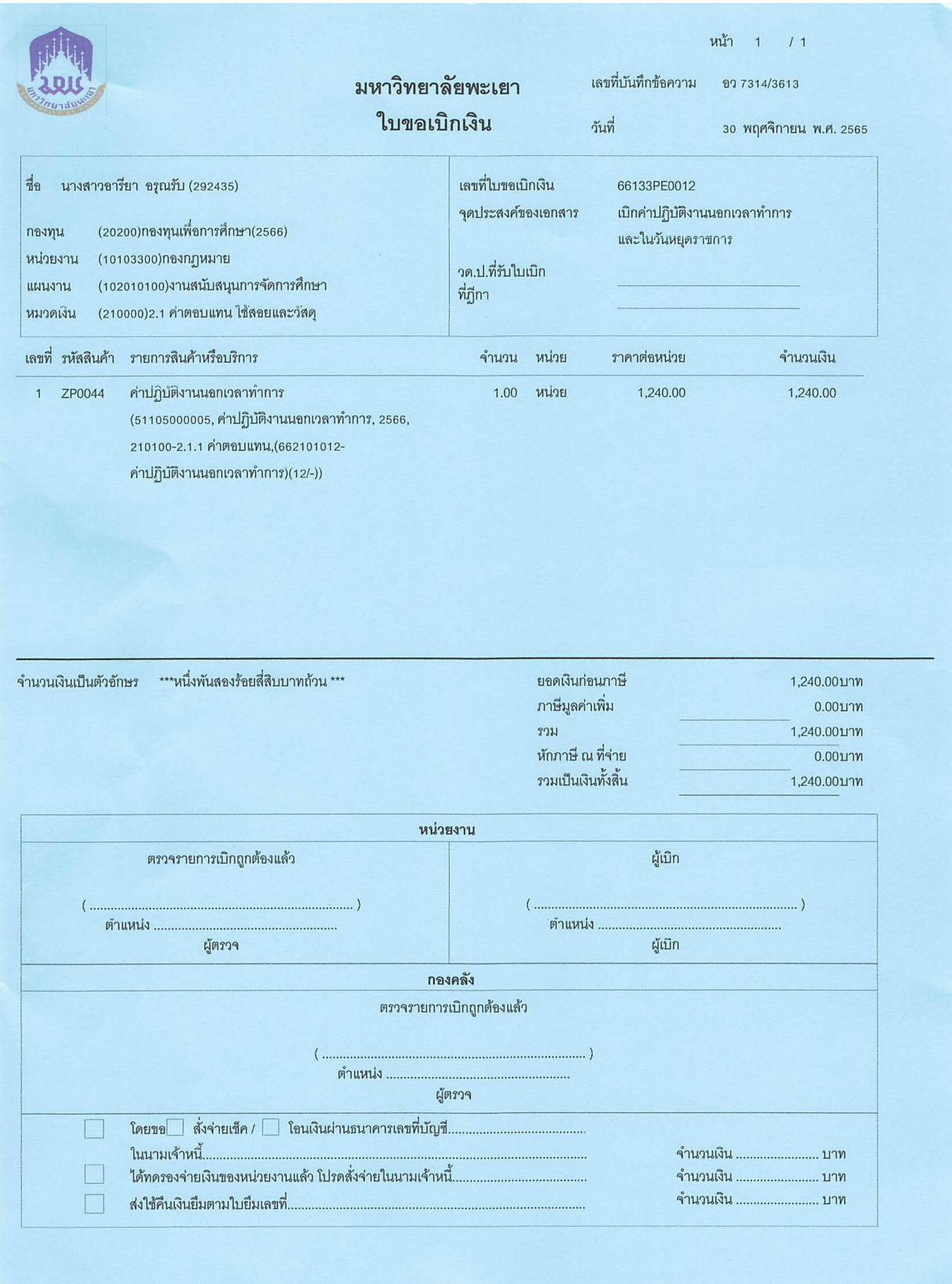

# ตัวอย่างใบเบิกเงิน ค่าปฏิบัติงานนอกเวลาทำการ และในวันหยุดราชการ